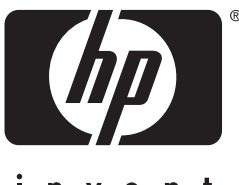

invent

# hp LaserJet 3200 **impressora • tax** fotocopiadora scanner **·**

# **manual do utilizador**

# **LaserJet all in one**

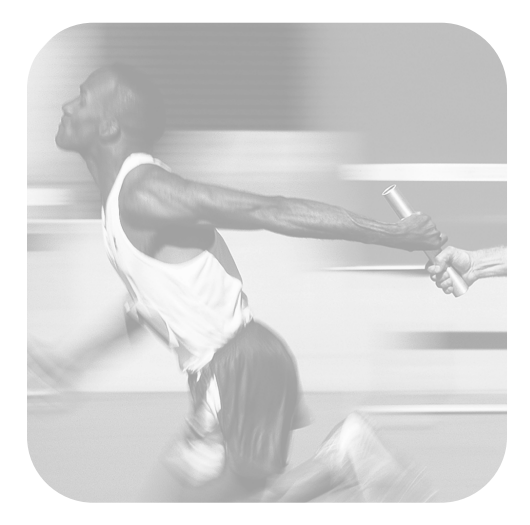

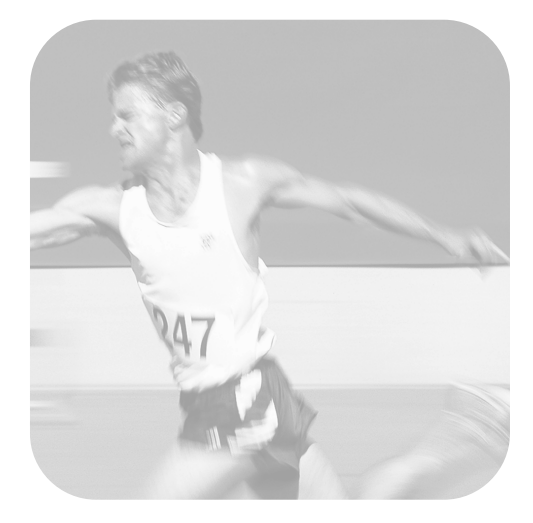

# hp LaserJet 3200

# **manual do utilizador**

#### **Copyright e Licença**

© Hewlett-Packard Company 2001

Todos os direitos reservados. Excepto quando permitido pelas leis de copyright ou mediante este documento, é proibida a reprodução, adaptação ou tradução sem autorização prévia por escrito.

A empresa concede aos utilizadores da impressora Hewlett-Packard descrita neste manual de utilizador uma licença para: a) imprimir cópias deste manual do utilizador para utilização PESSOAL, INTERNA ou EMPRESARIAL, sujeita às restrições de não vender, revender ou, de qualquer outra forma, distribuir as cópias; e b) colocar uma cópia electrónica deste manual do utilizador num servidor de rede, desde que o acesso à cópia electrónica esteja limitado aos utilizadores PESSOAIS, INTERNOS da impressora da Hewlett-Packard referida neste manual do utilizador.

Primeira edição, fevereiro de 2001

#### **Garantia**

As informações contidas neste documento estão sujeitas a alteração sem aviso prévio.

A Hewlett-Packard não oferece qualquer garantia relativa a estas informações. A HEWLETT-PACKARD RENUNCIA ESPECIFICAMENTE A GARANTIA IMPLÍCITA DE COMERCIALIZAÇÃO E ADEQUAÇÃO A UM FIM ESPECÍFICO.

A Hewlett-Packard não será responsável por quaisquer danos directos, indirectos, acidentais, consequenciais ou outros, alegadamente relacionados com o fornecimento ou utilização destas informações.

AVISO AOS UTILIZADORES DO GOVERNO DOS ESTADOS UNIDOS: DIREITOS RESTRITOS AO SOFTWARE DE COMPUTADOR COMERCIAL: A utilização, duplicação ou divulgação pelo governo estão sujeitas a restrições, conforme estabelecido no subparágrafo (c)(1)(ii) da Cláusula de Direitos em Dados Técnicos em DFARS 52.227-7013.

O material digitalizado por este aparelho pode estar protegido por leis governamentais e outros regulamentos, tais como leis de copyright. O cliente é responsável, exclusivamente, pelo cumprimento de tais leis e regulamentos.

#### **Créditos de marca comercial**

Microsoft, Windows e MS-DOS são marcas comerciais registadas norte-americanas da Microsoft Corporation. ENERGY STAR é uma marca de serviços registada nos EUA da U.S. EPA. CompuServe é uma marca comercial da CompuServe, Inc. Todos os produtos aqui mencionados são marcas comercias das respectivas empresas.

#### **Este aparelho está aprovado para utilização apenas nos seguintes países:**

#### **Portugal.**

As leis locais do país podem proibir a utilização deste produto fora dos países especificados. É estritamente proibido por lei, na maioria dos países, ligar equipamentos de telecomunicações não aprovados (aparelhos de fax) às redes telefónicas públicas.

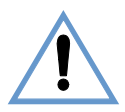

#### **Informações de segurança AVISO!**

#### **Risco de choques eléctricos**

Siga sempre as precauções básicas de segurança quando utilizar este aparelho, para reduzir o risco de queimaduras ou choques eléctricos.

- **1** Leia e siga todas as instruções no Manual do Utilizador.
- **2** Utilize apenas uma tomada com terra quando ligar a HP LaserJet 3200 a uma fonte de alimentação. Se não souber se a tomada tem terra, consulte um técnico qualificado.
- **3** Não toque nos contactos existentes na extremidade do cabo telefónico, nem em nenhuma das tomadas da HP LaserJet 3200. Substitua imediatamente os cabos danificados.
- **4** Nunca instale cabos telefónicos durante uma tempestade.
- **5** Tenha em atenção todos os avisos e instruções indicados no aparelho.
- **6** Antes de limpar o aparelho, desligue-o das tomadas eléctricas e do telefone.
- **7** Não instale nem utilize este aparelho perto de água ou quando estiver com roupas molhadas.
- **8** Instale o aparelho sobre uma superfície estável.
- **9** Instale o aparelho num local protegido, onde ninguém possa pisar, tropeçar e danificar o cabo.
- **10** Se o aparelho não funcionar normalmente, consulte ["Resolução de problemas e manutenção](#page-150-0)  [do aparelho" \(a começar na página 149\).](#page-150-0)
- **11** Todas as questões sobre manutenção devem ser dirigidas a pessoal qualificado.

As informações relativas à Classe B da FCC, Partes 15 e 68, podem ser encontradas em ["Especificações"](#page-224-0) [na página 223.](#page-224-0)

# Conteúdo

#### **[1 Acerca deste Manual](#page-12-0)**

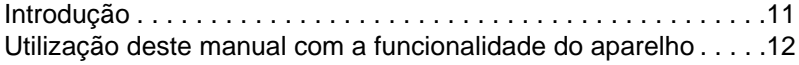

#### **[2 Apresentação do produto](#page-14-0)**

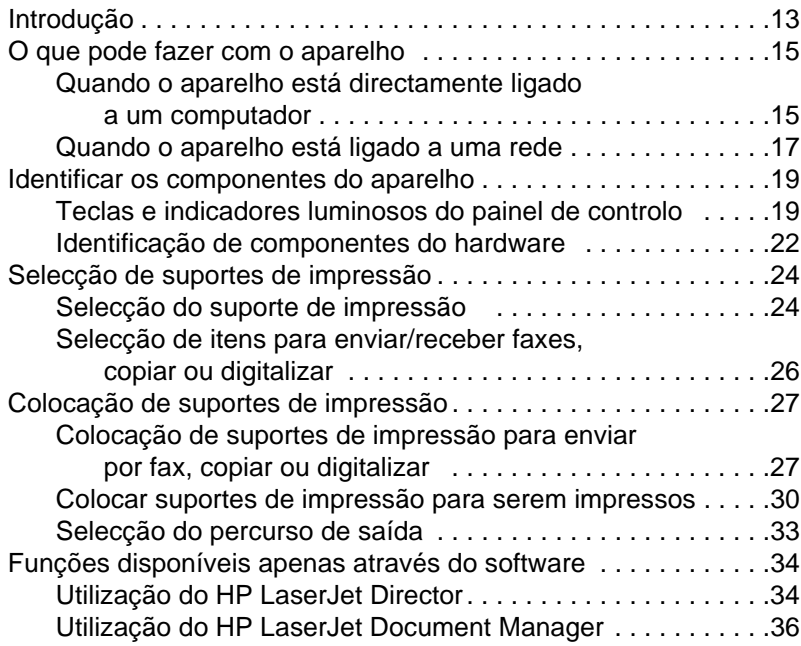

#### **[3 Gestão de pré-definições gerais, registos e](#page-38-0)  relatórios**

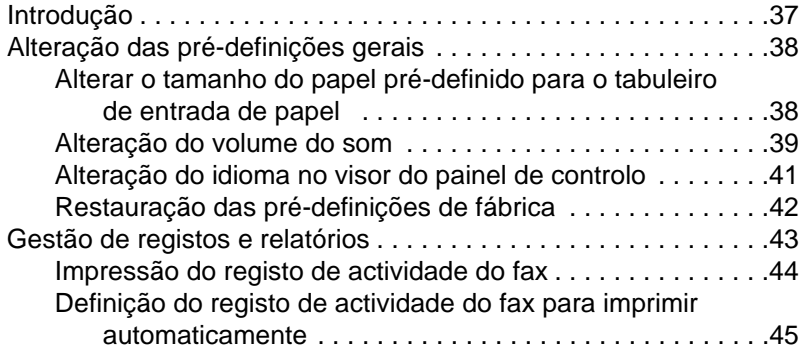

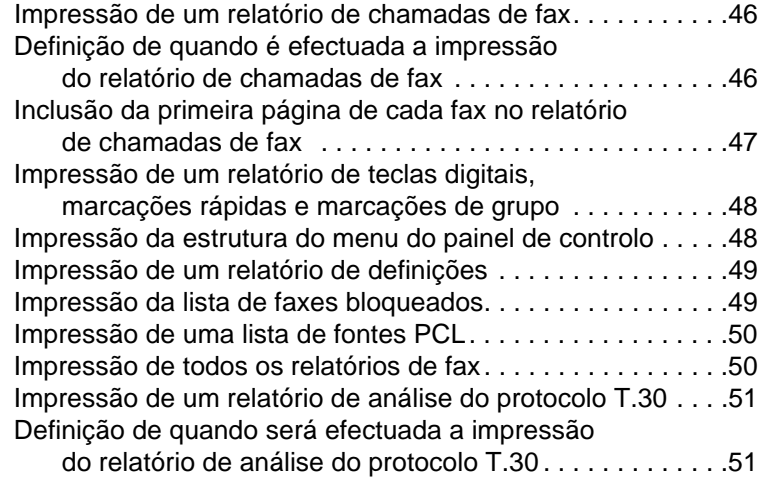

# **[4 Envio e recepção de faxes](#page-54-0)**

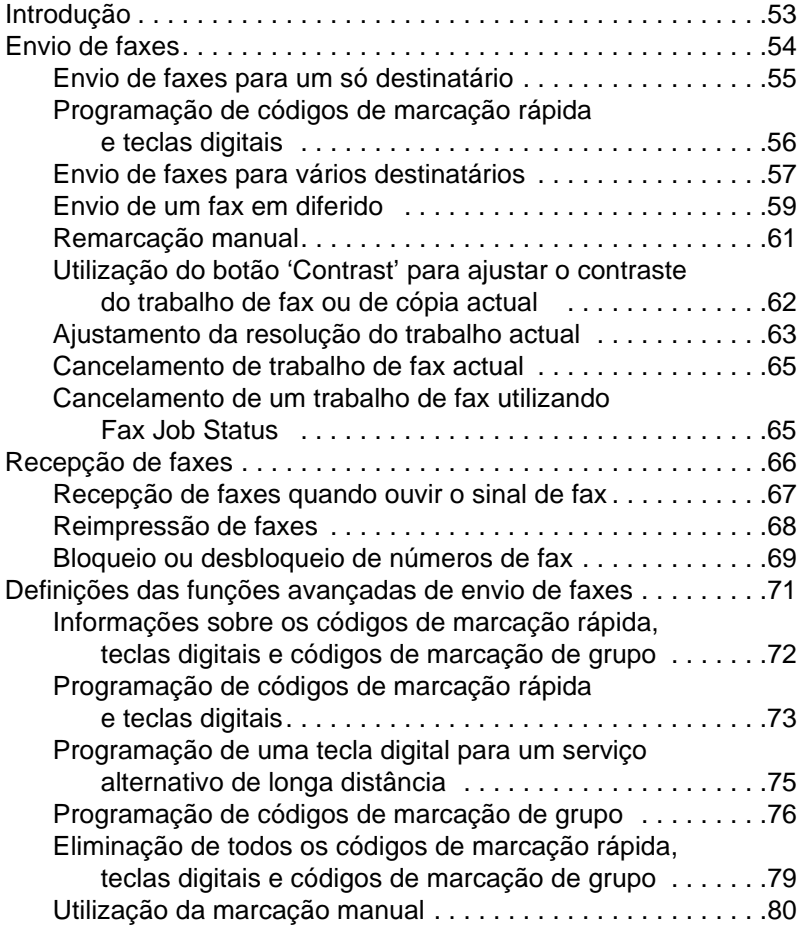

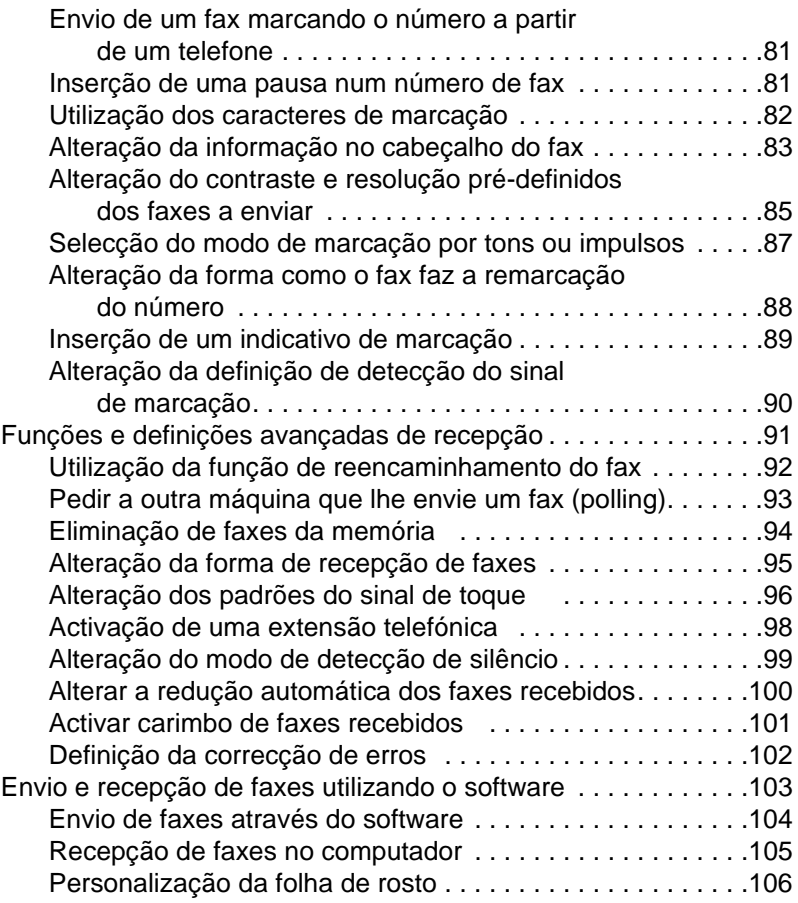

# **[5 Impressão](#page-108-0)**

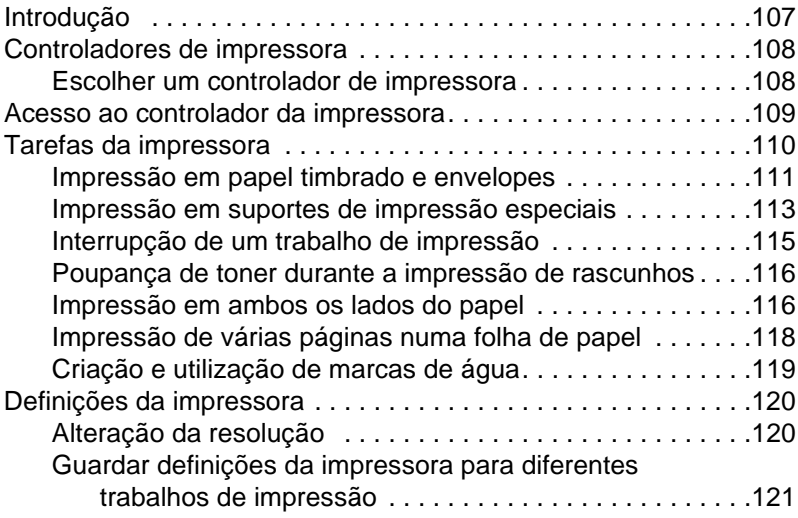

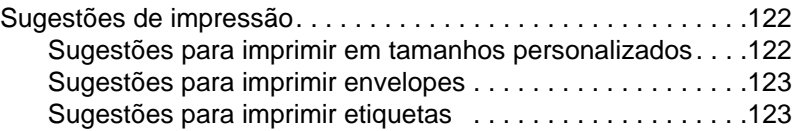

### **[6 Cópia](#page-126-0)**

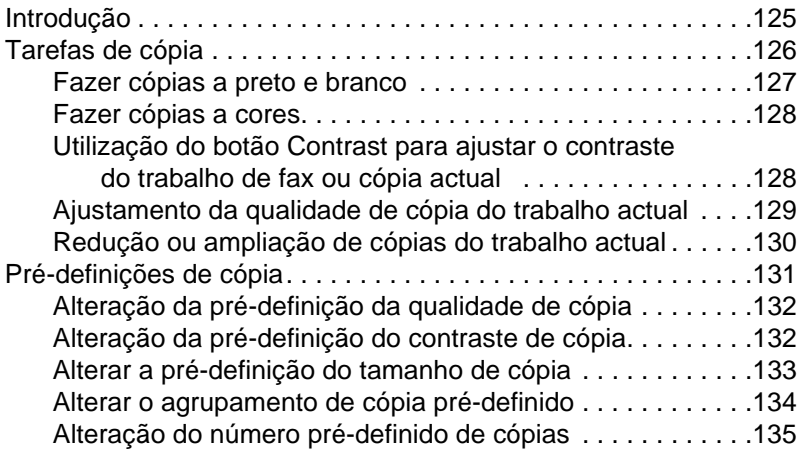

# **[7 Digitalização](#page-138-0)**

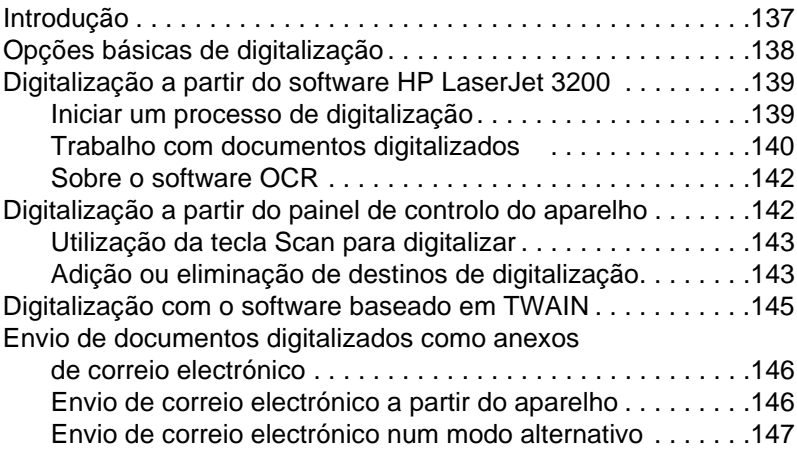

# **[8 Resolução de problemas e manutenção do aparelho](#page-150-1)**

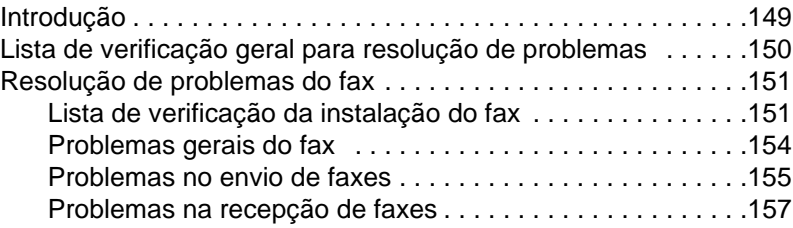

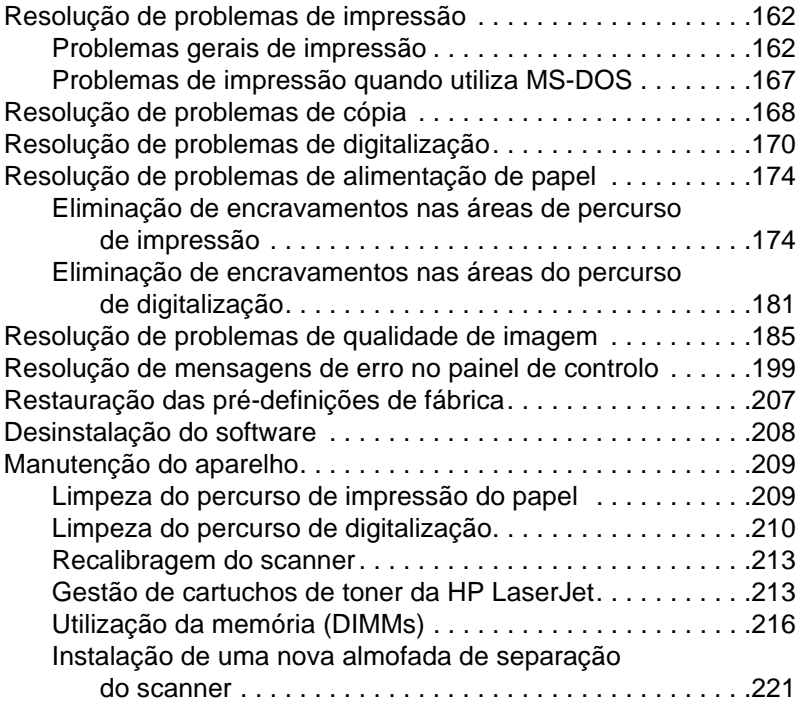

# **[Apêndice A Especificações](#page-224-1)**

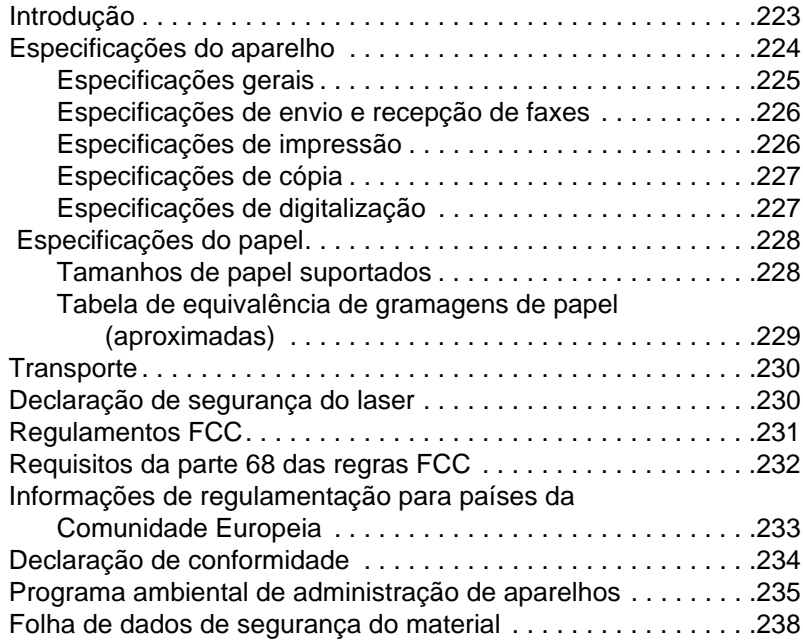

# **[Apêndice B Informações sobre Serviços e Assistência](#page-240-0)**

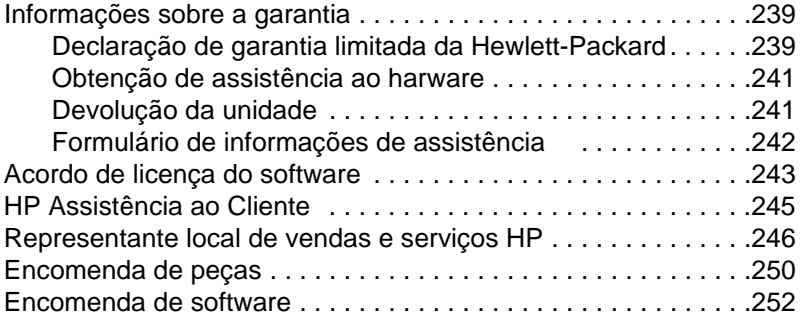

### **[Glossário](#page-254-0)**

**[Índice](#page-262-0)**

# <span id="page-12-0"></span>Acerca deste Manual

# <span id="page-12-1"></span>**Introdução**

Este manual do utilizador fornece instruções para iniciar as tarefas a partir do painel de controlo do aparelho, alterar definições que não são usadas com frequência, solucionar problemas e contactar a assistência da HP. Este manual também fornece uma descrição geral do funcionamento do software.

#### **Outras fontes de informação sobre o produto**

Pode obter informações sobre o produto, que não estejam incluídas neste manual, a partir das seguintes fontes:

- ! **Guia de Iniciação** Já consultou este guia quando configurou o aparelho. Inclui informação específica sobre a configuração do aparelho e instalação do software.
- ! **Ajuda do Software** A Ajuda do Software inclui informação geral sobre o software e sobre os procedimentos executados na utilização do software.
- **World Wide Web** O website seguinte foi criado para o aparelho HP LaserJet 3200: [http://www.hp.com/support/lj3200/](http://www.hp.com/support/lj3200)

# <span id="page-13-0"></span>**Utilização deste manual com a funcionalidade do aparelho**

Como a funcionalidade do aparelho varia de acordo com a instalação, todos os procedimentos deste manual terão um ou mais dos ícones indicados acima, para mostrar a localização a partir da qual pode executar esse procedimento. Este manual do utilizador explica os procedimentos do painel de controlo, alguns dos quais pode executar a partir do software. Pode aparecer mais do que um ícone acima de um procedimento.

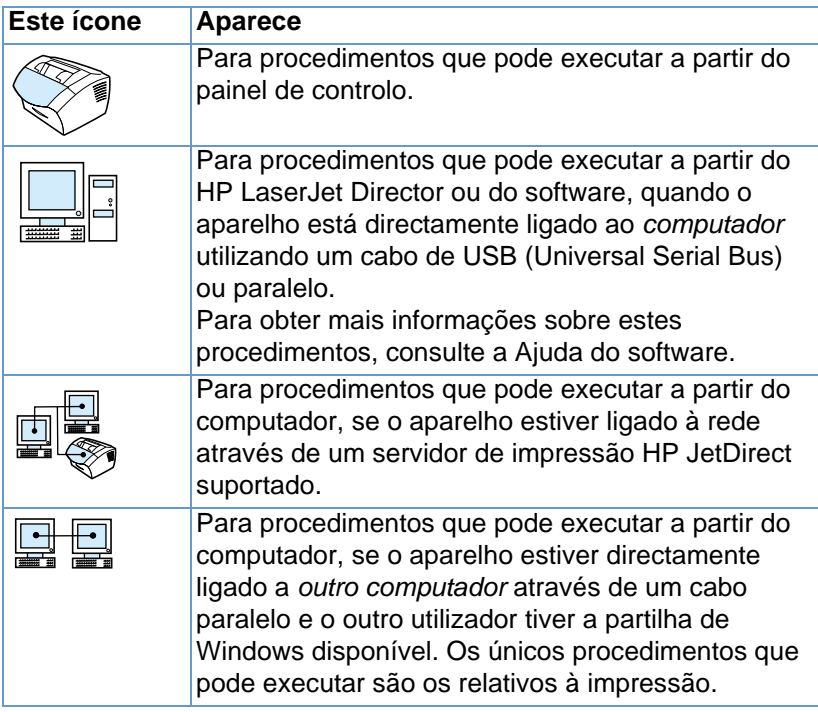

# <span id="page-14-0"></span>2 Apresentação<br>2 do produto do produto

# <span id="page-14-1"></span>**Introdução**

O aparelho HP Laserjet 3200 é uma poderosa ferramenta comercial que reúne as funções de uma gama completa de equipamentos de escritório. Com este aparelho, pode:

- ! **Transmitir Faxes** Utilizar o aparelho como uma máquina de fax independente para enviar e receber faxes com qualidade laser, bem como desempenhar tarefas avançadas, tais como reencaminhar faxes para outra localização. Consulte ["Envio e](#page-54-2)  [recepção de faxes", na página 53](#page-54-2) para obter mais informações.
- **Imprimir** Imprima facilmente documentos a 1200 pontos por polegada (ppp) com uma velocidade de impressão de nove páginas por minuto. Consulte ["Impressão", na página 107](#page-108-2) para obter mais informações.
- ! **Copiar** Faça cópias com excepcional qualidade laser. Pode fazer até 99 cópias de um original de 30 páginas. Pode também ajustar o contraste, ampliar ou reduzir cópias, agrupar e muito mais. Consulte ["Cópia", na página 125](#page-126-2) para obter mais informações.
- **Digitalizar** Digitalize documentos importantes, a cores ou preto e branco, para criar ficheiros electrónicos a partir deles. Digitalize documentos e guarde-os num website. Utilize o scanner para fazer folhas de rosto de fax ou digitalizar documentos para utilizá-los com outro software. Também pode digitalizar um documento e anexá-lo a uma mensagem de correio electrónico (se tiver um programa de correio electrónico compatível). Consulte ["Digitalização", na página 137](#page-138-2) para obter mais informações.

**Utilizar o software** – Utilize o software para armazenar e organizar documentos para encontrar rapidamente aquela factura, recibo ou cartão de visita que utilizou há umas semanas atrás. Consulte a Ajuda do software para obter mais informações sobre a utilização do software.

Este aparelho multi-funcional ajuda a aumentar a sua produtividade, permitindo executar mais do que uma tarefa em simultâneo. Por exemplo, envie um fax electrónico enquanto faz cópias ou digitalize um documento enquanto está a imprimir. Consulte ["O que pode fazer](#page-16-0)  [com o aparelho", na página 15.](#page-16-0)

# <span id="page-16-0"></span>**O que pode fazer com o aparelho**

As tabelas desta secção mostram quais as funções que podem ser utilizadas quando outra função já está em utilização:

- [Quando o aparelho está directamente ligado a um computador,](#page-16-1) ou
- · [Quando o aparelho está ligado a uma rede](#page-18-0).

# <span id="page-16-1"></span>**Quando o aparelho está directamente ligado a um computador**

As tabelas desta secção mostram quais as funções que podem ser utilizadas quando outra função já está em utilização, se o aparelho estiver directamente ligado ao computador.

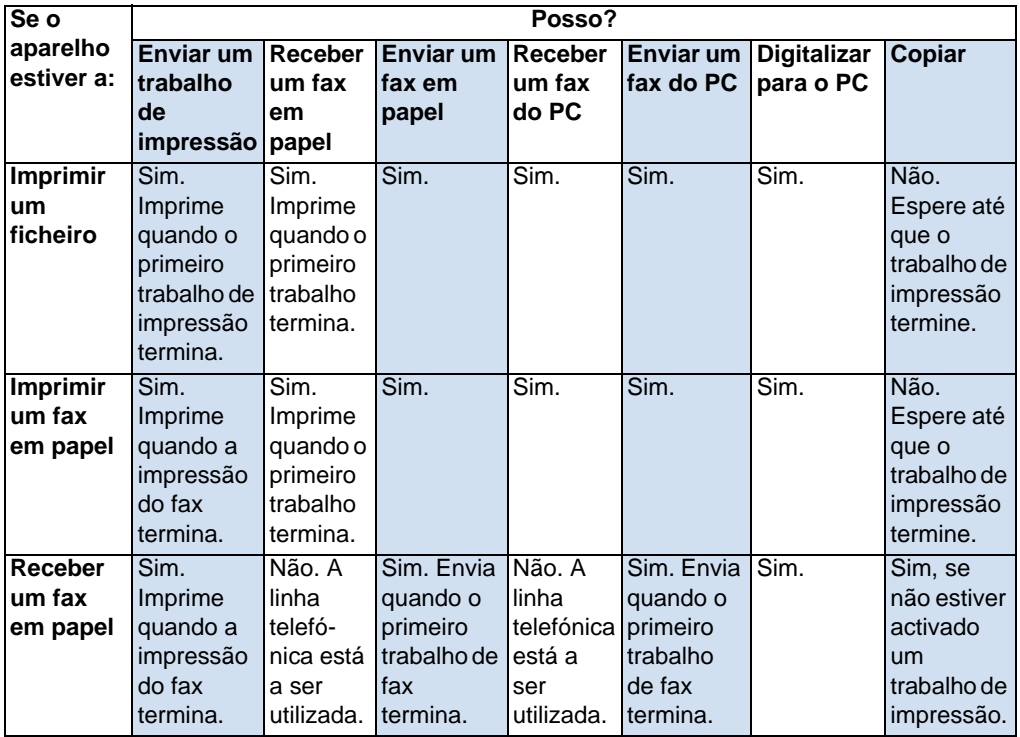

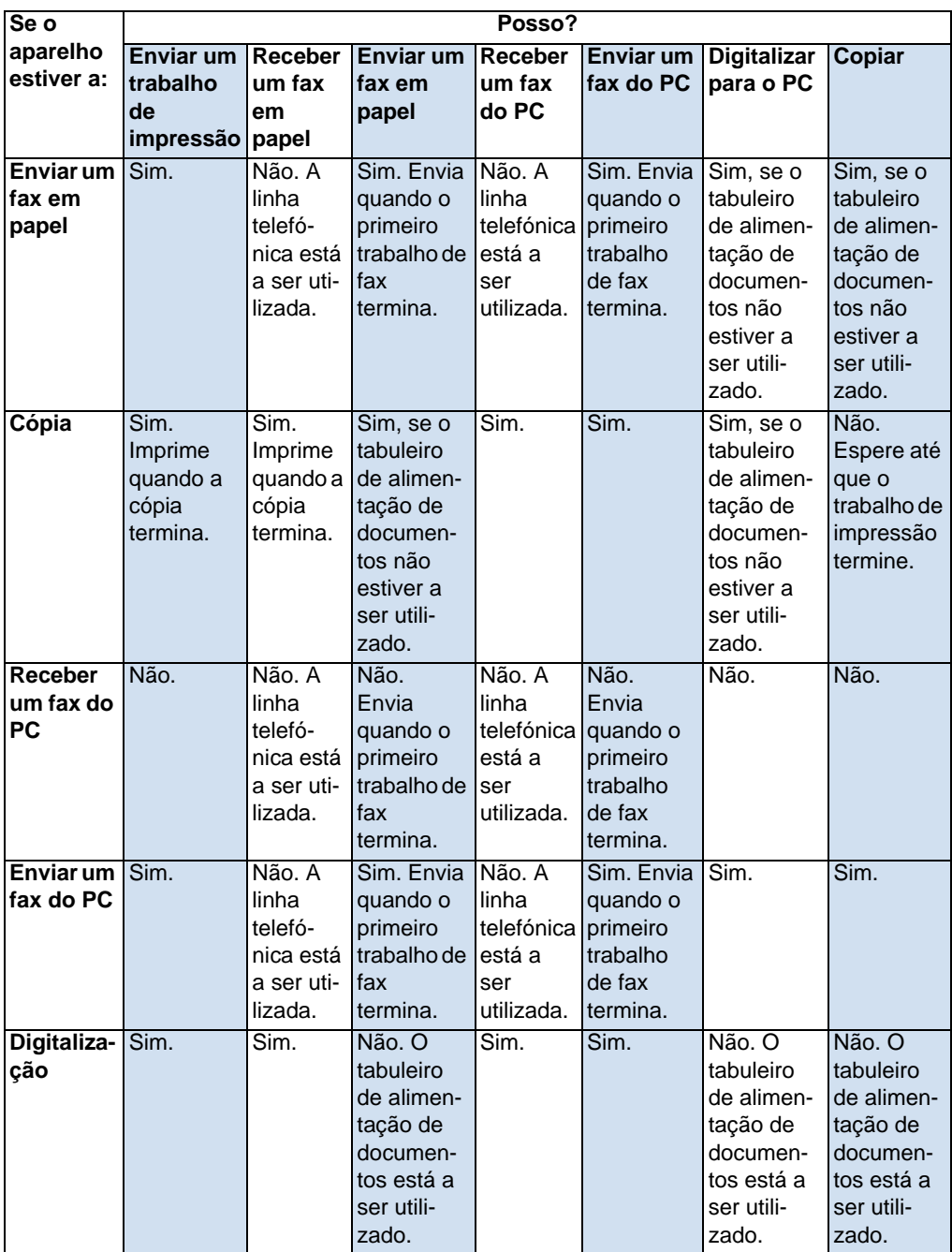

## <span id="page-18-0"></span>**Quando o aparelho está ligado a uma rede**

Esta tabela mostra quais as funções que podem ser utilizadas se uma pessoa em rede já estiver a usar outra função e o aparelho estiver ligado à rede através do servidor de impressão HP JetDirect suportado.

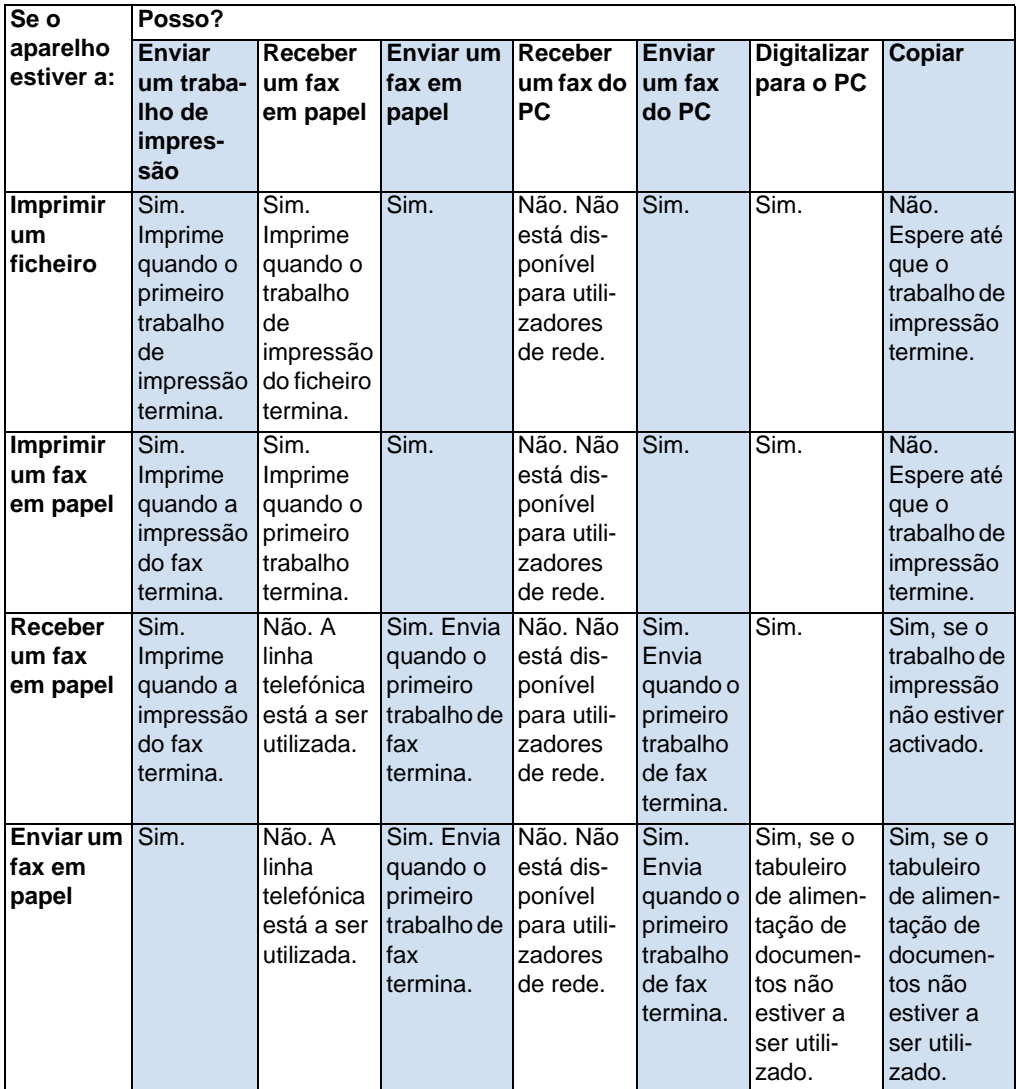

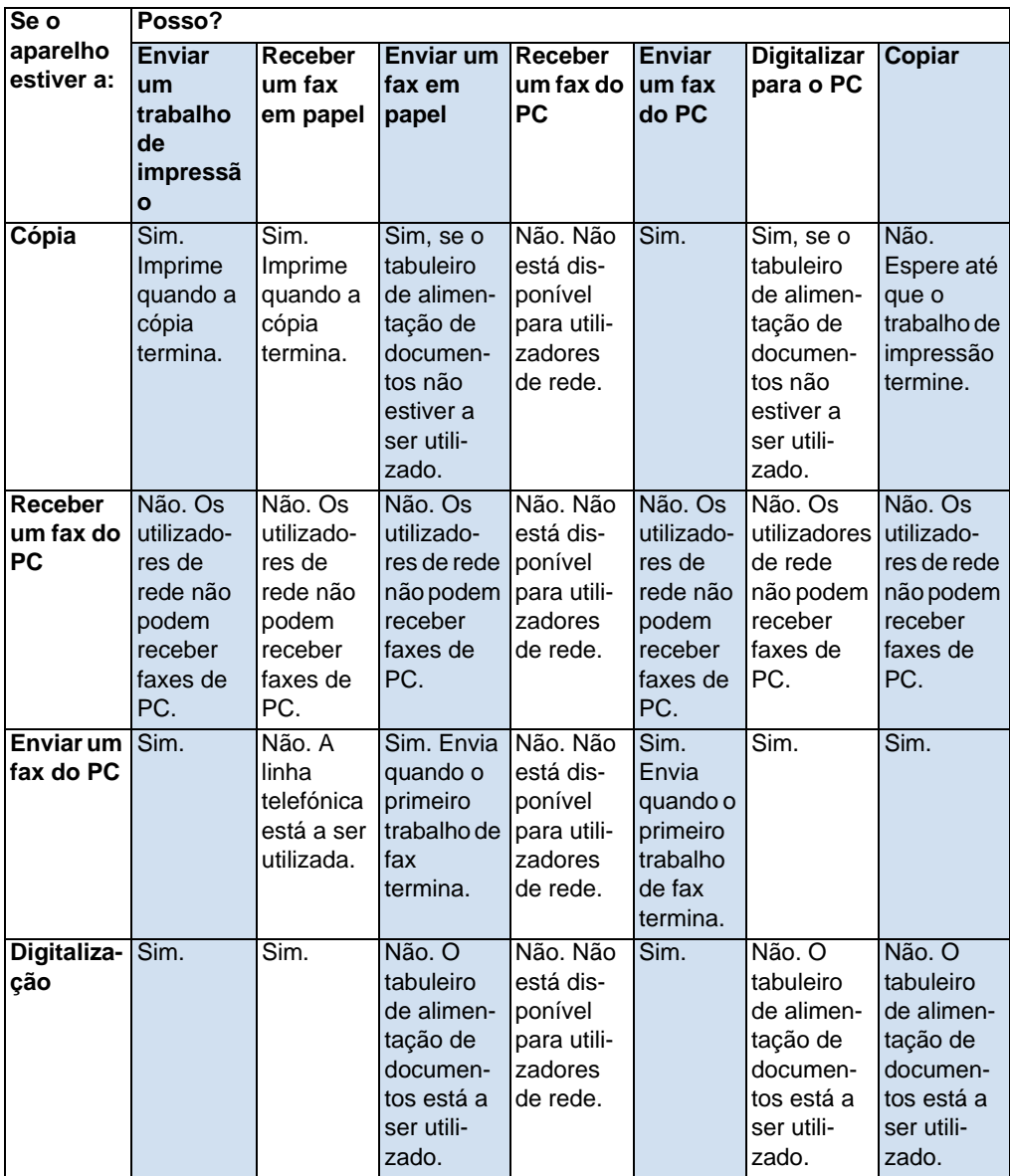

# <span id="page-20-0"></span>**Identificar os componentes do aparelho**

Os tópicos desta secção familiarizam-no com o painel de controlo e com a forma de o utilizar. Também apresentam esquemas do aparelho para ajudar a identificar os diferentes componentes externos do hardware.

- [Teclas e indicadores luminosos do painel de controlo](#page-20-1)
- ! [Utilização da estrutura do menu do painel de controlo](#page-21-0)
- **·** [Identificação de componentes do hardware](#page-23-0)

## <span id="page-20-1"></span>**Teclas e indicadores luminosos do painel de controlo**

Os indicadores luminosos do painel de controlo mostram o estado do aparelho e as teclas são utilizadas para enviar faxes em papel, fazer cópias, digitalizar documentos e ajustar as definições do aparelho. Consulte ["Utilização da estrutura do menu do painel de controlo", na](#page-21-0)  [página 20](#page-21-0) para obter mais informações sobre as definições do menu.

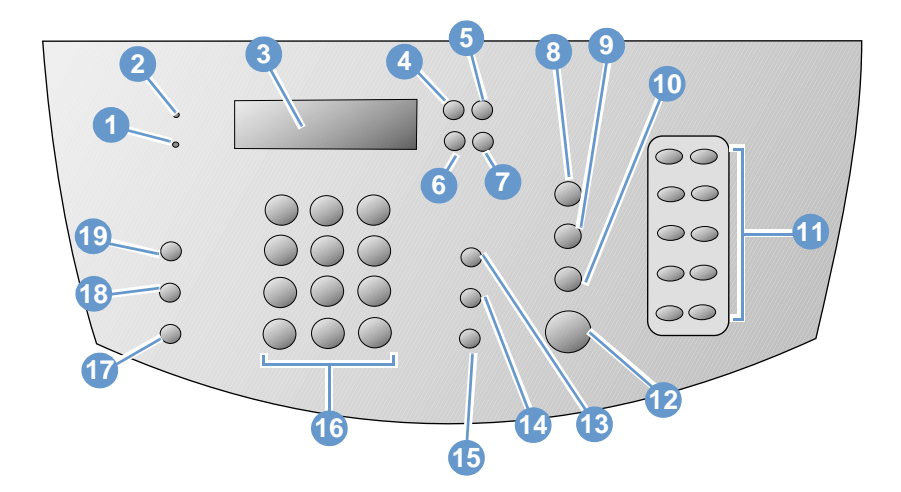

- **1** Indicador luminoso **Erro** Quando está fixo, indica uma condição de erro.
- **3 Painel de controlo Monitor** Mostra mensagens ou definições do Menu.
- **2** Indicador luminoso **Pronto**  Quando está fixo, indica que o aparelho está pronto para trabalhar e não tem condições de erro. Quando está intermitente, indica que o aparelho está a processar um trabalho.
- **4** Tecla **Entrada/Menu** Utiliza-se para ter acesso ao Menu, guardar uma selecção ou descer um nível nas definições do Menu.
- **5** Tecla **Espaço de retorno** Utiliza-se para subir um nível nas definições do Menu ou para retroceder quando estiver a escrever texto.
- **7** Tecla **Seta para a frente** (>) Utiliza-se para percorrer itens do mesmo nível de menu ou para inserir um espaço quando estiver a escrever texto.
- **9** Tecla **Digitalizar** Inicia a função de digitalização.
- **11** Teclado **digital** Utilize o teclado digital para armazenar números de fax frequentemente utilizados.
- **13** Tecla **Volume** Utilize para ajustar o volume de som do monitor de linha para os faxes a receber e enviar.
- **15** Tecla **Remarcação/Pausa** Prima para remarcar o último número de fax ou inserir uma pausa num número de fax.
- **17** Tecla **Reduzir/Ampliar** Utilize para ajustar o tamanho do trabalho de cópia em curso.
- **19** Tecla **Contraste** Utilize para ajustar o contraste ou diferenciar entre as áreas claras e escuras do fax ou da cópia actual.
- **6** Tecla **Seta para trás** (<) Utiliza-se para percorrer para trás itens do mesmo nível de Menu ou para recuar no texto.
	- **8** Tecla **Stop/Limpeza** Pára ou elimina qualquer acção em execução ou sai das definições de Menu.
- **10** Tecla **Fotocopiar** Inicia a função de cópia.
- **12** Tecla **Fax/Enviar** Inicia a função de fax ou utiliza-se para entrar em modo de marcação manual.
- **14** Tecla **Marcação rápida** Prima esta tecla juntamente com um código de um, dois ou três dígitos nas teclas numéricas, para enviar faxes para números previamente armazenados.
- **16** Teclas **Numéricas** Utilize para escrever códigos e inserir números de fax. Utilize também para acrescentar letras quando escrever um nome no cabeçalho do fax ou para marcações rápidas.
	- **18** Tecla **Resolução** Utilize para ajustar a resolução ou a nitidez do fax ou do trabalho de cópia actual.

### <span id="page-21-0"></span>**Utilização da estrutura do menu do painel de controlo**

Segue-se um diagrama hierárquico da estrutura do menu do painel de controlo. Pode consultar esta estrutura de menu enquanto faz alterações nas definições e funções.

Para imprimir uma cópia desta estrutura do menu, consulte ["Impressão da estrutura do menu do painel de controlo", na](#page-49-2)  [página 48.](#page-49-2) Para ver quais as definições que estão seleccionadas actualmente, imprima um relatório de definições. Consulte ["Impressão de um relatório de definições", na página 49](#page-50-2) para obter instruções.

Segue-se um procedimento geral para utilizar o menu do painel de controlo.

Para utilizar as teclas do painel de controlo:

- **1** Prima ENTRADA/MENU para começar.
- **2** Utilize a tecla < ou> para seleccionar uma das opções do Menu principal e, a seguir, prima ENTRADA/MENU.
- **3** Utilize a tecla < ou > para seleccionar uma das opções do Submenu e prima ENTRADA/MENU.

**4** Caso se aplique, utilize a tecla < ou > para seleccionar uma das opções do segundo Submenu e prima ENTRADA/MENU.

#### **Menu principal do painel de controlo e primeiro submenu**

Segue-se uma lista das opções do painel de controlo do menu principal e do primeiro submenu correspondente.

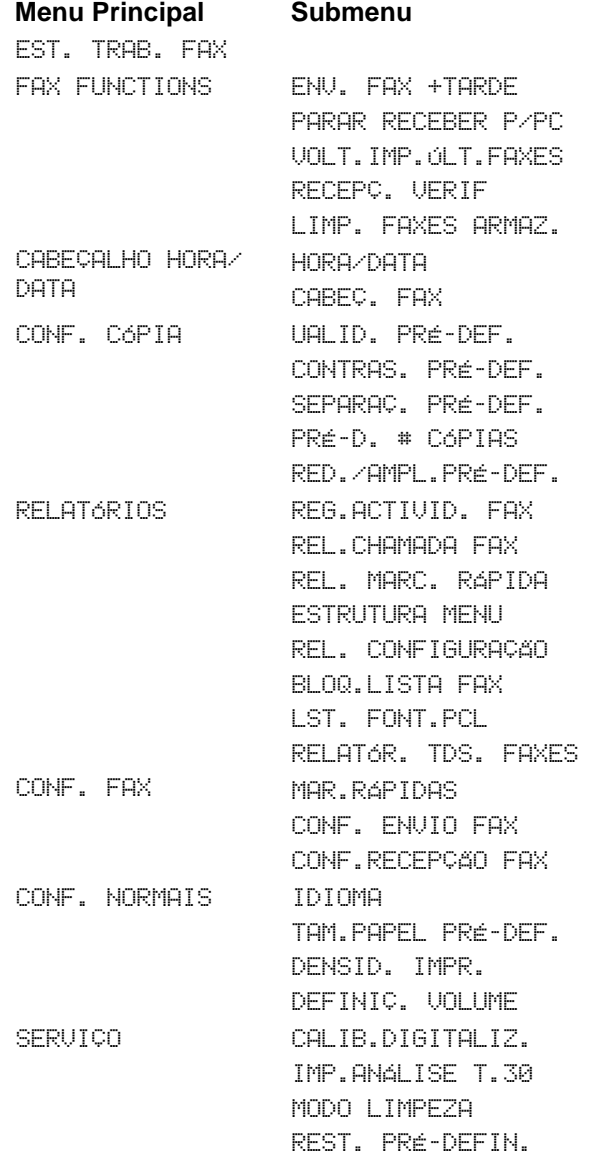

### <span id="page-23-0"></span>**Identificação de componentes do hardware**

Os dois esquemas que se seguem mostram os componentes externos do hardware do aparelho.

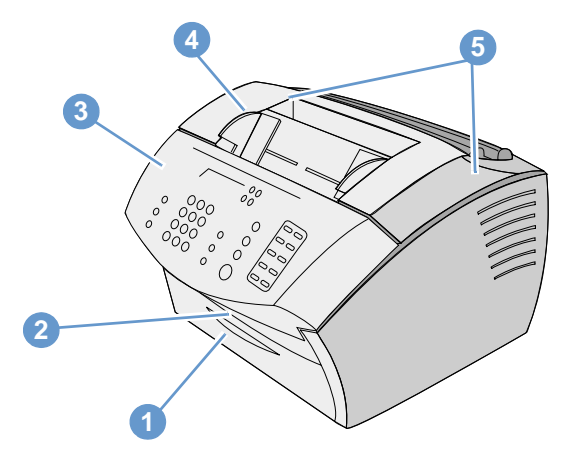

- Porta de acesso ao percurso do papel
- Slot de saída do documento
- Porta de remoção de papel/painel de controlo
- Porta de impressora
- Fechos de abertura da porta de impressora

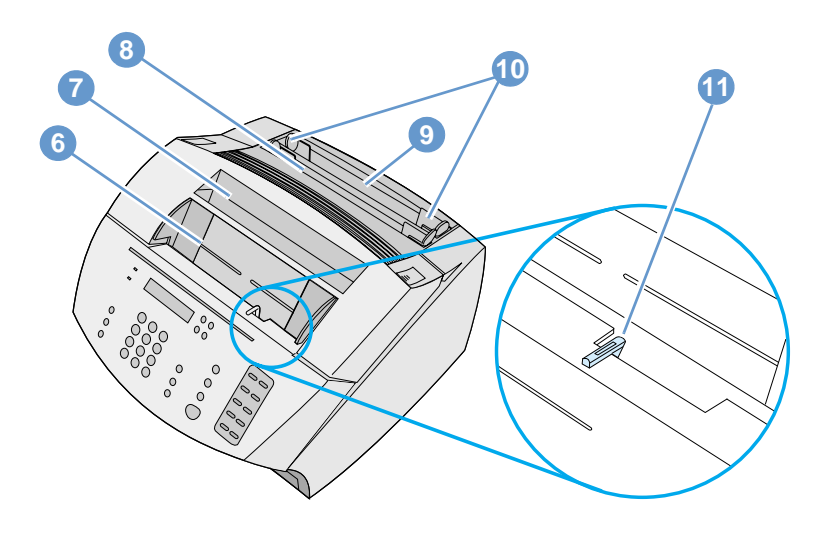

- Tabuleiro de alimentação de documentos
- Tabuleiro de saída de papel
- Slot de entrada de folhas soltas
- Tabuleiro de entrada de papel
- Guias de entrada de papel
- Alavanca dos suportes de impressão especiais

# <span id="page-25-0"></span>**Selecção de suportes de impressão**

Nesta secção, vai encontrar informações sobre:

- [Selecção do suporte de impressão](#page-25-1)
- [Selecção de itens para enviar/receber faxes, copiar ou digitalizar](#page-27-0)

#### <span id="page-25-1"></span>**Selecção do suporte de impressão**

Se estiver disponível na sua área, a HP recomenda a utilização de papel HP LaserJet ou papel HP para vários tipos de impressão (criado propositadamente para utilização com este aparelho) ou papel que satisfaça os requisitos da HP. Pode utilizar papel com um máximo de 100% de fibra reciclada, se satisfizer os requisitos da HP. Para encomendar papel HP ou o Guia de Suportes de Impressão para as impressoras HP LaserJet, consulte ["Encomenda de peças",](#page-251-1)  [na página 250](#page-251-1).

Em materiais com textura muito acentuada, como linho, a impressão pode não ficar uniforme. Papel muito acetinado pode encravar ou repelir o toner. Formulários com papel químico podem enrugar ou ficar encravados no aparelho. Papel em mau estado, como papel com rasgões, rugas ou cantos dobrados, pode encravar.

Evite utilizar envelopes acetinados, com autocolantes ou com fechos ou janelas. Evite também envelopes com extremidades espessas, irregulares ou enroladas ou com áreas enrugadas, rasgadas ou danificadas de outro modo.

Utilize um envelope resistente com um peso aproximado de 7,25 a 12,25 kg (16 a 27 libras). Utilize envelopes de boa qualidade e assegure-se de que as dobras estão bem vincadas.

#### **Tamanhos dos suportes de impressão**

O tabuleiro de entrada de papel tem capacidade para um máximo de 125 folhas de 75  $g/m^2$  de suporte de impressão. A slot de entrada de folhas soltas tem capacidade para uma folha de cada vez. Ambos podem ser ajustados para folhas de 3 por 5 polegadas (76,2 por 127 mm) e 8,5 por 14 polegadas (216 por 356 mm). Isso inclui os seguintes tamanhos (embora não se limitando a estes) de papel e envelope:

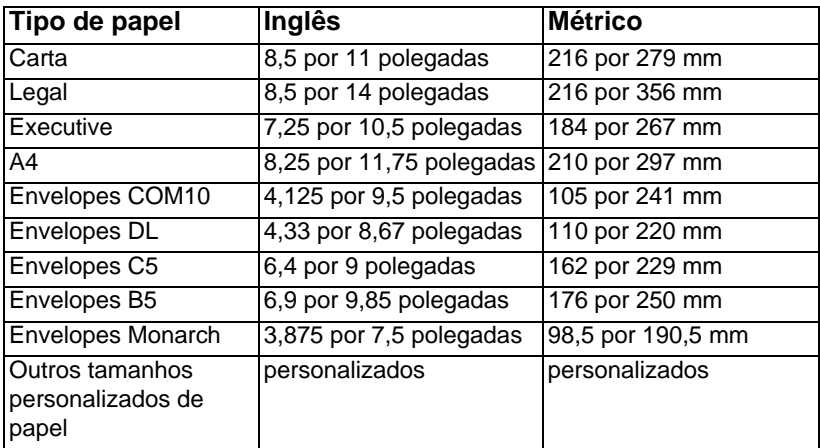

Para obter informações sobre como imprimir em suportes de impressão especiais, consulte ["Impressão em suportes de impressão](#page-114-1)  [especiais", na página 113.](#page-114-1)

# <span id="page-27-0"></span>**Selecção de itens para enviar/receber faxes, copiar ou digitalizar**

O aparelho pode digitalizar itens de vários tamanhos, desde 2 por 3,5 polegadas (51 por 89 mm) (o tamanho de um cartão de visita) de 8,5 por 14 polegadas (215 por 356 mm), e pode enviar faxes e copiar itens desde 2 por 3,5 polegadas (51 por 89 mm) até 8,5 por 35 polegadas (215 por 889 mm).

O aparelho aceita papel não calandrado, papel fino transparente, páginas de jornais, páginas de revistas, papel reciclado, transparências, fotografias e outros itens em porta-folhas. Os papéis grossos são mais fáceis de digitalizar do que os papéis lisos. Os papéis finos podem entrar no aparelho, embora a alimentação possa ser mais difícil. Para obter melhores resultados, introduza as folhas finas, uma de cada vez, e coloque a alavanca de suportes de impressão especiais na posição correcta.

Execute as seguintes acções para minimizar a possibilidade de encravamentos:

- **.** Remoção de notas autocolantes.
- **.** Remova os agrafos e os clips do papel.
- ! Alise as dobras ou pregas dos documentos antes de os colocar no tabuleiro de alimentação de documentos.
- Não introduza nenhum documento com cola, líquido corrector ou tinta húmida.
- Não insira papel autocolante ou etiquetas.
- Coloque os documentos com rasgões, furos ou orifícios num porta-folhas, que pode comprar ou fazer. (Consulte ["Para colocar](#page-29-0)  [itens especiais", na página 28](#page-29-0).)
- Evite utilizar formulários com várias cópias.

# <span id="page-28-0"></span>**Colocação de suportes de impressão**

Nesta secção, vai encontrar informações sobre:

- ! [Colocação de suportes de impressão para enviar por fax, copiar](#page-28-1)  [ou digitalizar](#page-28-1)
- ! [Colocar suportes de impressão para serem impressos](#page-31-0)
- [Selecção do percurso de saída](#page-34-0)

# <span id="page-28-1"></span>**Colocação de suportes de impressão para enviar por fax, copiar ou digitalizar**

Se quiser enviar por fax, copiar ou digitalizar, o procedimento para colocar o documento é o mesmo. Se o documento estiver num papel com uma gramagem pré-definida (de 12 a 28 lb ou 46 a 105 g/m<sup>2</sup>), consulte ["Para colocar um suporte de impressão normal", na](#page-28-2)  [página 27.](#page-28-2) Se o documento for uma transparência, se estiver num porta-folhas ou se não estiver num papel de gramagem pré-definida, consulte ["Para colocar itens especiais", na página 28](#page-29-0).

#### <span id="page-28-2"></span>**Para colocar um suporte de impressão normal**

**1** Ajuste as guias do tabuleiro de alimentação de documentos ao tamanho do documento que vai colocar.

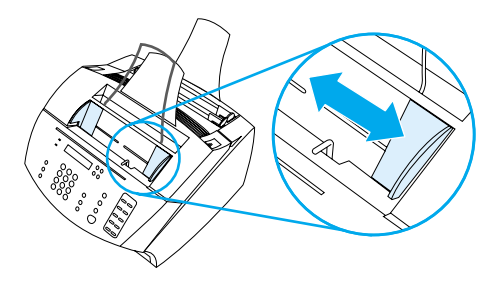

**2** Coloque primeiro até 30 páginas, viradas para baixo, no tabuleiro de alimentação de documentos.

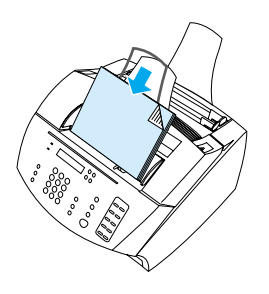

#### <span id="page-29-0"></span>**Para colocar itens especiais**

Ao colocar documentos para enviar por fax, copiar ou digitalizar, tem de proteger os itens pequenos, frágeis, leves (com menos de 12 lb ou 46 g/m<sup>2</sup>) ou de tamanho irregular, como recibos, recortes de jornais, fotografias e documentos antigos ou em mau estado.

- **1** Execute um dos seguintes procedimentos:
	- Coloque o documento num porta-folhas. Pode comprar um porta-folhas ou fazer um unindo com fita-adesiva uma transparência e um pedaço de papel pelos lados mais curtos. Coloque o documento a ser enviado por fax, copiado ou digitalizado no porta-folhas e coloque este no tabuleiro de alimentação de documentos, introduzindo primeiro o lado da fita-adesiva.
	- Utilizando uma fita-adesiva limpa, una as extremidades posterior e anterior do documento a uma folha de papel de tamanho carta ou A4. Se o documento não for quadrado ou rectangular, cole todas as extremidades ao papel.
	- Se estiver a utilizar uma fotocopiadora de tamanho padrão, copie primeiro o documento e envie a cópia através do scanner.

**2** Ajuste as guias do tabuleiro de alimentação de documentos ao tamanho do documento que vai colocar.

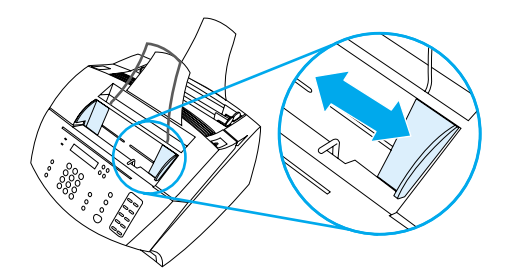

**3** Localize a alavanca de suportes de impressão especiais (consulte ["Identificação de componentes do hardware", na](#page-23-0)  [página 22\)](#page-23-0) na parte superior do painel de controlo e mova-a para a direita.

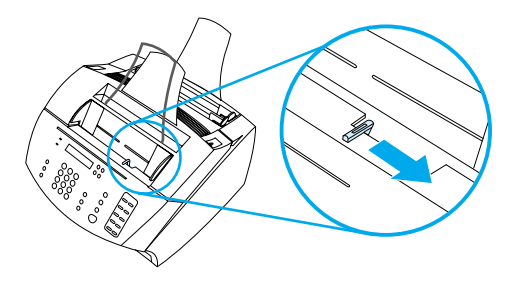

**CUIDADO** Não mova a alavanca depois do aparelho ter iniciado o envio da página.

> **4** Coloque apenas uma folha de cada vez, a parte superior primeiro, virada para baixo, no tabuleiro de alimentação de documentos.

**Nota** Se estiver a colocar um cartão de visita, coloque a extremidade mais comprida primeiro.

> **5** Volte a mover para a esquerda a alavanca de suportes de impressão especiais, depois dos itens especiais terem sido inseridos. Se colocar uma pilha de páginas normais com a alavanca do lado direito, a máquina pode puxar várias folhas ao mesmo tempo, provocando um encravamento.

# <span id="page-31-0"></span>**Colocar suportes de impressão para serem impressos**

Pode colocar suportes de impressão, para serem impressos, no tabuleiro de entrada de papel ou na slot de entrada de folhas soltas. Consulte as instruções desta secção para obter mais informações.

#### **Carregar o tabuleiro de entrada de papel**

Pode colocar até 125 folhas de 20 lb  $(75 \text{ g/m}^2)$  de suporte de impressão no tabuleiro de entrada de papel ou pode inserir uma folha de cada vez na slot de entrada de folhas soltas.

**Nota** Insira todos os suportes de impressão na vertical (orientação retrato) no tabuleiro de entrada de papel ou na slot de entrada de folhas soltas. Se quiser imprimir na horizontal (orientação paisagem), faça essa selecção através do software. O aparelho não pode imprimir em papel com menos de 3 por 5 polegadas (76,2 por 127 mm).

> O aparelho imprime, copia e imprime faxes recebidos, utilizando os suportes de impressão existentes no tabuleiro de entrada de papel (ou na slot de entrada de papel).

#### **Para carregar o tabuleiro de entrada de papel**

**1** Ajuste as guias do tabuleiro de entrada de papel ao tamanho do papel que vai colocar.

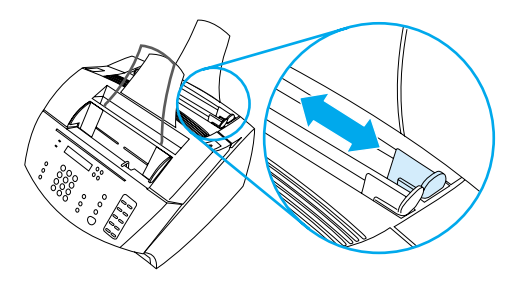

**2** Insira até 125 folhas no tabuleiro de entrada de papel. Tenha o cuidado de não sobrecarregar o tabuleiro

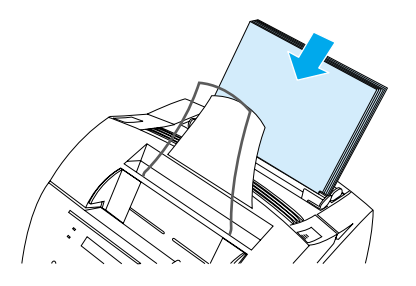

- **Nota** Quando adicionar papel a uma pilha já existente no tabuleiro de entrada de papel, remova sempre o papel existente e realinhe-o com o novo papel antes de o colocar, para reduzir a alimentação de mais do que uma folha ou os encravamentos.
- **Nota** Se colocar suportes de impressão especiais, escolha o percurso inferior de entrada do papel. Consulte ["Para seleccionar o percurso de](#page-34-1)  [saída", na página 33](#page-34-1).
	- **3** Reajuste as guias para centrar a pilha.

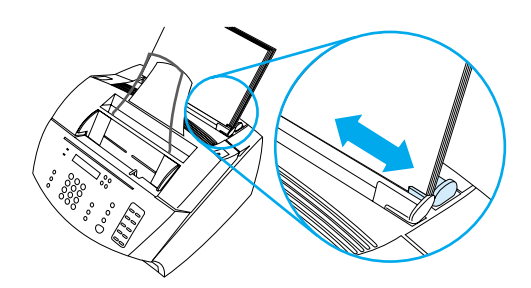

#### **Utilização da slot de entrada de folhas soltas**

Se utilizar uma slot de entrada de folhas soltas, pode imprimir uma folha de papel de cada vez, sem utilizar o tabuleiro de entrada de papel. O aparelho aceita primeiro o suporte de impressão colocado na slot de entrada de folhas soltas, antes de aceitar o que tiver sido colocado no tabuleiro de entrada de papel.

**Nota** A slot de entrada de folhas soltas é útil quando a primeira página do trabalho é diferente das restantes. Por exemplo, pode imprimir a primeira página em papel timbrado ou imprimir primeiro um envelope.

#### **Para imprimir utilizando a slot de entrada de folhas soltas**

**1** Ajuste as guias da slot de entrada de folhas soltas ao tamanho aproximado da folha que vai utilizar.

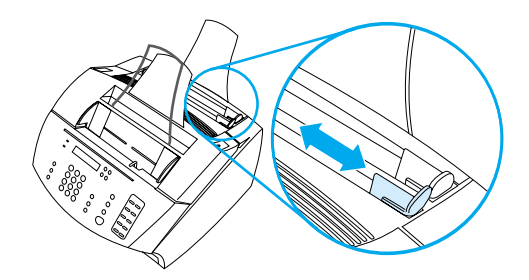

**2** Insira uma folha de suporte de impressão na slot de entrada de folhas soltas. Ao colocar folhas especiais ou papéis timbrados, insira primeiro a parte superior da folha voltada para frente.

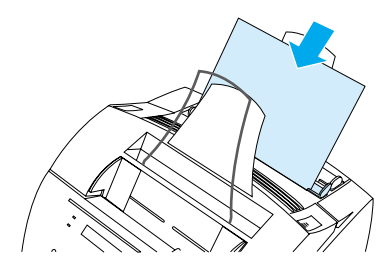

**3** Reajuste as guias para centrar a folha.

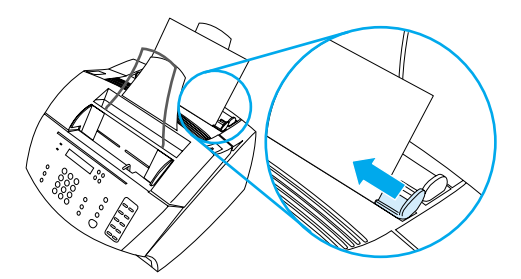

**Nota** Se colocar suportes de impressão especiais, escolha o percurso inferior de entrada do papel. Consulte ["Para seleccionar o percurso de](#page-34-1)  [saída", na página 33](#page-34-1).

### <span id="page-34-0"></span>**Selecção do percurso de saída**

A selecção do percurso de saída determina se a impressão vai sair do tabuleiro de saída de papel ou da slot frontal de saída do papel. Escolha a slot frontal de saída do papel, se vai imprimir num suporte de impressão especial, como papel de 28 lb (100 g/m2) ou papel com mais gramagem, envelopes, transparências ou etiquetas. Isso evita que o papel enrugue ou enrole.

#### <span id="page-34-1"></span>**Para seleccionar o percurso de saída**

! Para utilizar o tabuleiro de saída de papel, verifique se a porta de acesso ao percurso do papel está fechada.

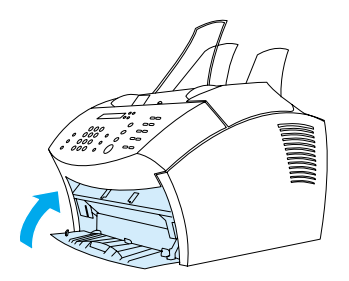

-Ou-

! Para eliminar o enrolamento, utilize o percurso directo de papel, abrindo a porta de acesso ao percurso do papel. Todas as impressões que saiam da slot frontal de saída de papel, sairão por ordem inversa.

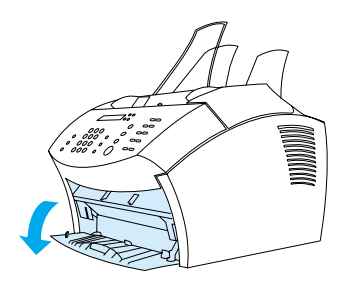

**Nota** Para evitar encravamentos, mantenha desobstruída a área em frente da slot frontal do percurso de papel, para que o suporte de impressão possa sair facilmente da slot, e assegure-se de que a porta de acesso ao percurso do papel está completamente aberta.

# <span id="page-35-0"></span>**Funções disponíveis apenas através do software**

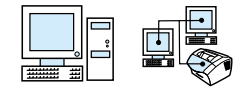

As ferramentas e opções descritas nas secções a seguir estão disponíveis apenas no software que vem com o aparelho HP LaserJet 3200.

- [Utilização do HP LaserJet Director](#page-35-1)
- [Utilização do HP LaserJet Document Manager](#page-37-0)

**Nota** Para obter informações mais detalhadas sobre a utilização das ferramentas ou opções, consulte a Ajuda do software.

### <span id="page-35-1"></span>**Utilização do HP LaserJet Director**

Se o seu computador estiver directamente ligado ao aparelho, se estiver ligado e se tiver instalado o software, o HP LaserJet Director aparece quando colocar um documento no tabuleiro do alimentador de documentos.

**Nota** O HP LaserJet Director não é suportado pelo Microsoft Windows 95.

O HP LaserJet Director é uma barra de ferramentas de atalhos que permite processar os seus documentos rapidamente, utilizando as ferramentas da HP LaserJet 3200, tais como o scanner, a fotocopiadora e a máquina de fax. Se quiser que o HP LaserJet Director não apareça quando colocar um documento no tabuleiro de alimentação, consulte ["Para desligar o HP LaserJet Director", na](#page-36-0)  [página 35.](#page-36-0)

Se o aparelho estiver ligado ao computador com um servidor de impressão HP JetDirect, o HP LaserJet Director não aparece quando colocar um documento no tabuleiro de alimentação de documentos. Para abrir o HP LaserJet Director, clique no ícone do HP LaserJet Director na barra de tarefas, como se mostra a seguir.

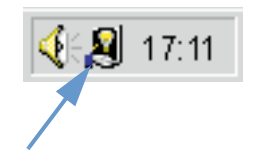
O exemplo seguinte da barra de ferramentas do HP LaserJet Director mostra apenas os botões pré-definidos.

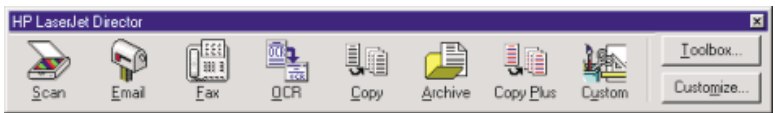

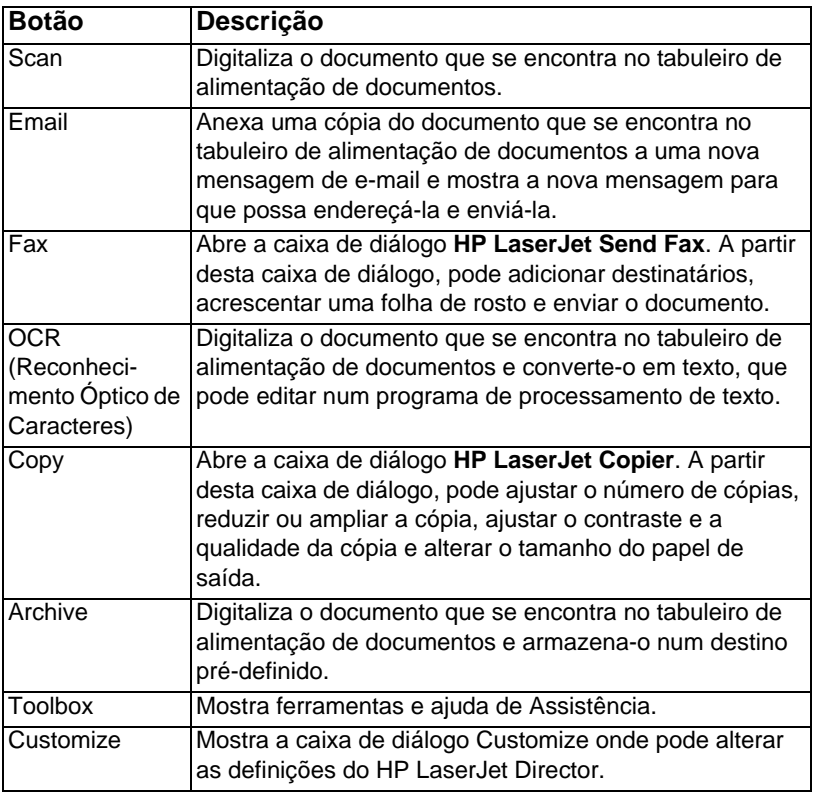

#### **Para desligar o HP LaserJet Director**

Utilize este procedimento, se não quiser que o HP LaserJet Director apareça quando colocar um documento no tabuleiro de alimentação de documentos.

- **1** Na barra de ferramentas do **HP LaserJet Director** clique no botão **Customize**.
- **2** Clique no separador **Monitor Device**.
- **3** Limpe a caixa de verificação **Use the Director to Monitor Actions on the Device** e, a seguir, clique em **OK** para confirmar que quer desligar o HP LaserJet Director.
- **4** Clique em **Apply** e, a seguir, clique em **OK**.
- **Nota** Para reiniciar o HP LaserJet Director depois de o desligar, clique em **Start**, aponte para **Programs**, aponte para **HP LaserJet 3200** e, a seguir, clique em **HP LaserJet Director**.

# **Utilização do HP LaserJet Document Manager**

O HP LaserJet Document Manager é um conjunto completo de ferramentas que pode utilizar para gerir todas as entradas e saídas de documentos. Com o HP LaserJet Document Manager, pode:

- ! organizar a área de trabalho dos seus documentos.
- **•** enviar/receber faxes, imprimir, digitalizar ou copiar documentos utilizando o aparelho.
- **·** fazer anotações para ficheiros .HPD (os ficheiros .HPD são documentos digitalizados que são guardados com o HP LaserJet Document Manager).
- ! adicionar gráficos simples, tais como rectângulos, setas e polígonos, a documentos.

Consulte a Ajuda do software para obter mais informações sobre a utilização do HP LaserJet Document Manager.

**Nota** O HP LaserJet Document Manager não é suportado pelo Microsoft Windows 95.

# 3 Gestão de<br>3 pré-definiça pré-definições gerais, registos e relatórios

# **Introdução**

Este capítulo contém os procedimentos para imprimir relatórios e alterar pré-definições gerais do aparelho. Para obter informações sobre as definições relativas ao envio de faxes, impressão, fotocópia ou digitalização, consulte a secção correspondente. As instruções incluídas nesta secção dizem respeito ao painel de controlo.

O ajustamento das definições a partir do software é, por vezes, o método mais fácil. Para ter acesso às pré-definições do software, clique em **Start**, aponte para **Programs**, **HP LaserJet 3200**, **Tools** e, a seguir, clique em **HP LaserJet Device Configure**.

- **CUIDADO** Ao alterar as definições num ambiente ligado em rede, está a alterar também as definições para todos os utilizadores.
- **Sugestão** Pode saber quais as definições do aparelho que estão actualmente seleccionadas através da impressão de um relatório de definições (consulte ["Impressão de um relatório de definições", na página 49](#page-50-0)).

Para obter instruções adicionais sobre como regular as definições do aparelho a partir do software, consulte a Ajuda do software.

# **Alteração das pré-definições gerais**

Esta secção contém instruções para:

- ! [Alterar o tamanho do papel pré-definido para o tabuleiro de](#page-39-0)  [entrada de papel](#page-39-0)
- **·** [Alteração do volume do som](#page-40-0)
- **.** [Alteração do idioma no visor do painel de controlo](#page-42-0)
- ! [Restauração das pré-definições de fábrica](#page-43-0)

# <span id="page-39-0"></span>**Alterar o tamanho do papel pré-definido para o tabuleiro de entrada de papel**

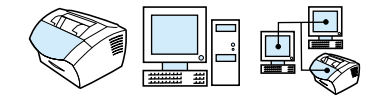

O tamanho do papel deve ser definido de acordo com o tamanho de papel que, normalmente, coloca no tabuleiro de entrada de papel. O aparelho utiliza esta definição para copiar, imprimir relatórios e determinar a redução automática dos faxes recebidos.

**Nota** A função de impressão não utiliza esta definição. Se colocar papel de tamanho especial apenas para o trabalho de impressão actual, não altere a definição. Depois de concluída a impressão, volte a colocar o papel original.

#### **Para alterar o tamanho do papel pré-definido**

- **1** Prima ENTRADA/MENU.
- **2** Utilize a tecla < ou > para seleccionar CONF. NORMAIS e, a seguir, prima ENTRADA/MENU.
- **3** Utilize a tecla < ou > para seleccionar DEFAULT PAPER SIZE e, a seguir, prima ENTRADA/MENU.
- **4** Utilize a tecla < ou > até aparecer o tamanho de papel que colocou. Pode seleccionar LETTER, LEGAL ou A4.
- **5** Prima ENTRADA/MENU para guardar a selecção.

# <span id="page-40-0"></span>**Alteração do volume do som**

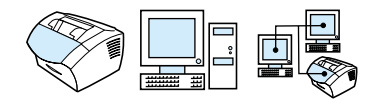

Pode controlar o volume dos seguintes componentes:

- ! Os sons do fax associados à recepção e ao envio de faxes.
- O toque dos faxes recebidos.
- ! O som do alarme emitido pelo aparelho quando requer atenção como, por exemplo, quando a porta da impressora está aberta.
- Os sinais sonoros emitidos quando prime teclas do painel de controlo.

#### **Para alterar o volume dos sons do fax (monitor da linha)**

#### Nota **A pré-definição de fábrica é baixo.**

- **1** Prima VOLUME.
- **2** Utilize a tecla < ou > para seleccionar DESL., BAIXO, MÉDIO ou ALTO e, a seguir, prima ENTRADA/MENU para guardar a selecção.

#### **Para alterar o volume do toque**

Pode ouvir o volume do toque quando o dispositivo estiver, inicialmente, a fazer ou a receber uma chamada. A duração do toque é baseada na duração padrão do toque da empresa de telecomunicações local.

**Nota** A pré-definição de fábrica para o volume do toque é baixo.

- **1** Prima ENTRADA/MENU.
- **2** Utilize a tecla < ou > para seleccionar CONF. NORMAIS e, a seguir, prima ENTRADA/MENU.
- **3** Utilize a tecla < ou > para seleccionar DEFINIÇ. VOLUME e, a seguir, prima ENTRADA/MENU.
- **4** Prima a tecla > uma vez para seleccionar VOL. TOQUE e, a seguir, prima ENTRADA/MENU.
- **5** Utilize a tecla < ou > para seleccionar DESL., BAIXO, MEDIO ou ALTO e, a seguir, prima ENTRADA/MENU para guardar a selecção.

#### **Para alterar o volume do alarme**

Pode ouvir o alarme quando o dispositivo estiver a mostrar uma mensagem de erro grave ou um aviso. A duração do alarme é de um ou três segundos, dependendo do tipo de erro.

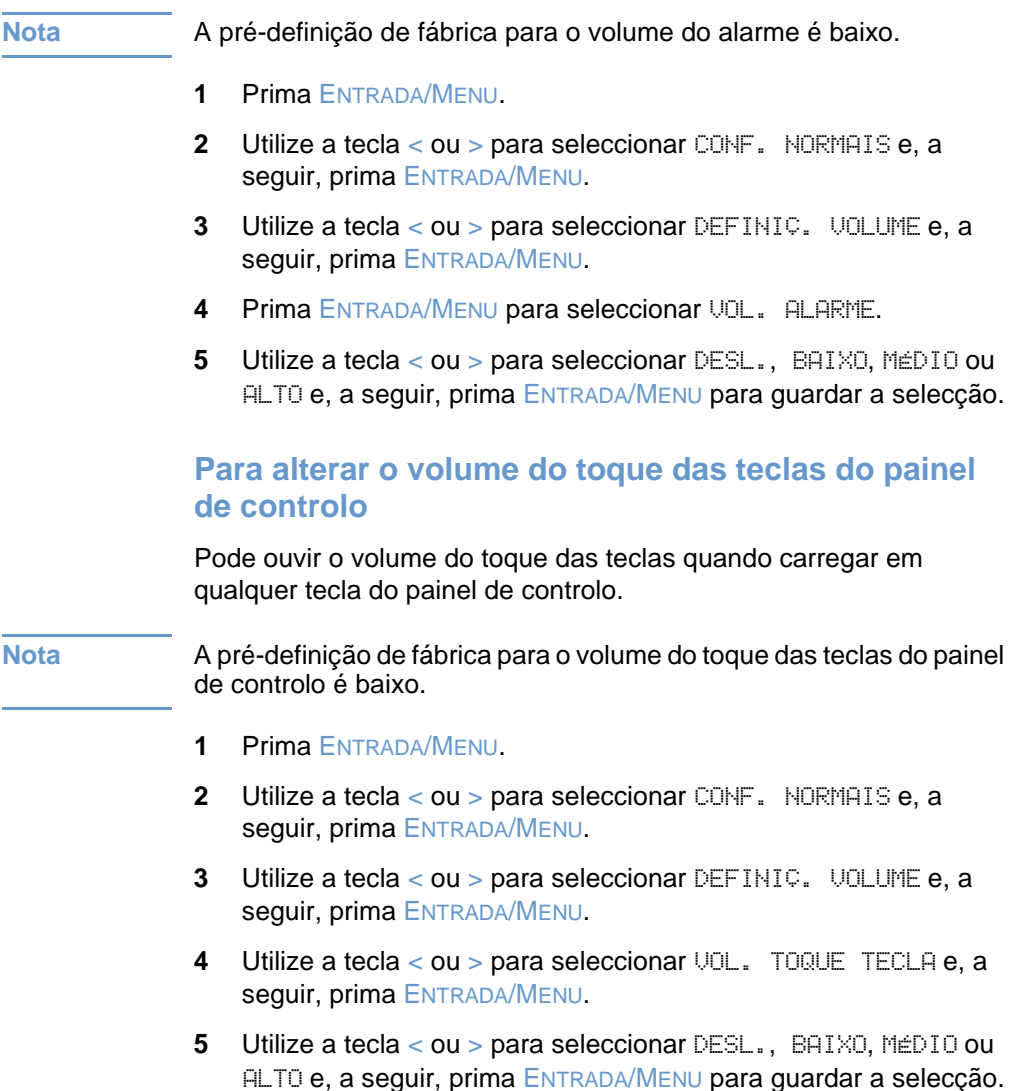

# <span id="page-42-0"></span>**Alteração do idioma no visor do painel de controlo**

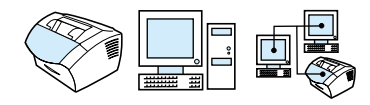

Utilize este procedimento para que as mensagens no visor do painel de controlo apareçam num idioma diferente do pré-definido para o país de origem.

#### **Para alterar o idioma no visor do painel do controlo**

- **1** Prima ENTRADA/MENU.
- **2** Utilize as teclas < e > para seleccionar CONF. NORMAIS e, a seguir, prima ENTRADA/MENU.
- **3** Utilize as teclas < e > para seleccionar IDIOMA e, a seguir, prima ENTRADA/MENU.
- **4** Utilize as teclas < e > para seleccionar o idioma pretendido.
- **5** Prima ENTRADA/MENU para guardar a selecção.

# <span id="page-43-0"></span>**Restauração das pré-definições de fábrica**

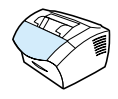

Este procedimento repõe todas as pré-definições de fábrica e limpa o nome do cabeçalho do fax e o número do telefone. (Consulte ["Alteração da informação no cabeçalho do fax", na página 83](#page-84-0) para obter informações sobre como adicionar elementos ao cabeçalho do fax.) Este procedimento não limpa números de fax e nomes associados às teclas digitais e aos códigos de marcação rápida, nem elimina quaisquer páginas armazenadas na memória.

#### **Para restaurar as pré-definições de fábrica**

- **1** Prima ENTRADA/MENU.
- **2** Utilize a tecla < ou > para seleccionar SERVICO e, a seguir, prima ENTRADA/MENU.
- **3** Utilize a tecla < ou > para seleccionar REST. PRÉ-DEFIN., prima ENTRADA/MENU e, a seguir, prima ENTRADA/MENU novamente para confirmar a selecção.

# **Gestão de registos e relatórios**

Esta secção contém os procedimentos para imprimir relatórios e estabelecer um plano para imprimir determinados relatórios:

- **.** [Impressão do registo de actividade do fax](#page-45-0)
- ! [Definição do registo de actividade do fax para imprimir](#page-46-0)  [automaticamente](#page-46-0)
- **.** [Impressão de um relatório de chamadas de fax](#page-47-0)
- ! [Definição de quando é efectuada a impressão do relatório de](#page-47-1)  [chamadas de fax](#page-47-1)
- ! [Inclusão da primeira página de cada fax no relatório de](#page-48-0)  [chamadas de fax](#page-48-0)
- **· Impressão de um relatório de teclas digitais, marcações rápidas** [e marcações de grupo](#page-49-0)
- **·** [Impressão da estrutura do menu do painel de controlo](#page-49-1)
- **· [Impressão de um relatório de definições](#page-50-0)**
- **.** [Impressão da lista de faxes bloqueados](#page-50-1)
- **[Impressão de uma lista de fontes PCL](#page-51-0)**
- **[Impressão de todos os relatórios de fax](#page-51-1)**
- **[Impressão de um relatório de análise do protocolo T.30](#page-52-0)**
- ! [Definição de quando será efectuada a impressão do relatório de](#page-52-1)  [análise do protocolo T.30](#page-52-1)

# <span id="page-45-1"></span><span id="page-45-0"></span>**Impressão do registo de actividade do fax**

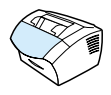

A pedido, pode imprimir um registo dos últimos 40 faxes. Este registo inclui entradas para:

- **Todos os faxes recebidos pelo aparelho**
- **Todos os faxes enviados a partir do painel de controlo**
- ! Todos os faxes enviados a partir do HP LaserJet Document Manager

**Nota** O HP LaserJet Document Manager não é suportado pelo Microsoft Windows 95

#### **Para imprimir o registo de actividade do fax**

- **1** Prima ENTRADA/MENU.
- **2** Utilize a tecla < ou > para seleccionar RELATÓRIOS e, a seguir, prima ENTRADA/MENU.
- **3** Utilize a tecla < ou > para seleccionar REG.ACTIVID. FAX e, a seguir, prima ENTRADA/MENU.
- **4** Prima ENTRADA/MENU para seleccionar IMP.REG.FAX AGORA. O aparelho sai das definições de menu e imprime o registo.

# <span id="page-46-0"></span>**Definição do registo de actividade do fax para imprimir automaticamente**

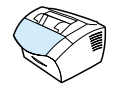

O registo de actividade do fax fornece um histórico cronológico dos últimos 40 faxes recebidos, enviados ou eliminados, assim como dos erros ocorridos. Pode decidir se pretende ou não que o registo de faxes seja impresso automaticamente, sempre que forem enviados ou recebidos 40 faxes. A pré-definição de fábrica é ligado.

#### **Para definir se pretende imprimir o registo de faxes**

- **1** Prima ENTRADA/MENU.
- **2** Utilize a tecla < ou > para seleccionar RELATÓRIOS e, a seguir, prima ENTRADA/MENU.
- **3** Utilize a tecla < ou > para seleccionar REG. ACTIVID. FAX.
- **4** Prima > uma vez para seleccionar IMPR. AUTO REGISTO e, a seguir, prima ENTRADA/MENU.
- **5** Utilize a tecla < ou > para seleccionar LIG. ou DESL. e, a seguir, prima ENTRADA/MENU para confirmar a selecção.

# <span id="page-47-0"></span>**Impressão de um relatório de chamadas de fax**

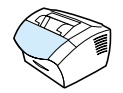

Um relatório de chamadas de fax é um relatório sucinto que indica o estado dos últimos faxes enviados ou recebidos. Pode definir o relatório de chamadas de fax para ser impresso automaticamente. Consulte ["Definição de quando é efectuada a impressão do relatório](#page-47-1)  [de chamadas de fax", na página 46](#page-47-1) para obter mais informações.

#### **Para imprimir um relatório de chamadas de fax**

- **1** Prima ENTRADA/MENU.
- **2** Utilize a tecla < ou > para seleccionar RELATÓRIOS e, a seguir, prima ENTRADA/MENU.
- **3** Utilize a tecla < ou > para seleccionar REL.CHAMADA FAX e, a seguir, prima ENTRADA/MENU.
- **4** Prima ENTRADA/MENU para seleccionar IMP.CHAM.FAX AGORA. O aparelho sai das definições de menu e imprime o relatório.

# <span id="page-47-2"></span><span id="page-47-1"></span>**Definição de quando é efectuada a impressão do relatório de chamadas de fax**

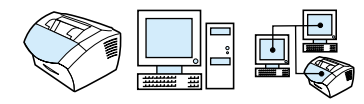

O relatório de chamadas de fax contém informações sobre o último fax enviado ou recebido. Pode seleccionar se pretende que o relatório seja impresso para uma das seguintes opções:

- **Every Fax Error /(Em cada erro de fax) (pré-definição)**
- Send Fax Error (Erro de envio de fax)
- **.** Receive Fax Error (Erro de recepção de fax)
- **Every Fax (Em cada fax)**
- Send Fax Only (Só no envio de fax)
- Never (Nunca)

Se escolher Nunca, não recebe nenhuma indicação a informá-lo de que houve falha na transmissão do fax, a não ser que imprima um registo de actividade do fax.

#### **Para definir quando será efectuada a impressão dos relatórios das chamadas de fax**

- **1** Prima ENTRADA/MENU.
- **2** Utilize a tecla < ou > para seleccionar RELATÓRIOS e, a seguir, prima ENTRADA/MENU.
- **3** Utilize a tecla < ou > para seleccionar REL. CHAMADA FAX e, a seguir, prima ENTRADA/MENU.
- **4** Prima a tecla > uma vez para seleccionar IMP. RELATÓR. e, a seguir, prima ENTRADA/MENU.
- **5** Utilize a tecla < ou > para seleccionar a opção para quando pretende que seja efectuada a impressão dos relatórios das chamadas de fax.
- **6** Prima ENTRADA/MENU para guardar a selecção.

# <span id="page-48-0"></span>**Inclusão da primeira página de cada fax no relatório de chamadas de fax**

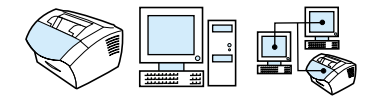

Se esta opção estiver activada, o relatório das chamadas de fax apresenta uma miniatura (redução de 50%) da primeira página do último fax que foi enviado ou recebido. A pré-definição para a miniatura é ligado.

#### **Para incluir a primeira página de cada fax no relatório de chamadas de fax**

- **1** Prima ENTRADA/MENU.
- **2** Utilize a tecla < ou > para seleccionar RELATÓRIOS e, a seguir, prima ENTRADA/MENU.
- **3** Utilize a tecla < ou > para seleccionar REL.CHAMADA FAX e, a seguir, prima ENTRADA/MENU.
- **4** Utilize a tecla < ou > para seleccionar INCLUIR 1<sup>ª</sup> PÁGINA e, a seguir, prima ENTRADA/MENU.
- **5** Utilize a tecla < ou > para seleccionar LIG. ou DELIG. e, a seguir, prima ENTRADA/MENU para confirmar a selecção.

# <span id="page-49-0"></span>**Impressão de um relatório de teclas digitais, marcações rápidas e marcações de grupo**

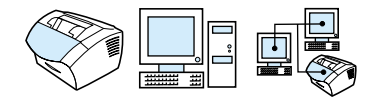

Este relatório apresenta uma lista dos números de fax que estão atribuídos às teclas digitais e aos códigos de marcação rápida e marcação de grupo.

### **Para imprimir um relatório das teclas digitais, marcações rápidas e marcações de grupo**

- **1** Prima ENTRADA/MENU.
- **2** Utilize a tecla < ou > para seleccionar RELATÓRIOS e, a seguir, prima ENTRADA/MENU.
- **3** Utilize a tecla < ou > para seleccionar REL. MARC. RÁPIDA e, a seguir, prima ENTRADA/MENU. O aparelho sai das definições de menu e imprime o relatório.

# <span id="page-49-1"></span>**Impressão da estrutura do menu do painel de controlo**

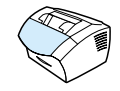

Utilize este procedimento se quiser imprimir uma cópia da estrutura do menu do painel de controlo. A estrutura do menu pode ser uma referência útil quando estiver a alterar as definições do menu.

#### **Para imprimir a estrutura do menu do painel de controlo**

- **1** Prima ENTRADA/MENU.
- **2** Utilize a tecla < ou > para seleccionar RELATÓRIOS e, a seguir, prima ENTRADA/MENU.
- **3** Utilize a tecla < ou > para seleccionar ESTRUTURA MENU e, a seguir, prima ENTRADA/MENU. O aparelho sai das definições de menu e imprime o relatório.

# <span id="page-50-2"></span><span id="page-50-0"></span>**Impressão de um relatório de definições**

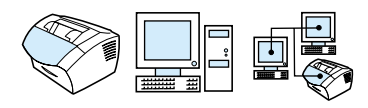

Imprima este relatório para saber quais são as definições actuais do aparelho.

#### **Para imprimir um relatório de definições**

- **1** Prima ENTRADA/MENU.
- **2** Utilize a tecla < ou > para seleccionar RELATÓRIOS e, a seguir, prima ENTRADA/MENU.
- **3** Utilize a tecla < ou > para seleccionar REL. CONFIGURAÇÃO e, a seguir, prima ENTRADA/MENU. O aparelho sai das definições de menu e imprime o relatório.

# <span id="page-50-3"></span><span id="page-50-1"></span>**Impressão da lista de faxes bloqueados**

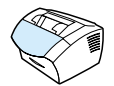

Utilize este procedimento para imprimir uma lista dos números de fax bloqueados. Consulte ["Bloqueio ou desbloqueio de números de fax",](#page-70-0)  [na página 69.](#page-70-0)

#### **Para imprimir a lista de faxes bloqueados**

- **1** Prima ENTRADA/MENU.
- **2** Utilize a tecla < ou > para seleccionar RELATÓRIOS e, a seguir, prima ENTRADA/MENU.
- **3** Utilize a tecla < ou > para seleccionar BLOQ.LISTA FAX e, a seguir, prima ENTRADA/MENU. O aparelho sai das definições de menu e imprime a lista.

# <span id="page-51-0"></span>**Impressão de uma lista de fontes PCL**

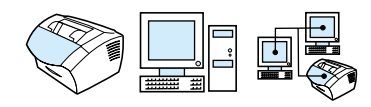

Utilize este procedimento para imprimir uma lista das fontes PCL.

#### **Para imprimir uma lista de fontes PCL**

- **1** Prima ENTRADA/MENU.
- **2** Utilize a tecla < ou > para seleccionar RELATÓRIOS e, a seguir, prima ENTRADA/MENU.
- **3** Utilize a tecla < ou > para seleccionar LST. FONT. PCL e, a seguir, prima ENTRADA/MENU. O aparelho sai das definições de menu e imprime a lista.

# <span id="page-51-1"></span>**Impressão de todos os relatórios de fax**

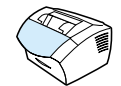

Utilize este procedimento para imprimir os seguintes relatórios de uma só vez:

- Registo de actividade do fax
- ! Relatório de teclas digitais, marcações rápidas e marcações de grupo
- **·** Relatório de definições
- **.** Lista de faxes bloqueados

#### **Para imprimir todos os relatórios de fax**

- **1** Prima ENTRADA/MENU.
- **2** Utilize a tecla < ou > para seleccionar RELATÓRIOS e, a seguir, prima ENTRADA/MENU.
- **3** Utilize a tecla < ou > para seleccionar RELATÓR. TDS. FAXES e, a seguir, prima ENTRADA/MENU. O aparelho sai das definições de menu e imprime os relatórios.

# <span id="page-52-0"></span>**Impressão de um relatório de análise do protocolo T.30**

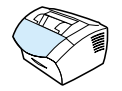

Este relatório é utilizado pelos técnicos de assistência para resolver problemas de transmissão de faxes.

### **Para imprimir um relatório de análise do protocolo T.30**

- **1** Prima ENTRADA/MENU.
- **2** Utilize a tecla < ou > para seleccionar SERVIÇO e prima ENTRADA/MENU.
- **3** Utilize a tecla < ou > para seleccionar IMP. ANÁLISE T.30 e prima ENTRADA/MENU.
- **4** Utilize a tecla < ou > para seleccionar AGORA e prima ENTRADA/MENU. O aparelho sai das definições de menu e imprime os relatórios.

# <span id="page-52-1"></span>**Definição de quando será efectuada a impressão do relatório de análise do protocolo T.30**

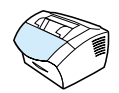

Pode definir a impressão do relatório de análise do protocolo T.30 para:

- · Never (Nunca) (pré-definição)
- **If an error occurs (Se ocorrer um erro)**
- ! At the end of every send and received fax (No fim do envio ou da recepção de cada fax)

#### **Para definir quando o relatório de análise do protocolo T.30 é impresso**

- **1** Prima ENTRADA/MENU.
- **2** Utilize a tecla < ou > para seleccionar SERVIÇO e prima ENTRADA/MENU.
- **3** Utilize a tecla < ou > para seleccionar IMP. ANÁLISE T.30 e prima ENTRADA/MENU.
- **4** Utilize a tecla < ou > para seleccionar a opção que permite decidir quando pretende imprimir o relatório de análise do protocolo T.30.
- **5** Prima ENTRADA/MENU para guardar a selecção.

# 4 Envio e recepção<br>de faxes de faxes

# **Introdução**

Todos os utilizadores podem enviar e receber faxes a partir do aparelho. O aparelho funciona como uma máquina de fax normal, não sendo necessário instalar o software ou ter o computador ligado, para poder utilizá-lo. A partir do painel de controlo, pode enviar e receber faxes e ajustar todas as definições necessárias para o envio e recepção de faxes.

Normalmente, os faxes recebidos são impressos no próprio aparelho. Contudo, pode optar por encaminhar os faxes recebidos para o computador se este estiver directamente ligado ao fax ou a outra máquina de fax.

Esta secção fornece uma descrição geral das potencialidades de envio e recepção de faxes a partir do painel de controlo, bem como informações sobre as pré-definições do fax.

**Sugestão** Pode verificar quais as definições do fax que estão actualmente seleccionadas, imprimindo um relatório de configuração (consulte ["Impressão de um relatório de definições", na página 49\)](#page-50-2).

# **Envio de faxes**

Esta secção contém os seguintes tópicos:

- **.** [Envio de faxes para um só destinatário](#page-56-0)
- **·** [Programação de códigos de marcação rápida e teclas digitais](#page-57-0)
- **[Envio de faxes para vários destinatários](#page-58-0)**
- **.** [Envio de um fax em diferido](#page-60-0)
- **·** [Remarcação manual](#page-62-0)
- ! [Utilização do botão 'Contrast' para ajustar o contraste do](#page-63-0)  [trabalho de fax ou de cópia actual](#page-63-0)
- ! [Ajustamento da resolução do trabalho actual](#page-64-0)
- · [Opções de resolução](#page-64-1)
- [Cancelamento de trabalho de fax actual](#page-66-0)
- **.** [Cancelamento de um trabalho de fax utilizando Fax Job Status](#page-66-1)

# <span id="page-56-0"></span>**Envio de faxes para um só destinatário**

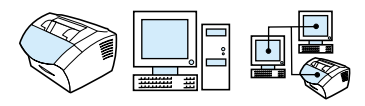

Este procedimento fornece detalhes sobre o envio de um fax a um só destinatário.

**Sugestão** Se quer melhorar a qualidade de um documento em papel antes de o enviar, digitalize primeiro o documento e alinhe ou limpe a imagem. A seguir, envie-o como um fax através do programa de software. Consulte a Ajuda do software para obter mais informações.

#### **Para enviar um fax**

- **1** Marque o número do fax utilizando um dos métodos abaixo:
	- Utilize as teclas numéricas.
	- Se o número de fax que quer marcar estiver associado a uma tecla digital, prima-a.
	- Se o número de fax que quer marcar tiver um código de marcação rápida, prima MARCAÇÃO RÁPIDA, introduza o código de marcação rápida utilizando as teclas numéricas, e prima ENTRADA/MENU.
- **Nota** Ao marcar utilizando as teclas numéricas, inclua as pausas ou outros números necessários, tais como um indicativo, um código de acesso para números fora do sistema PBX (geralmente 9 ou 0) ou um indicativo de longa distância. Consulte ["Utilização dos caracteres de](#page-83-0)  [marcação", na página 82](#page-83-0) para obter mais informações.
	- **2** Coloque o documento no tabuleiro de alimentação de documentos.
	- **3** Ajuste as opções necessárias, como o contraste ou resolução.
	- **4** Prima FAX/ENVIAR.

Terminado o envio da última página do fax, pode iniciar o envio de outro fax, copiar ou digitalizar.

**Sugestões** Para enviar faxes para números que utiliza frequentemente, pode atribui-lhes uma tecla digital ou código de marcação rápida. Consulte ["Informações sobre os códigos de marcação rápida, teclas digitais e](#page-73-0)  [códigos de marcação de grupo", na página 72](#page-73-0) para obter instruções.

> Se tiver uma lista telefónica electrónica, pode utilizá-la para seleccionar os destinatários. As listas telefónicas electrónicas são geradas por aplicações de terceiros. Consulte a Ajuda do software para obter mais informações.

# <span id="page-57-0"></span>**Programação de códigos de marcação rápida e teclas digitais**

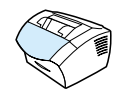

Utilize o seguinte método para programar facilmente códigos de marcação rápida e teclas digitais a partir do painel de controlo do fax.

#### **Para programar rapidamente códigos de marcação rápida ou teclas digitais**

**Nota** Este procedimento não pode ser utilizado para programar um código de marcação de grupo. Consulte ["Programação de códigos de](#page-77-0)  [marcação de grupo", na página 76.](#page-77-0)

**1** Execute um dos seguintes procedimentos:

Prima MARCAÇÃO RÁPIDA, introduza um código de marcação rápida ainda não programado e prima ENTRADA/MENU. -Ou-

Prima uma tecla digital ainda não programada.

O visor do painel de controlo confirma que o código de marcação rápida ou tecla digital ainda não está programado.

- **2** Prima ENTRADA/MENU para programar códigos de marcação rápida ou teclas digitais.
- **3** Introduza o número de fax e a seguir prima ENTRADA/MENU. Inclua as pausas, um sinal de desligado ou outros números que sejam necessários, como um indicativo, um código de acesso para números fora de um sistema PBX (geralmente 9 ou 0), ou um indicativo de longa distância. Consulte ["Utilização dos](#page-83-0)  [caracteres de marcação", na página 82](#page-83-0) para obter mais informações.
- **Nota** Quando introduzir um número de fax pode utilizar uma vírgula para incluir uma pausa, a letra R se quiser que o aparelho espere pelo sinal de marcação e a letra W para um sinal de desligado.
	- **4** Insira um nome para o número do fax. Para o fazer prima várias vezes a tecla numérica correspondente à letra desejada até a letra aparecer. (Consulte ["Utilização dos caracteres de](#page-83-0)  [marcação", na página 82](#page-83-0) para obter uma lista de caracteres.) Por exemplo, se a primeira letra de que precisa for o "C" prima 2 até a letra C aparecer. Prima > para avançar até ao próximo espaço.
	- **5** Prima ENTRADA/MENU para guardar a informação.

# <span id="page-58-0"></span>**Envio de faxes para vários destinatários**

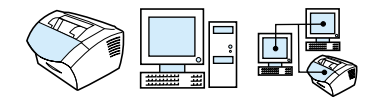

Pode enviar um fax em papel para vários números de fax em simultâneo. Se quiser enviar um fax para um grupo de números de fax a que atribuiu a um código de marcação de grupo, consulte "Para enviar um fax utilizando um código de marcação de grupo". Se quiser enviar um máximo de 20 números que não tenham um código de marcação de grupo, consulte "Para enviar um fax para um grupo adhoc".

Nas raras vezes em que o tamanho do documento for superior à capacidade de memória, tem de enviar o documento para um número de fax, de cada vez ou utilizar o HP LaserJet Director.

**Nota** O HP LaserJet Director não é suportado pelo Microsoft Windows 95.

**Sugestão** Se quer melhorar a qualidade de um documento em papel antes de o enviar, digitalize primeiro o documento e alinhe ou limpe a imagem. A seguir, envie-o como um fax através do programa de software. Consulte a Ajuda do software para obter mais informações.

#### **Para enviar um fax utilizando um código de marcação de grupo**

- **1** Coloque o documento no tabuleiro de alimentação de documentos.
- **2** Ajuste as opções necessárias, como o contraste ou a resolução.

**3** Prima a tecla digital do grupo. -Ou-

> Prima MARCAÇÃO RÁPIDA e o respectivo código de marcação de grupo e a seguir prima ENTRADA/MENU.

**4** Prima FAX/ENVIAR.

O fax digitaliza o documento para a memória e envia-o para cada um dos números especificados. Se um número do grupo estiver ocupado ou não responder e as definições de remarcação não estiverem correctamente configuradas, o fax pode não conseguir remarcar o número. Se as tentativas de remarcação múltipla falharem, o fax actualiza o registo de Actividade de Fax com o erro e, a seguir, passa ao próximo número.

#### **Para enviar um fax para um grupo ad-hoc**

- **1** Marque o primeiro número do fax utilizando um dos métodos seguintes:
	- Utilize as teclas numéricas.
	- Se o número do fax para onde está a ligar tiver uma tecla digital, prima essa tecla.
	- Se o número do fax para que está a ligar tiver um código de marcação rápida, prima MARCAÇÃO RÁPIDA, introduza o código de marcação rápida utilizando as teclas numéricas e prima ENTRADA/MENU.
	- Se estiver a ligar para vários destinatários atribuídos a um código de marcação de grupo, prima a tecla digital para o grupo ou prima MARCAÇÃO RÁPIDA seguido do respectivo código de marcação de grupo e, a seguir, prima ENTRADA/MENU.
- **Nota** Quando ligar utilizando as teclas numéricas, inclua todas as pausas ou outros números necessários, tais como um indicativo, um código de acesso para números fora do sistema PABX (geralmente um 9) ou um indicativo de longa distância. Consulte ["Utilização dos caracteres](#page-83-0)  [de marcação", na página 82](#page-83-0) para obter mais informações.
	- **2** Prima ENTRADA/MENU.
	- **3** Repita os passos 1 e 2 para continuar a introduzir números. -Ou-

Vá para o próximo passo.

- **4** Coloque o documento no tabuleiro de alimentação de documentos.
- **5** Ajuste as opções necessárias, como o contraste ou a resolução.

#### **6** Prima FAX/ENVIAR.

O aparelho envia o documento para cada um dos números de fax. Se um número do grupo estiver ocupado ou não responder e as definições de remarcação não estiverem correctamente configuradas, o fax pode não conseguir remarcar o número. Se as tentativas de remarcação múltipla falharem, o aparelho actualiza o registo de Actividade de Fax com o erro e, a seguir, passa ao próximo número.

**Nota** O registo de actividade do fax não é suportado pelo Microsoft Windows 95 mas pode imprimi-lo usando o painel de controlo. Consulte ["Impressão do registo de actividade do fax", na página 44](#page-45-1).

# <span id="page-60-0"></span>**Envio de um fax em diferido**

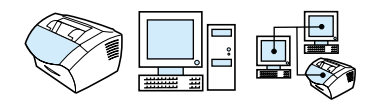

Pode programar um fax para ser automaticamente enviado para uma ou mais pessoas, posteriormente. Quando completar este procedimento, o aparelho digitaliza o documento para a memória e regressa ao estado Ready, para que possa executar outras tarefas.

**Nota** Esta função não é suportada pelo Microsoft Windows 95.

Se o aparelho não puder transmitir o fax na altura programada, a ocorrência é indicada no registo de chamadas de fax (se essa opção estiver activada) ou registado no registo de actividade do fax. Isto pode acontecer no caso de não haver resposta ou se um sinal de linha ocupada provocar a falha das tentativas de remarcação. (Consulte ["Definição de quando é efectuada a impressão do relatório](#page-47-2)  [de chamadas de fax", na página 46](#page-47-2) ou ["Impressão do registo de](#page-45-1)  [actividade do fax", na página 44](#page-45-1) para obter mais informações.)

**Sugestão** Se já tiver preparado um fax para ser enviado posteriormente, mas precisar de acrescentar qualquer coisa, pode enviar as informações adicionais como outro trabalho. Todos os faxes programados para o mesmo número de fax, na mesma data e hora, são enviados como faxes individuais.

Se ocorrer uma falha de corrente eléctrica, todos os faxes pendentes terão de ser programados outra vez.

#### **Para enviar um fax posteriormente**

- **1** Coloque o documento no tabuleiro de alimentação de documentos.
- **2** Prima ENTRADA/MENU.
- **3** Utilize a tecla < ou > para seleccionar CONF. NORMAIS e, a seguir, prima ENTRADA/MENU.
- **4** Prima ENTRADA/MENU para seleccionar ENV. FAX +TARDE e prima ENTRADA/MENU.
- **5** Utilize as teclas numéricas para introduzir a hora de início. Se quiser acertar um relógio de 12 horas, utilize a tecla > para mover o cursor para além do quarto caracter para A.M ou P.M. Seleccione 1 para A.M. ou seleccione 2 para P.M. e, a seguir, prima ENTRADA/MENU. -Ou-

Se quiser acertar um relógio de 24 horas, prima ENTRADA/MENU.

- **6** Utilize as teclas numéricas para introduzir a data e, a seguir, prima ENTRADA/MENU. -Ou-Aceite a data pré-definida, premindo ENTRADA/MENU.
- **7** Introduza o número de fax, o código de marcação rápida ou prima a tecla digital. (Esta função não suporta grupos ad-hoc) Prima ENTRADA/MENU ou FAX/ENVIAR.

O aparelho digitaliza o documento para a memória e envia-o à hora programada.

# <span id="page-62-0"></span>**Remarcação manual**

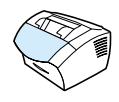

Se quiser enviar outro documento para o último número de fax marcado, utilize o procedimento seguinte para remarcar manualmente. Se estiver a tentar reenviar o mesmo documento que enviou da primeira vez, terá de esperar até que as remarcações automáticas terminem ou então interrompê-las para fazer a remarcação manual. Caso contrário, o destinatário pode receber o fax duas vezes: uma vez em consequência da tentativa de remarcação manual e outra em consequência das tentativas de remarcação automática.

**Nota** Para terminar a tentativa de remarcação actual de um fax, consulte ["Cancelamento de trabalho de fax actual", na página 65](#page-66-0). Para cancelar todas as tentativas de remarcação pendentes, consulte ["Cancelamento de um trabalho de fax utilizando Fax Job Status"](#page-66-1). Para alterar a altura em que o aparelho faz a remarcação, consulte ["Alteração da forma como o fax faz a remarcação do número", na](#page-89-0)  [página 88.](#page-89-0)

#### **Para remarcar manualmente**

- **1** Coloque o documento no tabuleiro de alimentação de documentos.
- **2** Prima REMARCAÇÃO/PAUSA.
- **3** Prima FAX/ENVIAR. O aparelho remarca o último número e tenta enviar o fax.

<span id="page-63-0"></span>**Utilização do botão 'Contrast' para ajustar o contraste do trabalho de fax ou de cópia actual** 

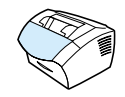

As definições de contraste afectam o tom claro ou escuro de um fax quando está a ser enviado ou afectam a cópia resultante. A utilização do procedimento seguinte altera apenas o contraste do trabalho actual. Depois de o fax ter sido enviado ou a cópia ter sido feita, as definições de contraste voltam aos seus valores pré-definidos.

**Nota** Para alterar o contraste pré-definido dos faxes a enviar, consulte ["Alteração do contraste e resolução pré-definidos dos faxes a enviar",](#page-86-0)  [na página 85.](#page-86-0)

#### **Para ajustar o contraste**

- **1** Prima CONTRASTE para ver as definições de contraste actuais.
- **2** Utilize a tecla < ou > para mover o cursor de deslocamento para a esquerda e tornar o fax ou cópia mais claro do que o original ou mover o cursor de deslocamento para a direita e tornar o fax ou cópia mais escuros do que o original.
- **3** Prima ENTRADA/MENU para guardar a selecção.

# <span id="page-64-0"></span>**Ajustamento da resolução do trabalho actual**

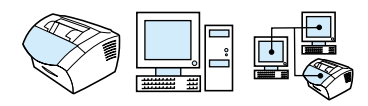

A resolução afecta a qualidade, em pontos por polegada, dos documentos a enviar por fax. Também afecta a velocidade de transmissão. Para saber qual a resolução a escolher, consulte ["Opções de resolução", na página 63](#page-64-1).

Utilize este procedimento para alterar apenas a resolução do trabalho actual. Depois do fax ter sido enviado, a definição da resolução volta ao valor pré-definido.

**Nota** Para alterar a definição de resolução pré-definida, consulte ["Alteração](#page-86-0)  [do contraste e resolução pré-definidos dos faxes a enviar", na](#page-86-0)  [página 85.](#page-86-0)

#### **Para ajustar a resolução**

- **1** Prima RESOLUÇÃO para ver a definição de resolução actual.
- **2** Utilize a tecla < ou > para percorrer as opções.
- **3** Prima ENTRADA/MENU para guardar a selecção.

## <span id="page-64-1"></span>**Opções de resolução**

Utilize esta tabela para determinar qual a definição de resolução que deve escolher para o seu fax. Observe que a melhoria na qualidade aumenta o tempo de transmissão.

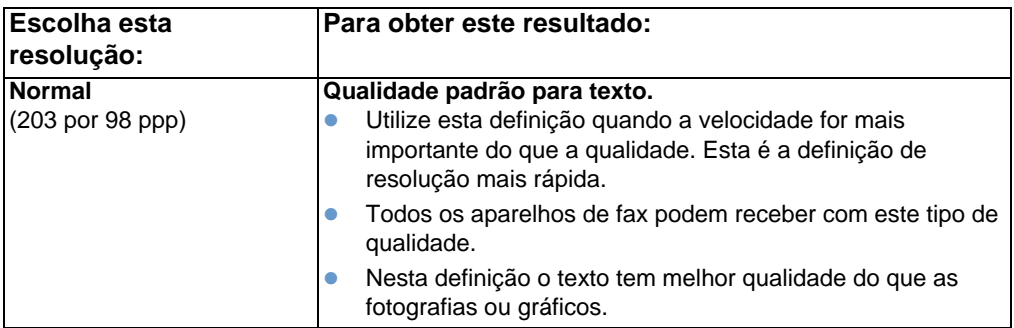

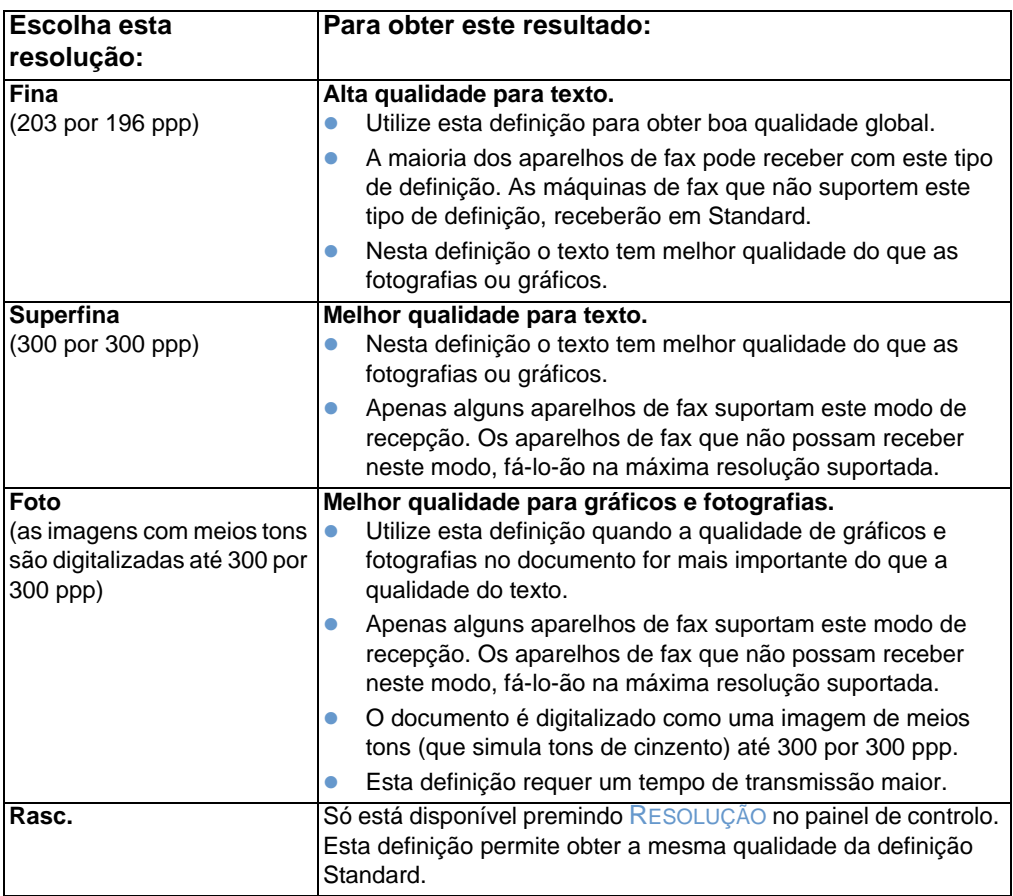

# <span id="page-66-0"></span>**Cancelamento de trabalho de fax actual**

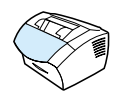

Utilize este procedimento para cancelar a marcação, transmissão ou recepção de um fax.

#### **Para cancelar o trabalho de fax actual**

Prima STOP/LIMPEZA no painel de controlo. Todas as páginas que ainda não tenham sido transmitidas são canceladas.

# <span id="page-66-1"></span>**Cancelamento de um trabalho de fax utilizando Fax Job Status**

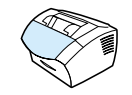

Utilize esse procedimento para cancelar um fax que:

- ! Está a aguardar a remarcação depois de ter recebido um sinal de ocupado ou não ter obtido resposta.
- **.** vai ser enviado para um grupo de números.
- **.** esteja programado para ser enviado posteriormente.

#### **Para cancelar um trabalho de fax utilizando o Job Status**

- **1** Prima ENTRADA/MENU.
- **2** Prima ENTRADA/MENU para seleccionar FAX JOB STATUS.
- **3** Utilize a tecla < ou > para percorrer os trabalhos pendentes até encontrar o trabalho que quer eliminar.
- **4** Prima ENTRADA/MENU para seleccionar o trabalho que quer cancelar.
- **5** Prima ENTRADA/MENU para confirmar que pretende cancelar o trabalho.

# **Recepção de faxes**

Pode receber faxes no próprio aparelho ou no computador. De modo geral, a recepção dos faxes é feita automaticamente pelo aparelho mas, se mudar os dispositivos ligados à mesma linha telefónica do que o aparelho, tem de definir a forma como o aparelho vai receber os faxes que chegam. Consulte o tópico ["Alteração da forma de](#page-96-0)  [recepção de faxes", na página 95](#page-96-0), na secção ["Funções e definições](#page-92-0)  [avançadas de recepção"](#page-92-0).

Siga os procedimentos desta secção para gerir os faxes encaminhados para o aparelho.

- ! ["Recepção de faxes quando ouvir o sinal de fax"](#page-68-0)
- **.** ["Reimpressão de faxes"](#page-69-0)
- ! ["Bloqueio ou desbloqueio de números de fax"](#page-70-1)

# <span id="page-68-0"></span>**Recepção de faxes quando ouvir o sinal de fax**

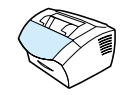

Se tiver uma linha telefónica que receba chamadas de voz e fax e ouvir o sinal de fax ao atender o telefone, pode iniciar o processo de recepção numa das duas formas seguintes:

- Se estiver próximo do aparelho, prima FAX/ENVIAR no painel de controlo.
- Quando atender o telefone ligado à linha (uma extensão telefónica) e ouvir o sinal de fax, o aparelho deve atender a chamada automaticamente. Senão, prima sequencialmente as teclas 1-2-3 do telefone, espere até ouvir os sinais de transmissão de fax e desligue.
- **Nota** Para utilizar o segundo método, a definição **Extension phone** terá de estar definida para **Yes**. Consulte ["Activação de uma extensão](#page-99-0)  [telefónica", na página 98](#page-99-0) para verificar ou alterar a definição.

## <span id="page-69-0"></span>**Reimpressão de faxes**

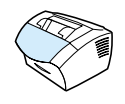

Se um fax não tiver sido impresso por ter acabado o toner ou tiver sido impresso no tipo de suporte de impressão errado, pode tentar reimprimi-lo. O número actual de faxes armazenados para eventual reimpressão é determinado pela quantidade de memória disponível. O fax mais recente é impresso primeiro, o último é impresso em último.

Estes fax são armazenados continuamente e a sua reimpressão não os elimina da memória. Para eliminar estes faxes da memória, consulte ["Eliminação de faxes da memória", na página 94](#page-95-0).

**Nota** Não é necessário utilizar este procedimento se os faxes não tiverem sido impressos por o papel ter encravado ou acabado. Nestas situações, os fax são recebidos na memória. Assim que retirar o papel encravado ou colocar mais papel, o aparelho retoma automaticamente a impressão dos faxes.

#### **Para reimprimir faxes**

- **1** Imprima um registo de actividade do fax para ver os faxes que se perderam. Consulte ["Impressão do registo de actividade do fax",](#page-45-1)  [na página 44](#page-45-1) para obter instruções.
- **2** Prima ENTRADA/MENU.
- **3** Prima > uma vez para ver FUNCÕES FAX e, a seguir, prima ENTRADA/MENU.
- **4** Utilize a tecla < ou > para seleccionar VOLT. IMP. OLT. FAXES e, a seguir, prima ENTRADA/MENU. O aparelho inicia a reimpressão dos faxes impressos mais recentemente.

#### **Nota** Pode terminar a impressão em qualquer altura, premindo STOP/LIMPEZA.

# <span id="page-70-1"></span><span id="page-70-0"></span>**Bloqueio ou desbloqueio de números de fax**

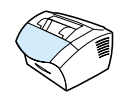

Caso existam pessoas ou empresas de quem não queira receber faxes, pode bloquear os respectivos números de fax, utilizando o painel de controlo. Pode bloquear até 30 números de fax. Se bloquear um número de fax e receber um fax enviado por esse número, o painel de visualização indica que o número está bloqueado e o fax não é impresso nem guardado na memória. Os faxes cujos números foram bloqueados aparecem no registo de actividade de faxes com a designação "anulados".

- **Nota** O registo de actividade do fax não é suportado pelo Microsoft Windows 95 mas pode imprimi-lo usando o painel de controlo. Consulte ["Impressão do registo de actividade do fax", na página 44](#page-45-1).
- **Nota** Para imprimir a lista dos números bloqueados, consulte ["Impressão da](#page-50-3)  [lista de faxes bloqueados", na página 49](#page-50-3).

#### **Para bloquear ou desbloquear números de fax utilizando o painel de controlo**

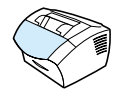

Pode desbloquear números de fax individualmente ou todos de uma vez.

- **1** Prima ENTRADA/MENU.
- **2** Utilize a tecla < ou > para seleccionar DEFINIÇÕES DE FAX e, a seguir, prima ENTRADA/MENU.
- **3** Utilize a tecla < ou > para seleccionar CONF. RECEPÇÃO FAX e, a seguir, prima ENTRADA/MENU.
- **4** Utilize a tecla < ou > para seleccionar BLOQ. FAXES e, a seguir, prima ENTRADA/MENU.
- **5** Execute um dos seguintes procedimentos:
- **Para bloquear um número de fax**: utilize a tecla < ou > para seleccionar ADIC. ENT. e, a seguir, prima ENTRADA/MENU. Introduza o número de fax exactamente como aparece no cabeçalho (incluindo os espaços) e, a seguir, prima ENTRADA/ MENU. Introduza um nome para o número bloqueado e, a seguir, prima ENTRADA/MENU.
- **Para desbloquear apenas um número de fax**: utilize a tecla < ou > para seleccionar ELIM.ENTRADA e, a seguir, prima ENTRADA/MENU. Utilize a tecla < ou > seleccione o número de fax desejado, e a seguir, prima ENTRADA/MENU para confirmar as eliminações efectuadas.
- **Para desbloquear todos os números de fax**: utilize a tecla < ou > para seleccionar LIMP.TUDO e, a seguir, prima ENTRADA/MENU. Prima ENTRADA/MENU mais uma vez para confirmar as eliminações.
# **Definições das funções avançadas de envio de faxes**

Esta secção descreve os procedimentos e definições avançadas que pode utilizar quando envia faxes. Os tópicos incluem:

- ! ["Informações sobre os códigos de marcação rápida, teclas](#page-73-0)  [digitais e códigos de marcação de grupo"](#page-73-0)
- ! ["Programação de códigos de marcação rápida e teclas digitais"](#page-74-0)
- ! ["Programação de uma tecla digital para um serviço alternativo de](#page-76-0)  [longa distância"](#page-76-0)
- ! ["Programação de códigos de marcação de grupo"](#page-77-0)
- ! ["Eliminação de todos os códigos de marcação rápida, teclas](#page-80-0)  [digitais e códigos de marcação de grupo"](#page-80-0)
- ! ["Utilização da marcação manual"](#page-81-0)
- **.** ["Envio de um fax marcando o número a partir de um telefone"](#page-82-0)
- **.** ["Inserção de uma pausa num número de fax"](#page-82-1)
- ! ["Utilização dos caracteres de marcação"](#page-83-0)
- ! ["Alteração da informação no cabeçalho do fax"](#page-84-0)
- ! ["Alteração do contraste e resolução pré-definidos dos faxes a](#page-86-0)  [enviar"](#page-86-0)
- ! ["Selecção do modo de marcação por tons ou impulsos"](#page-88-0)
- ! ["Alteração da forma como o fax faz a remarcação do número"](#page-89-0)
- **.** ["Inserção de um indicativo de marcação"](#page-90-0)
- ! ["Alteração da definição de detecção do sinal de marcação"](#page-91-0)
- **.** ["Eliminação de faxes da memória"](#page-95-0)
- **.** ["Definição da correcção de erros"](#page-103-0)

### <span id="page-73-0"></span>**Informações sobre os códigos de marcação rápida, teclas digitais e códigos de marcação de grupo**

Para simplificar o processo de marcação de um número de fax que utiliza frequentemente a partir do painel de controlo, memorize-o numa tecla digital, num código de marcação rápida ou num código de marcação de grupo. Na lista telefónica, existe um total de 250 códigos disponíveis para o HP LaserJet 3200 que podem ser utilizados para códigos de marcação rápida e marcação de grupo. Por exemplo, se utilizar o HP LaserJet 3200 e programar 200 códigos como marcação rápida, os restantes 50 podem ser utilizados para marcação de grupo.

Consulte os procedimentos seguintes para obter mais informações sobre a utilização de códigos de marcação rápida, teclas digitais e códigos de marcação de grupo.

- ! [Programação de códigos de marcação rápida e teclas digitais](#page-74-1)
- **.** [Para eliminar códigos de marcação rápida e teclas digitais](#page-75-0)
- ! [Para programar uma tecla digital para um serviço alternativo de](#page-76-1)  [longa distância](#page-76-1)
- **.** [Para programar códigos de marcação de grupo](#page-77-1)
- **.** [Para eliminar códigos de marcação de grupo](#page-78-0)
- **.** [Para eliminar uma pessoa de um código de marcação de grupo](#page-79-0)
- **.** Para eliminar todos os códigos de marcação rápida, teclas [digitais e códigos de marcação de grupo](#page-80-1)

### <span id="page-74-0"></span>**Programação de códigos de marcação rápida e teclas digitais**

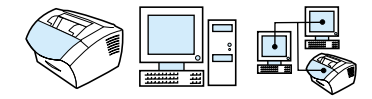

Os códigos de marcação rápida de 1 a 10 estão também associados à tecla digital correspondente no painel de controlo. As teclas digitais podem ser utilizadas para códigos de marcação rápida e códigos de marcação de grupo. Pode programar todos os códigos com marcações rápidas. Pode introduzir um máximo de 50 caracteres para um número de fax.

**Sugestão** Os códigos de marcação rápida e as teclas digitais são mais facilmente programáveis a partir do software.

#### <span id="page-74-1"></span>**Programação de códigos de marcação rápida e teclas digitais**

- **1** Prima ENTRADA/MENU.
- **2** Utilize a tecla < ou > para seleccionar CONF. FAX e, a seguir, prima ENTRADA/MENU.
- **3** Prima ENTRADA/MENU para seleccionar MAR.RÁPIDAS.
- **4** Prima ENTRADA/MENU para seleccionar CONF. INDIVIDUAL.
- **5** Prima ENTRADA/MENU para seleccionar ADIC. INDIVID..
- **6** Utilizando as teclas numéricas, introduza o número do código de marcação rápida que quer associar a este número de fax e, a seguir, prima ENTRADA/MENU. A escolha dos números de 1 a 10 também associa os números de fax às teclas digitais correspondentes.
- **Nota** Quando introduzir um número de fax, pode utilizar uma vírgula para incluir uma pausa, a letra R se quiser que o aparelho espere pelo sinal de marcação e a letra W para um sinal de desligado.
	- **7** Introduza o número de fax, utilizando as teclas numéricas. Inclua todas as pausas ou outros números necessários, como um indicativo, um código de acesso para números fora do sistema PBX (geralmente 9 ou 0) ou um indicativo de longa distância.
	- **8** Prima ENTRADA/MENU.
- **9** Introduza um nome para o número de fax, utilizando as teclas numéricas. Para o fazer prima várias vezes a tecla numérica correspondente à letra desejada até a letra aparecer. (Consulte ["Utilização dos caracteres de marcação", na página 82](#page-83-0) para obter uma lista de caracteres.) Por exemplo, se a primeira letra de que precisa for o "C" prima 2 até a letra C aparecer. Prima > para avançar até ao próximo espaço.
- **Nota** Para inserir sinais de pontuação, prima várias vezes \* até aparecer o carácter desejado e, a seguir, prima > para ir para o próximo espaço. Para apagar uma letra, prima > até ficar posicionado à direita da letra e, a seguir, prima ESPAÇO DE RETORNO.
	- **10** Prima ENTRADA/MENU para guardar a informação.
	- **11** Se tiver mais códigos de programação rápida ou teclas digitais para programar, repita os passos de 1 a 10.

#### <span id="page-75-0"></span>**Para eliminar códigos de marcação rápida e teclas digitais**

- **1** Prima ENTRADA/MENU.
- **2** Utilize a tecla < ou > para seleccionar CONF. FAX e, a sequir, prima ENTRADA/MENU.
- **3** Prima ENTRADA/MENU para seleccionar MAR.RÁPIDAS.
- **4** Prima ENTRADA/MENU para seleccionar CONF. INDIVIDUAL.
- **5** Utilize a tecla < ou > para seleccionar ELIM. INDIVIDUAL e, a seguir, prima ENTRADA/MENU.
- **6** Utilizando as teclas numéricas, introduza o número do código de marcação rápida que pretende eliminar e, a seguir, prima ENTRADA/MENU.
- **7** Prima ENTRADA/MENU para confirmar a eliminação.

### <span id="page-76-0"></span>**Programação de uma tecla digital para um serviço alternativo de longa distância**

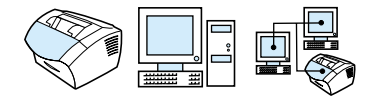

Se utilizar um serviço alternativo de longa distância, pode programar uma tecla de marcação rápida para marcar o número de acesso do serviço antes do número de fax. Quando precisar de usar esta tecla digital, prima-a, introduza o número de fax e, a seguir, prima FAX/ENVIAR. O número de acesso e o número do fax são marcados em conjunto.

Se utilizar o número de acesso na maioria das vezes que marcar um número de fax, pode ser mais fácil programar o número de acesso como um indicativo (consulte ["Inserção de um indicativo de](#page-90-0)  [marcação", na página 89\)](#page-90-0). Utilize o procedimento descrito nesta página, se o número de acesso tiver mais de 10 números ou se tiver de utilizá-lo apenas ocasionalmente.

**Sugestão** Este procedimento é mais fácil de executar a partir do software.

#### <span id="page-76-1"></span>**Para programar uma tecla digital para um serviço alternativo de longa distância**

- **1** Siga os passos de 1 a 6 de ["Programação de códigos de](#page-74-0)  [marcação rápida e teclas digitais", na página 73](#page-74-0). Quando introduzir um número de fax, pode ter de efectuar um ou mais dos seguintes procedimentos:
	- Se tiver de esperar por um sinal de acesso em algum ponto do número, introduza uma ou mais pausas de três segundos premindo REMARCAÇÃO/PAUSA.
	- Introduza um código PIN (número de identificação pessoal), se for caso disso.
- **2** Depois de introduzir o número de acesso, prima REMARCAÇÃO/ PAUSA. Uma pausa no fim da cadeia indica ao aparelho que não deve marcar esse número, até que seja marcado o número do fax.
- **3** Continue, seguindo os passos de 7 a 10 de ["Programação de](#page-74-0)  [códigos de marcação rápida e teclas digitais", na página 73](#page-74-0).

### <span id="page-77-0"></span>**Programação de códigos de marcação de grupo**

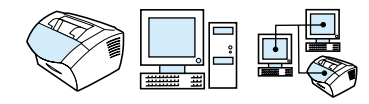

Se enviar frequentemente informações ao mesmo grupo de pessoas, pode programar um código de marcação de grupo. Pode programar todos os restantes códigos de marcação rápida como códigos de marcação de grupo. Os códigos de marcação de grupo de 1 a 10 também são associados à tecla digital correspondente no painel de controlo. Pode adicionar a um grupo todas as pessoas que quiser.

Cada membro de um grupo deve ter um código de marcação rápida programado ou uma tecla digital associada, antes de ser adicionado ao código de marcação de grupo. Para imprimir uma lista das teclas digitais e códigos de marcação rápida programadas, consulte ["Impressão de um relatório de teclas digitais, marcações rápidas e](#page-49-0)  [marcações de grupo", na página 48.](#page-49-0)

Esta secção contém os seguintes procedimentos:

- ! [Para programar códigos de marcação de grupo](#page-77-1)
- **.** [Para eliminar códigos de marcação de grupo](#page-78-0)
- [Para eliminar uma pessoa de um código de marcação de grupo](#page-79-0)
- 

**Sugestão** Os códigos de marcação de grupo são mais fáceis de programar a partir do software. Consulte a Ajuda do software para obter mais informações.

#### <span id="page-77-1"></span>**Para programar códigos de marcação de grupo**

- **1** Atribua um código de marcação rápida a cada número de fax que quer incluir neste grupo. Consulte ["Para eliminar códigos de](#page-75-0)  [marcação rápida e teclas digitais", na página 74](#page-75-0).
- **2** Prima ENTRADA/MENU.
- **3** Utilize a tecla < ou > para seleccionar CONF. FAX e, a seguir, prima ENTRADA/MENU.
- **4** Prima ENTRADA/MENU para seleccionar MAR.RÁPIDAS.
- **5** Utilize a tecla < ou > para seleccionar CONF. GRUPO e, a seguir, prima ENTRADA/MENU.
- **6** Utilize a tecla < ou > para seleccionar ADICIONAR GRUPO e, a seguir, prima ENTRADA/MENU.
- **7** Utilizando as teclas numéricas, introduza o número que quer atribuir ao grupo e prima ENTRADA/MENU. Ao escolher os números de 1 a 10, também associa este grupo à tecla digital correspondente.
- **8** Utilizando as teclas numéricas, introduza um nome para o grupo. Para o fazer prima várias vezes a tecla numérica correspondente à letra desejada até a letra aparecer. (Consulte ["Utilização dos](#page-83-0)  [caracteres de marcação", na página 82](#page-83-0) para obter uma lista de caracteres.) Por exemplo, se a primeira letra de que precisa for o "C" prima 2 até a letra C aparecer. Prima > para avançar até ao próximo espaço. Depois de introduzir o nome do grupo, prima ENTRADA/MENU.
- **Nota** Para apagar uma letra, prima > até ficar posicionado à direita da letra e, a seguir, prima ESPAÇO DE RETORNO.
	- **9** Prima a tecla digital ou escolha o código de marcação rápida do membro do grupo desejado e, a seguir, prima ENTRADA/MENU. Prima ENTRADA/MENU mais uma vez para confirmar a adição.
	- **10** Repita a etapa 9 para cada membro que queira adicionar.
	- **11** Depois de terminar, prima STOP/LIMPEZA.
	- **12** Se tiver mais códigos de marcação de grupo para introduzir, prima ENTRADA/MENU e repita os passos de 1 a 12.

Para obter instruções sobre a utilização de um código de marcação de grupo para enviar um fax, consulte ["Envio de faxes para vários](#page-58-0)  [destinatários", na página 57](#page-58-0).

### <span id="page-78-0"></span>**Para eliminar códigos de marcação de grupo**

- **1** Prima ENTRADA/MENU.
- **2** Utilize a tecla < ou > para seleccionar CONF. FAX e, a seguir, prima ENTRADA/MENU.
- **3** Prima ENTRADA/MENU para seleccionar MAR.RÁPIDAS.
- **4** Utilize a tecla < ou > para seleccionar CONF. GRUPO e, a seguir, prima ENTRADA/MENU.
- **5** Utilize a tecla < ou > para seleccionar ELIMINAR GRUPO e, a seguir, prima ENTRADA/MENU.
- **6** Utilizando as teclas numéricas, introduza o número do código de marcação rápida que pretende eliminar e, a seguir, prima ENTRADA/MENU.
- **7** Prima ENTRADA/MENU para confirmar a eliminação.

#### <span id="page-79-0"></span>**Para eliminar uma pessoa de um código de marcação de grupo**

- **1** Prima ENTRADA/MENU.
- **2** Utilize a tecla < ou > para seleccionar CONF. FAX e, a seguir, prima ENTRADA/MENU.
- **3** Prima ENTRADA/MENU para seleccionar MAR.RÁPIDAS.
- **4** Utilize a tecla < ou > para seleccionar CONF. GRUPO e, a seguir, prima ENTRADA/MENU.
- **5** Utilize a tecla < ou > para seleccionar ELIM. # NO GRUPO e, a seguir, prima ENTRADA/MENU.
- **6** Utilize a tecla < ou > para seleccionar a pessoa que quer eliminar do grupo.
- **7** Prima ENTRADA/MENU para confirmar a eliminação.
- **8** Repita os passos 6 e 7 para eliminar outras pessoas do grupo. -Ou-

Prima STOP/LIMPEZA se tiver terminado.

<span id="page-80-0"></span>**Eliminação de todos os códigos de marcação rápida, teclas digitais e códigos de marcação de grupo**

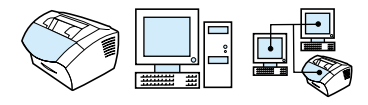

Pode eliminar todos os códigos de marcação rápida, teclas digitais e códigos de marcação de grupo programados existentes no aparelho.

**CUIDADO** Os códigos de marcação rápida, teclas digitais e códigos de marcação de grupo que tenham sido eliminados não podem ser recuperados.

#### <span id="page-80-1"></span>**Para eliminar todos os códigos de marcação rápida, teclas digitais e códigos de marcação de grupo**

- **1** Prima ENTRADA/MENU.
- **2** Utilize a tecla < ou > para seleccionar CONF. FAX e, a seguir, prima ENTRADA/MENU.
- **3** Prima ENTRADA/MENU para seleccionar MAR.RÁPIDAS.
- **4** Utilize a tecla < ou > para seleccionar ELIM.TDS. ENTRADAS e, a seguir, prima ENTRADA/MENU.
- **5** Prima ENTRADA/MENU para confirmar a eliminação.

### <span id="page-81-0"></span>**Utilização da marcação manual**

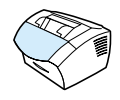

Normalmente, o aparelho marca o número depois de ter premido FAX/ENVIAR. Por vezes, no entanto, pode querer que o aparelho marque cada um dos números à medida que os for premindo. Por exemplo, para debitar a chamada de fax de chamadas num cartão de chamadas, tem de marcar o número do fax, aguardar pelo sinal de chamada da companhia telefónica e, a seguir, marcar o número do cartão de chamadas. Quando fizer chamadas internacionais, pode precisar de marcar parte do número e, a seguir, ouvir os tons de marcação antes de prosseguir.

#### **Para utilizar a tecla de marcação manual**

- **1** Coloque o documento no tabuleiro de alimentação de documentos.
- **2** Prima FAX/ENVIAR.
- **3** Início da marcação. O número do fax é marcado à medida que for premindo cada dígito. Esse procedimento permite aguardar pelas pausas, sinais de marcação, sinais de acesso internacional ou sinais de aceitação do cartão de chamadas antes de continuar a marcação.

### <span id="page-82-0"></span>**Envio de um fax marcando o número a partir de um telefone**

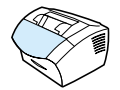

Pode, por vezes, querer marcar um número de fax a partir de um telefone ligado à mesma linha do aparelho. Se, por exemplo, estiver a enviar um fax a uma pessoa cujo fax esteja em modo Manual, pode telefonar primeiro para essa pessoa avisando-a de que vai enviar um fax.

#### **Para enviar um fax marcando o número a partir de um telefone**

- **1** Coloque o documento no tabuleiro de alimentação de documentos.
- **2** Pegue no auscultador do telefone ligado à mesma linha do fax e marque o número utilizando as teclas numéricas do telefone ou do fax.
- **3** Quando o destinatário atender, peça-lhe para activar o aparelho de fax.
- **4** Quando ouvir os sinais de fax, prima FAX/ENVIAR para iniciar a transmissão de fax, e desligue o telefone.

### <span id="page-82-1"></span>**Inserção de uma pausa num número de fax**

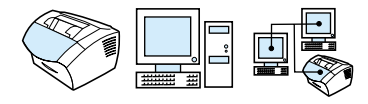

Pode inserir pausas num número de fax que esteja a marcar ou a programar numa tecla digital, num código de marcação rápida ou num código de marcação de grupo. As pausas são frequentemente necessárias quando está a fazer uma chamada internacional ou a ligar para uma linha exterior.

#### **Inserção de uma pausa ou sinal de espera**

Prima REMARCAÇÃO/PAUSA para inserir uma pausa de três segundos na sequência de marcação. Aparece uma vírgula no visor do painel de controlo indicando que a pausa ocorrerá naquele ponto da sequência de marcação.

### <span id="page-83-0"></span>**Utilização dos caracteres de marcação**

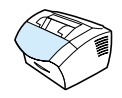

Ao utilizar o painel de controlo para inserir o seu nome no cabeçalho, um nome numa tecla digital, num código de marcação rápida, num código de marcação de grupo ou num endereço de correio electrónico, tem de premir várias vezes uma tecla numérica até aparecer a letra desejada. A seguir, prima > para seleccionar a letra e avançar para o próximo espaço.

Esta tabela mostras as letras e números que aparecem em cada tecla numérica quando o idioma pré-definido é configurado como Português:

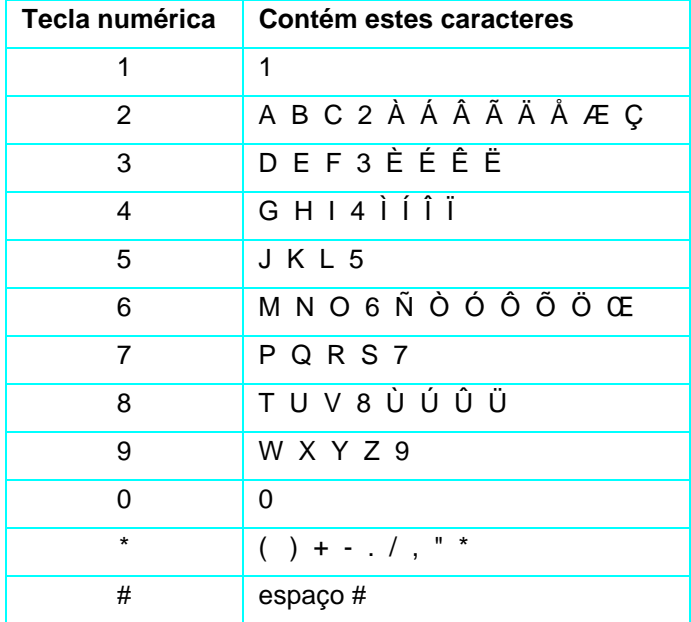

# <span id="page-84-0"></span>**Alteração da informação no cabeçalho do fax**

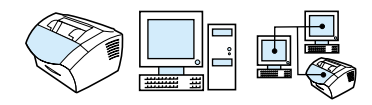

As informações para o cabeçalho do fax foram introduzidas quando instalou o aparelho. Este procedimento é necessário apenas para alterar a data, hora, números de fax e o nome da empresa no cabeçalho de fax.

#### **Alteração da data e hora**

A informação de data e hora está incluída no cabeçalho que é impresso na parte superior dos faxes que enviar. A data e hora também aparecem no visor do painel de controlo quando o fax está inactivo.

Para alterar a hora e data:

- **1** Prima ENTRADA/MENU.
- **2** Utilize a tecla < ou > para seleccionar CABEÇALHO HORA/DATA e, a seguir, prima ENTRADA/MENU.
- **3** Prima ENTRADA/MENU para seleccionar HORA/DATA.
- **4** Utilize a tecla < ou > para seleccionar um relógio de 12 ou 24 horas e, a seguir, prima ENTRADA/MENU.
- **5** Utilização de teclas numéricas, introdução da data actual.
- **Nota** Quando introduzir um número incorrectamente, prima ESPAÇO DE RETORNO até chegar ao dígito. A seguir, introduza o número.
	- **6** Se escolher um relógio de 24 horas, prima ENTRADA/MENU. -Ou-Se escolher um relógio de 12 horas, utilize a tecla > para mover

o cursor para além do quarto caracter. Seleccione 1 para a.m. ou seleccione 2 para p.m. e, a seguir, prima ENTRADA/MENU.

**7** Introduza a data actual utilizando as teclas numéricas. Verifique se introduziu o mês e dia utilizando os dois dígitos (por exemplo "05" de Maio) e, a seguir, prima ENTRADA/MENU.

#### **Alteração do número de fax e nome da empresa**

Já inseriu esta informação quando instalou o software ou configurou o fax pela primeira vez. Só necessita deste procedimento se quiser alterar as informações a partir do painel de controlo.

O cabeçalho contém informações sobre o seu nome ou o nome da sua empresa e o número de fax. Quando o fax enviado chega ao destino, o cabeçalho aparece impresso na parte superior da página. **O preenchimento desta informação é um requisito legal**.

#### **Sugestão** O cabeçalho do fax pode ser alterado mais facilmente a partir do software. Consulte a Ajuda do software para obter mais informações.

Para alterar o número de fax e o nome da empresa

- **1** Prima ENTRADA/MENU.
- **2** Utilize a tecla < ou > para seleccionar CABEÇALHO HORA/DATA e, a seguir, prima ENTRADA/MENU.
- **3** Utilize a tecla < ou > para seleccionar CABEC. FAX e, a seguir, prima ENTRADA/MENU.
- **4** Introduza o número de fax e, a seguir, prima ENTRADA/MENU. Para separar números, prima > para inserir espaços. Para acrescentar o sinal "+", prima \*.
- **5** Utilize as teclas numéricas para adicionar o nome da empresa. Para o fazer, prima várias vezes a tecla numérica correspondente à letra desejada até a letra aparecer. (Consulte ["Utilização dos caracteres de marcação", na página 82](#page-83-0) para obter uma lista de caracteres.) Por exemplo, se a primeira letra de que precisa for o "C", prima 2 até a letra C aparecer. Utilize a tecla > para avançar até ao próximo espaço.
- **Nota** Para introduzir sinais de pontuação, prima várias vezes \* até que apareça o caracter que pretende e, a seguir, prima > para avançar para o próximo espaço. Para apagar uma letra, prima < ou > até ficar posicionado à direita da letra e, a seguir, prima ESPAÇO DE RETORNO.
	- **6** Quando terminar, prima ENTRADA/MENU.

### <span id="page-86-0"></span>**Alteração do contraste e resolução pré-definidos dos faxes a enviar**

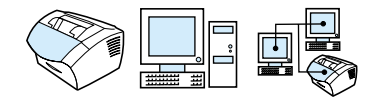

As definições de contraste afectam os tons mais claros ou mais escuros de um fax durante o envio. A resolução afecta a nitidez dos faxes enviados. Também afecta a velocidade de transmissão dos faxes. Consulte ["Opções de resolução", na página 63](#page-64-0) para obter mais informações.

#### **Para alterar o contraste pré-definido**

O contraste pré-definido é o contraste aplicado normalmente aos documentos que estão a ser enviados por fax. A posição do cursor de deslocamento que corresponde ao contraste pré-definido é a central.

- **Nota** Se quiser alterar o contraste do trabalho actual, consulte ["Utilização](#page-63-0)  [do botão 'Contrast' para ajustar o contraste do trabalho de fax ou de](#page-63-0)  [cópia actual", na página 62.](#page-63-0)
- **Sugestão** Pode querer testar as definições de contraste de alguns documentos antes de ajustar a pré-definição.
	- **1** Prima ENTRADA/MENU.
	- **2** Utilize a tecla < ou > para seleccionar CONF. FAX e, a seguir, prima ENTRADA/MENU.
	- **3** Utilize a tecla < ou > para seleccionar CONF. ENVIO FAX e, a seguir, prima ENTRADA/MENU.
	- **4** Utilize a tecla < ou > para seleccionar CONTRAS. PRÉ-DEF.
	- **5** Utilize a tecla < para mover o cursor de deslocamento para a esquerda e tornar o fax mais claro do que o original, ou a tecla > para mover o cursor de deslocamento para a direita e tornar o fax ou mais escuro do que o original.
	- **6** Prima ENTRADA/MENU para guardar a selecção.

#### **Para alterar a resolução pré-definida**

As opções para esta definição são Fina (a pré-definição de fábrica), Normal, Superfina ou Foto. Consulte ["Opções de resolução", na](#page-64-0)  [página 63](#page-64-0) para obter mais informações.

#### **Nota** Se quiser alterar apenas a resolução do fax que está a enviar, consulte ["Ajustamento da resolução do trabalho actual", na página 63.](#page-64-1)

- **1** Prima ENTRADA/MENU.
- **2** Utilize a tecla < ou > para seleccionar CONF. FAX e, a seguir, prima ENTRADA/MENU.
- **3** Utilize a tecla < ou > para seleccionar CONF. ENVIO FAX e, a seguir, prima ENTRADA/MENU.
- **4** Prima ENTRADA/MENU para seleccionar ESOLUÇÃO PRÉ-DEF.
- **5** Utilize a tecla < ou > para seleccionar FINA (a pré-definição), NORMAL, SUPERFINA, ou FOTO.
- **6** Prima ENTRADA/MENU para guardar a selecção.

### <span id="page-88-0"></span>**Selecção do modo de marcação por tons ou impulsos**

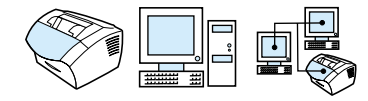

Utilize este procedimento para configurar o fax para o modo de marcação por tons ou impulsos. Pode utilizar este procedimento para configurar o fax para o modo de marcação por tons ou impulsos. A pré-definição é ajustada para Sinal. Deixe a pré-definição ajustada para Sinal, excepto se souber que o telefone não faz a marcação por tons.

#### **Para seleccionar a marcação por tons ou impulsos**

- **1** Prima ENTRADA/MENU.
- **2** Utilize a tecla < ou > para seleccionar CONF. FAX e, a seguir, prima ENTRADA/MENU.
- **3** Prima > uma vez, para seleccionar CONFIG. ENVIO e, a seguir, prima ENTRADA/MENU.
- **4** Utilize a tecla < ou > para seleccionar MODO MARCAÇ. e, a seguir, prima ENTRADA/MENU.
- **5** Utilize a tecla < ou > para seleccionar SINAL ou IMPUL e, a seguir, prima ENTRADA/MENU para guardar a selecção.

### <span id="page-89-0"></span>**Alteração da forma como o fax faz a remarcação do número**

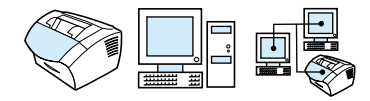

Se não for possível enviar um fax por a máquina de fax de destino não atender ou estar ocupada, o aparelho tentará remarcar o número com base nas opções Remarc se ocupado e Remarc. se n/atender Utilize o procedimento descrito nesta secção para activar ou desactivar estas opções.

**Nota** Por pré-definição, o aparelho fará a remarcação se o fax de destino estiver ocupado, mas não o fará se o mesmo não atender.

#### **Para activar ou desactivar a opção Remarcação se ocupado**

Por pré-definição o aparelho remarca automaticamente 5 vezes os números ocupados.

- **1** Prima ENTRADA/MENU.
- **2** Utilize a tecla < ou > para seleccionar CONF. FAX e, a seguir, prima ENTRADA/MENU.
- **3** Utilize a tecla < ou > para seleccionar CONF. ENVIO FAX e, a seguir, prima ENTRADA/MENU.
- **4** Utilize a tecla < ou > para seleccionar REMARC. SE OCUPADO e, a seguir, prima ENTRADA/MENU.
- **5** Utilize a tecla < ou > para seleccionar LIG. ou DESLG. e, a seguir, prima ENTRADA/MENU.

#### **Para activar ou desactivar a opção Remarcação se não atender**

Nos Estados Unidos e Canadá, o aparelho está ajustado para remarcar uma vez quando não obtiver resposta e, nos restantes países, para marcar duas vezes quando não obtiver resposta.

- **1** Prima ENTRADA/MENU.
- **2** Utilize a tecla < ou > para seleccionar CONF. FAX e, a seguir, prima ENTRADA/MENU.
- **3** Utilize a tecla < ou > para seleccionar CONF. ENVIO FAX e, a

seguir, prima ENTRADA/MENU.

- **4** Utilize a tecla < ou > para seleccionar REMARC. SE N/ATENDER e, a seguir, prima ENTRADA/MENU.
- **5** Utilize a tecla < ou > para seleccionar LIG. ou DESLG. e, a seguir, prima ENTRADA/MENU.

### <span id="page-90-0"></span>**Inserção de um indicativo de marcação**

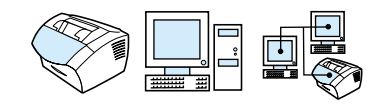

Um indicativo de marcação é um número ou números adicionados automaticamente ao início de todos os números de fax que introduzir no painel de controlo ou a partir do software. Por pré-definição, esta definição está desactivada. Pode querer activar esta definição e introduzir um indicativo se, por exemplo, tiver de marcar um número como o "9" para obter uma linha exterior ao sistema telefónico da companhia.

Quando esta definição estiver activada, continua a poder marcar um número de fax sem o indicativo de marcação, utilizando a função Manual Dial. Consulte ["Utilização da marcação manual", na](#page-81-0)  [página 80.](#page-81-0)

#### **Para definir o indicativo de marcação**

- **1** Prima ENTRADA/MENU.
- **2** Utilize a tecla < ou > para seleccionar CONF. FAX e, a seguir, prima ENTRADA/MENU.
- **3** Prima > uma vez para selecionar CONF. ENVIO FAX e, a seguir, prima ENTRADA/MENU.
- **4** Utilize a tecla < ou > para seleccionar MAR. PREFIXO e, a seguir, prima ENTRADA/MENU.
- **5** Utilize a tecla < ou > para seleccionar LIG. ou DESLG. e, a seguir, prima ENTRADA/MENU.
- **6** Se escolher ON, utilize as teclas numéricas para introduzir o indicativo e, a seguir, prima ENTRADA/MENU. Pode utilizar números, pausas e símbolos de marcação.

### <span id="page-91-0"></span>**Alteração da definição de detecção do sinal de marcação**

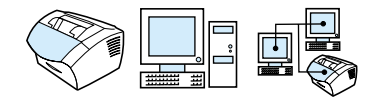

Normalmente o fax espera por um sinal de marcação antes de tentar marcar um número de fax. Se está a utilizar o fax ligado à mesma linha do que o telefone, active a definição de sinal de marcação. Isto evita que o aparelho envie um fax enquanto o telefone estiver a ser utilizado.

#### **Para alterar a detecção de sinal de marcação**

- **1** Prima ENTRADA/MENU.
- **2** Utilize a tecla < ou > para seleccionar CONF. FAX e, a seguir, prima ENTRADA/MENU.
- **3** Prima > uma vez para selecionar CONF. ENUIO FAX e, a seguir, prima ENTRADA/MENU.
- **4** Utilize a tecla < ou > para seleccionar DET. SINAL MARC. e, a seguir, prima ENTRADA/MENU.
- **5** Utilize a tecla < ou > para seleccionar LIG. ou DESLG. e, a seguir, prima ENTRADA/MENU.

# **Funções e definições avançadas de recepção**

Esta secção descreve os procedimentos e definições mais avançadas que pode utilizar para receber faxes. Os tópicos incluem:

- ! ["Utilização da função de reencaminhamento do fax"](#page-93-0)
- ! ["Pedir a outra máquina que lhe envie um fax \(polling\)"](#page-94-0)
- **.** ["Recepção de faxes no computador"](#page-106-0)
- **.** ["Eliminação de faxes da memória"](#page-95-0)
- ! ["Alteração da forma de recepção de faxes"](#page-96-0)
- ! ["Alteração dos padrões do sinal de toque"](#page-97-0)
- **.** ["Activação de uma extensão telefónica"](#page-99-0)
- ! ["Alteração do modo de detecção de silêncio"](#page-100-0)
- ! ["Alterar a redução automática dos faxes recebidos"](#page-101-0)
- **.** ["Activar carimbo de faxes recebidos"](#page-102-0)
- **.** ["Definição da correcção de erros"](#page-103-0)

### <span id="page-93-0"></span>**Utilização da função de reencaminhamento do fax**

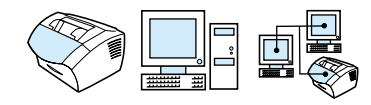

Pode fazer com que o aparelho reencaminhe os faxes recebidos para outro número de fax. Quando o fax chega, é armazenado na memória. A seguir o aparelho marca o número que especificou e reenvia o fax.

Se não puder reencaminhar um fax depois de várias tentativas, devido a um erro, por exemplo o número estar ocupado ou falharem as remarcações, o aparelho imprime o fax recebido. Se a memória se esgotar durante a recepção de um fax, a recepção é interrompida e só serão reencaminhadas as páginas ou partes de páginas já armazenadas na memória.

Quando utilizar esta função, os faxes têm de ser recebidos pelo aparelho (não pelo computador) e o modo de resposta deve estar definido para Automático (consulte ["Alteração da forma de recepção](#page-96-0)  [de faxes", na página 95](#page-96-0)).

#### **Para utilizar a função de encaminhamento de faxes**

- **1** Prima ENTRADA/MENU.
- **2** Utilize a tecla < ou > para seleccionar CONF. FAX e, a seguir, prima ENTRADA/MENU.
- **3** Utilize a tecla < ou > para seleccionar CONF. RECEPÇÃO FAX e, a seguir, prima ENTRADA/MENU.
- **4** Utilize a tecla < ou > para seleccionar ENVIAR FAX e, a seguir, prima ENTRADA/MENU.
- **5** Prima > para seleccionar LIG. ou DESLG. e, a seguir, prima ENTRADA/MENU.
- **6** Se escolher activar o reencaminhamento de fax, utilize as teclas numéricas para introduzir o número para onde quer enviar o fax e, a seguir, prima ENTRADA/MENU para guardar a selecção.

# <span id="page-94-0"></span>**Pedir a outra máquina que lhe envie um fax (polling)**

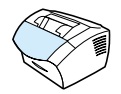

Se alguém tiver configurado um fax para polling, pode pedir que esse fax seja enviado para a sua máquina de fax. (Este procedimento é conhecido como polling de outra máquina).

#### **Para solicitar o envio de um fax por outra máquina**

- **1** Prima ENTRADA/MENU.
- **2** Utilize a tecla < ou > para seleccionar FUNCÕES FAX e, a seguir, prima ENTRADA/MENU.
- **3** Utilize a tecla < ou > para seleccionar RECEPÇ. VERIF. e, a seguir, prima ENTRADA/MENU.
- **4** Utilize as teclas numéricas para introduzir o número do fax ao qual pretende pedir que lhe envie um fax e, a seguir, prima ENTRADA/MENU.

O aparelho liga o número da outra máquina e pede que lhe envie o fax.

### <span id="page-95-0"></span>**Eliminação de faxes da memória**

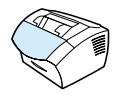

Utilize este procedimento se quiser impedir que outra pessoa tenha acesso ao aparelho e tente reimprimir os faxes que estiverem na memória de reimpressão.

**CUIDADO** Para além de apagar a memória de reimpressão, este procedimento elimina os faxes que estão a ser enviados, os faxes não enviados e que aguardam remarcação, os faxes programados para envio diferido e os faxes não impressos ou reencaminhados.

#### **Para eliminar faxes da memória**

- **1** Prima ENTRADA/MENU.
- **2** Prima > uma vez para ver FUNCÕES FAX e, a seguir, prima ENTRADA/MENU.
- **3** Utilize a tecla < ou > para seleccionar LIMP. FAXES ARMAZ e, a seguir, prima ENTRADA/MENU.
- **4** Prima ENTRADA/MENU para confirmar a eliminação.

## <span id="page-96-0"></span>**Alteração da forma de recepção de faxes**

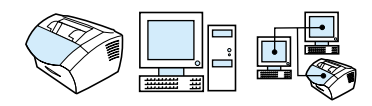

O modo de atendimento é definido durante a configuração do fax. Só terá de alterar estas definições se mudar os dispositivos que estão ligados a esta linha telefónica.

#### **Para definir o modo de atendimento para automático ou manual**

- **1** Prima ENTRADA/MENU.
- **2** Utilize a tecla < ou > para seleccionar CONF. FAX e, a seguir, prima ENTRADA/MENU.
- **3** Utilize a tecla < ou > para seleccionar CONF. RECEPÇÃO FAX e, a seguir, prima ENTRADA/MENU.
- **4** Prima ENTRADA/MENU para seleccionar MODO ATEND.
- **5** Utilize a tecla < ou > para seleccionar AUTO ou MANUAL e, a seguir, prima ENTRADA/MENU.

### <span id="page-97-0"></span>**Alteração dos padrões do sinal de toque**

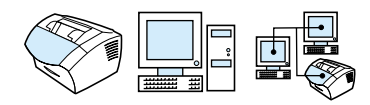

Se é assinante de um serviço de padrões de sinal de toque, active o aparelho para detectar os padrões do sinal de toque. Se não tiver um serviço de padrões de sinal de toque e alterar esta definição, o aparelho não consegue receber faxes.

#### **O que é um serviço de padrões de sinal de toque?**

Algumas companhias de telefones oferecem um serviço de padrões de sinal toque, ou seja um sinal de toque diferente. Isto permite-lhe ter dois ou três números de telefone numa só linha. O custo é menor do que ter duas ou três linhas separadas. Cada número de telefone tem um padrão de sinal de toque diferente. Os padrões de toque permitem-lhe atender chamadas de voz e permitem que o aparelho atenda as chamadas de fax.

#### **Como obter o serviço?**

Contacte companhia dos telefones para verificar se o serviço existe e tornar-se assinante. O serviço pode não estar disponível em todas as áreas geográficas. É possível que a sua companhia de telefones utilize um nome diferente para este serviço.

Se o serviço de padrões de sinal toque estiver disponível e optar por ser assinante, lembre-se do seguinte:

- **.** Determine quais padrões de sinal de toque que quer utilizar para chamadas telefónicas e para as chamadas de fax.
- ! **Importante! Se tiver um atendedor de chamadas ou um programa de correio de voz no computador nesta linha para o outro telefone,** verifique se os toques de atendimento do fax estão definidos com um valor mais baixo do que os valores dos toques de atendimento do atendedor de chamadas ou correio de voz. No caso de detecção de padrões de toque, o aparelho tem de atender primeiro as chamadas para poder receber chamadas de fax.

#### **Como saber se está a funcionar?**

Depois de terminar a instalação do aparelho, peça a alguém conhecido para lhe enviar um fax. Verifique se forneceu o número de fax correcto.

#### **Para alterar os padrões de toque de atendimento**

- **Nota** Se não tiver assinado o serviço de padrões de sinal de toque da companhia de telefones, não altere a pré-definição Todos toques . Se não tiver assinado um serviço de padrões de sinal de toque e alterar esta definição, pode não conseguir receber faxes.
	- **1** Prima ENTRADA/MENU.
	- **2** Utilize a tecla < ou > para seleccionar CONF. FAX e, a seguir, prima ENTRADA/MENU.
	- **3** Utilize a tecla < ou > para seleccionar CONF. RECEPÇÃO FAX e, a seguir, prima ENTRADA/MENU.
	- **4** Utilize a tecla < ou > para seleccionar PADRÃO TOQUE ATEND. e, a seguir, prima ENTRADA/MENU.
	- **5** Utilize a tecla < ou > para seleccionar o padrão de sinal de toque que o fax irá utilizar quando atender chamadas de fax e, a seguir, prima ENTRADA/MENU para guardar a selecção.
- **Nota** Se tiver um atendedor de chamadas ou correio de voz no computador ligado a esta linha para o outro número de telefone (no padrão de sinal de toque único) verifique se os toques para atendimento pelo fax estão definidos para um valor mais baixo do que os dos toques para atendimento pelo atendedor de chamadas ou correio de voz. Se não estiver, não poderá atender chamadas de fax.

### <span id="page-99-0"></span>**Activação de uma extensão telefónica**

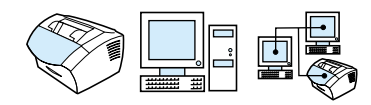

Com esta definição activada, pode enviar um aviso ao fax para que atenda a chamada, premindo sequencialmente 1-2-3 no teclado do telefone. A pré-definição é Yes. Desactive esta definição, apenas se for assinante de um serviço da companhia de telefones que também utilize a sequência 1-2-3 e o serviço não funcionar devido ao conflito.

- **1** Prima ENTRADA/MENU.
- **2** Utilize a tecla < ou > para seleccionar CONF. FAX e, a seguir, prima ENTRADA/MENU.
- **3** Utilize a tecla < ou > para seleccionar CONF. RECEPÇÃO FAX e, a seguir, prima ENTRADA/MENU.
- **4** Utilize a tecla < ou > para seleccionar EXTENSÃO TELEF. e, a seguir, prima ENTRADA/MENU.
- **5** Utilize a tecla < ou > para seleccionar LIG. ou DESLG. e, a seguir, prima ENTRADA/MENU para guardar a selecção.

### <span id="page-100-0"></span>**Alteração do modo de detecção de silêncio**

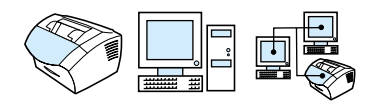

Esta definição controla se pode ou não receber faxes de modelos mais antigos que não transmitem um sinal de fax durante as transmissões. À data desta publicação, os aparelhos sem transmissão de sinal de fax representavam um pequeno número dos aparelhos em funcionamento no mercado.

A pré-definição é LIG. Só deve alterá-la se receber frequentemente faxes de um aparelho de fax antiga.

#### **Para alterar o modo de detecção de silêncio**

- **1** Prima ENTRADA/MENU.
- **2** Utilize a tecla < ou > para seleccionar CONF. FAX e, a seguir, prima ENTRADA/MENU.
- **3** Utilize a tecla < ou > para seleccionar CONF.RECEPÇÃO FAX e, a seguir, prima ENTRADA/MENU.
- **4** Utilize a tecla < ou > para seleccionar DETECÇÃO SILENC. e, a seguir, prima ENTRADA/MENU.
- **5** Utilize a tecla < ou > para seleccionar LIG. ou DESLG. e, a seguir, prima ENTRADA/MENU para confirmar a selecção.

### <span id="page-101-0"></span>**Alterar a redução automática dos faxes recebidos**

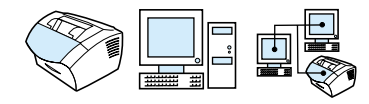

Se a opção Ajustar à página estiver activada, o aparelho reduz automaticamente o tamanho dos faxes para caberem no papel. Se a função estiver desactivada, os faxes compridos são impressos no tamanho normal em várias páginas.

Se activar a opção de carimbo de página, escolha Ligado. Reduz ligeiramente o tamanho dos faxes recebidos para garantir que o carimbo de página não força a impressão do fax em duas páginas. A pré-definição para esta definição é Ligado.

**Nota** Assegure-se de que a definição do tamanho de papel coincide com o tamanho do papel colocado no tabuleiro de entrada de papel. Consulte ["Alterar o tamanho do papel pré-definido para o tabuleiro de entrada](#page-39-0)  [de papel", na página 38](#page-39-0) para obter instruções.

#### **Para alterar a redução automática dos faxes recebidos**

- **1** Prima ENTRADA/MENU.
- **2** Utilize a tecla < ou > para seleccionar CONF. FAX e, a seguir, prima ENTRADA/MENU.
- **3** Utilize a tecla < ou > para seleccionar CONF. RECEPÇÃO FAX e, a seguir, prima ENTRADA/MENU.
- **4** Utilize a tecla < ou > para seleccionar AJUSTAR A PÁGINA e, a seguir, prima ENTRADA/MENU.
- **5** Utilize a tecla < ou > para seleccionar LIG. ou DESLG. e, a seguir, prima ENTRADA/MENU para guardar a selecção.

**100** Capítulo 4 - Envio e recepção de faxes PG

### <span id="page-102-0"></span>**Activar carimbo de faxes recebidos**

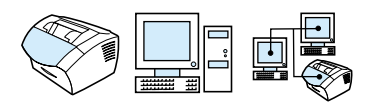

O fax está configurado para imprimir a identificação do remetente na parte superior de cada fax recebido. Também pode optar por incluir a informação de cabeçalho para confirmar a data e hora a que o fax foi recebido.

Se quer que o aparelho inclua a informação de cabeçalho em cada fax recebido, siga o procedimento seguinte. A pré-definição é Desligado.

**Nota** Esta opção aplica-se apenas aos faxes recebidos impressos no próprio fax.

#### **Para activar a aplicação do carimbo nos faxes**

- **1** Prima ENTRADA/MENU.
- **2** Utilize a tecla < ou > para seleccionar CONF. FAX e, a seguir, prima ENTRADA/MENU.
- **3** Utilize a tecla < ou > para seleccionar CONF. RECEPÇÃO FAX e, a seguir, prima ENTRADA/MENU.
- **4** Utilize a tecla < ou > para seleccionar CARIMBAR FAXES REC. e, a seguir, prima ENTRADA/MENU.
- **5** Utilize a tecla < ou > para seleccionar LIG. ou DESLG. e, a seguir, prima ENTRADA/MENU para guardar a selecção.

### <span id="page-103-0"></span>**Definição da correcção de erros**

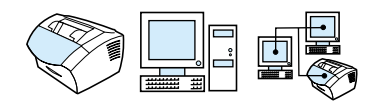

Normalmente, o aparelho verifica os sinais na linha telefónica durante o envio ou recepção de um fax. Se o aparelho detectar um sinal de erro durante a transmissão e a definição Correcção de erros estiver activada, pode pedir o reenvio de uma parte do fax.

A pré-definição de fábrica para esta definição é Ligado. Altere para Desligado se estiver a ter problemas no envio ou recepção de um fax e quiser aceitar os erros de transmissão. A desactivação pode ser útil quando estiver a tentar enviar ou receber um fax internacional utilizando uma ligação telefónica por satélite.

#### **Para definir a correcção de erros**

- **1** Prima ENTRADA/MENU.
- **2** Utilize a tecla < ou > para seleccionar CONF. FAX e, a seguir, prima ENTRADA/MENU.
- **3** Utilize a tecla < ou > para seleccionar TDS.FAXES e, a seguir, prima ENTRADA/MENU.
- **4** Utilize a tecla < ou > para seleccionar CORRECÇÃO ERRO e, a seguir, prima ENTRADA/MENU.
- **5** Utilize a tecla < ou > para seleccionar LIG. ou DESLG. e, a seguir, prima ENTRADA/MENU para guardar a selecção.

# **Envio e recepção de faxes utilizando o software**

Esta secção contém algumas instruções sobre o envio e recepção de faxes utilizando o software que acompanha o HP LaserJet 3200, bem como sobre a criação de uma página de rosto pessoal. Todos os outros tópicos relacionados com o software estão descritos na Ajuda do software.

Consulte os tópicos deste guia apresentados abaixo para obter mais informações sobre a forma como o fax utiliza o software.

- **[Envio de faxes através do software](#page-105-0)**
- **·** [Recepção de faxes no computador](#page-106-0)
- **·** [Personalização da folha de rosto](#page-107-0)

**Nota** O HP LaserJet Director e HP Document Manager não são suportados pelo Microsoft Windows 95 e, por isso, não pode enviar faxes através do software.

### <span id="page-105-0"></span>**Envio de faxes através do software**

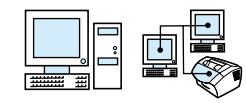

Pode enviar documentos electrónicos por fax a partir do computador se:

- a HP LaserJet estiver ligada directamente ao computador ou através de uma rede que utilize um servidor de impressão HP JetDirect.
- **e** está a utilizar o Microsoft Windows 98, 2000, ou NT 4.0, e
- ! o software está instalado no computador.

#### **Para enviar um fax a partir do software**

Os passos necessários para enviar um fax são, normalmente, os seguintes:

- **1** Seleccione um documento para envio por fax. Os documentos podem ser:
	- abertos no HP LaserJet Document Manager ou
	- colocados no tabuleiro de alimentação de documentos da LaserJet 3200.
- **2** Adicione um ou mais destinatários na caixa de diálogo **HP LaserJet Send Fax**.
- **3** Como opção pode incluir uma página de rosto.
- **4** Clique em **Send Now**.
	- -Ou-

Clique em **Send Later** e seleccione uma data e hora para o envio diferido.

Para obter mais informações sobre o envio de faxes utilizando o HP LaserJet Document Manager (Windows ou o HP LaserJet Director, consulte a Ajuda do software.

### <span id="page-106-0"></span>**Recepção de faxes no computador**

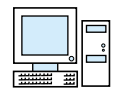

Para receber faxes no computador, tem de activar a definição **Receber para PC** do software. (Consulte a Ajuda do software para obter instruções.)

Se tiver uma linha telefónica que receba faxes e chamadas de voz (uma linha partilhada) e um atendedor de chamadas ou correio de voz do computador na mesma linha, tem de desligar o atendedor de chamadas ou o correio de voz para receber faxes no computador. Se não o fizer, todas as chamadas serão atendidas pelo atendedor de chamadas ou pelo programa de fax do PC. Devido a esta limitação, a maior parte dos utilizadores opta por receber faxes no HP LaserJet 3200.

A definição **Receber para PC** só pode ser activada no computador. Se, por alguma razão, o computador não estiver disponível ou acessível, pode utilizar o procedimento descrito abaixo para desactivar a definição **Receber para PC** no painel de controlo do aparelho.

#### **Para desactivar a definição Parar de receber para PC a partir do painel de controlo**

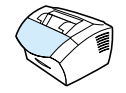

- **1** Prima ENTRADA/MENU.
- **2** Utilize a tecla < ou > para seleccionar FUNCÕES FAX e, a seguir, prima ENTRADA/MENU.
- **3** Utilize a tecla < ou > para seleccionar PARAR RECEBER P/PC, e, a seguir, prima ENTRADA/MENU para confirmar a selecção.

**Nota** Uma vez seleccionada a definição Parar de receber para PC, todos os faxes da memória são impressos.

### <span id="page-107-0"></span>**Personalização da folha de rosto**

Pode utilizar o HP LaserJet Cover Page Editor para personalizar uma folha de rosto para todos os faxes enviados. Com o HP LaserJet Cover Page Editor, pode adicionar texto e imagens juntamente com campos especiais que definem atributos como, para quem é o fax, de quem vem, a data e quantas páginas tem.

#### **Para personalizar a folha de rosto**

- **1** Clique em **Start**, aponte para **Programs**, para **HP LaserJet 3200** e por fim clique em **HP LaserJet Cover Page Editor**.
- **1** No menu **File** seleccione **New**.
- **2** Seleccione um tamanho de página padrão.
- **3** Seleccione a orientação da página, ou **Portrait** ou **Landscape**.
- **4** Clique em **OK**.
- **5** Adição de objectos à folha de rosto:
	- Para adicionar um campo especial, seleccione uma opção da lista **Special Fields** e clique em **Add to Page**.
	- Para adicionar uma imagem, no menu **Image** seleccione **Insert Image**.
	- Para adicionar texto, clique numa das ferramentas de texto na barra de ferramentas **Graphic**, clique na imagem e introduza o texto.
	- Para adicionar imagens, clique numa das ferramentas de formas na barra de ferramentas **Graphic**, clique na imagem e introduza a forma.
	- Para mover objectos numa página, clique sobre eles para os destacar e mova-os para a nova localização.
	- Para adicionar imagens de outras aplicações, utilize os comandos **Copy** e **Paste**.
- **6** No menu **File** clique em **Save**.

Consulte a Ajuda do software para obter mais informações sobre folhas de rosto.
# **5** Impressão

## **Introdução**

Esta secção explica as funções básicas da impressão, dando também sugestões sobre como efectuar tarefas de impressão com suportes de impressão especiais. Normalmente, todos os comandos relacionados com a impressão são executados através do programa utilizado para criar o documento. Assim, consulte a documentação do programa para obter instruções sobre como enviar trabalhos para impressão.

Pode enviar impressões para o aparelho, se:

- ! O aparelho estiver ligado directamente a um computador ou à rede, através de um servidor de impressão HP JetDirect e se os controladores da impressora deste aparelho estiverem instalados. (Se instalou o software, os controladores da impressora também foram instalados). Os outros controladores de impressora HP não funcionam com este aparelho.
- ! A pessoa que está a utilizar o computador, ligado directamente ao aparelho, autorizar os outros utilizadores da rede a enviarem as impressões para o mesmo. Consulte a documentação do computador para activar a partilha do sistema Windows.

## **Controladores de impressora**

Os controladores de impressora acedem às funções do aparelho e permitem ao computador comunicar com a impressora. Este capítulo descreve os controladores de impressora instalados com o software do aparelho.

#### **Escolher um controlador de impressora**

Escolha um controlador de impressora com base na forma como utiliza o aparelho.

- Utilize o controlador PCL 6 para aproveitar totalmente as funções do aparelho. Recomenda-se a utilização do controlador PCL 6, excepto nos casos em que seja necessária total compatibilidade com controladores PCL anteriores ou impressoras antigas.
- ! Utilize o controlador PCL 5e se desejar que resultados da impressão sejam coerentes com os de impressoras HP LaserJet anteriores. Neste controlador, algumas funções não estão disponíveis. (Não utilize o controlador PCL 5e fornecido com esta impressora com impressoras mais antigas.)

Se necessitar de ajuda para aceder ao controlador de impressora, consulte ["Acesso ao controlador da impressora", na página 109](#page-110-0).

## <span id="page-110-0"></span>**Acesso ao controlador da impressora**

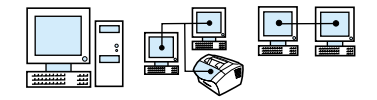

Depois da instalação, pode aceder às definições da impressora através do controlador da impressora, a partir do software do aparelho ou a partir de outro programa de software.

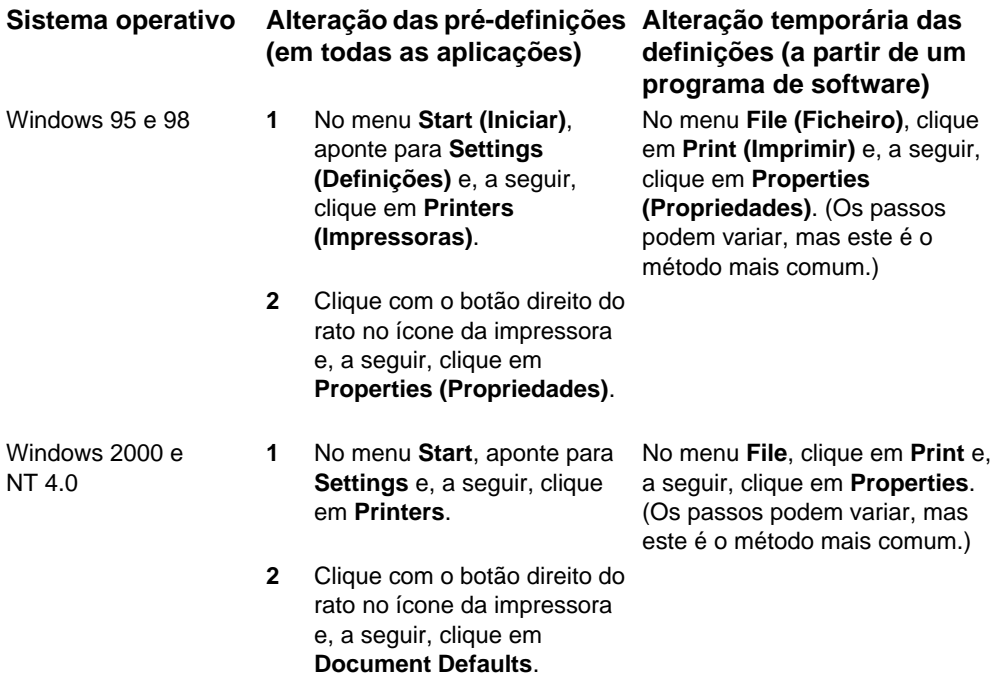

## **Tarefas da impressora**

Utilize o aparelho para os seguintes procedimentos:

- **·** [Impressão em papel timbrado e envelopes](#page-112-0)
- **[Impressão em suportes de impressão especiais](#page-114-0)**
- **·** [Interrupção de um trabalho de impressão](#page-116-0)
- ! [Poupança de toner durante a impressão de rascunhos](#page-117-0)
- **[Impressão em ambos os lados do papel](#page-117-1)**
- **· [Impressão de várias páginas numa folha de papel](#page-119-0)**
- **·** [Criação e utilização de marcas de água](#page-120-0)

## <span id="page-112-0"></span>**Impressão em papel timbrado e envelopes**

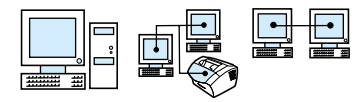

Esta secção descreve os procedimentos para imprimir em papel timbrado e envelopes.

#### **Para imprimir em papel timbrado**

**1** Se estiver a imprimir numa folha de papel timbrado seguida de folhas de papel normal, coloque uma folha de papel timbrado na slot de entrada de folhas soltas (A) e as folhas de papel normal no tabuleiro de entrada de papel (B). -Ou-

Se estiver a imprimir várias folhas de papel timbrado sucessivas, encha o tabuleiro de entrada de papel (B) com papel timbrado.

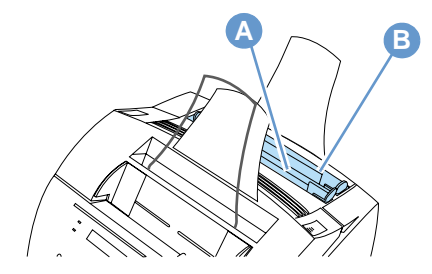

**2** Insira primeiro a parte superior do papel timbrado, com o lado impresso voltado para cima.

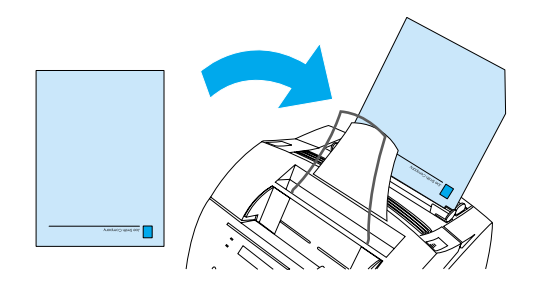

**Nota** Sempre que acrescentar papel a uma pilha existente no tabuleiro de entrada de papel, remova e alinhe novamente todas as folhas, antes de voltar a colocar o papel, para evitar a alimentação de várias folhas ao mesmo tempo. Ao imprimir em papel de alto relevo ou pré-impresso, verifique se o papel cumpre as especificações do papel da HP. Para encomendar o Guia dos Suportes de Impressão para as impressoras HP LaserJet, consulte ["Encomenda de peças", na página 250.](#page-251-0)

#### **Para imprimir em envelopes**

**1** Se estiver a imprimir um envelope seguido de folhas de papel normal, coloque o envelope na slot de entrada de folhas soltas (A) e as folhas de papel normal no tabuleiro de entrada de papel (B).

-Ou-

Se estiver a imprimir vários envelopes sucessivos, coloque um máximo de sete a dez envelopes no tabuleiro de entrada de papel (B), dependendo do tipo de envelope e do ambiente de funcionamento.

-Ou-

Se estiver a imprimir apenas um envelope, utilize a slot de entrada de folhas soltas (A).

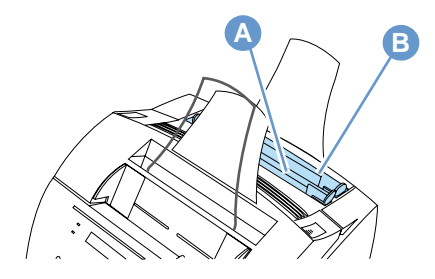

**2** Insira os envelopes pelo lado que vai ser selado e a impressão voltada para cima.

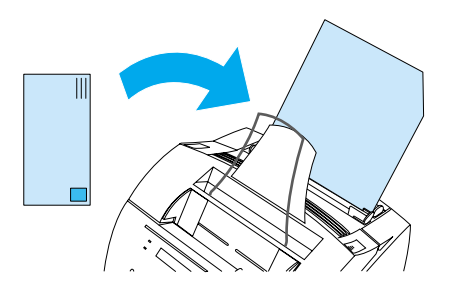

**3** Abra a porta de acesso ao percurso do papel para evitar o enrolamento dos envelopes.

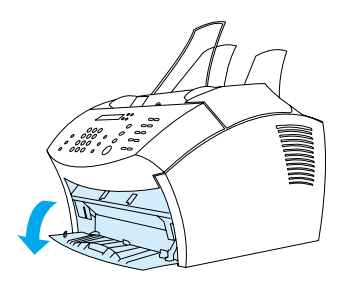

**4** Quando terminar a impressão de envelopes, feche a porta de acesso ao percurso do papel.

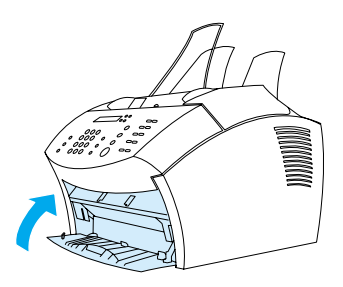

## <span id="page-114-0"></span>**Impressão em suportes de impressão especiais**

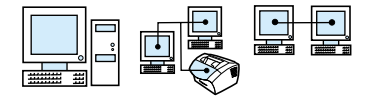

O aparelho foi criado para imprimir numa grande variedade de suportes de impressão, incluindo transparências, envelopes e papel personalizado. Consulte ["Selecção do suporte de impressão", na](#page-25-0)  [página 24](#page-25-0) para obter mais informações.

Recomendamos a utilização dos suportes de impressão HP ou suportes de impressão que cumpram as especificações da HP. Consulte ["Encomenda de peças", na página 250](#page-251-0) para encomendar suportes de impressão especiais da HP ou o Guia dos Suportes de Impressão para impressoras HP LaserJet.

**Nota** Para evitar que as transparências se enrolem, remova-as assim que saírem do aparelho e coloque-as numa superfície plana para arrefecerem.

#### **Para imprimir em suportes de impressão especiais**

**1** Abra a porta de acesso ao percurso do papel. Isto é importante quando estiver a imprimir em suportes de impressão como, por exemplo, postais, transparências, etiquetas, envelopes e papel espesso (28- a 42-lb [100- a 157-g/m2] de gramagem).

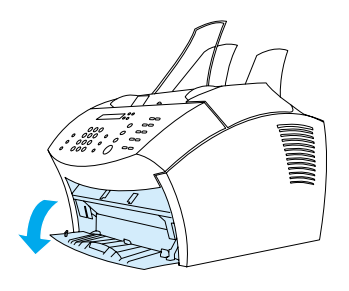

- **2** Execute um dos seguintes procedimentos:
- ! Se estiver a imprimir numa folha solta de um suporte de impressão, ajuste as guias da slot de entrada de folhas soltas ao tamanho aproximado do suporte de impressão que está a utilizar.

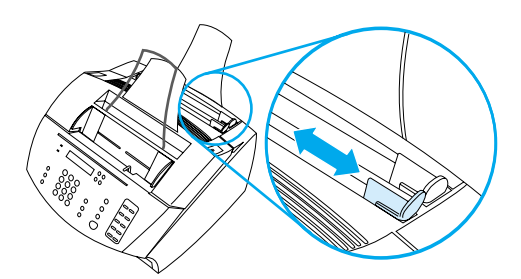

-Ou-

Se estiver a imprimir em várias folhas do suporte de impressão, ajuste as guias do tabuleiro de entrada de papel.

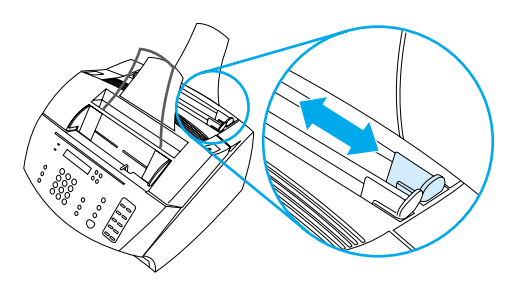

- **3** Introduza o papel com o lado impresso voltado para a frente e a parte superior voltada para baixo na slot de entrada de folhas soltas ou no tabuleiro de entrada de papel.
- **4** Reajuste as guias para centrar o suporte de impressão.
- **5** Defina correctamente as margens, o tamanho do papel e a orientação no software.
- **6** Seleccione **Print** no software.
- **7** Quando terminar a impressão, feche a porta de acesso ao percurso do papel.

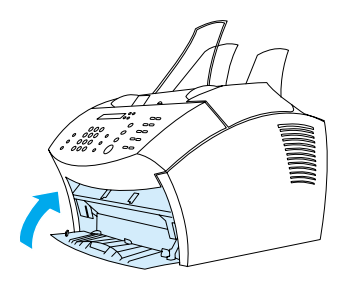

## <span id="page-116-0"></span>**Interrupção de um trabalho de impressão**

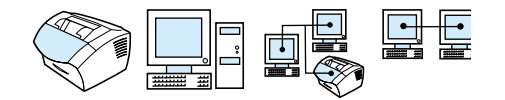

Se estiver a imprimir um trabalho, pode interrompê-lo premindo STOP/LIMPEZA no painel de controlo.

**CUIDADO** Ao premir STOP/LIMPEZA limpa o trabalho que está actualmente a ser processado pelo aparelho.

## <span id="page-117-0"></span>**Poupança de toner durante a impressão de rascunhos**

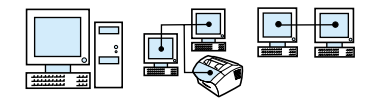

EconoMode (Poupança de toner) permite que a impressora utilize menos toner em cada página. Ao seleccionar esta opção, pode aumentar a vida útil do cartucho de toner e reduzir o custo por página, mas reduz a qualidade de impressão. Por isso, utilize-a na impressão de rascunhos. Pode seleccionar a opção EconoMode a partir do separador **Finishing** no controlador da impressora. Consulte ["Acesso ao controlador da impressora", na página 109](#page-110-0).

### <span id="page-117-1"></span>**Impressão em ambos os lados do papel**

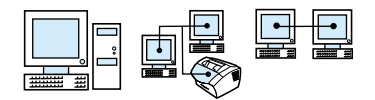

Para imprimir em ambos os lados do papel (impressão frente e verso manual), tem de colocar o papel na impressora duas vezes. Pode imprimir, utilizando o tabuleiro de saída de papel ou o percurso alternativo directo do papel. A HP recomenda que se utilize o tabuleiro de saída de papel, no caso de papel com pouca gramagem. Utilize o percurso alternativo directo do papel, no caso de suportes de impressão espessos ou suportes de impressão que tenham tendência a enrolar quando impressos, tais como envelopes e cartolina.

**Nota** A impressão frente e verso manual pode fazer com que a impressora fique suja mais rapidamente e reduzir a qualidade de impressão. Consulte "Limpeza da impressora" se a impressora ficar suja.

A seguir, são apresentadas as quatro opções de orientação da impressão. Estas opções ficam disponíveis quando seleccionar **Print on Both Sides (Manually)** a partir do separador **Finishing**.

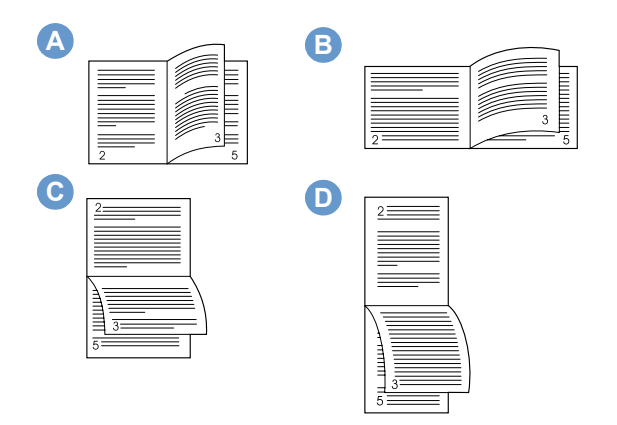

- **A Flip pages sideways (portrait)** Este é o esquema mais comum, com todas as imagens impressas com o lado direito voltado para cima. As páginas opostas são lidas de cima para baixo na página da esquerda, o mesmo acontecendo depois na página da direita.
- **B Flip pages sideways (landscape)** As imagens impressas são orientadas com o lado direito voltado para cima. As páginas opostas são lidas de cima para baixo na página da esquerda, o mesmo acontecendo depois na página da direita.
- **C Flip pages up (landscape)** Este esquema é utilizado, frequentemente, em aplicações de contabilidade, processamento de dados e folhas de cálculo. As imagens impressas são orientadas, alternadamente, ao contrário. As páginas opostas são lidas em contínuo, de cima para baixo.
- **D Flip pages up (portrait)** Este esquema é, frequentemente, utilizado com áreas de transferência. As imagens impressas são orientadas, alternadamente, ao contrário. As páginas opostas são lidas em contínuo, de cima para baixo.

Utilize as instruções abaixo para imprimir manualmente em ambos os lados do papel.

#### **Para imprimir em ambos os lados do papel**

**CUIDADO** Não imprima em ambos os lados das etiquetas, transparências ou papel vegetal/pergaminho. Se o fizer, pode encravar ou danificar a impressora.

- **1** Aceda ao controlador da impressora (consulte ["Acesso ao](#page-110-0)  [controlador da impressora", na página 109](#page-110-0)).
- **2** Clique no separador **Finishing** e, a seguir, clique em **Print on Both Sides (Manually)**.
- **3** Clique em **Straight Paper Path** e, a seguir, clique em **OK**.
- **4** Siga as instruções no ecrã para terminar o trabalho de impressão.

### <span id="page-119-0"></span>**Impressão de várias páginas numa folha de papel**

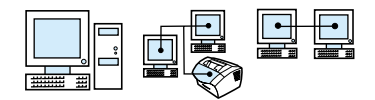

Pode seleccionar o número de páginas que quer imprimir numa única folha de papel. Se decidir imprimir mais do que uma página por folha, as páginas aparecem em tamanho reduzido e organizadas de forma a caberem na página. Pode especificar até 16 páginas por folha impressa.

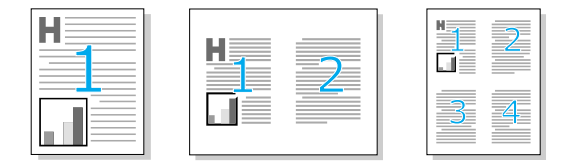

## <span id="page-120-0"></span>**Criação e utilização de marcas de água**

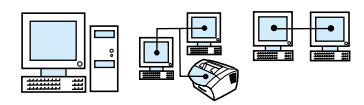

A opção Watermark permite-lhe especificar texto a ser colocado em segundo plano de um documento existente. Por exemplo, pode querer escrever, na diagonal, em letras grandes, a cinzento, "rascunho" ou "confidencial", a ocupar a primeira página ou todas as páginas de um documento. Veja o exemplo abaixo.

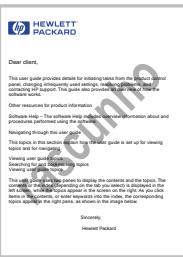

Para aceder à opção de marca de água:

- **1** Aceda ao controlador da impressora (consulte ["Acesso ao](#page-110-0)  [controlador da impressora", na página 109](#page-110-0)).
- **2** Clique no separador **Effects**.

## **Definições da impressora**

Consulte as duas secções apresentadas abaixo para conhecer melhor as diferentes definições de impressão.

- ! [Alteração da resolução](#page-121-0)
- ! [Guardar definições da impressora para diferentes trabalhos de](#page-122-0)  [impressão](#page-122-0)

**Nota** Para obter mais informações sobre como utilizar as definições da impressora, consulte a Ajuda do software.

## <span id="page-121-0"></span>**Alteração da resolução**

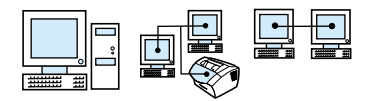

A pré-definição da qualidade de impressão da impressora é Faster Printing (FastRes), que utiliza 1200 ppp para oferecer a melhor combinação de velocidade/qualidade de impressão. Se necessitar de qualidade de impressão avançada, pode seleccionar definições personalizadas. Pode aceder às definições da qualidade de impressão a partir do separador **Finishing** no controlador da impressora.

Estão disponíveis as seguintes opções, dependendo do controlador da impressora que estiver a utilizar.

- ! Faster Printing FastRes 1200 (pré-definição), a resolução alternativa para gráficos complexos ou uma impressão mais rápida
- Best Quality ProRes 1200, para obter a melhor qualidade de impressão
- ! 600 ppp
- ! 300 ppp

**Nota** Ao alterar a resolução, pode alterar a formatação do texto.

## <span id="page-122-0"></span>**Guardar definições da impressora para diferentes trabalhos de impressão**

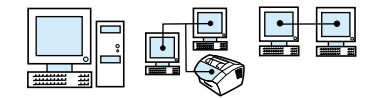

A função Quick Set (Conjuntos Rápidos) permite-lhe guardar e reutilizar as definições actuais da impressora. As definições guardadas são designadas por Quick Sets (Conjuntos Rápidos). Por exemplo, pode criar um Conjunto Rápido para envelopes ou para imprimir a primeira página de um documento em papel timbrado.

Por uma questão de comodidade, pode seleccionar e guardar Quick Sets a partir dos separadores da maioria dos controladores de impressora. Pode também restaurar as pré-definições do controlador da impressora, seleccionando **Defaults** na lista **Quick Sets**.

Para obter mais informações, consulte a Ajuda do software.

## **Sugestões de impressão**

Esta secção contém:

- **.** [Sugestões para imprimir em tamanhos personalizados](#page-123-0)
- **·** [Sugestões para imprimir envelopes](#page-124-0)
- **·** [Sugestões para imprimir etiquetas](#page-124-1)

Para obter mais informações sobre como utilizar os suportes de impressão com as impressoras HP LaserJet, consulte a secção Guia dos Suportes de Impressão (consulte ["Encomenda de peças", na](#page-251-0)  [página 250](#page-251-0)).

## <span id="page-123-0"></span>**Sugestões para imprimir em tamanhos personalizados**

- ! Não imprima em suportes de impressão que tenham menos de 3 polegadas (76,2 mm) de largura ou 5 polegadas de altura (127 mm).
- ! Defina as margens com, pelo menos, 0,25 polegadas (5,4 mm) no software.
- **.** Introduza sempre os suportes de impressão na vertical (orientação retrato) no aparelho. Se quiser imprimir no modo paisagem, seleccione esta opção no software.

## <span id="page-124-0"></span>**Sugestões para imprimir envelopes**

- ! A baixa humidade de funcionamento (menos de 50% de humidade relativa) resulta, frequentemente, num tom cinzento de fundo. (Isto é mais perceptível durante os meses de Inverno). Para obter melhores resultados, imprima os envelopes num ambiente com 50% ou mais de humidade. Além disso, tente armazenar os envelopes com as mesmas condições durante, pelo menos, 24 horas, antes de imprimir. (Algumas vezes, o tom cinzento de fundo também se nota logo após a instalação de um cartucho novo de toner).
- Se for possível, verifique se o autocolante do envelope pode suportar temperaturas até 200° C. Esta é a temperatura da unidade de fusão durante a impressão.
- Se os envelopes saírem enrugados, alise as extremidades com uma régua ou outro objecto plano antes de voltar a colocá-los no aparelho. Ou tente utilizar uma marca de envelopes diferente.
- ! Mantenha a impressora limpa. As substâncias contaminantes, tais como resíduos de toner e papel com pó, podem interferir no processo de impressão.

### <span id="page-124-1"></span>**Sugestões para imprimir etiquetas**

- ! Não utilize as etiquetas que estejam a descolar-se da folha de suporte ou que estejam enrugadas ou danificadas de alguma maneira.
- ! Não utilize folhas de etiquetas com espaços vazios de onde tenham sido removidas algumas etiquetas.
- Não coloque uma folha de etiquetas mais do que uma vez no aparelho.
- Se for possível, verifique se o autocolante da etiqueta pode suportar temperaturas até 200° C. Esta é a temperatura da unidade de fusão durante a impressão.

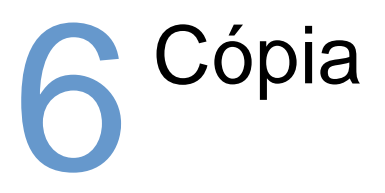

## **Introdução**

Qualquer pessoa pode fazer cópias utilizando o painel de controlo do aparelho. Para utilizar o HP LaserJet Director para fazer cópias, o computador deve estar ligado directamente ao aparelho.

Esta secção fornece informações sobre como fazer cópias a partir do aparelho e sobre como alterar as definições de cópia.

**Sugestão** Pode verificar quais as definições de aparelho que estão actualmente seleccionadas, imprimindo um relatório de configuração (consulte ["Impressão de um relatório de definições", na página 49\)](#page-50-0).

## **Tarefas de cópia**

O aparelho funciona como fotocopiadora independente – não precisa de ter software instalado ou o computador ligado para fazer cópias.

Geralmente, fazer cópias utilizando o painel de controlo do aparelho é o método mais fácil e rápido. Também pode ajustar as definições de cópia a partir do painel de controlo. Utilize o software para agrupar trabalhos extensos ou fazer cópias a cores.

Os tópicos desta secção incluem:

- **·** [Fazer cópias a preto e branco](#page-128-0)
- **·** [Fazer cópias a cores](#page-129-0)
- **·** Utilização do botão Contrast para ajustar o contraste do trabalho [de fax ou cópia actual](#page-129-1)
- ! [Ajustamento da qualidade de cópia do trabalho actual](#page-130-0)
- ! [Redução ou ampliação de cópias do trabalho actual](#page-131-0)

## <span id="page-128-0"></span>**Fazer cópias a preto e branco**

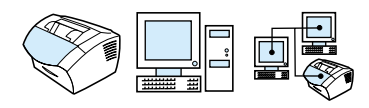

Utilize este procedimento para fazer cópias a partir do aparelho. Pode fazer até 99 cópias de um documento que tenha um máximo de 30 páginas (dependendo da espessura das páginas). Se as páginas do documento forem maiores do que o tamanho seleccionado como pré-definição para o tabuleiro de entrada de papel, as cópias serão impressas em várias folhas de papel. Consulte ["Alterar o tamanho do](#page-39-0)  [papel pré-definido para o tabuleiro de entrada de papel", na](#page-39-0)  [página 38.](#page-39-0)

Se estiver a copiar documentos pequenos, frágeis, leves (menos de 12 lb. ou 46  $g/m^2$ ) ou irregulares, tais como recibos, recortes de jornal, fotografias e documentos velhos ou deteriorados, siga as instruções para colocar itens especiais. Consulte ["Para colocar itens](#page-29-0)  [especiais", na página 28](#page-29-0).

**Nota** A pré-definição de fábrica para o agrupamento é On (activado). Com o agrupamento activado, são impressas várias cópias em grupos. Por exemplo, se fizer duas cópias de um documento de três páginas, as cópias serão impressas por esta ordem: 1,2,3,1,2,3. Consulte ["Alterar](#page-135-0)  [o agrupamento de cópia pré-definido", na página 134](#page-135-0) para obter mais informações e instruções sobre a alteração desta definição. Pode alterar o número de cópias pré-definidas para qualquer valor entre 1 e 99. Consulte ["Alteração do número pré-definido de cópias",](#page-136-0)  [na página 135](#page-136-0).

> Se o documento não couber na memória quando estiver a fazer várias cópias, o que é raro acontecer, apenas uma cópia será impressa e o painel de controlo avisa-o do problema. Para solucionar o problema, tente as seguintes alternativas:

- Faça uma cópia de cada vez.
- Desactive o agrupamento.
- **.** Divida o trabalho em trabalhos mais pequenos, com menos páginas.
- Utilize o HP LaserJet Director para fazer as cópias.

#### **Para fazer cópias a preto e branco**

- **1** Coloque o documento no tabuleiro de alimentação de documentos.
- **2** Regule todas as opções, como contraste ou tamanho da cópia.

**3** Se estiver a fazer apenas uma cópia, prima FOTOCOPIAR. -Ou-

Se estiver a fazer várias cópias, introduza o número de cópias que quer e prima FOTOCOPIAR.

#### <span id="page-129-0"></span>**Fazer cópias a cores**

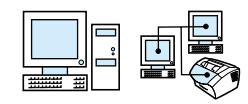

Pode criar cópias a cores utilizando o aparelho para digitalizar o original e, a seguir, utilizando uma impressora a cores para imprimir várias cópias. A HP LaserJet 3200 não imprime a cores. Consulte a ajuda do software para obter mais informação sobre como fazer cópias a cores.

## <span id="page-129-1"></span>**Utilização do botão Contrast para ajustar o contraste do trabalho de fax ou cópia actual**

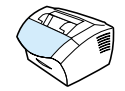

As definições de contraste afectam o tom claro ou escuro de um fax que está a ser enviado ou da cópia resultante. O procedimento seguinte altera apenas o contraste do trabalho actual. Depois do fax ter sido enviado ou da cópia ter sido feita, as definições do contraste regressam aos valores pré-definidos.

**Nota** Para alterar a pré-definição do contraste da cópia, consulte ["Alteração](#page-133-0)  [da pré-definição do contraste de cópia", na página 132](#page-133-0).

#### **Para ajustar o contraste**

- **1** Prima CONTRASTE para ver as definições de contraste actuais.
- **2** Utilize a tecla < ou > para mover o cursor de deslocamento para a esquerda, para tornar a cópia ou o fax mais claro do que o original, ou para a direita, para tornar a cópia ou o fax mais escuro do que o original.
- **3** Prima ENTRADA/MENU para guardar a selecção.

## <span id="page-130-0"></span>**Ajustamento da qualidade de cópia do trabalho actual**

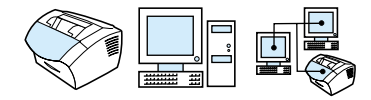

A pré-definição da qualidade de cópia é Texto. Esta definição é a melhor para documentos com muito texto. Ao fazer uma cópia de uma fotografia ou de um gráfico, pode seleccionar Foto para melhorar a qualidade. Se quiser poupar o toner e a qualidade da cópia não for importante, seleccione Rascunho. Para alterar a pré-definição do contraste da cópia, consulte ["Alteração da](#page-133-1)  [pré-definição da qualidade de cópia", na página 132.](#page-133-1)

**Nota** Se quiser fazer uma cópia com qualidade Texto, seleccione Normal, Fina ou Superfina.

#### **Para ajustar a qualidade da cópia**

- **1** Prima RESOLUÇÃO para ver a definição actual de resolução.
- **2** Utilize a tecla < ou > para percorrer as opções e, depois de seleccionar a opção, prima ENTRADA/MENU para guardar a selecção.

## <span id="page-131-0"></span>**Redução ou ampliação de cópias do trabalho actual**

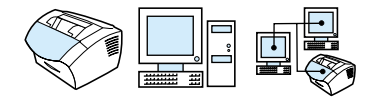

O aparelho pode reduzir cópias até 25 por cento do original ou ampliar até 200 por cento do original. Também pode fazer as seguintes reduções ou ampliações automaticamente: Carta para A4, A4 para carta, Legal para Carta, Legal para A4. Ao utilizar o procedimento abaixo indicado, só altera a redução ou ampliação do trabalho atual.

**Nota** Para alterar a pré-definição de redução ou ampliação de cópia, consulte ["Alterar a pré-definição do tamanho de cópia", na página 133](#page-134-0).

#### **Para reduzir ou ampliar cópias**

- **1** Prima REDUZIR/AMPLIAR.
- **2** Insira o tamanho para o qual deseja reduzir ou ampliar as cópias deste trabalho. Pode escolher ORIGINAL (100%), LGL > LTR, LGL  $>$  A4 ou A4  $>$  LGL, LTR  $>$  A4 ou CUSTOM (25-200%).
- **3** Prima ENTRADA/MENU para guardar a selecção. -Ou-Se escolher CUSTOM (25-200%), introduza uma percentagem e

prima ENTRADA/MENU.

**Nota** Pode alterar a pré-definição do tamanho de papel no tabuleiro de entrada de papel. Isto pode ser útil se quiser fazer cópias de Legal para Legal. Consulte ["Alterar o tamanho do papel pré-definido para o](#page-39-0)  [tabuleiro de entrada de papel", na página 38.](#page-39-0)

## **Pré-definições de cópia**

Pode utilizar o software para alterar as pré-definições de cópia. Consulte os tópicos abaixo indicados para obter mais informações:

- ! [Alteração da pré-definição da qualidade de cópia](#page-133-1)
- ! [Alteração da pré-definição do contraste de cópia](#page-133-0)
- ! [Alterar a pré-definição do tamanho de cópia](#page-134-0)
- ! [Alterar o agrupamento de cópia pré-definido](#page-135-0)
- ! [Alteração do número pré-definido de cópias](#page-136-0)

## <span id="page-133-1"></span>**Alteração da pré-definição da qualidade de cópia**

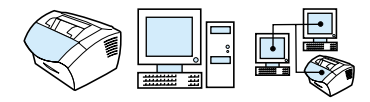

As opções desta definição são Texto (a pré-definição de fábrica), Foto e Rascunho.

**Nota** Se quiser alterar apenas a resolução do trabalho que está a copiar actualmente, consulte ["Ajustamento da qualidade de cópia do trabalho](#page-130-0)  [actual", na página 129.](#page-130-0)

#### **Para alterar a pré-definição de qualidade de cópia**

- **1** Prima ENTRADA/MENU.
- **2** Utilize a tecla < ou > para seleccionar CONF. CóPIA e, a seguir, prima ENTRADA/MENU.
- **3** Utilize a tecla < ou > para seleccionar UALID. PRÉ-DEF. e, a seguir, prima ENTRADA/MENU.
- **4** Utilize a tecla < ou > para seleccionar TEXTO (a pré-definição de fábrica), FOTO ou RASCUNHO.
- **5** Prima ENTRADA/MENU para guardar a selecção.

## <span id="page-133-0"></span>**Alteração da pré-definição do contraste de cópia**

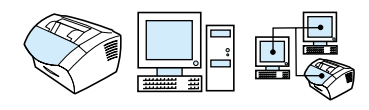

O contraste é a diferença entre as áreas escuras e claras de uma imagem. O cursor de deslocamento está na posição central como pré-definição do contraste de cópia.

**Nota** Se quiser ajustar apenas o contraste do trabalho que está actualmente a copiar, consulte ["Utilização do botão Contrast para ajustar o](#page-129-1)  [contraste do trabalho de fax ou cópia actual", na página 128](#page-129-1).

#### **Para alterar a pré-definição do contraste de cópia**

- **1** Prima ENTRADA/MENU.
- **2** Utilize a tecla < ou > para seleccionar CONF. COPIA e, a sequir, prima ENTRADA/MENU.
- **3** Utilize a tecla < ou > para seleccionar UALID. PRÉ-DEF.
- **4** Utilize a tecla < ou > para mover o cursor de deslocamento para a esquerda, para tornar a cópia mais clara do que o original, ou para a direita, para tornar a cópia mais escura do que o original.
- **5** Prima ENTRADA/MENU para guardar a selecção.

## <span id="page-134-0"></span>**Alterar a pré-definição do tamanho de cópia**

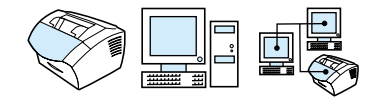

O tamanho de cópia pré-definido é o tamanho para o qual as cópias são, normalmente, reduzidas ou ampliadas. Se mantiver o tamanho pré-definido de fábrica para ORIGINAL (100%), todas as cópias terão o mesmo tamanho do documento original.

**Nota** Se quiser ajustar apenas o tamanho da cópia do trabalho que está a copiar actualmente, consulte ["Redução ou ampliação de cópias do](#page-131-0)  [trabalho actual", na página 130.](#page-131-0)

#### **Para alterar o tamanho pré-definido da cópia**

- **1** Prima ENTRADA/MENU.
- **2** Utilize a tecla < ou > para seleccionar CONF. CóPIA e, a seguir, prima ENTRADA/MENU.
- **3** Utilize a tecla < ou > para seleccionar RED./AMPL.PRÉ-DEF. e, a seguir, prima ENTRADA/MENU.
- **4** Utilize a tecla < ou > para seleccionar a opção de redução ou ampliação de cópias que utiliza normalmente. Pode escolher ORIGINAL (100%), LGL  $>$  LTR, LGL  $>$  A4 ou A4  $>$  LGL, LTR  $>$ A4 ou CUSTOM (25-200%).

#### **5** Prima ENTRADA/MENU para guardar a selecção. -Ou-

Se escolher CUSTOM (25-200%), introduza a percentagem do tamanho original que, normalmente, utiliza nas cópias e, a seguir, prima ENTRADA/MENU para guardar a selecção.

## <span id="page-135-0"></span>**Alterar o agrupamento de cópia pré-definido**

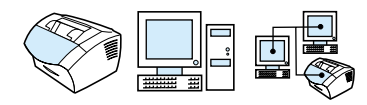

Pode configurar o aparelho para agrupar várias cópias em conjuntos. Por exemplo, se estiver a fazer duas cópias de três páginas e o agrupamento estiver activado, as páginas serão impressas por esta ordem: 1,2,3,1,2,3. Se o agrupamento estiver desactivado, as páginas serão impressas por esta ordem: 1,1,2,2,3,3.

A definição de agrupamento que escolher é válida para todas as cópias até ser alterada. A pré-definição de fábrica é ligado (activada). Esta definição também pode ser configurada a partir do software. Consulte a Ajuda do software para obter mais informações.

Para poder utilizar o agrupamento, o documento original tem de caber na memória. Se não couber, o aparelho faz apenas uma cópia e apresenta uma mensagem a avisá-lo da alteração. Se isto acontecer, tem várias alternativas para terminar o trabalho:

- **.** Divida-o em trabalhos mais pequenos, com menos páginas.
- **.** Faça apenas uma cópia do documento de cada vez.
- Desactive o agrupamento.
- **Utilize o programa HP LaserJet Copier para copiar e agrupar** o trabalho.

#### **Para configurar a pré-definição de agrupamento**

- **1** Prima ENTRADA/MENU.
- **2** Utilize a tecla < ou > para seleccionar CONF. CóPIA e, a seguir, prima ENTRADA/MENU.
- **3** Prima ENTRADA/MENU para seleccionar SEPARAÇ. PRÉ-DEF.
- **4** Utilize a tecla < ou > para seleccionar LIG. ou DESL. e, a seguir, prima ENTRADA/MENU para guardar a selecção.

## <span id="page-136-0"></span>**Alteração do número pré-definido de cópias**

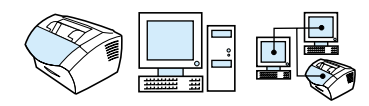

Pode optar por um número pré-definido de cópias entre 1 e 99. O valor pré-definido na fábrica é 1.

#### **Para alterar o número pré-definido de cópias**

- **1** Prima ENTRADA/MENU.
- **2** Utilize a tecla < ou > para seleccionar CONF. CÓPIA e prima ENTRADA/MENU.
- **3** Utilize a tecla < ou > para seleccionar PRÉ-D. # CÓPIAS e prima ENTRADA/MENU.
- **4** Introduza o número de cópias, entre 1 e 99, que quer utilizar como pré-definição.
- **5** Prima ENTRADA/MENU para guardar a selecção.

## 7 Digitalização

## **Introdução**

O produto pode executar a digitalização com uma resolução de 600 pixels por polegada (ppp). O scanner permite a digitalização a cores e um acréscimo de pormenor tanto nas digitalizações a cores como a preto e branco.

Esta secção descreve resumidamente os tópicos relacionados com a digitalização, como a digitalização utilizando o software ou o painel de controlo do aparelho, o funcionamento do programa de Reconhecimento Óptico de Caracteres (OCR) e o envio de um item digitalizado como anexo de correio electrónico.

Para obter informações mais detalhadas sobre as instruções de digitalização, para além das incluídas neste manual do utilizador, consulte a Ajuda do software.

## **Opções básicas de digitalização**

A HP LaserJet 3200 oferece três formas de digitalização. Estas incluem:

- ! **A digitalização a partir do software:** Utilize o HP LaserJet Director para iniciar uma digitalização e termine-a utilizando outro software. Para obter mais informações, consulte ["Digitalização a partir do software HP LaserJet 3200", na](#page-140-0)  [página 139](#page-140-0).
- ! **Digitalização a partir do aparelho:** Coloque um documento no tabuleiro de alimentação de documentos e prima a tecla DIGITALIZAR no painel de controlo do aparelho. A tecla DIGITALIZAR pode ser programada para executar a digitalização para um determinado destino. Para obter mais informações, consulte ["Adição ou eliminação de destinos de digitalização", na](#page-144-0)  [página 143](#page-144-0).
- ! **Digitalização a partir de software compatível com TWAIN:** Se estiver a utilizar o Microsoft Windows 95 e quiser digitalizar documentos, terá de utilizar uma aplicação compatível com TWAIN. Para obter mais informações, consulte ["Digitalização](#page-146-0)  [com o software baseado em TWAIN", na página 145.](#page-146-0)
- **Nota** Para ficar a conhecer melhor o software de Reconhecimento Óptico de Caracteres (OCR), consulte ["Sobre o software OCR", na](#page-143-0)  [página 142](#page-143-0).

## <span id="page-140-0"></span>**Digitalização a partir do software HP LaserJet 3200**

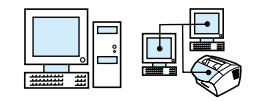

Esta secção apresenta o método de digitalização em duas fases:

- **1 [Iniciar um processo de digitalização](#page-140-1)** esta secção explica como utilizar o HP LaserJet Director para iniciar uma digitalização, escolher as definições de digitalização e optar por digitalizar todas as páginas de uma só vez ou página a página.
- **2 [Trabalho com documentos digitalizados](#page-141-0)** se optar por digitalizar página a página, esta secção explica as diferentes formas de editar um documento digitalizado.

## <span id="page-140-1"></span>**Iniciar um processo de digitalização**

Pode iniciar o processo de digitalização a partir do HP LaserJet Director.

**Nota** O HP LaserJet Director não é suportado pelo Microsoft Windows 95. Se estiver a utilizar o Windows 95, consulte ["Digitalização com o](#page-146-0)  [software baseado em TWAIN", na página 145.](#page-146-0)

#### **Para digitalizar utilizando o HP LaserJet Director**

**1** Coloque o documento no tabuleiro de alimentação de documentos.

Se o aparelho estiver directamente ligado ao computador e o HP LaserJet Director abrir depois de colocar um documento no tabuleiro de alimentação de documentos, siga para o passo 3. -Ou-

Se estiver ligado a uma rede ou o HP LaserJet Director não abrir automaticamente, siga para o passo 2.

**2** Abra o HP LaserJet Director fazendo clique no respectivo ícone localizado na barra de tarefas.

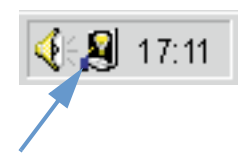

**3** Clique no botão **Scan** no HP LaserJet Director. A caixa de diálogo do **HP LaserJet Scan Control Viewer** aparece.

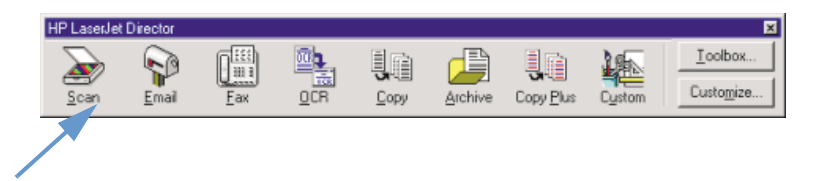

- **4** Selecione um destino de digitalização.
- **5** Para digitalizar a cores, seleccione a caixa de verificação **Scan in color**. O aparelho digitaliza automaticamente a preto e branco se não seleccionar esta caixa de verificação.
- **6** Indique se quer seleccionar todas as páginas de uma vez ou página a página.

Se decidir digitalizar todas as páginas de uma vez, clique em **Scan**. As definições são guardadas e as restantes páginas são digitalizadas automaticamente. O documento é enviado para o destino na totalidade. Se enviar um documento digitalizado para um ficheiro, impressora ou uma aplicação de correio electrónico, aparece uma segunda caixa de diálogo solicitando informações adicionais.

-Ou-

Se optar por digitalizar página a página, vá para ["Trabalho com](#page-141-0)  [documentos digitalizados"](#page-141-0) abaixo.

## <span id="page-141-0"></span>**Trabalho com documentos digitalizados**

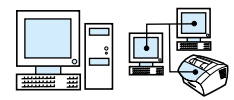

Se optar por digitalizar página a página, pode executar funções de edição em cada página. As funções de edição incluem a possibilidade de tornar mais claras ou mais escuras determinadas regiões da fotografia, adicionar ou remover zonas da página, alterar os tipos das zonas e cortar secções.

#### **Para trabalhar com documentos digitalizados**

- **1** Clique em **Scan First Page**. A primeira página é digitalizada e aparece na janela Preview.
- **2** Escolha um dos seguintes modos do Viewer fazendo clique no respectivo botão na barra de tarefas localizada no canto superior direito da janela de pré-visualização.

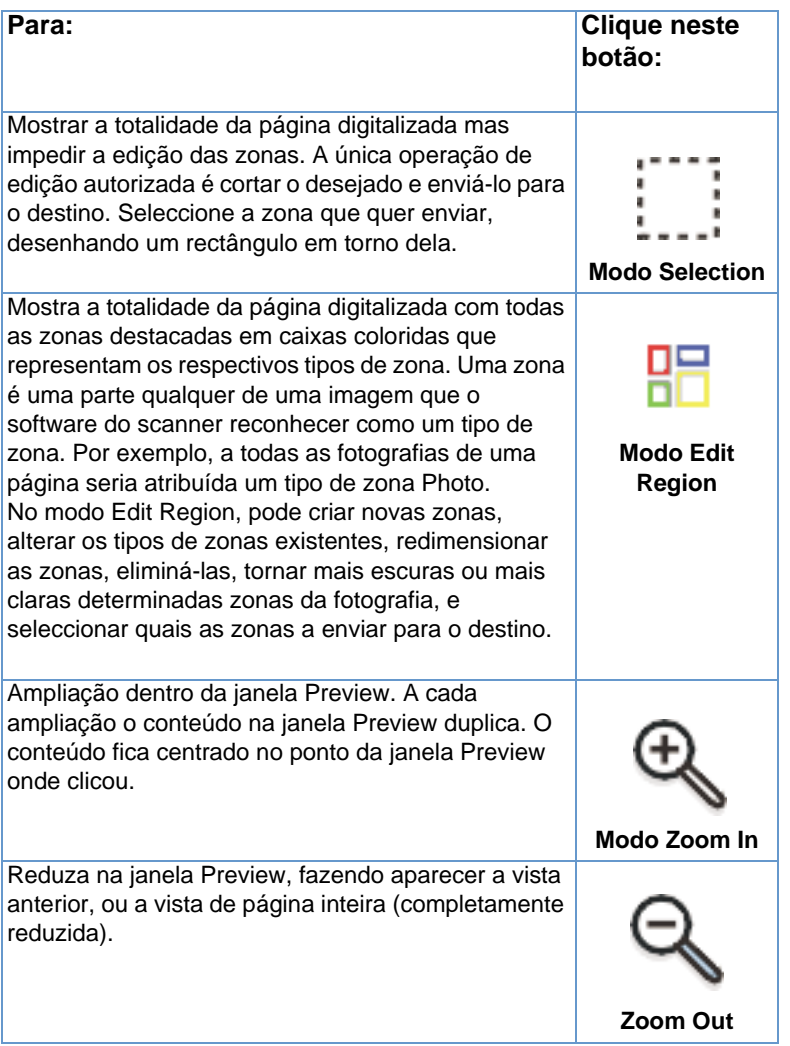

**3** Clique em **Scan Next Page** para gravar todas as edições efectuadas na página anterior e digitalize a próxima página colocada no tabuleiro de entrada de documentos. Repita os passos 2 e 3 para digitalizar as páginas restantes do tabuleiro de entrada de documentos.

-Ou-

Clique em **Send**. As definições são guardadas e as restantes páginas são digitalizadas automaticamente. O documento é enviado para o destino na totalidade.

**4** Se enviar um documento digitalizado para um ficheiro, impressora ou uma aplicação de correio electrónico, aparece uma segunda caixa de diálogo solicitando informações adicionais.

## <span id="page-143-0"></span>**Sobre o software OCR**

O Reconhecimento óptico de caracteres (OCR) é uma tecnologia que reconhece letras numa imagem digitalizada e as converte em caracteres ASCII, ou texto passível de ser editado. Os programas de OCR convertem determinados tipos de texto com maior precisão do que outros. Como a tecnologia OCR nunca é perfeita, tem de efectuar uma revisão cuidadosa do texto para ter a certeza de que os caracteres foram correctamente reconhecidos.

Os seguintes tipos de texto são convertidos com maior precisão:

- texto em tipos de letra padrão
- **•** texto em tipos de letra de 9 pontos ou maior
- **.** bem delineado, texto nítido
- texto a preto sobre um fundo branco

Os seguintes tipos de texto poderão ser convertidos com menos precisão:

- **·** texto próximo de elementos que não são texto, tais como marcas, linhas ou gráficos
- **.** texto em folhas de cálculo, tabelas, ou formulários
- **.** letras com falhas, com os contornos pouco definidos ou muito próximas de outras letras
- **•** texto sublinhado
- **•** texto em papel colorido

Nota **A escrita manual não pode ser convertida**.

Se tiver problemas com o software OCR, consulte ["Resolução](#page-150-0)  [de problemas e manutenção do aparelho"](#page-150-0) ou a Ajuda do software OCR para obter mais informações.

## **Digitalização a partir do painel de controlo do aparelho**

Pode efectuar uma digitalização completa de documentos a partir do painel de controlo do aparelho (sem os editar) e enviá-los para um destino, tal como o Microsoft Word ou um endereço de correio electrónico. Estes destinos podem ser adicionados ou eliminados (consulte ["Adição ou eliminação de destinos de digitalização", na](#page-144-0)  [página 143](#page-144-0)).

**Nota** Esta função não é suportada pelo Microsoft Windows 95.
## **Utilização da tecla Scan para digitalizar**

A utilização da tecla DIGITALIZAR no painel de controlo é um método simples para digitalizar documentos (sem os editar) e enviá-los para um destino. A tecla DIGITALIZAR pode ser programada para fazer a digitalização para qualquer destino suportado pelo HP LaserJet Director.

#### **Para digitalizar utilizando a função Scan**

- **1** Coloque o documento no tabuleiro de alimentação de documentos.
- **2** Prima a tecla DIGITALIZAR.
- **3** Utilize a tecla < ou > para seleccionar um destino e, depois, prima a tecla Digitalizar. Para adicionar ou eliminar destinos, consulte ["Adição ou eliminação de destinos de digitalização", na](#page-144-0)  [página 143](#page-144-0).

## <span id="page-144-0"></span>**Adição ou eliminação de destinos de digitalização**

Pode programar a tecla Scan no painel de controlo para digitalizar documentos e enviá-los para um destino.

Para ambientes ligados em rede, o destino pré-definido é Archive. Cada computador de uma rede pode atribuir um máximo de 5 destinos. O número total de destinos permitidos numa rede é 20.

#### **Para adicionar ou eliminar destinos de digitalização**

**1** Abra o HP LaserJet Director fazendo clique no ícone do HP LaserJet Director, localizado na barra de tarefas.

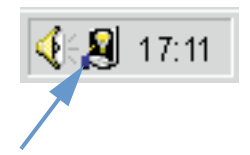

**2** Clique no botão **Customize** no HP LaserJet Director.

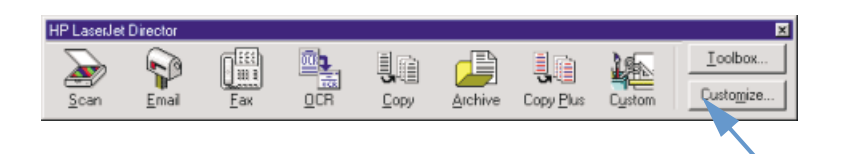

**3** Seleccione a caixa de verificação **Perform this action when the device Scan button is pressed**.

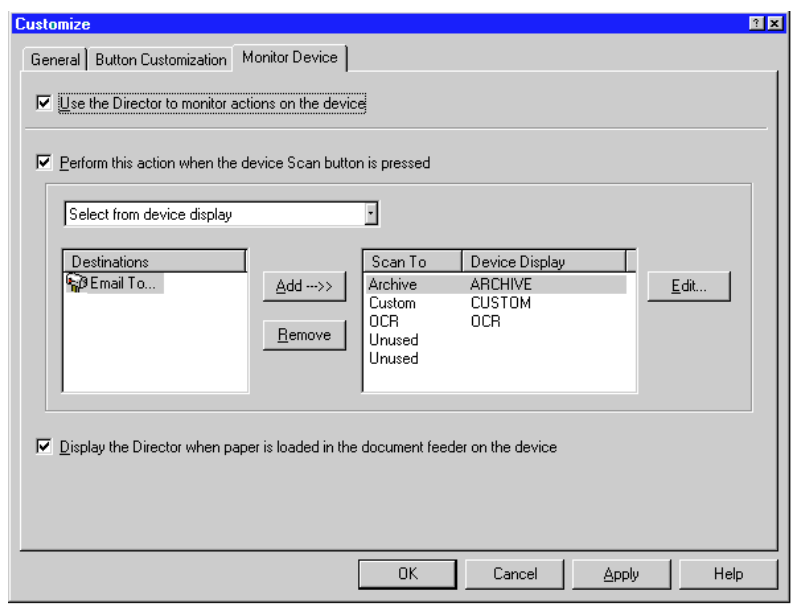

- **4** Seleccione um item da lista **Destination** e, a seguir, clique no botão **Add**.
- **5** Clique no botão **Edit**.
- **6** Introduza o nome do destino da forma que quer que apareça no visor do painel de controlo na caixa **Application Destination Name**. Se o destino que está a adicionar for um endereço de correio electrónico, escreva-o na caixa **Email Address**.
- **7** Repita os passos 4 a 6 para os outros destinos.

## <span id="page-146-0"></span>**Digitalização com o software baseado em TWAIN**

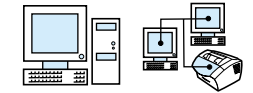

O produto é compatível com TWAIN e funciona com programas baseados no Windows que suportam dispositivos de digitalização compatíveis com TWAIN. Se estiver a utilizar um programa baseado em TWAIN, pode aceder à função de digitalização e digitalizar uma imagem directamente para aplicação aberta. Para o fazer, siga as instruções do programa para captura de uma imagem utilizando o TWAIN. Para obter informações mais específicas, consulte a documentação ou a Ajuda do software do programa.

**Nota** Se utilizar o Windows 95 e quer digitalizar documentos, tem de ter instalado software compatível com TWAIN. Para todos os outros sistemas operativos, a utilização de software compatível com TWAIN é opcional.

## **Envio de documentos digitalizados como anexos de correio electrónico**

O aparelho e o software que o acompanha funcionam com programas de correio electrónico compatíveis. Desta forma, pode enviar, por correio electrónico, documentos em formato PDF, mas existem outras opções disponíveis, dependendo dos formatos de ficheiro suportados pelo programa de correio electrónico. O destinatário pode ler e imprimir estes documentos utilizando o Adobe Acrobat Reader, que poderá ser transferido, gratuitamente, do website da Adobe.

Esta secção descreve as noções básicas da utilização do aparelho com o programa de correio electrónico:

- ! ["Envio de correio electrónico a partir do aparelho"](#page-147-0)
- ! ["Envio de correio electrónico num modo alternativo"](#page-148-0)

**Nota** Para utilizar as informações desta secção tem de ter um programa de correio electrónico e um fornecedor de serviços de correio electrónico activado. (O software não contém um programa de correio electrónico.) Consulte a Ajuda do software para obter mais informações.

## <span id="page-147-0"></span>**Envio de correio electrónico a partir do aparelho**

Pode enviar correio electrónico a partir do fax utilizando o Windows 98, 2000, e NT 4.0. Também pode fazê-lo no Microsoft Windows 95 utilizando um programa baseado em TWAIN, e em modos alternativos anexando um ficheiro digitalizado a uma mensagem de correio electrónico.

#### **Para enviar correio electrónico utilizando o Windows 98, 2000, e NT 4.0.**

**1** Abra o HP LaserJet Director fazendo clique no respectivo ícone localizado na barra de tarefas.

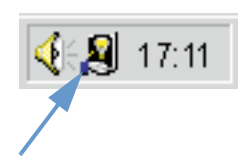

- **2** Clique no botão **Email** no HP LaserJet Director.
- **3** Escolha correio electrónico como destino.
- **4** Clique em **Send**.

#### **Para enviar correio electrónico utilizando o Microsoft Windows 95**

- **1** Abra um programa baseado em TWAIN para digitalizar a partir da aplicação.
- **2** Guarde o ficheiro.
- **3** Abra o programa de correio electrónico.
- **4** Anexe o documento e envie o correio electrónico.
- **Nota** Para obter mais informações, consulte ["Digitalização com o software](#page-146-0)  [baseado em TWAIN"](#page-146-0).

## <span id="page-148-0"></span>**Envio de correio electrónico num modo alternativo**

Pode utilizar um modo alternativo para enviar um documento como mensagem de correio electrónico se:

- · Não tem um programa de correio electrónico compatível.
- ! O botão **Email** não aparece no HP LaserJet Director.
- Se não tiver acesso ao HP LaserJet Director.

#### **Para enviar uma mensagem de correio electrónico num modo alternativo**

- **1** Coloque o documento no tabuleiro de alimentação de documentos.
- **2** Utilize o HP LaserJet Director ou um programa de software para digitalizar o documento para o ambiente de trabalho ou para o visualizador de documentos.
- **3** Guarde o ficheiro no formato desejado.
- **4** Abra o programa de correio electrónico e anexe o ficheiro como o faria normalmente.

# 8 Resolução<br>O de problem de problemas e manutenção do aparelho

## **Introdução**

Esta secção fornece soluções para resolução de problemas que podem ocorrer com a utilização deste aparelho. Fornece também procedimentos de manutenção para optimizar a funcionalidade do aparelho.

**Nota** A maioria das respostas para as questões relacionadas com o software encontra-se na Ajuda do software.

> Se as informações desta secção não resolverem o problema, tente imprimir um registo de actividade do fax ou um relatório de chamadas de fax e, em seguida, contacte a HP.

## **Lista de verificação geral para resolução de problemas**

Se o aparelho não funcionar devidamente, verifique primeiro o seguinte:

- ! O indicador luminoso **Ready** (verde) está aceso e não intermitente. Se o indicador luminoso **Error** (amarelo) estiver intermitente, verifique se o visor do painel de controlo mostra alguma mensagem.
- ! Não aparecem nenhumas mensagens de erro no ecrã do computador nem no visor do painel de controlo do aparelho.
- ! O cabo de alimentação está devidamente ligado ao aparelho e a uma tomada eléctrica com corrente.
- ! O cabo paralelo ou o cabo de USB entre o aparelho e o computador ou o servidor de impressão HP JetDirect está correctamente ligado ou a funcionar devidamente. Para verificar, tente ligar um cabo paralelo de tamanho C diferente ou um cabo de USB.
- ! O cabo de telefone entre o aparelho e a parede está correctamente ligado.
- **.** Pode imprimir uma página de teste.
- Não existem muitos programas abertos quando tenta executar uma tarefa. Feche os programas que não estiver a utilizar ou reinicie o computador antes de executar a tarefa novamente.

## **Resolução de problemas do fax**

Consulte as secções a seguir para resolver problemas gerais relacionados com o fax, assim como problemas que possam ocorrer durante o envio ou a recepção de faxes:

- **.** [Lista de verificação da instalação do fax](#page-152-0)
- [Problemas gerais do fax](#page-155-0)
- [Problemas no envio de faxes](#page-156-0)
- **.** [Problemas na recepção de faxes](#page-158-0)

## <span id="page-152-0"></span>**Lista de verificação da instalação do fax**

Utilize a seguinte lista de verificação para o ajudar a definir a causa dos problemas que podem estar a ocorrer com o fax.

#### **Está a utilizar o cabo de telefone fornecido com o aparelho?**

Este aparelho foi testado com o cabo de telefone fornecido para satisfazer as especificações RJ 11.

#### **O conector da linha de Fax/Telefone está instalado na parte posterior do aparelho?**

O conector da linha de Fax/Telefone ajusta-se correctamente à parte posterior do aparelho?

Puxe o conector da linha de Fax/Telefone com cuidado para verificar se está bem instalado no aparelho.

#### **A tomada de parede do telefone está a funcionar devidamente? (sinal de marcação na tomada)**

Verifique se existe sinal de marcação, ligando um telefone com uma linha simples à tomada. Consegue ouvir o sinal de marcação e fazer uma chamada?

#### **A sua linha telefónica é uma linha dedicada, partilhada, PBX ou de encaminhamento de chamadas?**

- ! **Linha dedicada**: É atribuído um número de fax/telefone exclusivo para receber ou enviar faxes; o cabo de telefone é ligado à porta que não está identificada pelo ícone de telefone, localizada na parte posterior do aparelho.
- ! **Linha telefónica partilhada**: Um sistema em que as chamadas de fax e telefone são recebidas ou enviadas utilizando o mesmo número e linha telefónica.
- ! **Sistema PBX**: Sistema telefónico a nível de empresa (central telefónica).
- ! **Linhas de encaminhamento de chamadas**: Função do sistema telefónico que, quando uma linha de entrada está ocupada, "encaminha" a chamada para a linha seguinte disponível. Tente ligar o aparelho à primeira linha telefónica de entrada.
- **Serviço de toque distinto**: Verifique se o aparelho está definido para responder ao toque distinto correcto atribuído pelo fornecedor de serviços telefónicos.

#### **Serviços das companhias de telefone:**

- ! **Distribuidores da linha telefónica**: Dispositivo utilizado para dividir duas ou mais tomadas da linha telefónica, para ligar telefones ou dispositivos à mesma tomada de telefone. Isole a linha 1 da linha 2 e ligue o aparelho directamente à linha 1 ou linha 2.
- ! **Dispositivo de protecção da sobretensão**: Dispositivo utilizado entre a tomada e o aparelho para proteger este último da corrente eléctrica que passa pelas linhas telefónicas e as tomadas. Pode causar alguns problemas de comunicação por fax; tente a ligação directa do cabo de telefone à tomada para assegurar uma boa comunicação por fax.

### **HP LaserJet partilhada com outro dispositivo:**

#### **Atendedor de chamadas (TAM)**

O atendedor de chamadas deve ser ligado directamente à porta localizada na parte posterior do aparelho, identificada por um ícone de telefone, ou partilhado na mesma extensão da linha telefónica.

- Defina os toques de atendimento do aparelho para mais um do que o atendedor de chamadas. Consulte a Ajuda do software para obter mais informações.
- **.** Se o aparelho estiver ligado à mesma linha telefónica, mas a uma extensão diferente, atenda o telefone da extensão, aguarde 10 segundos e, em seguida, desligue o telefone da extensão. O aparelho responde a um sinal de fax e começa a receber os faxes.
- ! Outra opção é atender o telefone, premir 1-2-3 em sequência e aguardar três segundos.

## <span id="page-155-0"></span>**Problemas gerais do fax**

Utilize a tabela desta secção para resolver os problemas do fax.

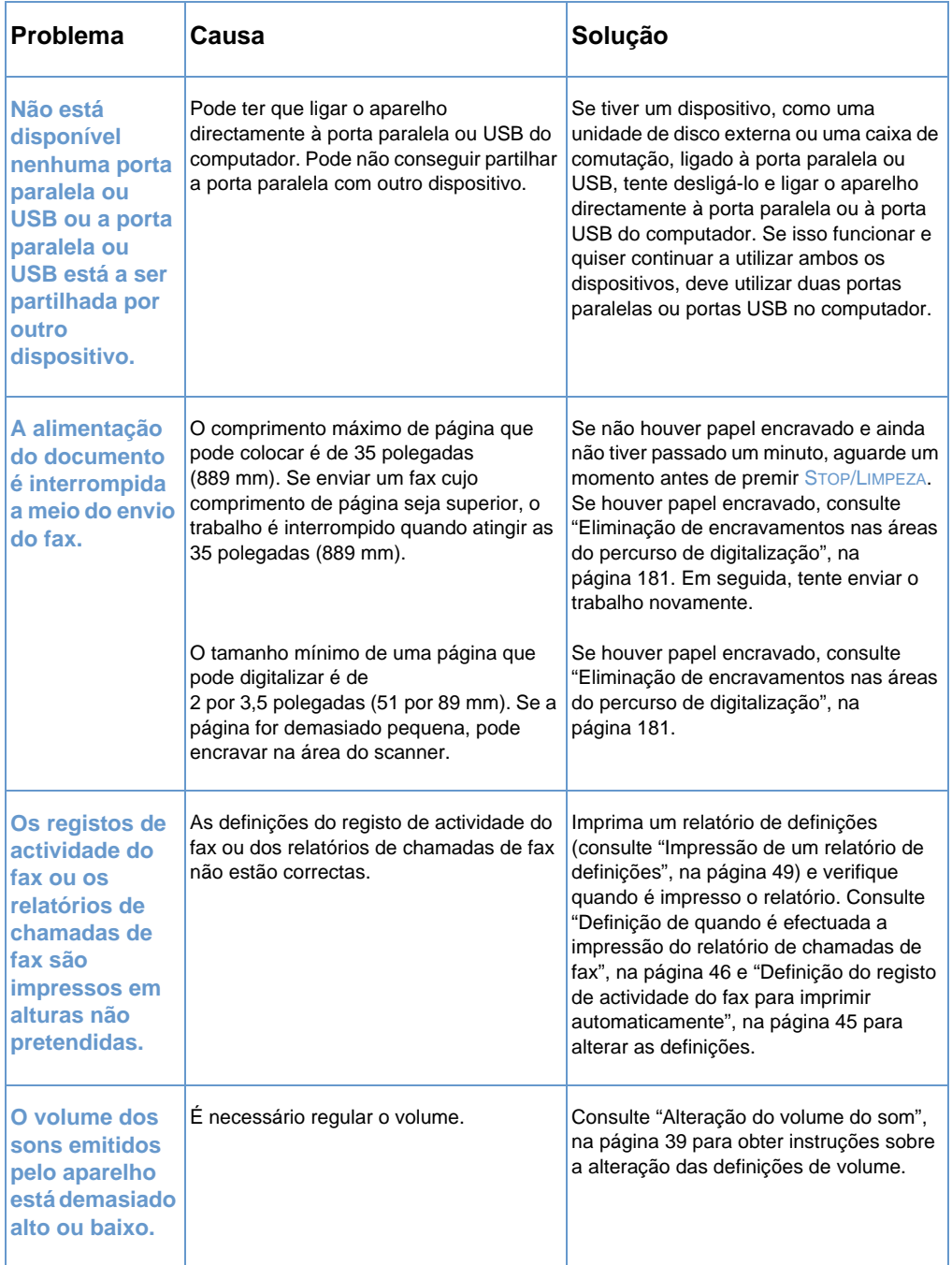

## <span id="page-156-0"></span>**Problemas no envio de faxes**

Utilize a tabela desta secção para resolver problemas que podem ocorrer durante o envio de faxes.

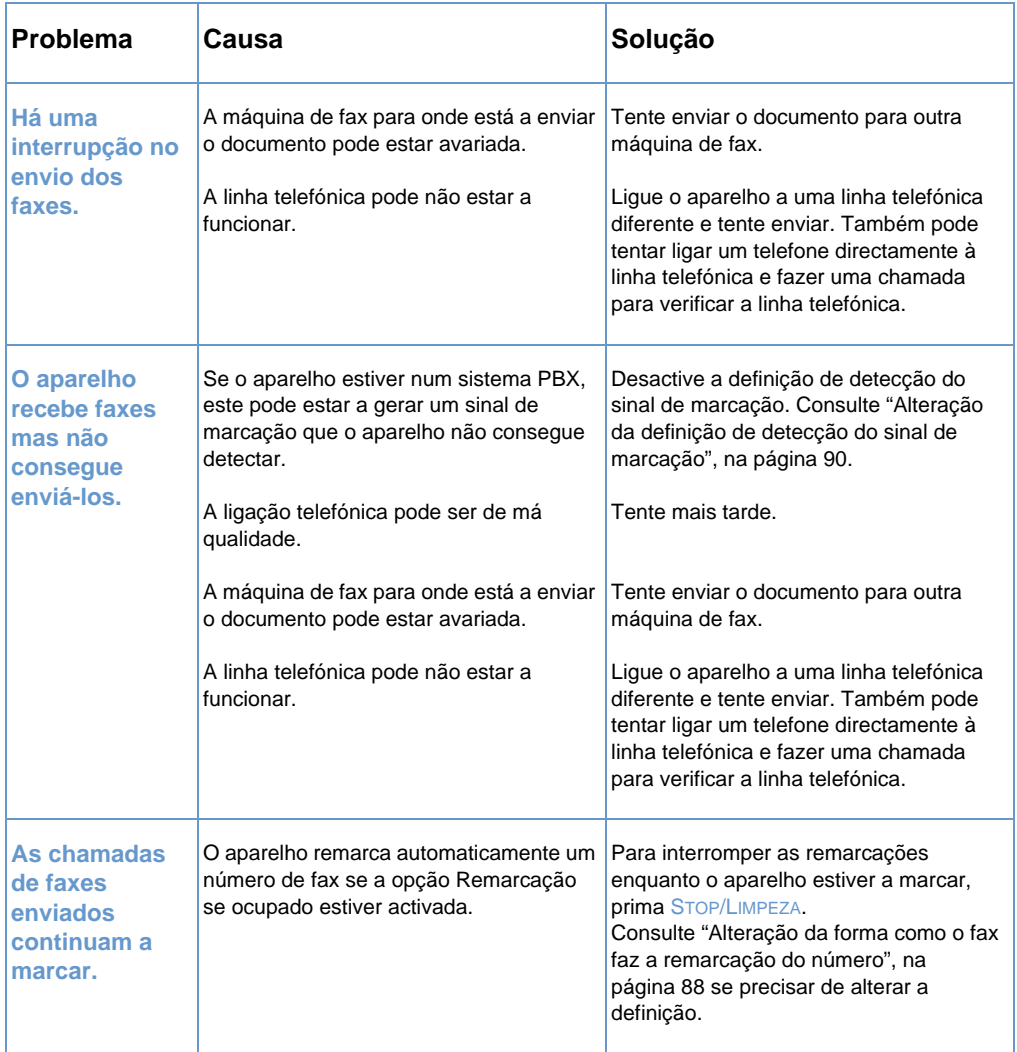

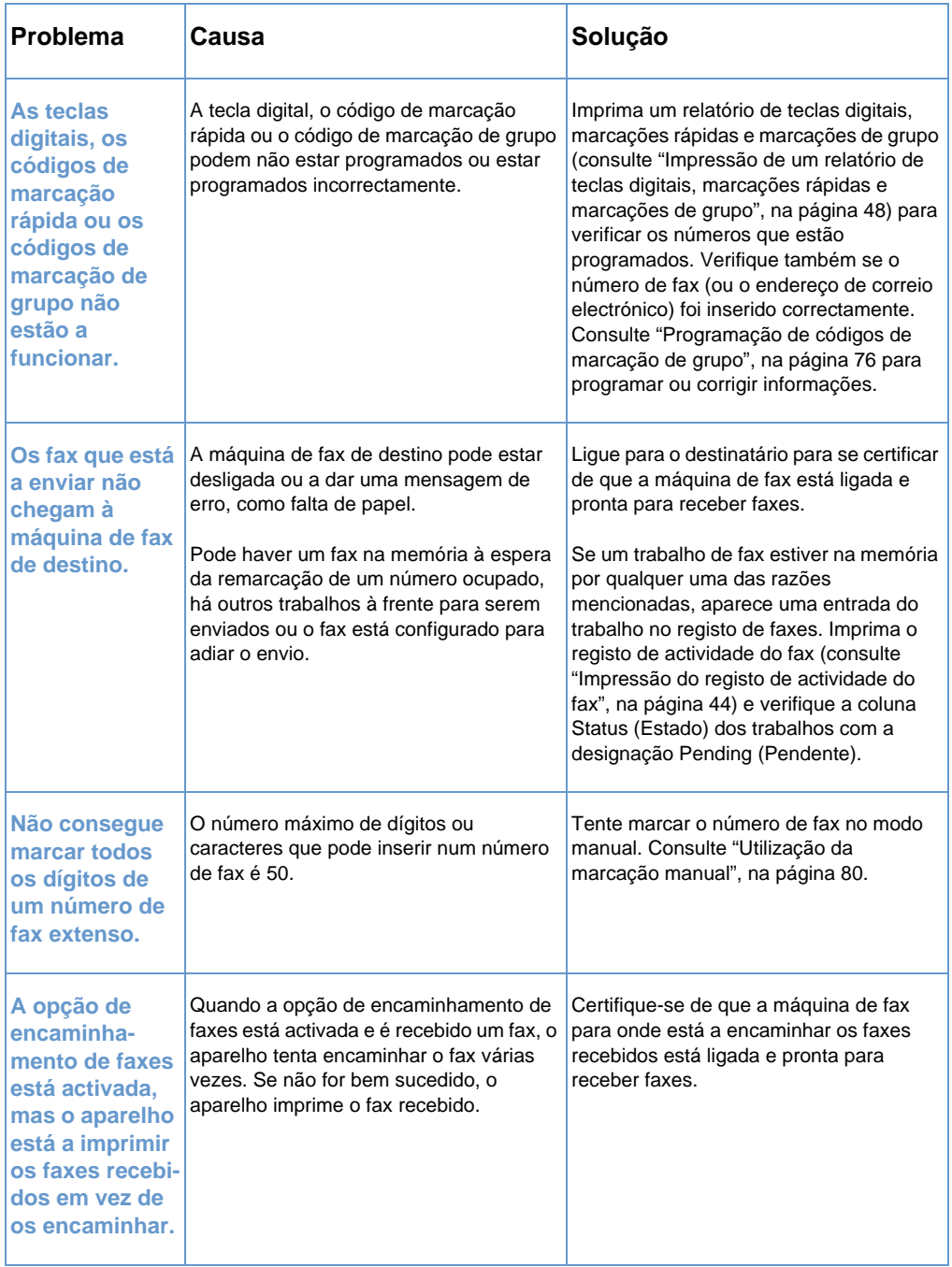

## <span id="page-158-0"></span>**Problemas na recepção de faxes**

Utilize a tabela desta secção para resolver problemas que podem ocorrer durante a recepção de faxes.

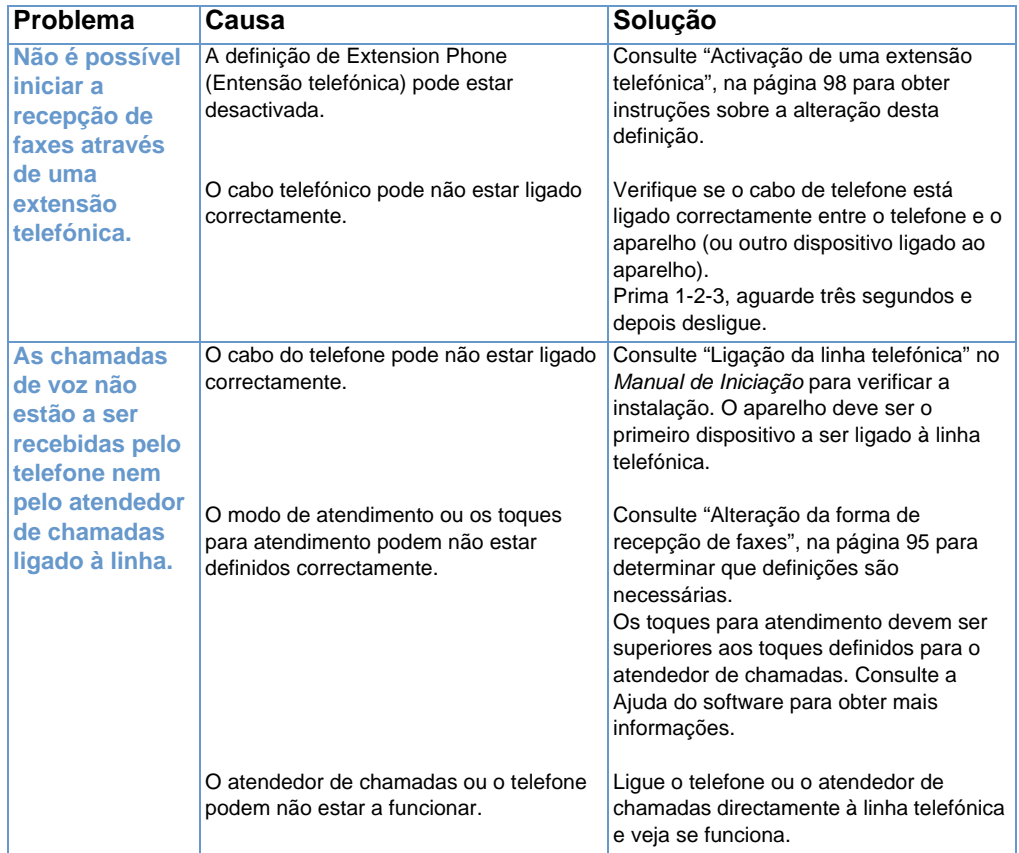

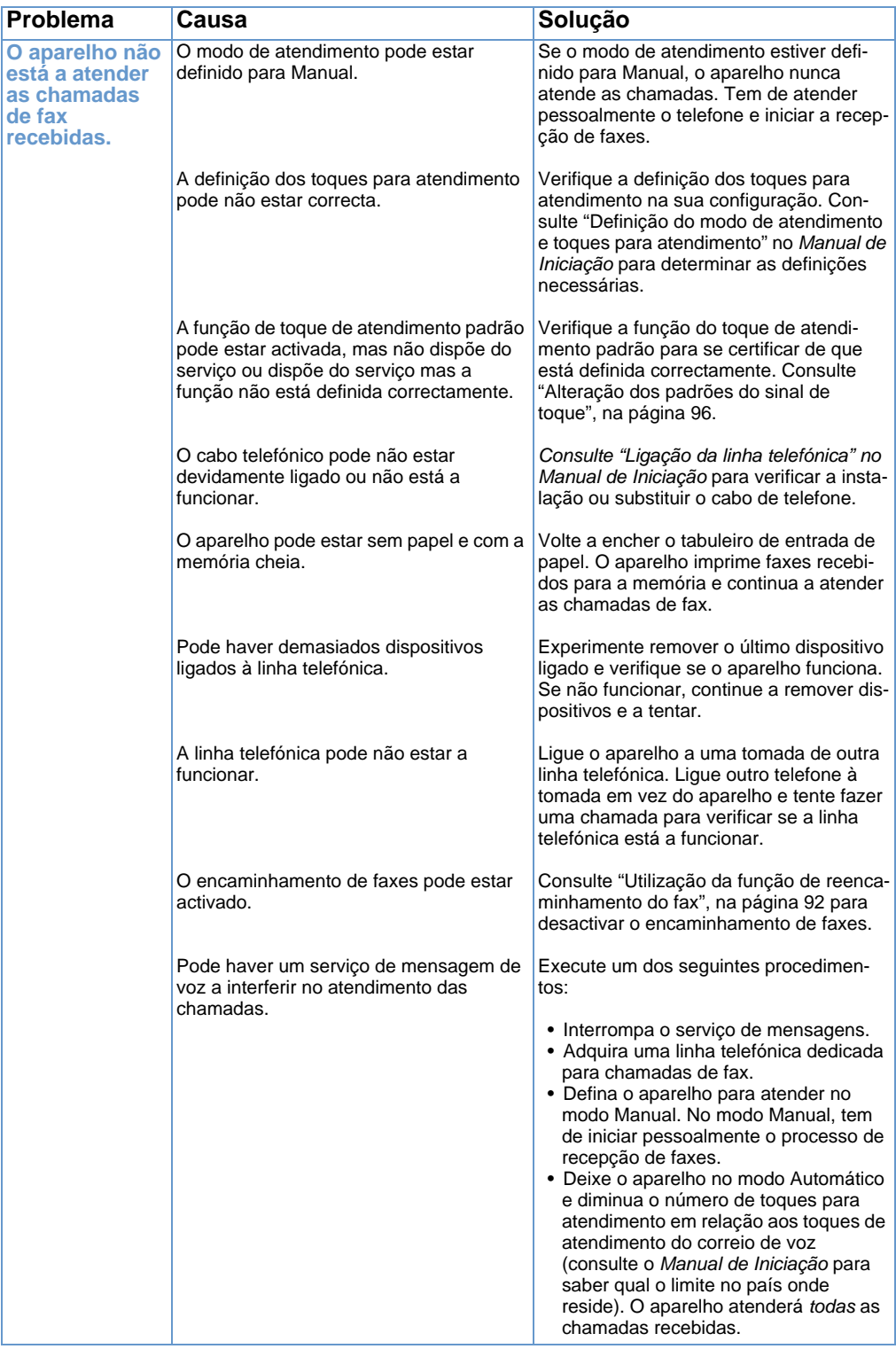

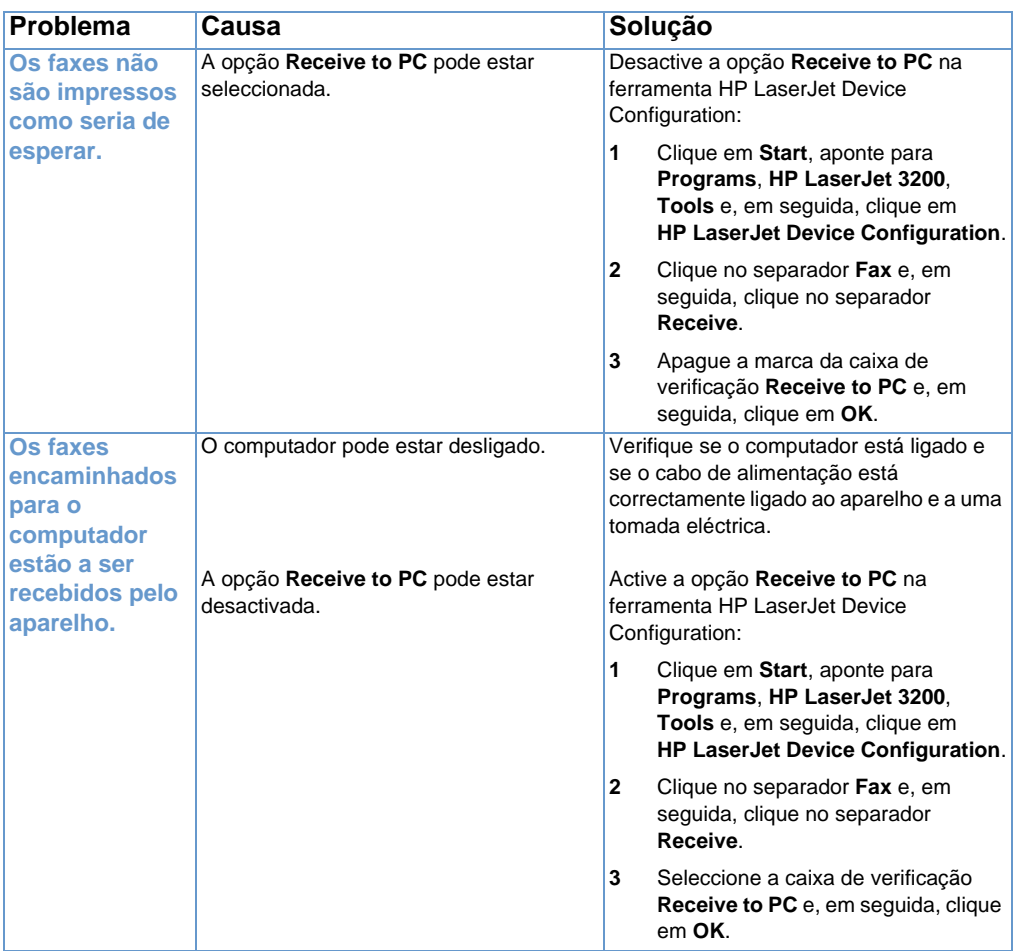

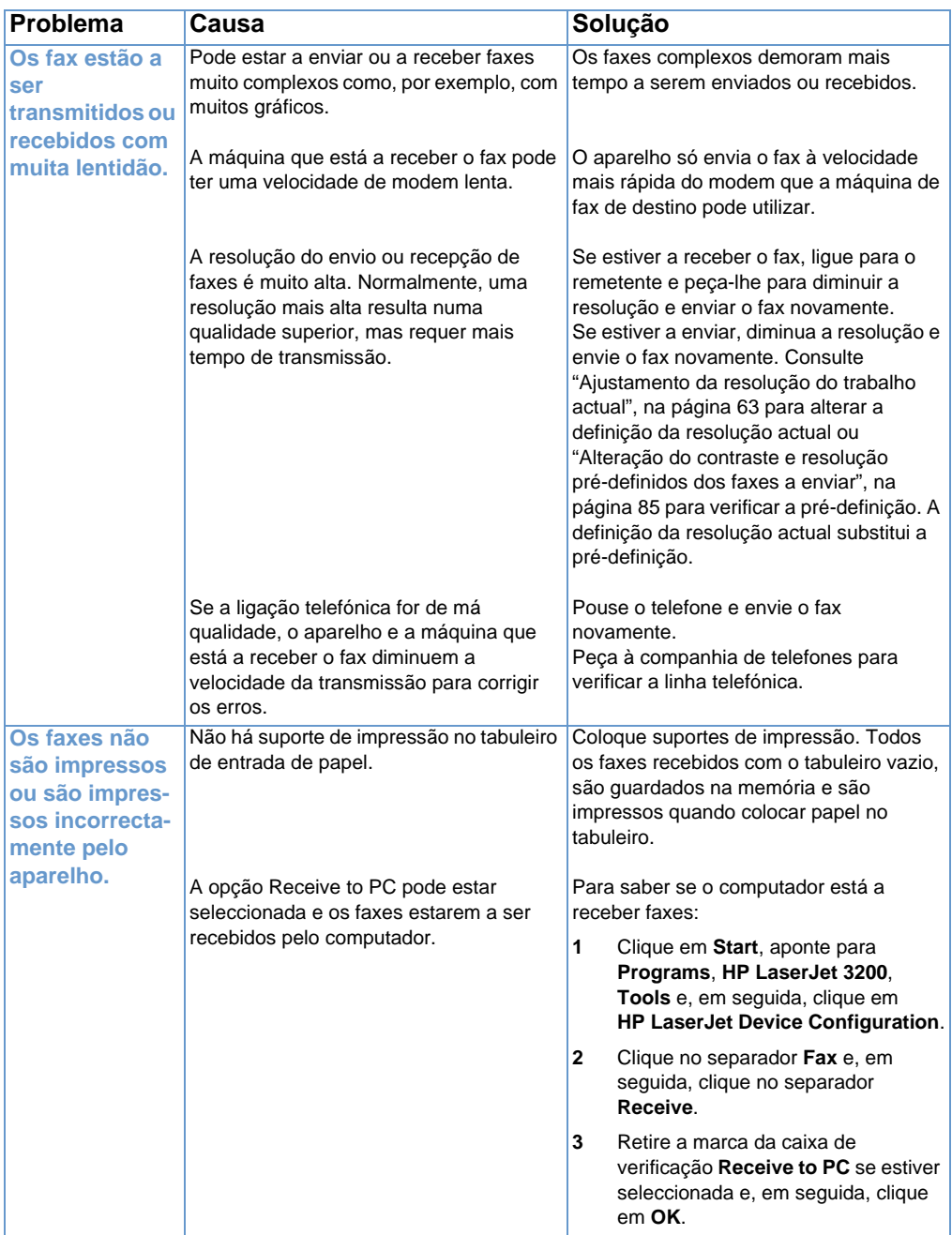

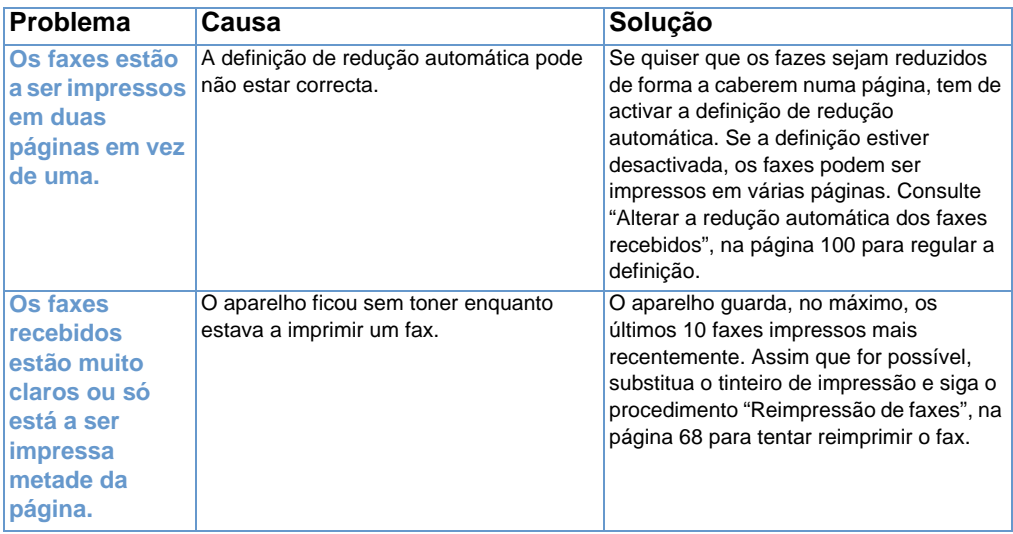

## **Resolução de problemas de impressão**

Utilize as secções abaixo para solucionar problemas normais de impressão:

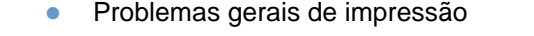

! [Problemas de impressão quando utiliza MS-DOS](#page-168-0)

**Nota** Consulte também ["Resolução de problemas de qualidade de imagem",](#page-186-0)  [na página 185](#page-186-0).

## <span id="page-163-0"></span>**Problemas gerais de impressão**

Utilize a tabela desta secção para resolver problemas do fax.

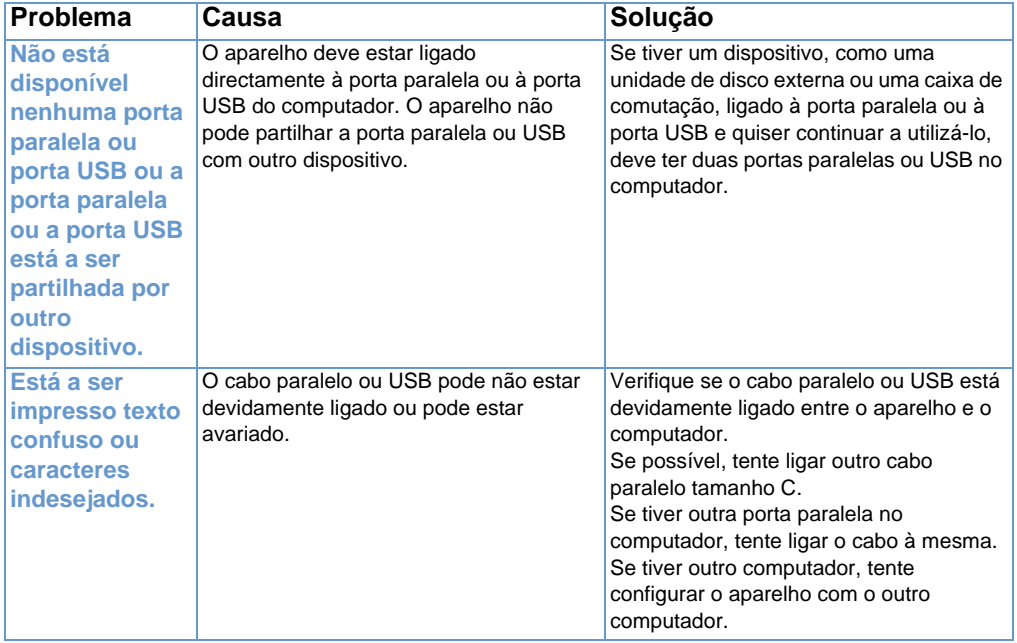

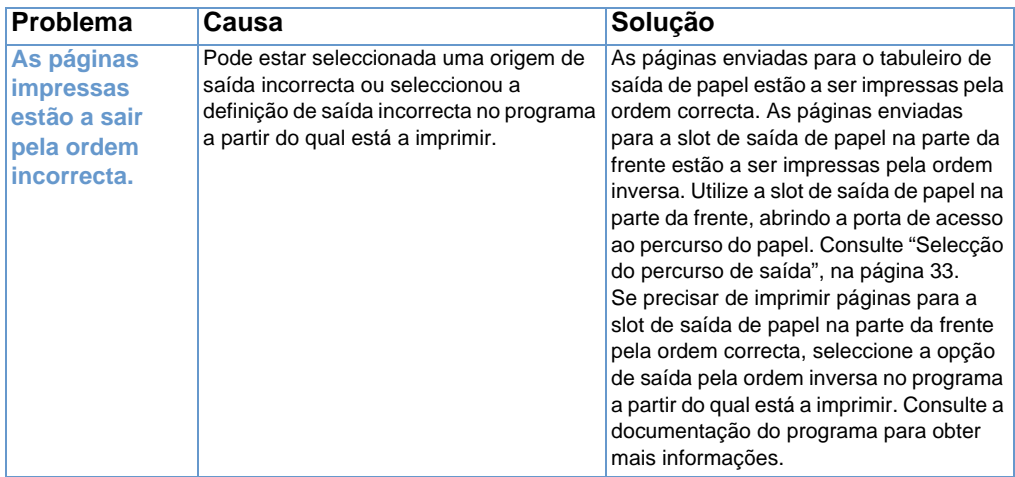

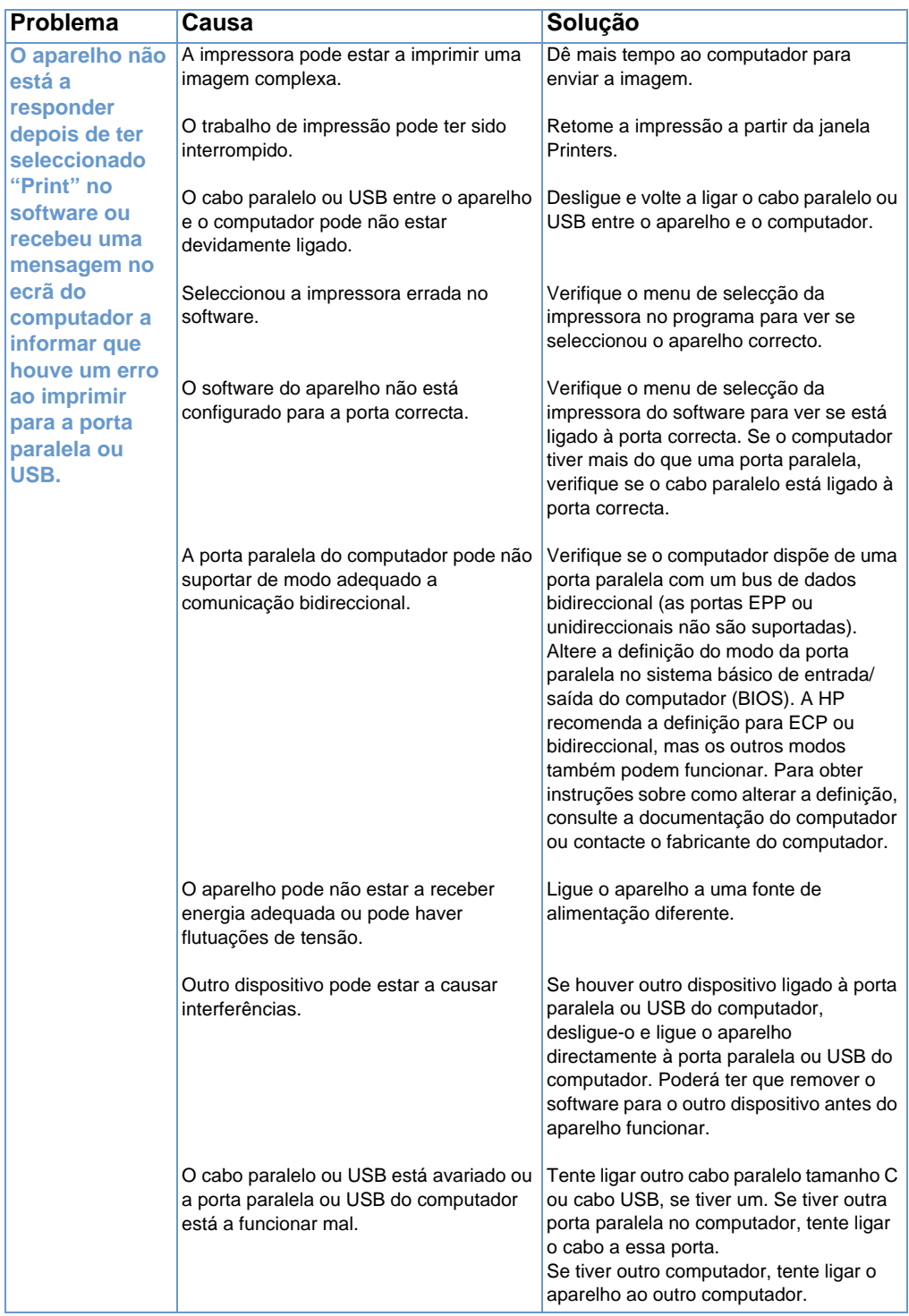

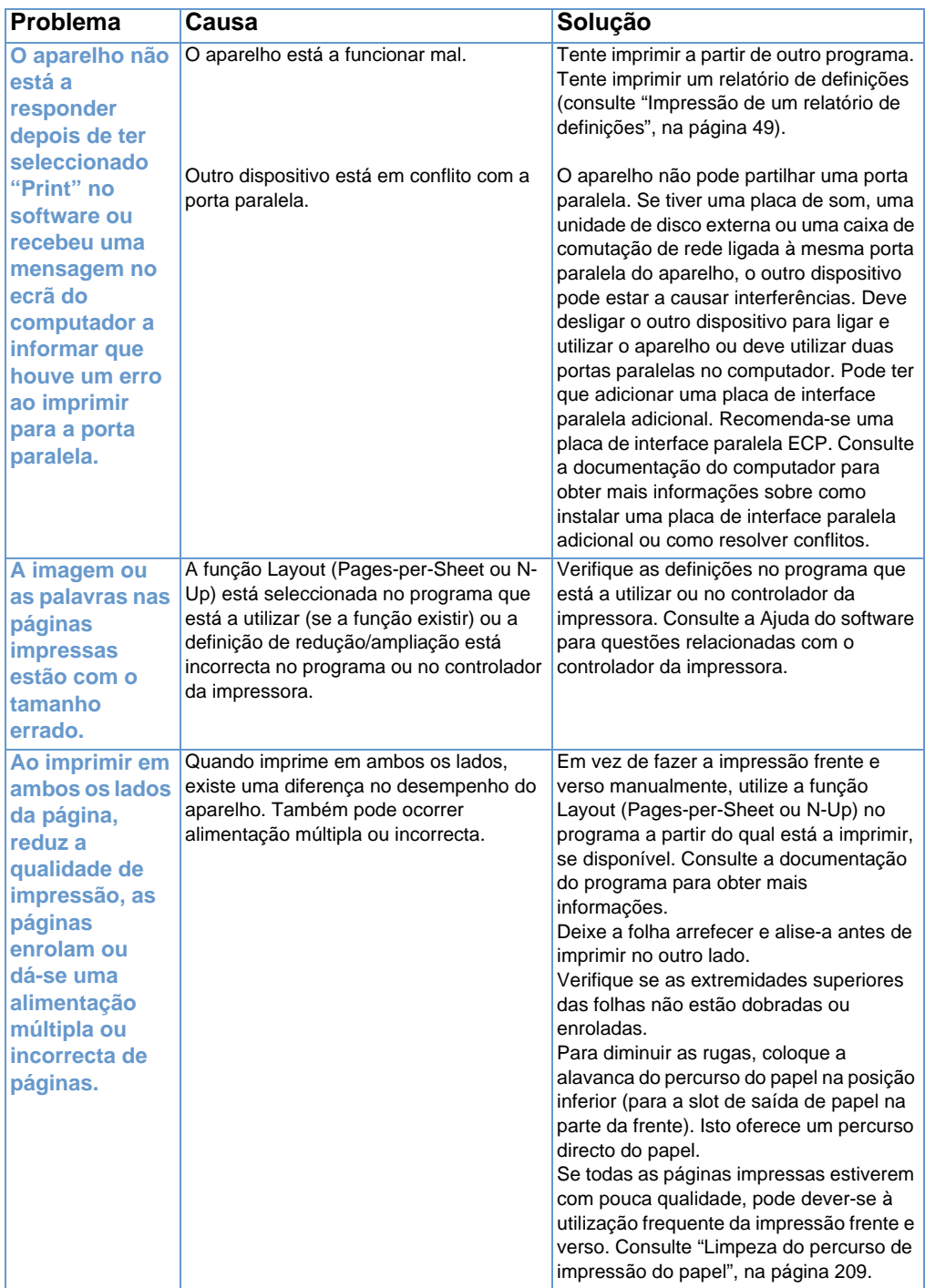

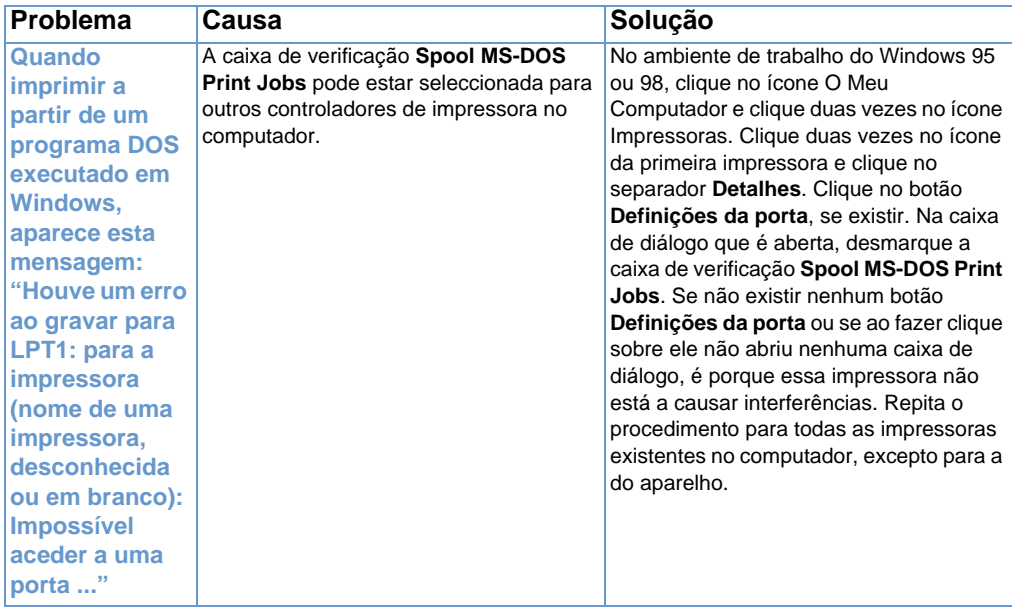

## <span id="page-168-0"></span>**Problemas de impressão quando utiliza MS-DOS**

Utilize as informações desta secção para resolver problemas de impressão a partir do MS-DOS.

#### <span id="page-168-1"></span>**Para estabelecer uma comunicação básica com o aparelho**

- **1** No Windows 95 e 98, clique em **Iniciar** e, em seguida clique em **Encerrar**.
- **2** Clique em **Reiniciar o computador no modo MS-DOS**.
- **3** Quando aparecer a linha de comandos, escreva **Dir>PRN** e, em seguida, prima ENTER no teclado.
- **4** Consulte as respostas do computador e as soluções possíveis na tabela abaixo.

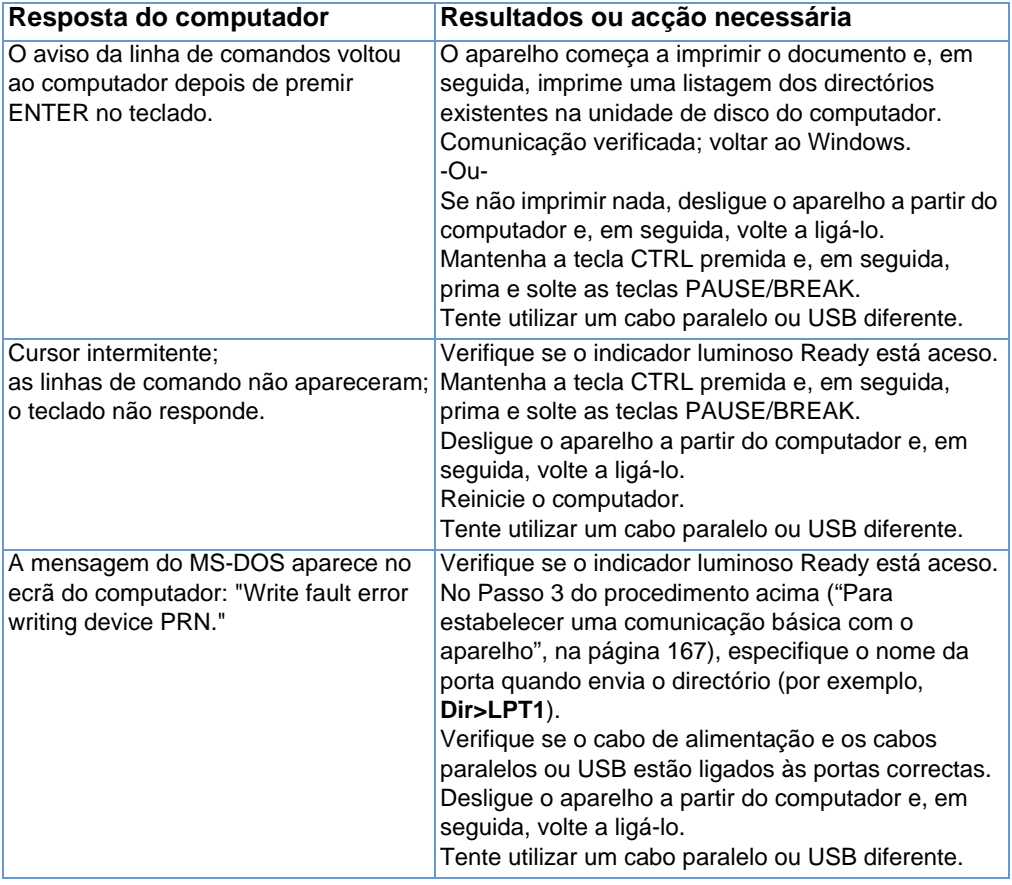

## **Resolução de problemas de cópia**

Consulte a tabela abaixo para resolver problemas de cópia comuns. Consulte também ["Resolução de problemas de qualidade de](#page-186-0)  [imagem", na página 185](#page-186-0) e ["Resolução de problemas de alimentação](#page-175-0)  [de papel", na página 174.](#page-175-0)

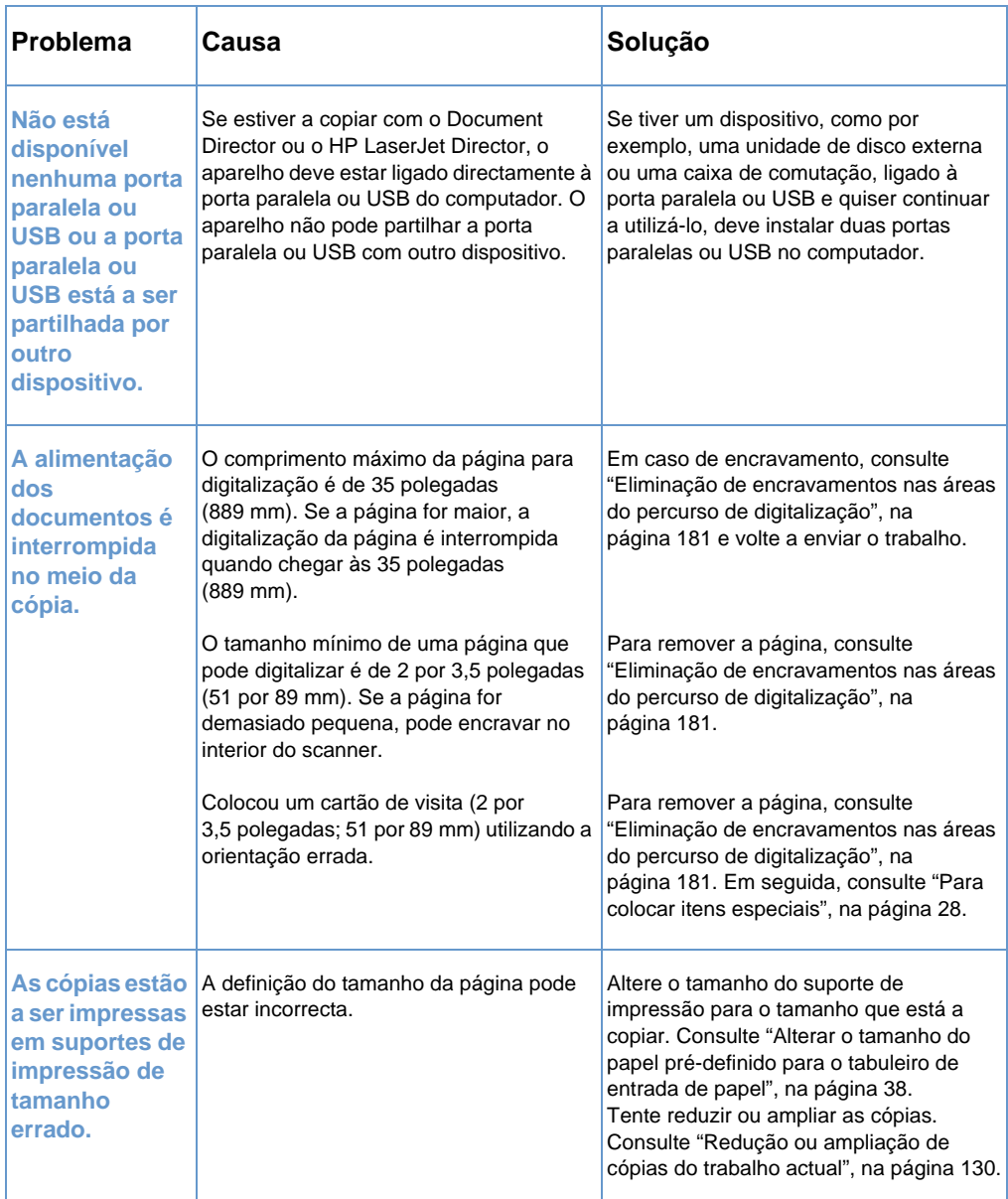

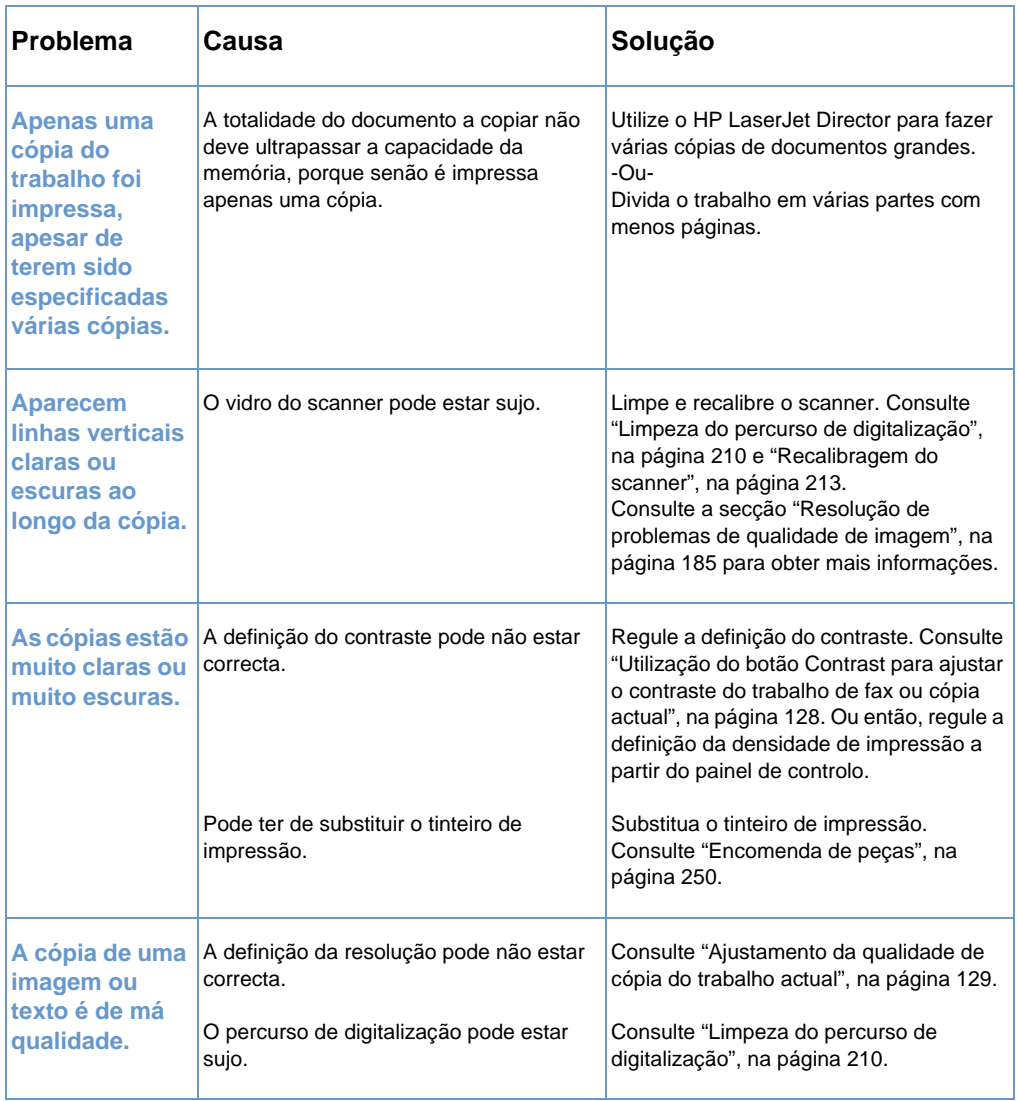

## **Resolução de problemas de digitalização**

Consulte a tabela abaixo para resolver problemas relacionados com a qualidade da digitalização. Consulte também ["Resolução de](#page-186-0)  [problemas de qualidade de imagem", na página 185](#page-186-0) e ["Resolução de](#page-175-0)  [problemas de alimentação de papel", na página 174.](#page-175-0)

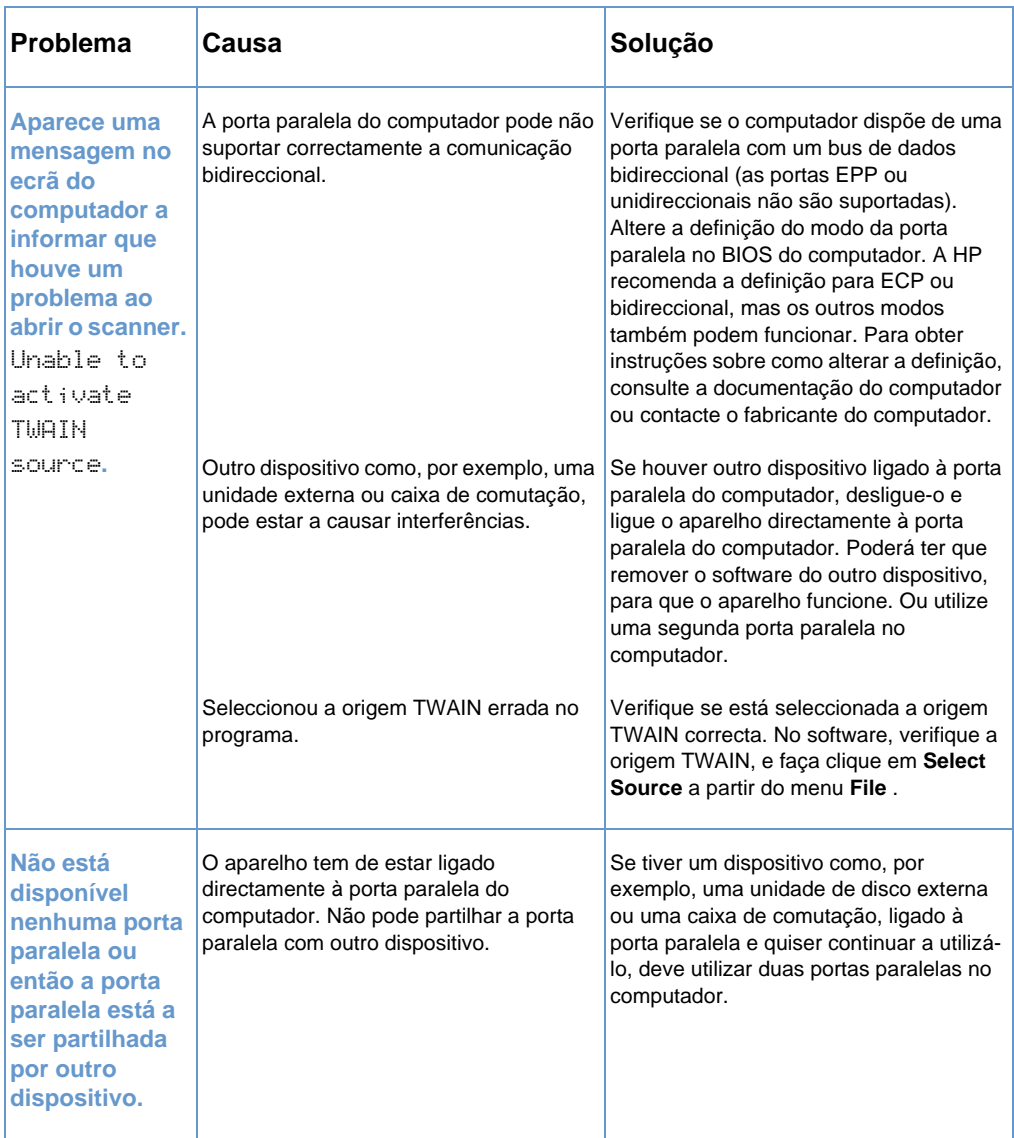

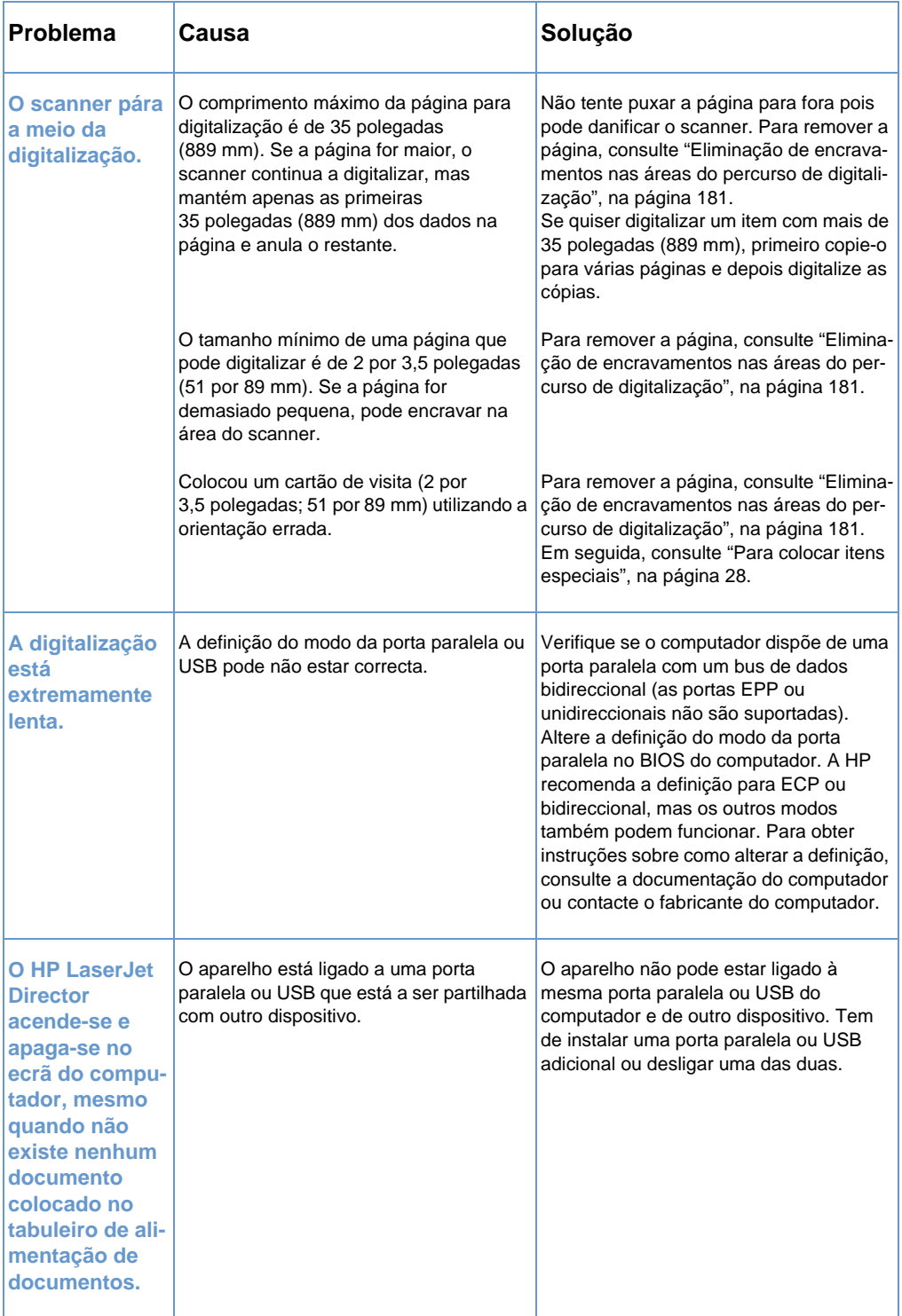

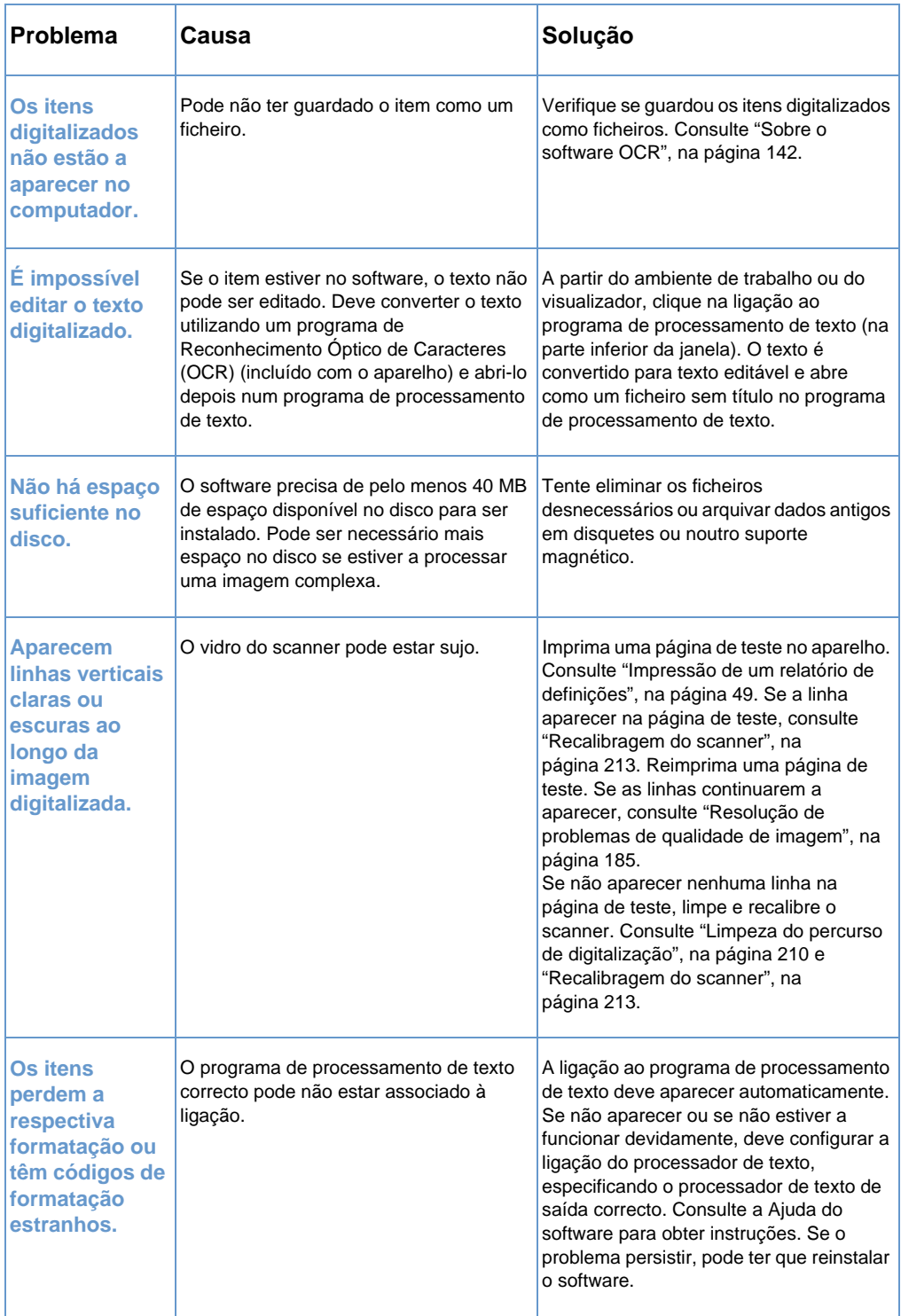

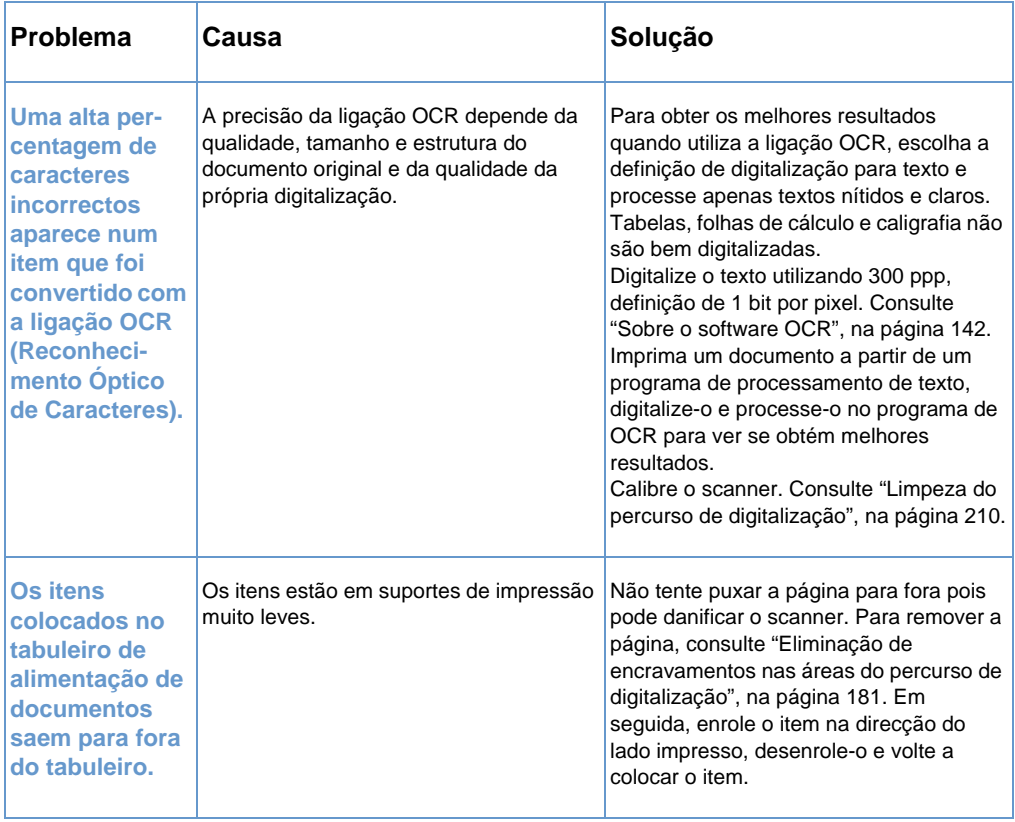

## <span id="page-175-0"></span>**Resolução de problemas de alimentação de papel**

Consulte as secções abaixo para resolver problemas de alimentação de papel:

- ! [Eliminação de encravamentos nas áreas de percurso de](#page-175-1)  [impressão](#page-175-1)
- **Eliminação de encravamentos nas áreas do percurso de** [digitalização](#page-182-0)

## <span id="page-175-1"></span>**Eliminação de encravamentos nas áreas de percurso de impressão**

Os suportes de impressão podem, ocasionalmente, encravar no tabuleiro de entrada de papel, na slot de entrada de folhas soltas, no tabuleiro de saída de papel ou na slot de saída de papel na parte da frente. Consulte ["Identificação de componentes do hardware", na](#page-23-0)  [página 22](#page-23-0) para obter mais informações.

Esta secção contém os dois tópicos seguintes:

- ! [Causas e soluções de encravamentos nas áreas de percurso de](#page-175-2)  [impressão](#page-175-2)
- ! [Eliminação de encravamentos nas áreas de entrada de papel](#page-179-0)

#### <span id="page-175-2"></span>**Causas e soluções de encravamentos nas áreas de percurso de impressão**

A lista a seguir descreve algumas causas possíveis:

- ! O suporte de impressão foi colocado incorrectamente.
- O tabuleiro de entrada de papel estava sobrecarregado.
- **.** Acrescentou mais suportes de impressão sem primeiro descarregar o tabuleiro e endireitar todos os suportes de impressão.
- **.** As guias não foram ajustadas na posição correcta.
- **.** O tabuleiro de saída de papel estava muito cheio.
- A alavanca de percurso do papel foi ajustada durante um trabalho de impressão.
- ! A porta da impressora foi aberta durante um trabalho de impressão.
- Os suportes de impressão utilizados não satisfazem as especificações da HP.
- · Os suportes de impressão utilizados são mais pequenos do que 3 por 5 polegadas (76,2 por 127 mm).
- ! Houve um corte de energia durante um trabalho de impressão.

Utilize a tabela a seguir para obter informações sobre as causas específicas e soluções dos encravamentos nas peças do percurso de impressão.

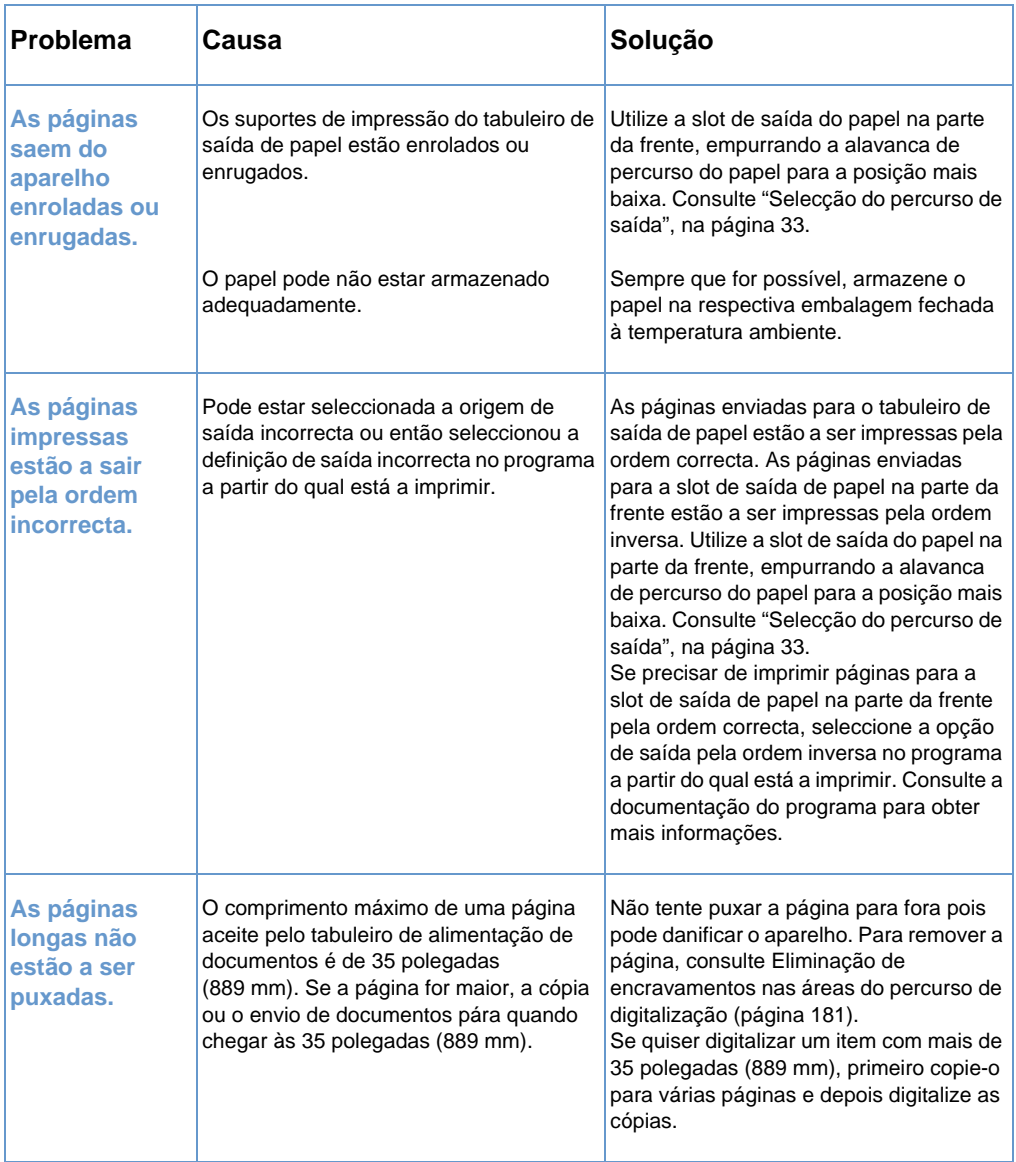

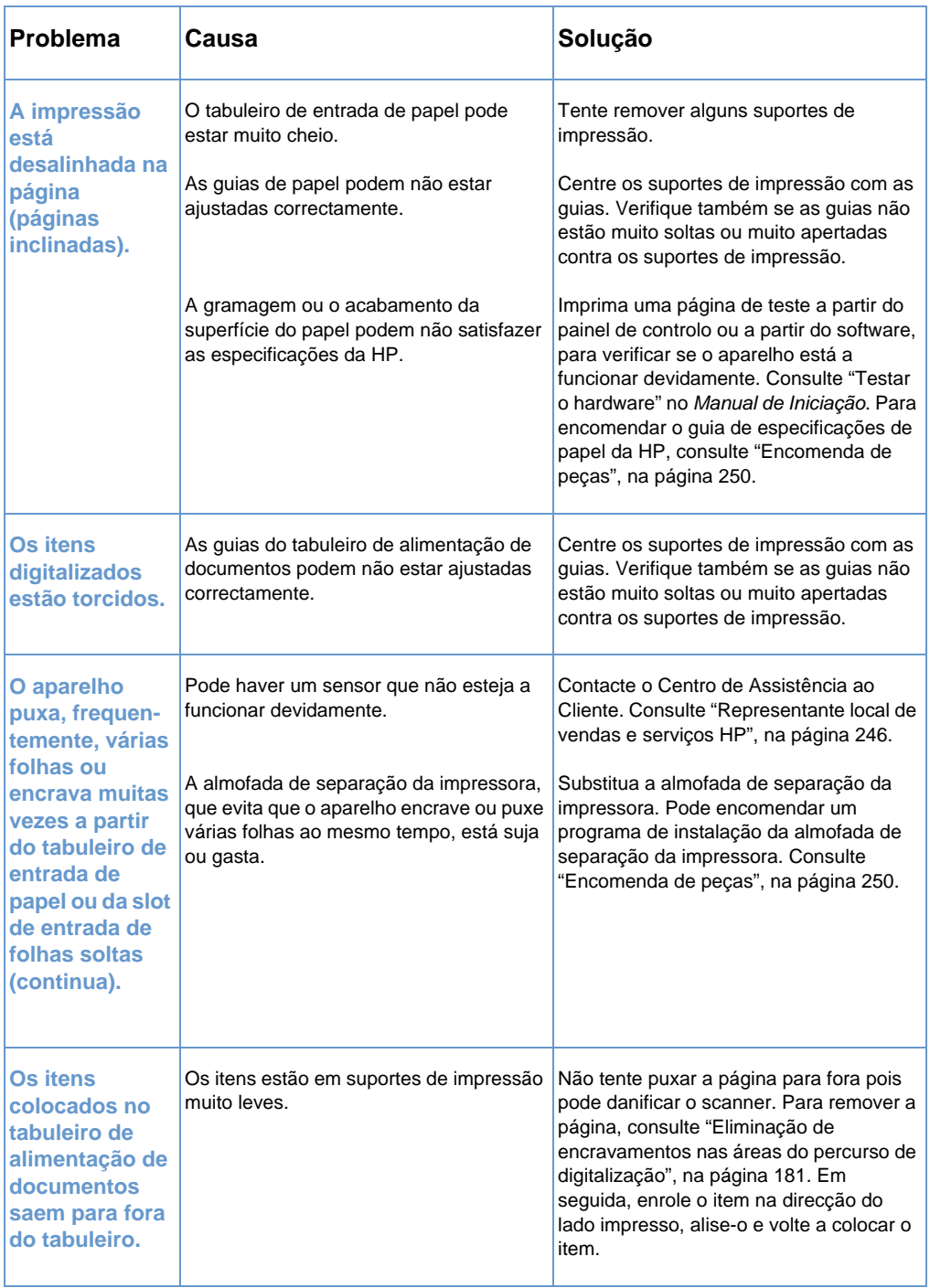

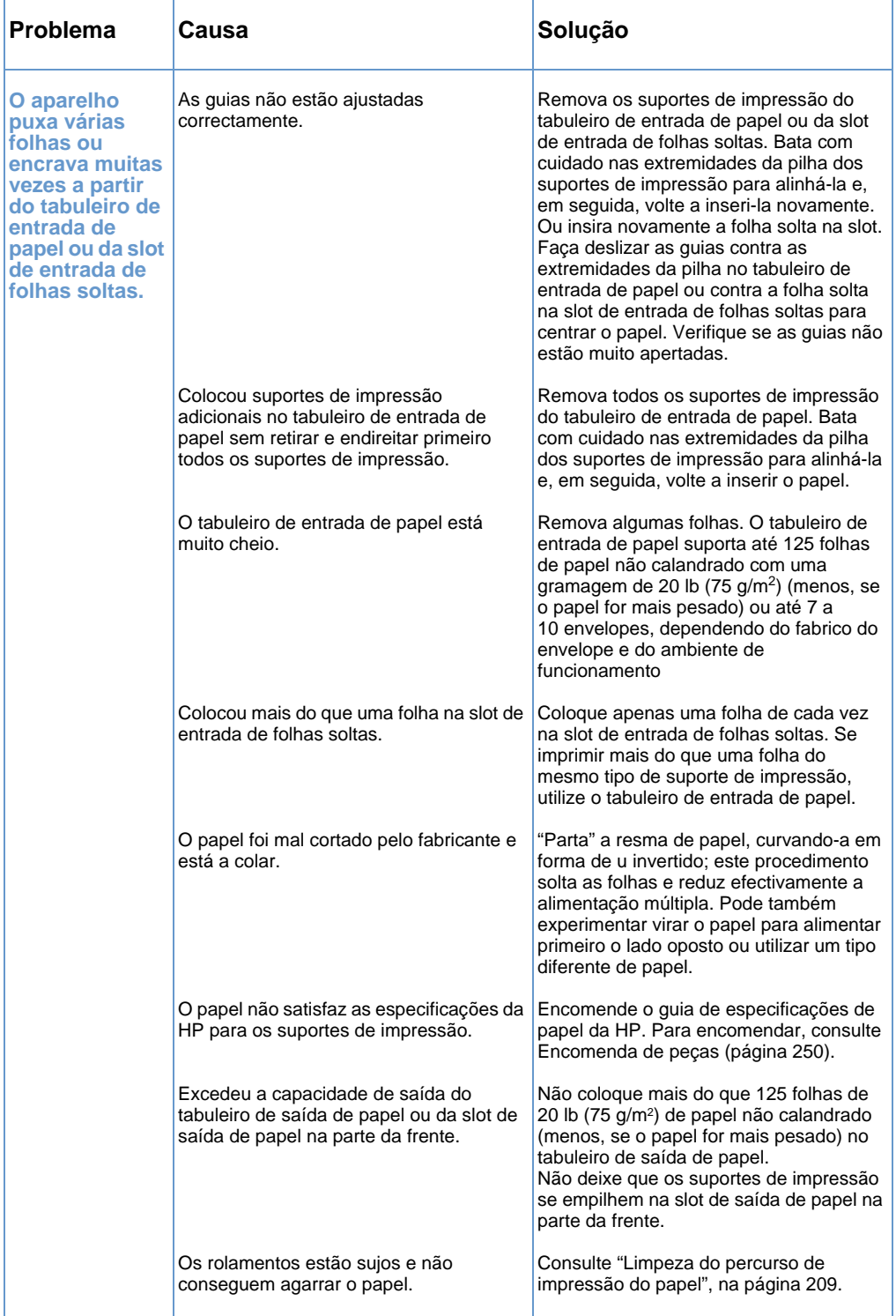

#### <span id="page-179-0"></span>**Eliminação de encravamentos nas áreas de entrada de papel**

Se conseguir ver a maior parte do suporte de impressão encravado no tabuleiro de entrada de papel ou na slot de entrada de folhas soltas, puxe-o cuidadosamente para cima e para fora com as duas mãos. Volte a alinhar e a colocar o suporte de impressão.

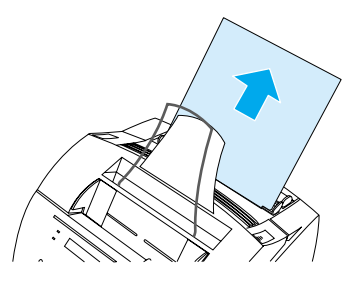

**Nota** Centre os suportes de impressão entre as guias de papel. Verifique também se as guias de papel estão bem ajustadas, sem enrugar ou dobrar os suportes de impressão.

> Na maioria dos casos, o aparelho volta a imprimir a página encravada e termina o resto do trabalho. Quando terminar a impressão do trabalho, verifique se todas as páginas foram impressas.

#### **Para eliminar um encravamento numa área interna**

**1** Se não conseguir ver o papel encravado na área de entrada, utilize os dois fechos de libertação da porta da impressora (a porta de acesso ao percurso do papel abre-se automaticamente sempre que abrir a porta da impressora).

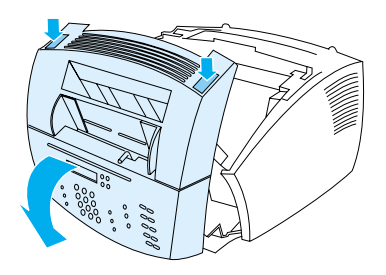
**2** Remova o cartucho de toner. Proteja-o da luz enquanto estiver fora do aparelho.

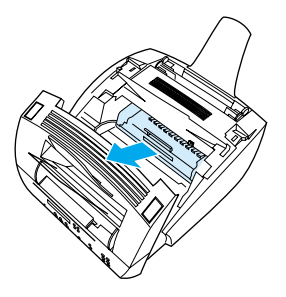

- **CUIDADO** Evite tocar no rolamento esponjoso, preto e comprido que fica na parte de dentro do aparelho. Se o fizer, pode reduzir a qualidade de impressão.
	- **3** Se o encravamento estiver na área do cartucho de toner, mas não tiver alcançado a área do fusível e do rolamento, puxe cuidadosamente a folha para frente e retire-a.
- **CUIDADO** Não puxe a folha para cima. Pode danificar a impressora.
- **CUIDADO** Remova os suportes de impressão encravados apenas com as mãos. A utilização de outros objectos pode danificar as peças internas.
	- **4** Se o encravamento estiver entre os rolamentos, agarre a folha com as duas mãos, puxe-a devagar para cima e retire-a.

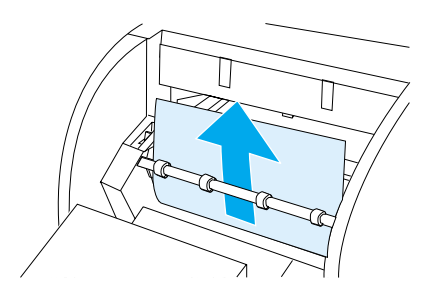

**5** Se o encravamento estiver na slot de saída na parte da frente, agarre a folha, puxe-a cuidadosamente para cima e retire-a.

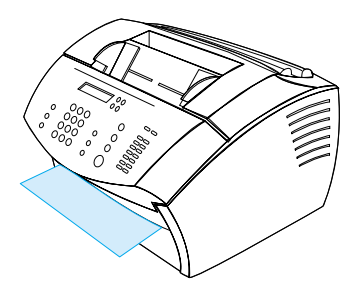

**6** Se o encravamento só for visível da parte da frente da slot de saída, levante a parte frontal da tampa com uma mão. Com a outra mão, agarre a folha e puxe-a na sua direcção.

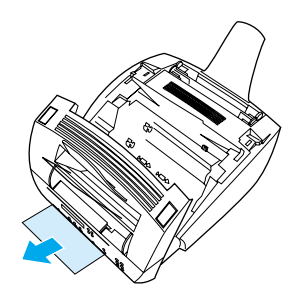

**7** Depois de remover todas as folhas e pedaços de papel, volte a colocar o cartucho de toner e feche a porta da impressora e a porta de acesso ao percurso do papel.

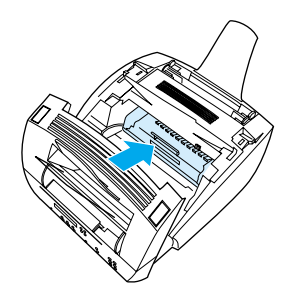

Na maioria dos casos, o aparelho volta a imprimir a página encravada e termina o resto do trabalho. Quando terminar a impressão do trabalho, verifique se todas as páginas foram impressas.

# <span id="page-182-1"></span>**Eliminação de encravamentos nas áreas do percurso de digitalização**

Os suportes de impressão podem, ocasionalmente, ficar encravados no tabuleiro de alimentação de documentos. Consulte ["Identificação](#page-23-0)  [de componentes do hardware", na página 22](#page-23-0) para obter mais informações.

Esta secção contém os dois tópicos seguintes:

- ! [Problemas de alimentação de papel nas áreas do percurso de](#page-182-0)  [digitalização](#page-182-0)
- ! [Eliminação de encravamentos na área do percurso de](#page-184-0)  [digitalização](#page-184-0)

## <span id="page-182-0"></span>**Problemas de alimentação de papel nas áreas do percurso de digitalização**

A seguir, apresentamos uma lista das possíveis causas de encravamentos no mecanismo de digitalização:

- ! Colocou demasiadas páginas no tabuleiro de alimentação de documentos.
- Colocou suportes de impressão especiais, mas a respectiva alavanca estava para a esquerda.
- ! Colocou várias folhas de um documento, mas a alavanca de suportes de impressão especiais estava para a direita.
- O item que colocou estava rasgado, tinha extremidades desgastadas ou não satisfazia as directivas para documentos (consulte ["Selecção de itens para enviar/receber faxes, copiar ou](#page-27-0)  [digitalizar", na página 26\)](#page-27-0).
- O item não foi colocado correctamente.
- O item media menos do que 2 por 3,5 polegadas (51 por 89 mm) (o tamanho de um cartão de visita).

Utilize a seguinte tabela para resolver problemas relacionados com a passagem de suportes de impressão ou documentos através das peças do percurso de digitalização.

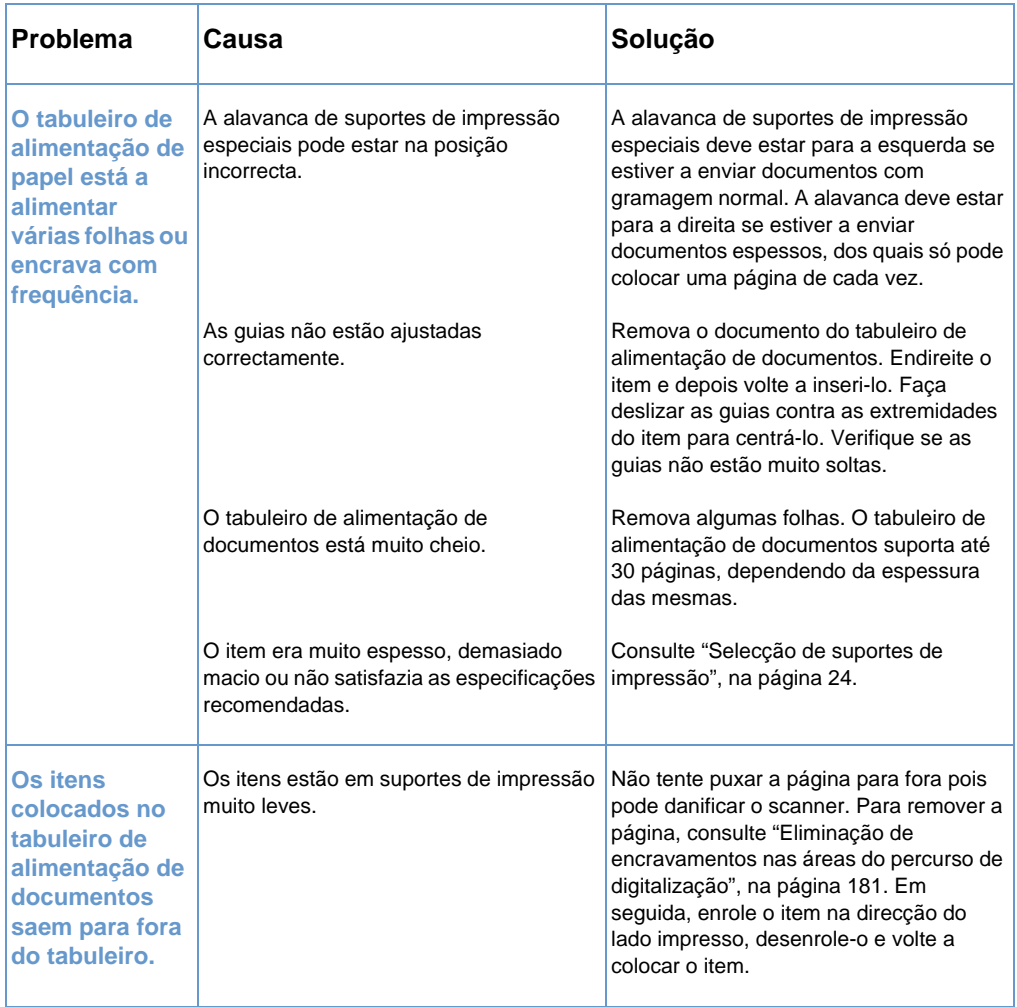

### <span id="page-184-0"></span>**Eliminação de encravamentos na área do percurso de digitalização**

Utilize o seguinte procedimento para eliminar encravamentos na área de digitalização

#### **Para eliminar encravamentos na área de digitalização**

**1** Com as duas mãos, puxe a porta de remoção de documentos (painel de controlo) na sua direcção.

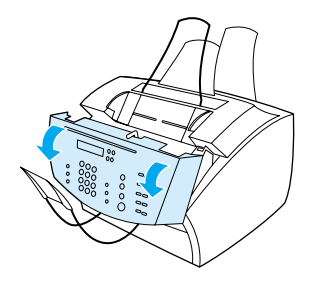

**2** Remova todos os suportes de impressão encravados.

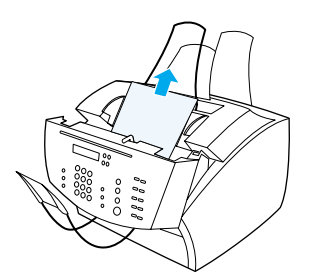

**CUIDADO** Remova os suportes de impressão encravados apenas com as mãos. A utilização de outros objectos pode danificar as peças internas.

> **3** Verifique se retirou todos os pedaços de papel e, em seguida, feche a porta.

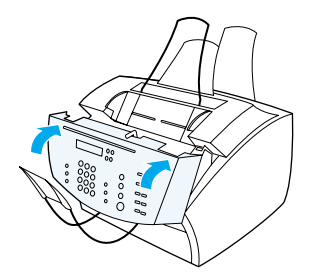

**4** Para evitar encravamentos futuros, verifique se a alavanca de suportes de impressão especiais está na posição correcta relativamente ao documento que vai colocar. Consulte ["Colocação de suportes de impressão", na página 27.](#page-28-0)

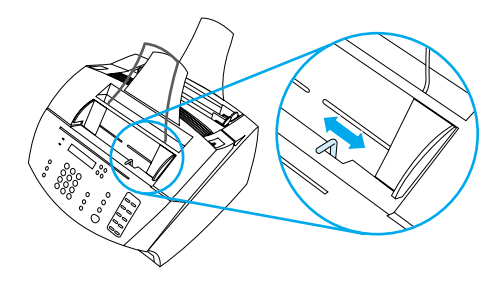

# **Resolução de problemas de qualidade de imagem**

Esta secção do manual ajuda-o a determinar e resolver problemas de qualidade de impressão. Os problemas de qualidade de impressão mais frequentes podem ser facilmente resolvidos com uma manutenção cuidada da impressora ou através da utilização de suportes de impressão que satisfaçam as especificações da HP.

Consulte os exemplos abaixo para determinar qual o problema de qualidade de impressão e, em seguida, consulte as páginas de referência correspondentes para resolver o problema.

**Nota** Estes exemplos fornecem os métodos mais utilizados para resolver problemas de qualidade de impressão. Se continuar a ter problemas depois das soluções sugeridas, consulte ["Representante local de](#page-247-0)  [vendas e serviços HP", na página 246.](#page-247-0)

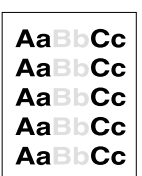

**Consulte** 

(parte da página)", na [página 187](#page-188-0)

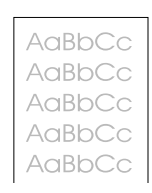

["Impressão clara](#page-188-0)  ["Impressão clara](#page-188-1)  faxes enviados **Consulte** (página inteira)", [na página 187](#page-188-1)

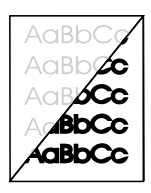

Consulte ["Os](#page-188-2)  [estão muito claros](#page-188-2)  digitalizadas ou muito escuros", estão muito [na página 187](#page-188-2)

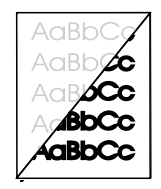

Consulte ["As](#page-195-0)  imagens [claras ou muito](#page-195-0)  escuras", na [página 194](#page-195-0)

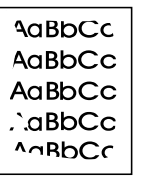

Consulte ["As](#page-189-0)  [extremidades da](#page-189-0)  imagem não são impressas", na [página 188](#page-189-0)

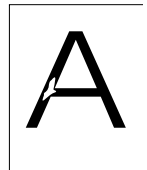

**Consulte** ["Falhas", na](#page-189-1)  [página 188](#page-189-1)

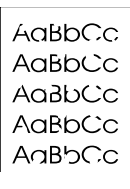

**Consulte** ["Falhas", na](#page-189-1)  [página 188](#page-189-1)

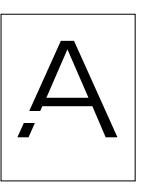

Consulte ["Falhas",](#page-189-1)  [na página 188](#page-189-1)

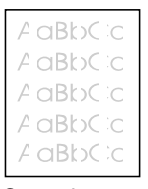

**Consulte** "Impressão desbotada ou [riscas brancas",](#page-190-0)  [na página 189](#page-190-0)

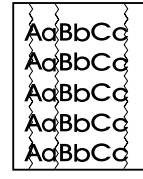

**Consulte** ["Linhas", na](#page-190-1)  [página 189](#page-190-1)

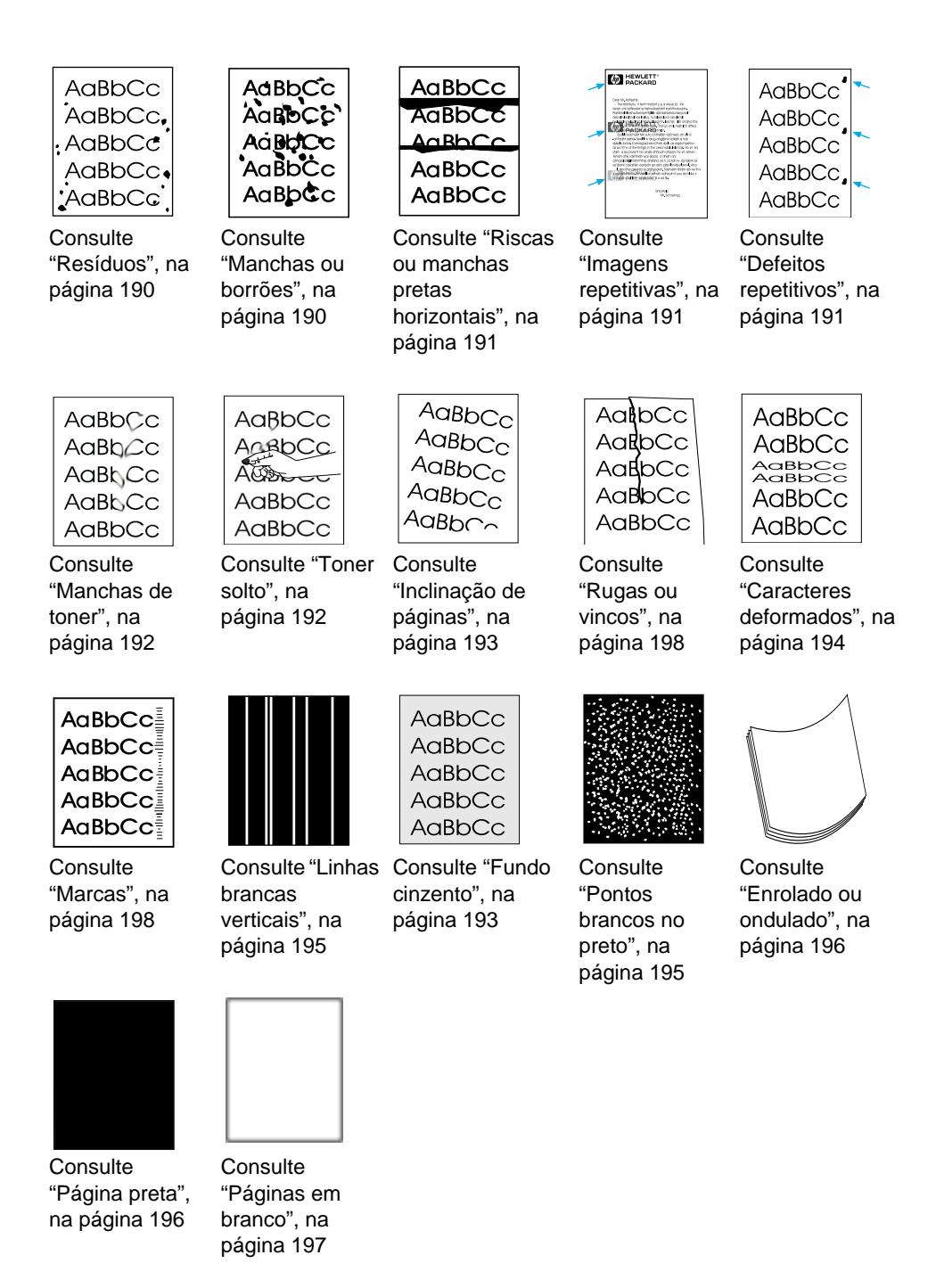

# <span id="page-188-0"></span>**Impressão clara (parte da página)**

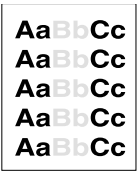

O cartucho de toner pode ter pouca tinta. Substitua o cartucho de toner.

# <span id="page-188-1"></span>**Impressão clara (página inteira)**

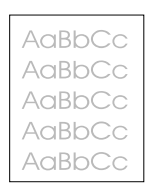

- **1** Se estiver a imprimir, utilize o **separador** Finishing no controlador da impressora e desactive EconoMode.
- **2** No painel de controlo, utilize o menu COMMON SETTINGS para aumentar a definição de densidade do toner.
- **3** Pode regular o contraste para uma definição mais clara.
- **4** Tente utilizar um tipo de suporte de impressão diferente.

### <span id="page-188-2"></span>**Os faxes enviados estão muito claros ou muito escuros**

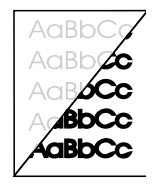

A definição do contraste pode não estar correcta. Regule as definições do contraste e da resolução a partir do painel de controlo ou do HP LaserJet Director.

## <span id="page-189-0"></span>**As extremidades da imagem não são impressas**

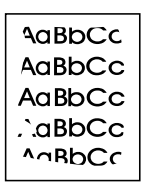

O aparelho não consegue imprimir até às extremidades dos suportes de impressão. O aparelho tem uma margem mínima de 0,25 polegadas (6,4 mm) em cada extremidade. Se estiver a imprimir ou a copiar, a definição de redução pode estar incorrecta.

- ! Para imprimir, verifique a definição de redução na janela de impressão do programa que está a utilizar.
- ! Para copiar, verifique a definição de redução no painel de controlo (consulte ["Redução ou ampliação de cópias do trabalho](#page-131-0)  [actual", na página 130\)](#page-131-0) ou no HP LaserJet Director.

#### <span id="page-189-1"></span>**Falhas**

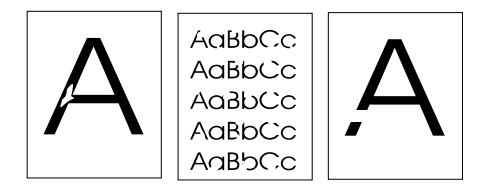

- **1** Verifique se se mantêm as especificações ambientais da impressora.
- **2** Retire os suportes de impressão do tabuleiro de entrada de papel, vire a pilha ao contrário e volte a inseri-la. (Em muitas resmas de papel, a embalagem tem uma seta a indicar o lado de impressão). Tente imprimir novamente.
- **3** Regule a densidade de impressão a partir do painel frontal.
- **4** Substitua o cartucho de toner.

### <span id="page-190-0"></span>**Impressão desbotada ou riscas brancas**

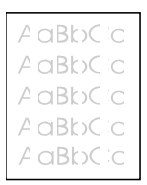

- **1** Verifique se o cartucho de toner está a ficar com pouca tinta.
- **2** Verifique se os suportes de impressão que está a utilizar satisfazem as especificações de papel da HP (por exemplo, o papel pode estar muito húmido ou ser muito áspero).
- **3** A definição de densidade do toner precisa de ser regulada.
- **4** Uma peça do aparelho pode estar danificada. Consulte ["Gestão](#page-214-0)  [de cartuchos de toner da HP LaserJet", na página 213.](#page-214-0)
- **5** Regule a definição a partir do painel frontal.
- **6** Contacte o Centro de Assistência ao Cliente HP.

#### <span id="page-190-1"></span>**Linhas**

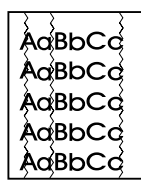

- **1** Imprima mais algumas páginas para ver se o problema se resolve.
- **2** Limpe o interior da impressora ou imprima uma página de limpeza manual para limpar o fusor.
- **3** Substitua o cartucho de toner.

## <span id="page-191-0"></span>**Resíduos**

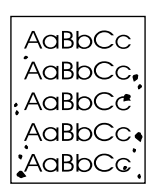

Depois de eliminar um encravamento, podem aparecer resíduos numa página.

- **1** Imprima mais algumas páginas para ver se o problema se resolve.
- **2** Se este problema ocorrer muitas vezes, configure a impressora para imprimir automaticamente uma página de limpeza (consulte ["Limpeza do percurso de impressão do papel", na página 209\)](#page-210-0).
- **3** Verifique se existem fugas no cartucho de toner. Se o cartucho tiver uma fuga, substitua-o.

#### <span id="page-191-1"></span>**Manchas ou borrões**

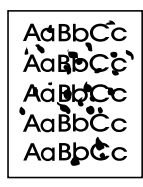

- **1** Verifique se os suportes de impressão que está a utilizar satisfazem as especificações de papel da HP (por exemplo, o papel pode estar muito húmido ou ser muito áspero).
- **2** Pode estar a imprimir no lado errado do suporte de impressão. Retire os suportes de impressão do tabuleiro de entrada de papel, vire a pilha ao contrário, e volte a inseri-la. (Em muitas resmas de papel, a embalagem tem uma seta a indicar o lado de impressão).
- **3** O aparelho pode precisar de ser limpo.
- **4** O cartucho de toner pode estar danificado. Consulte ["Encomenda de peças", na página 250](#page-251-0) no guia de especificações de papel da HP.
- **5** Consulte ["Limpeza do percurso de digitalização", na página 210](#page-211-0)  e ["Limpeza do percurso de impressão do papel", na página 209](#page-210-0).
- **6** Consulte ["Gestão de cartuchos de toner da HP LaserJet", na](#page-214-0)  [página 213](#page-214-0). Substitua o cartucho de toner se os procedimentos de manutenção não melhorarem a qualidade de impressão.

## <span id="page-192-0"></span>**Riscas ou manchas pretas horizontais**

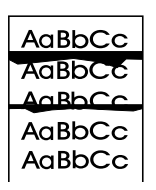

- **1** Verifique se o cartucho de toner está instalado correctamente.
- **2** Verifique se removeu toda a fita de protecção do cartucho de toner antes de instalá-lo. Se o tiver feito, pode ser que o cartucho de toner esteja defeituoso e precise de ser substituído. Consulte "Para instalar o cartucho de toner" no Manual de Iniciação.

**Nota** O cartucho de toner pode ainda estar na garantia. Consulte ["Informações sobre a garantia", na página 239.](#page-240-0)

#### <span id="page-192-1"></span>**Imagens repetitivas**

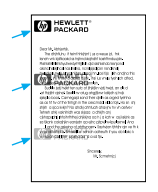

Este tipo de problema pode ocorrer quando utiliza formulários préimpressos ou uma grande quantidade de suportes de impressão pequenos.

- **1** Imprima mais algumas páginas para ver se o problema se resolve.
- **2** Verifique se o tipo e a qualidade dos suportes de impressão satisfazem as especificações da HP.

#### <span id="page-192-2"></span>**Defeitos repetitivos**

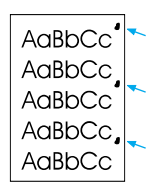

**1** Imprima mais algumas páginas para ver se o problema se resolve.

- **2** Se a distância entre os defeitos for de 1,5 polegadas (38 mm) ou 3,76 polegadas (94 mm), pode ter que substituir o cartucho de toner.
- **3** Consulte ["Limpeza do percurso de impressão do papel", na](#page-210-0)  [página 209](#page-210-0).
- **4** Consulte a solução ["Imagens repetitivas", na página 191](#page-192-1) abaixo.

#### <span id="page-193-0"></span>**Manchas de toner**

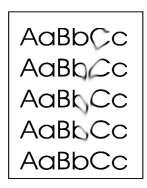

Consulte também ["Toner solto", na página 192](#page-193-1).

- **1** Imprima mais algumas páginas para ver se o problema se resolve.
- **2** Tente utilizar um tipo de papel diferente.
- **3** Verifique se se mantêm as especificações ambientais da impressora (consulte ["Especificações gerais", na página 225](#page-226-0)).
- **4** Limpe o interior da impressora ou imprima uma página de limpeza manual para limpar o fusor (consulte ["Limpeza do](#page-210-0)  [percurso de impressão do papel", na página 209\)](#page-210-0).
- **5** Substitua o cartucho de toner.

## <span id="page-193-1"></span>**Toner solto**

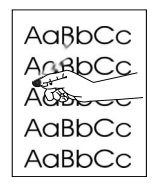

Toner solto, neste contexto, é o toner que pode ser tirado da página.

- **1** Se reparar que um dos lados do suporte de impressão tem uma textura mais rugosa, experimente imprimir no lado mais macio.
- **2** Verifique se se mantêm as especificações ambientais da impressora (consulte ["Especificações gerais", na página 225](#page-226-0)).
- **3** Verifique se o tipo e a qualidade dos suportes de impressão satisfazem as especificações da HP (consulte ["Selecção de](#page-25-0)  [suportes de impressão", na página 24](#page-25-0)).

# <span id="page-194-0"></span>**Inclinação de páginas**

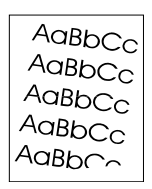

- **1** Remova alguns suportes de impressão do tabuleiro de entrada de papel e tente imprimir mais algumas páginas para ver se o problema se resolve.
- **2** Verifique se existem pedaços rasgados do suporte de impressão no interior da impressora.
- **3** Centre os suportes de impressão com as guias de papel. Verifique também se as guias de papel não estão muito apertadas ou muito soltas contra os suportes de impressão.
- **4** Vire a pilha de papel ao contrário no tabuleiro. Tente também rodar o papel 180°.
- **5** Imprima uma página de teste a partir do painel de controlo ou a partir do software, para verificar se o aparelho está a funcionar devidamente.
- **6** Verifique se o tipo e a qualidade dos suportes de impressão satisfazem as especificações da HP. Consulte ["Especificações do](#page-225-0)  [aparelho", na página 224](#page-225-0).
- **7** Verifique se se mantêm as especificações ambientais da impressora. Consulte ["Especificações gerais".](#page-226-0)

# <span id="page-194-1"></span>**Fundo cinzento**

AaBbCc **AaBbCc** AaBbCc AaBbCc AaBbCc

- **1** Não utilize papel que já tenha passado na impressora.
- **2** Imprima mais algumas páginas para ver se o problema se resolve.
- **3** Vire a pilha de papel ao contrário no tabuleiro. Tente também rodar o papel 180°.
- **4** No painel de controlo da impressora, utilize o menu Print Quality para diminuir a definição de densidade do toner.
- **5** Verifique se se mantêm as especificações ambientais da impressora. Consulte ["Especificações gerais".](#page-226-0)
- **6** Substitua o cartucho de toner.

### <span id="page-195-1"></span>**Caracteres deformados**

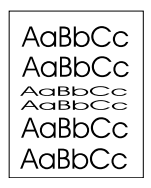

- **1** Imprima mais algumas páginas para ver se o problema se resolve.
- **2** Verifique se se mantêm as especificações ambientais da impressora.

#### <span id="page-195-0"></span>**As imagens digitalizadas estão muito claras ou muito escuras**

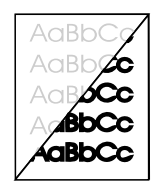

- **1** Regule a(s) definição(ões) de resolução e/ou contraste na caixa de diálogo que aparece depois de clicar em **Scan** no HP LaserJet Director.
- **2** Se o original estiver em papel colorido, incluindo papel castanho reciclado, o texto pode não ser nítido. Tente regular as definições de resolução, constraste e/ou brilho na caixa de diálogo que aparece depois de clicar em **Scan** no HP LaserJet Director.
- **3** O aparelho pode precisar de ser recalibrado. Consulte ["Recalibragem do scanner", na página 213](#page-214-1).

## <span id="page-196-0"></span>**Linhas brancas verticais**

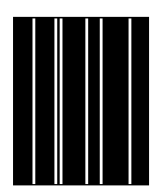

- **1** Imprima mais algumas páginas para ver se o problema se resolve.
- **2** Verifique se o tipo e a qualidade dos suportes de impressão satisfazem as especificações da HP.
- **3** Substitua o cartucho de toner.
- **4** Se notou a existência de linhas numa página copiada ou num fax que enviou a um destinatário, digitalize um item para ver se aparecem linhas semelhantes na imagem digitalizada. (Se houver linhas na imagem digitalizada, faça uma cópia e verifique se as linhas aparecem). Se aparecerem linhas semelhantes, consulte ["Recalibragem do scanner", na página 213](#page-214-1).
- **5** O espelho interno do aparelho pode estar sujo. Contacte o Centro de Assistência ao Cliente. Consulte ["HP Assistência ao](#page-246-0)  [Cliente", na página 245](#page-246-0).

#### <span id="page-196-1"></span>**Pontos brancos no preto**

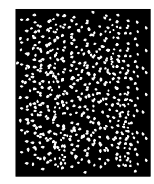

- **1** Imprima mais algumas páginas para ver se o problema se resolve.
- **2** Verifique se o tipo e a qualidade dos suportes de impressão satisfazem as especificações da HP.
- **3** Verifique se se mantêm as especificações ambientais da impressora.
- **4** Substitua o cartucho de toner.

# <span id="page-197-0"></span>**Enrolado ou ondulado**

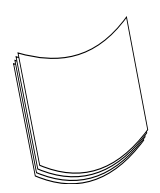

- **1** Vire a pilha de papel ao contrário no tabuleiro. Tente também rodar o papel 180°.
- **2** Verifique se o tipo e a qualidade dos suportes de impressão satisfazem as especificações da HP.
- **3** Verifique se se mantêm as especificações ambientais da impressora.
- **4** Tente imprimir para um tabuleiro de saída diferente.
- **5** Se estiver a utilizar suportes de impressão leves e macios, tente regular a definição no controlador da impressora para o tipo de papel que estiver a utilizar.
	- **a** Acesso ao controlador da impressora (consulte ["Acesso ao](#page-110-0)  [controlador da impressora", na página 109](#page-110-0)).
	- **b** Clique no separador **Paper**.
	- **c** Na lista **Optimize for**, seleccione o tipo de papel que está a utilizar. Esta definição influencia a velocidade da impressora e a temperatura do fusor.

## <span id="page-197-1"></span>**Página preta**

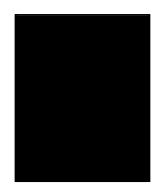

- **1** O cartucho de toner pode não estar instalado correctamente. Remova o cartucho de toner e insira-o novamente.
- **2** O cartucho de toner pode estar danificado. O cartucho de toner pode ainda estar na garantia. Consulte ["Informações sobre a](#page-240-0)  [garantia", na página 239](#page-240-0).
- **3** O aparelho pode precisar de ser reparado se o problema persistir depois de substituir o cartucho de toner. Consulte ["Informações](#page-240-1)  [sobre Serviços e Assistência", na página 239.](#page-240-1)

## <span id="page-198-0"></span>**Páginas em branco**

Se forem impressas páginas em branco ocasionalmente:

- **1** Se estiver a imprimir num suporte de impressão de pequenas dimensões e a página estiver em branco, tente imprimir num suporte de impressão maior para ver onde é que a imagem é impressa. Ajuste as margens de acordo com a impressão.
- **2** Remova o papel do tabuleiro de entrada de papel e alinhe as extremidades do papel. "Parta" a resma de papel, curvando-a em forma de u invertido; este procedimento solta as folhas e reduz a alimentação múltipla. Experimente virar o papel para alimentar primeiro a outra exremidade.
- **3** Verifique as informações de definição de impressão do software. Se estiver a utilizar um programa de processamento de texto, verifique se existe uma quebra de página natural e uma quebra de página forçada próximas uma da outra.

Se são sempre impressas páginas em branco:

- **1** Verifique se removeu toda a fita de protecção do cartucho de toner antes de instalá-lo.
- **2** Substitua o cartucho de toner.
- **3** Imprima uma página de autoteste.

## <span id="page-199-0"></span>**Rugas ou vincos**

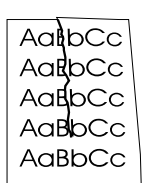

- **1** Imprima mais algumas páginas para ver se o problema se resolve.
- **2** Verifique se se mantêm as especificações ambientais da impressora.
- **3** Vire a pilha de papel ao contrário no tabuleiro. Tente também rodar o papel 180°.
- **4** Verifique se os suportes de impressão estão colocados correctamente, se efectuou todos os ajustamentos e se os suportes de impressão estão sob as patilhas nos cantos (consulte ["Colocação de suportes de impressão para enviar por](#page-28-1)  [fax, copiar ou digitalizar", na página 27](#page-28-1)).
- **5** Verifique se o tipo e a qualidade dos suportes de impressão satisfazem as especificações da HP.
- **6** Se os envelopes estiverem vincados, armazene-os de maneira a ficarem direitos.

#### <span id="page-199-1"></span>**Marcas**

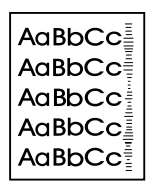

Se isto acontecer significa que precisa de substituir o cartucho de toner. Substitua o cartucho de toner.

# **Resolução de mensagens de erro no painel de controlo**

As mensagens de erro no painel de controlo aparecem por ordem alfabética. As mensagens aparecem acompanhadas da respectiva causa e dos passos necessários para resolver o problema.

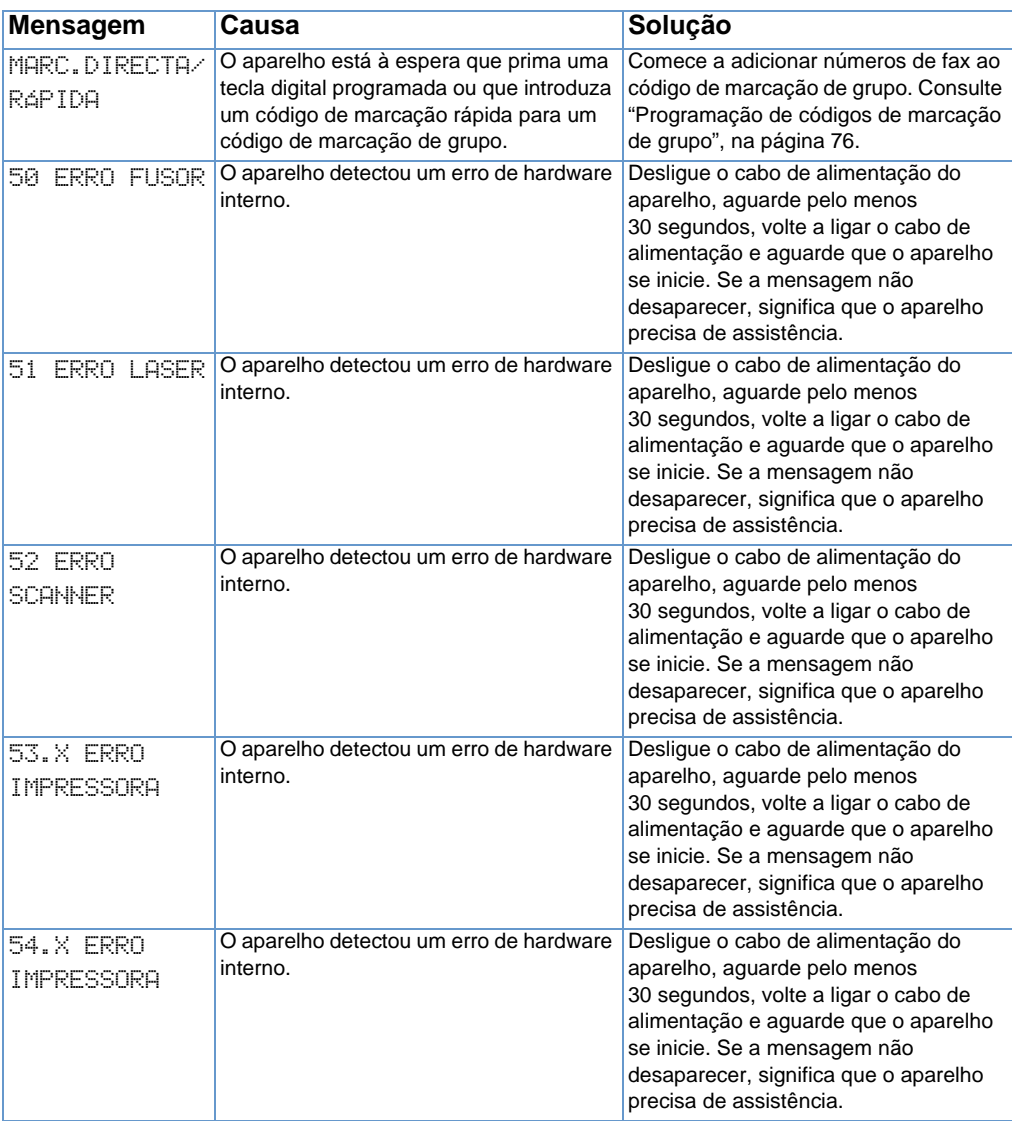

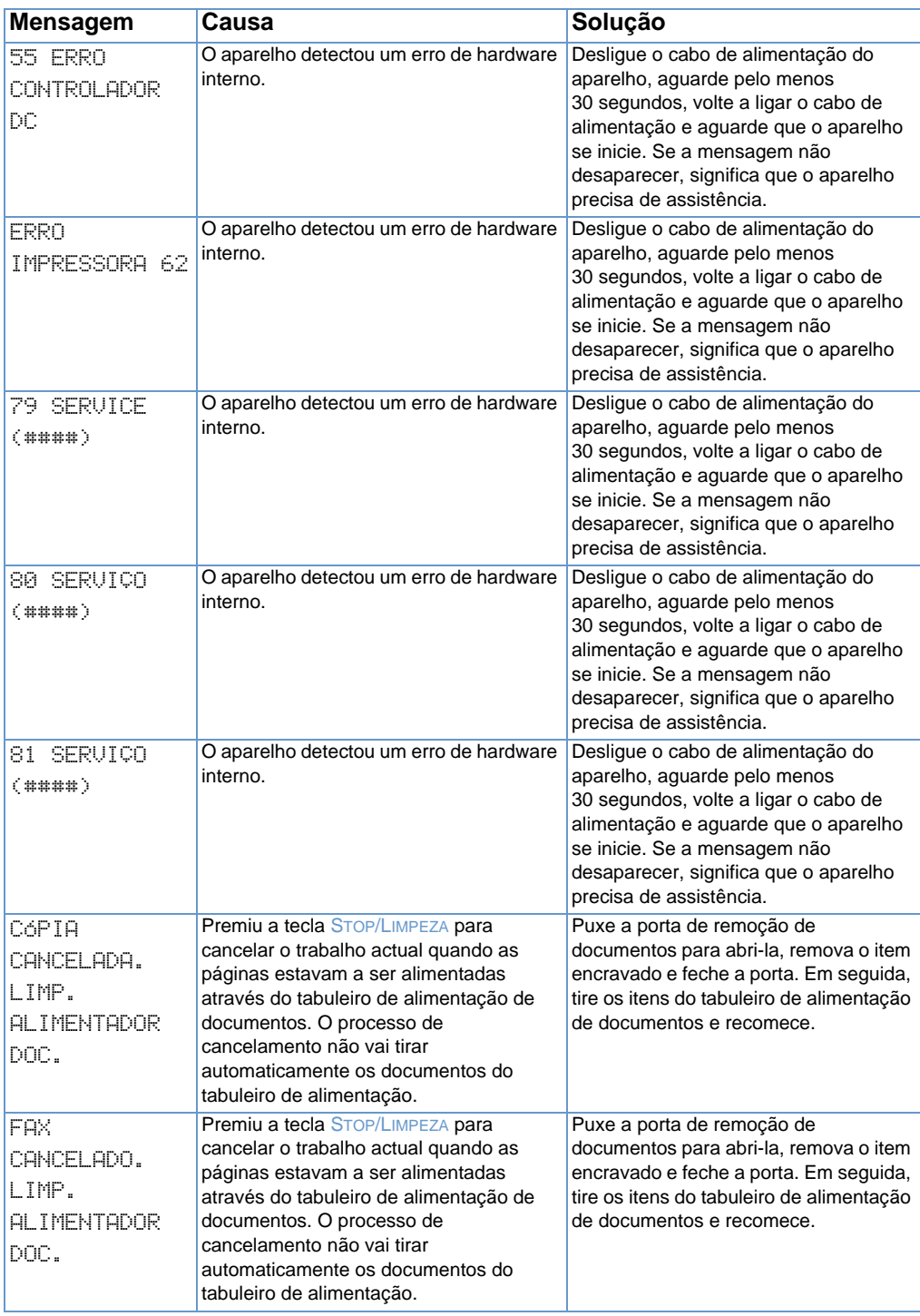

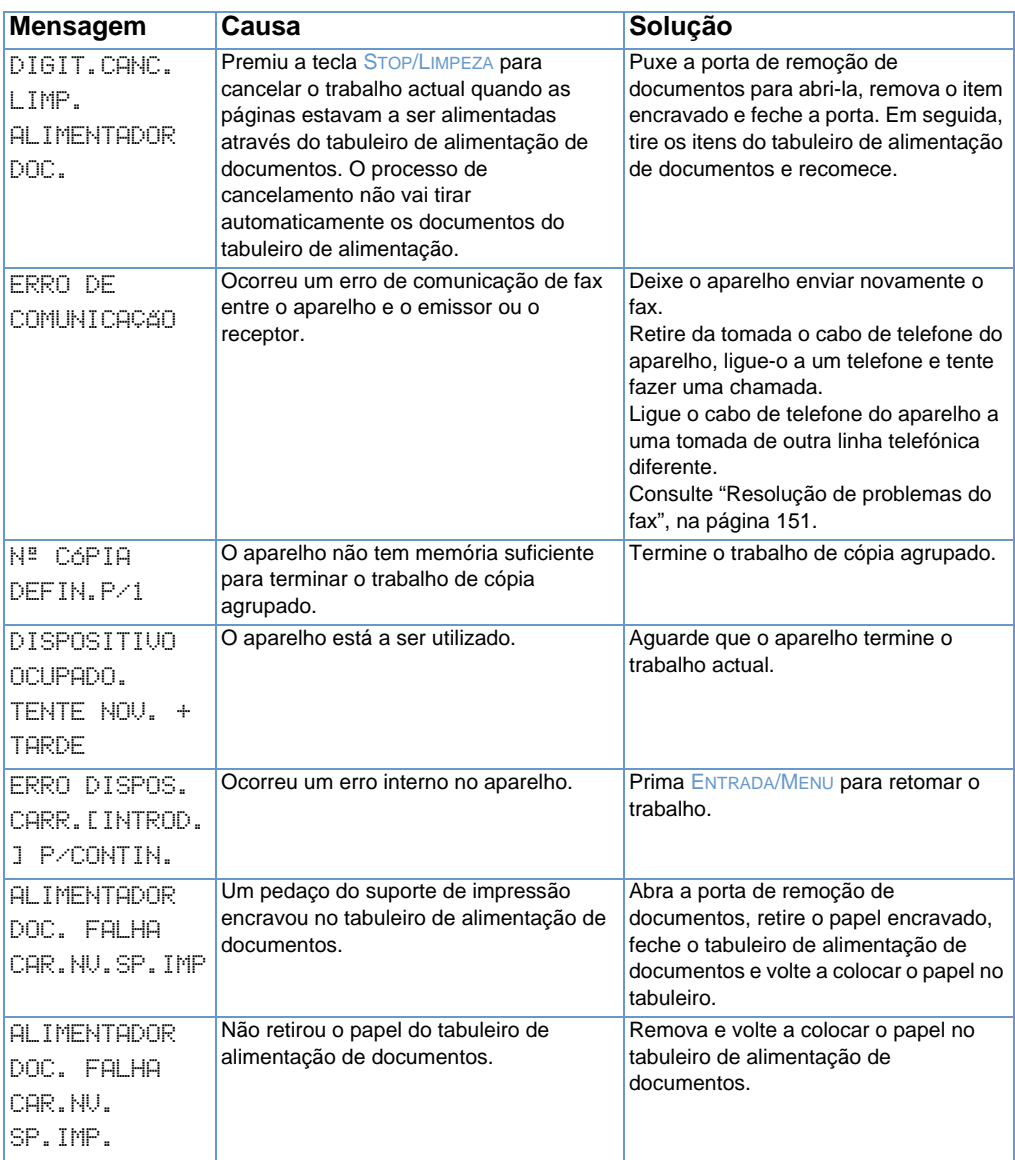

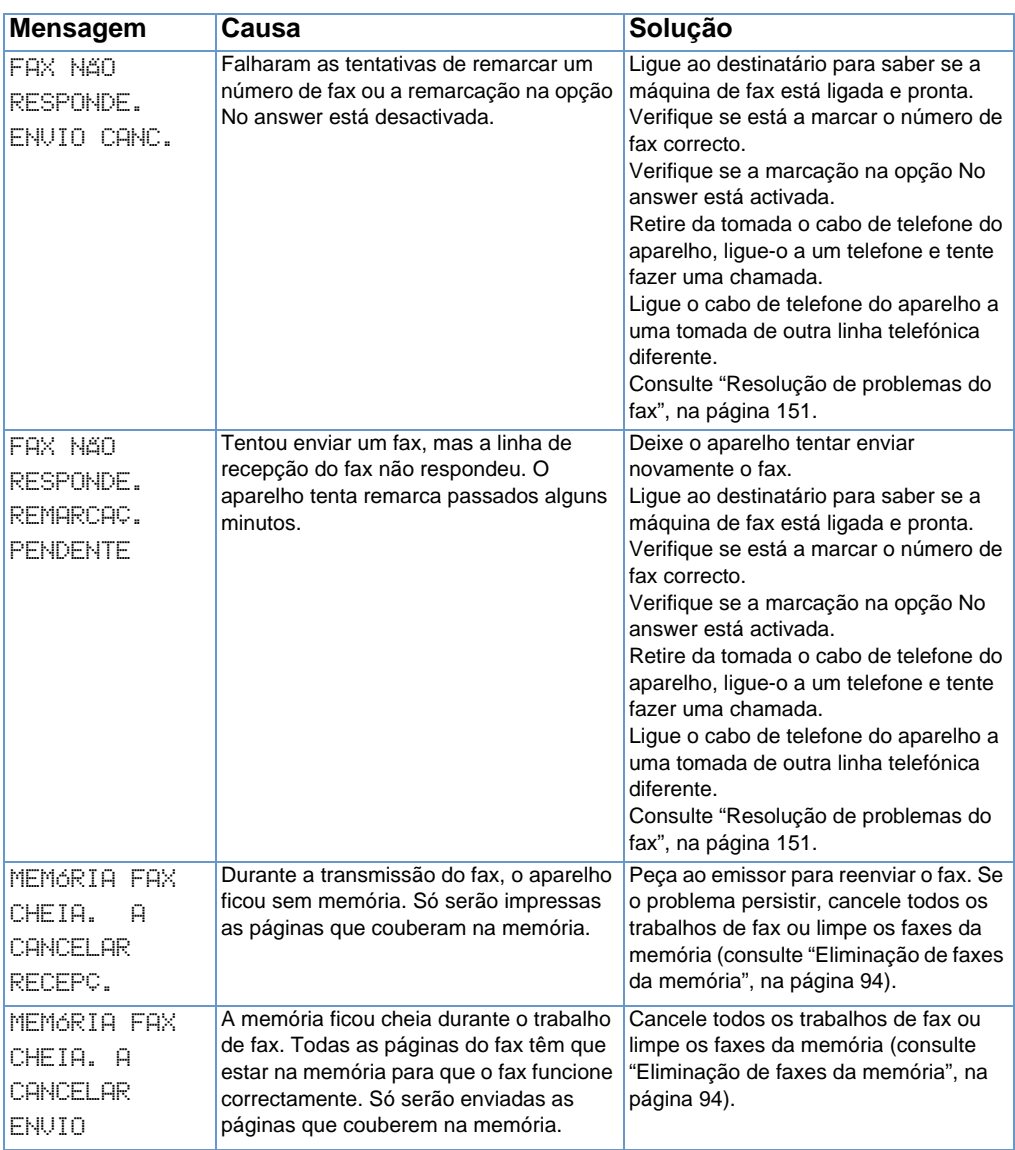

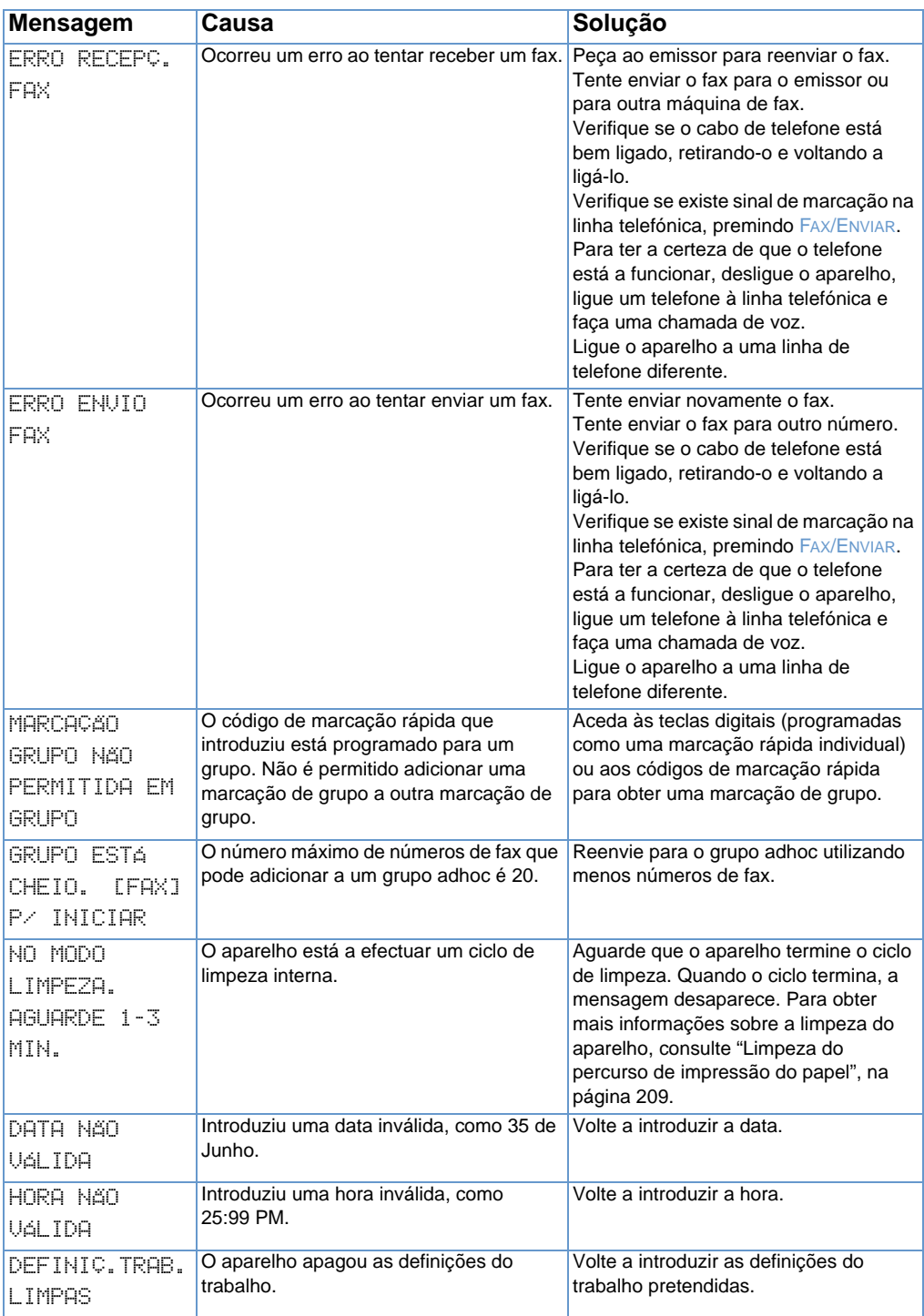

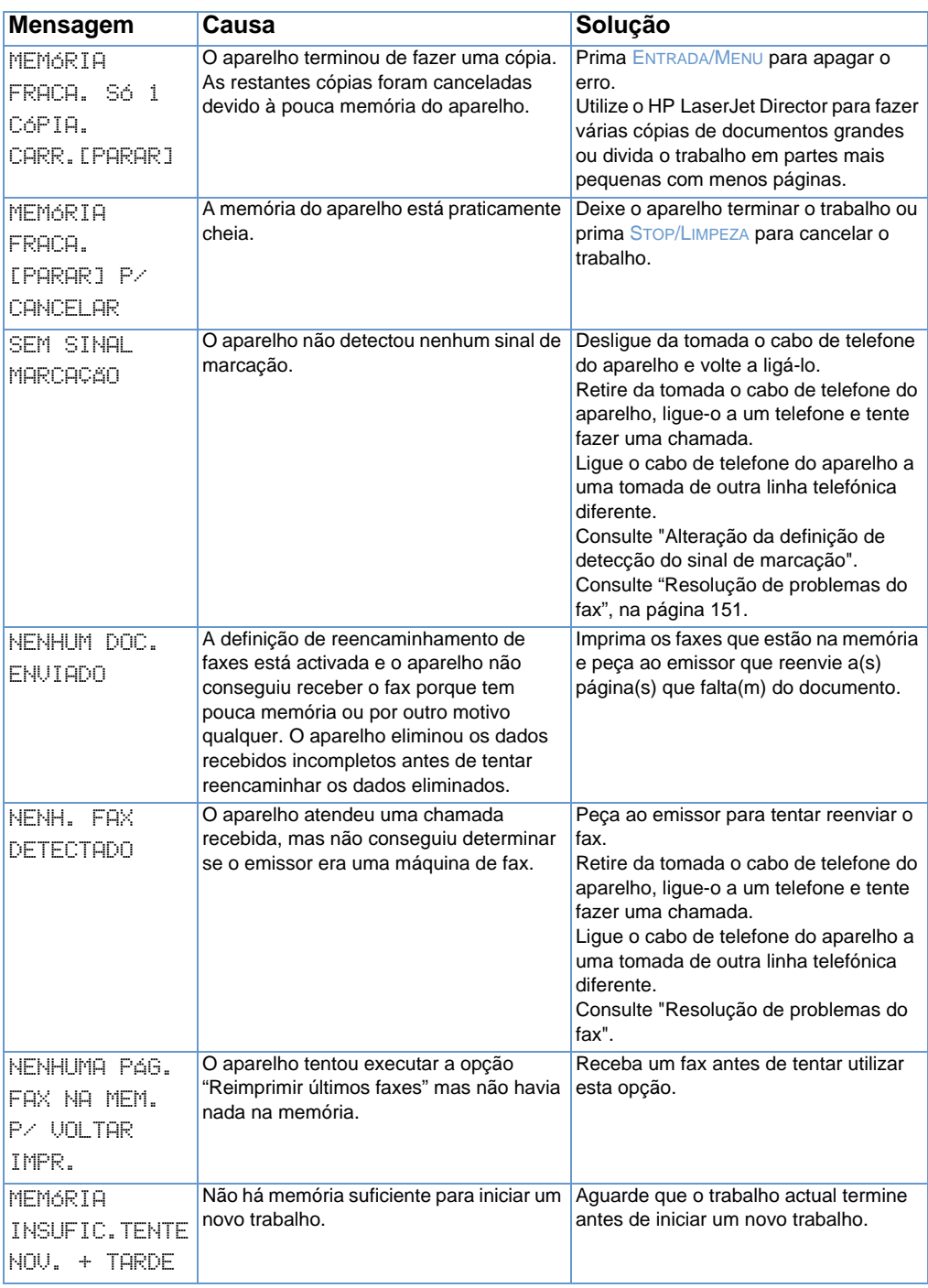

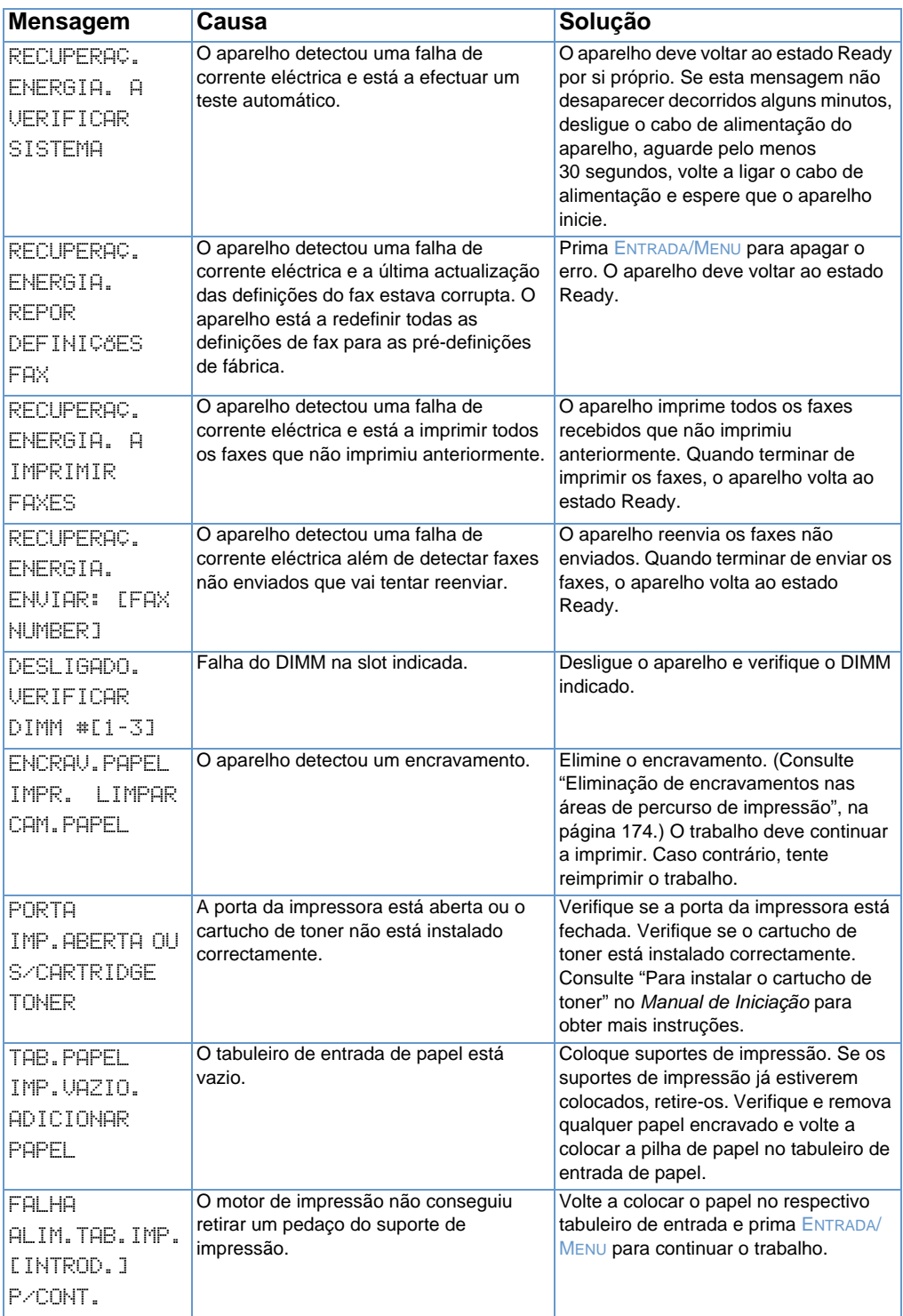

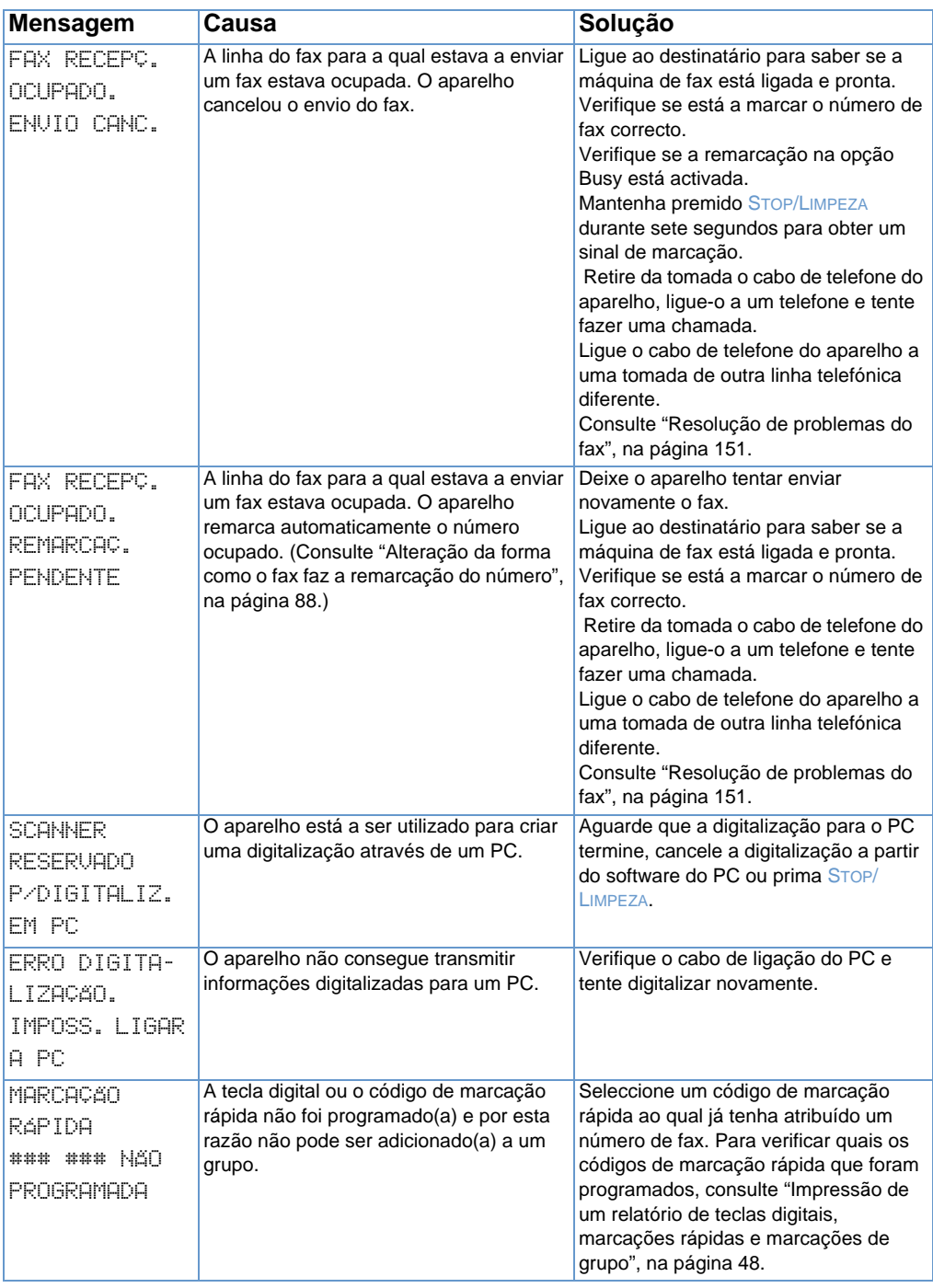

# **Restauração das pré-definições de fábrica**

Se quiser alterar todas as pré-definições de fábrica, incluindo o cabeçalho do fax e o nome da empresa, siga as instruções abaixo.

#### **Para redefinir o aparelho**

- **1** Prima ENTRADA/MENU.
- **2** Utilize a tecla < ou > para seleccionar SERVIÇO e, em seguida, prima ENTRADA/MENU.
- **3** Utilize a tecla < ou > para seleccionar REST. PRÉ-DEFIN., prima ENTRADA/MENU e, em seguida, prima ENTRADA/MENU novamente para confirmar a selecção.

# **Desinstalação do software**

A opção Uninstall do programa de instalação permite-lhe remover o aparelho e o software ReadIris do computador.

#### **Para desinstalar o software**

- **Nota** Para desinstalar o software do Windows NT 4.0 ou do Windows 2000, deve iniciar a sessão com privilégios de administrador.
	- **1** Clique em **Start**, aponte para **Programs**, **HP LaserJet 3200**, **Tools** e, em seguida, clique em **HP LaserJet 3200 Uninstaller**.
	- **2** Siga as instruções no ecrã.

# **Manutenção do aparelho**

Esta secção contém os seguintes tópicos:

- **.** [Limpeza do percurso de impressão do papel](#page-210-0)
- **.** [Limpeza do percurso de digitalização](#page-211-0)
- [Recalibragem do scanner](#page-214-1)
- ! [Gestão de cartuchos de toner da HP LaserJet](#page-214-0)
- **.** [Utilização da memória \(DIMMs\)](#page-217-0)
- ! [Instalação de uma nova almofada de separação do scanner](#page-222-0)

# <span id="page-210-0"></span>**Limpeza do percurso de impressão do papel**

Utilize este processo se houver resíduos de toner ou pontos nas impressões. Este processo produz uma página com resíduos de toner que deve deitar fora.

#### **Para limpar o percurso de impressão do papel**

- **Nota** Este processo requer um papel de qualidade de fotocópia para remover o pó e o toner do percurso de impressão do papel. Não utilize papel não calandrado ou áspero.
	- **1** Coloque o papel de qualidade de fotocópia no tabuleiro de entrada de papel.

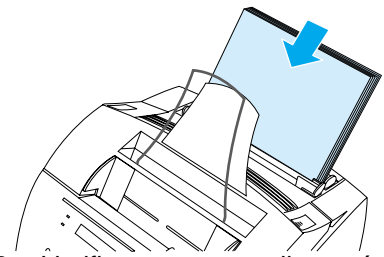

- **2** Verifique se o aparelho está no estado PRONTO e, em seguida, prima ENTRADA/MENU.
- **3** Utilize a tecla < ou > para seleccionar SERVIÇO e, em seguida, prima ENTRADA/MENU.
- **4** Utilize a tecla < ou > para seleccionar MODO LIMPEZA e, em seguida, prima ENTRADA/MENU.
- **5** Prima ENTRADA/MENU para iniciar o modo de limpeza.

O dispositivo mostra a mensagem NO MODO LIMPEZA até terminar o processo.

# <span id="page-211-0"></span>**Limpeza do percurso de digitalização**

Pode precisar de limpar as peças do scanner, se a tinta dos itens que estiver a digitalizar ficar esborratada pelas suas mãos ou se houver grandes quantidades de pó ou sujidade nas mesmas. Pode também precisar de limpar as peças se houver manchas, marcas nos documentos ou nas digitalizações de documentos.

**AVISO!** Antes de limpar a HP LaserJet 3200, desligue-a da fonte de alimentação.

#### <span id="page-211-1"></span>**Para limpar o percurso de digitalização**

**1** Utilize os dois fechos de libertação da porta da impressora para abri-la.

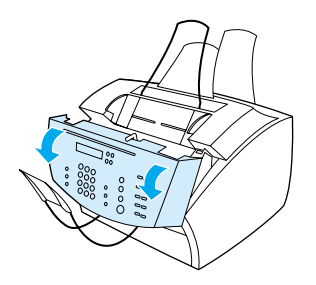

**2** Se a fita longa e branca na parte de dentro da porta de remoção de documentos estiver suja, limpe-a com um cotonete seco. Se ainda houver alguns resíduos na fita, molhe um cotonete numa pequena quantidade de álcool e limpe-a cuidadosamente.

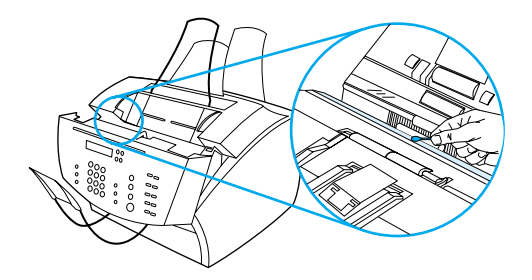

**AVISO!** O álcool é inflamável. Mantenha-o longe do fogo. Deixe que o álcool se evapore completamente antes de fechar a impressora e ligá-la com o cabo de alimentação.

**CUIDADO** Se precisar de utilizar álcool, utilize apenas uma pequena quantidade. A exposição de peças internas a gotas de álcool pode danificá-las.

> **3** Se a tira longa de vidro, do lado oposto da fita longa branca, estiver suja, limpe-a com um cotonete seco. Se ainda houver alguns resíduos na tira de vidro, molhe um cotonete numa pequena quantidade de álcool e limpe-a cuidadosamente.

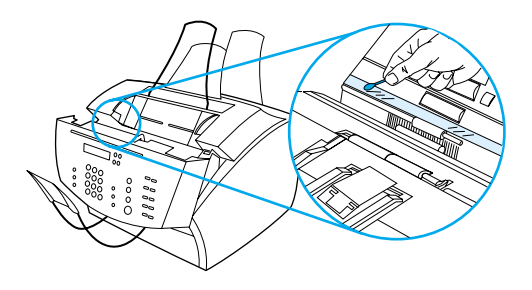

**4** Verifique se os seis rolamentos na área de digitalização estão sujos ou têm resíduos. Limpe os rolamentos sujos com um pano sem pêlo (como uma flanela de limpeza de lentes) humedecido numa pequena quantidade de álcool.

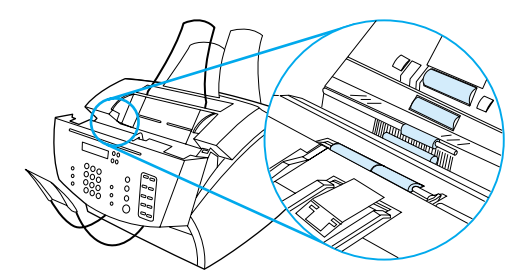

**CUIDADO** Não pulverize com álcool nem com nenhum líquido directamente para a HP LaserJet 3200. Se o fizer pode danificar o aparelho.

**5** Junto da parte superior, na extremidade interior da porta de remoção de documentos, verifique se há sujidade ou resíduos nos três apoios de pressão e na almofada. Se estiverem sujos, limpe-os com um pano sem pêlo humedecido numa pequena quantidade de álcool.

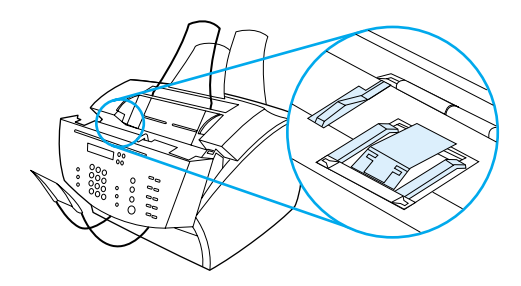

- **6** Com um pano seco sem pêlo, limpe os rolamentos, as almofadas e os apoios de pressão, num movimento de um lado para o outro, para remover a sujidade.
- **7** Depois do álcool no interior da área de digitalização se evaporar, feche a porta de remoção de documentos.

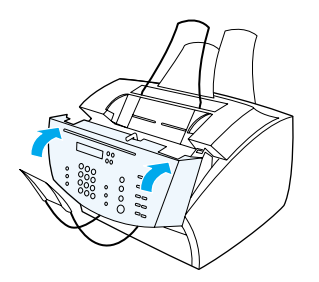

**8** Vá para ["Recalibragem do scanner", na página 213](#page-214-1).

# <span id="page-214-1"></span>**Recalibragem do scanner**

A HP LaserJet 3200 foi calibrada na fábrica. No entanto, pode precisar de recalibrar o scanner se notar que os faxes enviados, as cópias ou os itens digitalizados para o computador têm linhas pretas ou brancas.

#### **Para recalibrar o scanner**

- **1** Limpe a HP LaserJet 3200 antes de a recalibrar. (Consulte ["Para](#page-211-1)  [limpar o percurso de digitalização", na página 210](#page-211-1).)
- **2** No painel de controlo, prima ENTRADA/MENU.
- **3** Prima a tecla < uma vez para aparecer SERVIÇO e prima ENTRADA/MENU.
- **4** Utilize a tecla < ou > para seleccionar CALIB.DIGITALIZ. e prima ENTRADA/MENU.

# <span id="page-214-0"></span>**Gestão de cartuchos de toner da HP LaserJet**

Recomendamos que utilize cartuchos de toner da HP LaserJet. A HP concebeu o aparelho, os cartuchos de toner e a fórmula do toner para trabalharem em conjunto, no intuito de lhe oferecer fiabilidade e a melhor qualidade de imagem. Para encomendar cartuchos de toner da HP LaserJet, consulte ["Encomenda de peças", na página 250.](#page-251-0)

Um cartucho de toner imprime aproximadamente 2.500 páginas, no caso de cartas comerciais normais com texto que ocupe cerca de 5% da página. Uma página com gráficos utiliza mais toner e reduz a vida útil do cartucho.

É muito importante substituir o cartucho de toner quando ele estiver a chegar ao fim da vida útil, o que, frequentemente, é indicado por áreas de impressão desbotadas. Se o toner acabar durante a recepção de faxes, estes são impressos em páginas em branco e pode perdê-los. Pode tentar reimprimir estes faxes. Consulte ["Para](#page-69-0)  [reimprimir faxes", na página 68](#page-69-0) para obter instruções sobre como reimprimir.

#### **Reciclagem de cartuchos de toner**

Para diminuir os resíduos, a HP adoptou um programa de reciclagem para cartuchos de toner vazios. Pode encontrar uma etiqueta de porte pago no interior da nova caixa do cartucho de toner novo da HP LaserJet. Desde 1990, o Programa de Reciclagem de Cartuchos de Toner da HP LaserJet recolheu mais de 25 milhões de cartuchos de toner usados da HP LaserJet que, de outro modo, teriam sido deitados fora. Para participar neste programa, siga as instruções fornecidas na caixa do novo cartucho de toner.

### **Prolongamento da vida útil através da redistribuição do toner**

As áreas de impressão desbotadas são, frequentemente, uma indicação de que o cartucho de toner está a chegar ao fim da vida útil. Pode restabelecer temporariamente a qualidade de impressão através da redistribuição do restante toner existente no cartucho. (Normalmente, este procedimento só funciona duas vezes).

#### **Para redistribuir o toner**

**1** Prima os dois fechos de libertação da porta da impressora para abri-la.

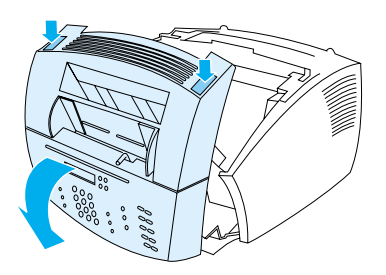

**2** Remova o cartucho de toner do aparelho utilizando a pega do mesmo.

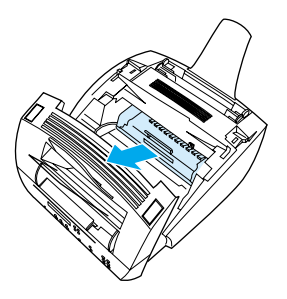
**3** Abane o cartucho de toner de um lado para o outro, mais ou menos duas vezes por segundo, para distribuir o toner uniformemente.

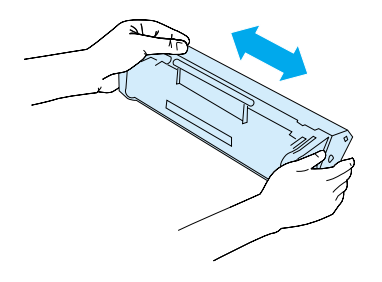

**4** Segure o cartucho pela pega, com as setas na direcção do aparelho e introduza o cartucho nos encaixes pretos do aparelho. Rode o cartucho firmemente para a posição correcta, feche a porta da impressora e feche a porta de acesso ao percurso do papel.

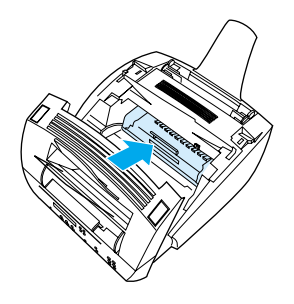

# **Utilização da memória (DIMMs)**

O aparelho dispõe de três slots para DIMMs (Módulos de Memória Duplos em Linha). Pode encontrar os DIMMs abrindo a porta de memória da impressora localizada na parte de trás do aparelho. Duas das três slots já estão a ser utilizadas, mas pode usar a terceira (a que está mais perto da porta de memória da impressora) para memória adicional. Pode adquirir memória adicional à HP (consulte ["Encomenda de peças", na página 250](#page-251-0)).

Utilize os dois tópicos desta secção para instalar ou remover memória.

# **Adição de memória**

A adição de memória (apenas RAM) ao aparelho permite-lhe imprimir trabalhos mais complexos, armazenar fontes adicionais e armazenar formulários.

**CUIDADO** A electricidade estática pode danificar os DIMMs. Durante o manuseio de DIMMs, use uma pulseira anti-estática com ligação à terra ou toque várias vezes na superfície da embalagem anti-estática do DIMM e depois toque na parte metálica da impressora.

Para instalar um DIMM, siga as instruções abaixo:

**1** Desligue o aparelho.

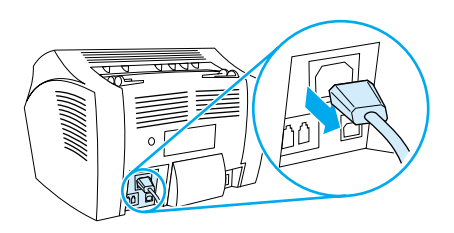

**2** Abra a porta da memória do aparelho, puxando com cuidado para fora e para cima a extremidade inferior, até que a porta fique segura.

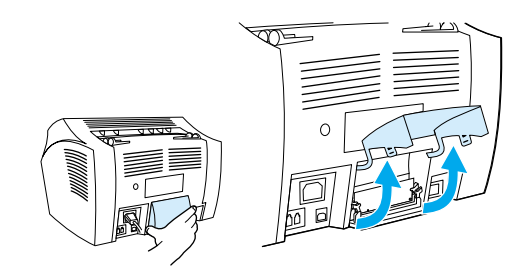

**3** Remova o chip do DIMM do saco anti-estático onde vinha embalado, agarrando-o pela extremidade superior.

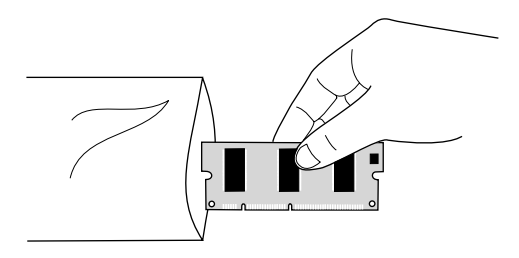

**4** Coloque o chip do DIMM em cima da última slot que está mais perto da porta de memória da impressora. Os contactos dourados devem estar a apontar para baixo e os recortes devem estar do lado esquerdo.

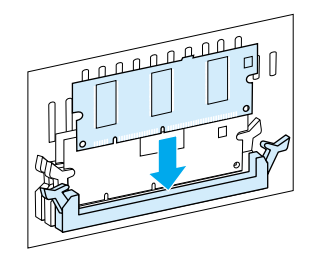

**5** Introduza com cuidado o DIMM na slot, certificando-se de que está a direito e totalmente para baixo. As patilhas devem rodar para dentro.

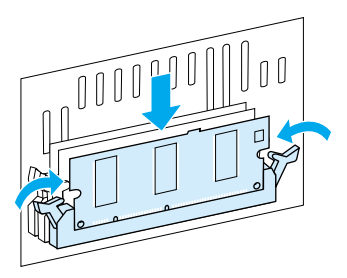

**6** Bloqueie as patilhas na posição correcta, fazendo pressão nas pegas viradas uma para a outra.

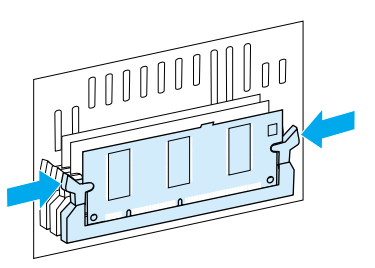

**7** Feche a porta de memória do aparelho.

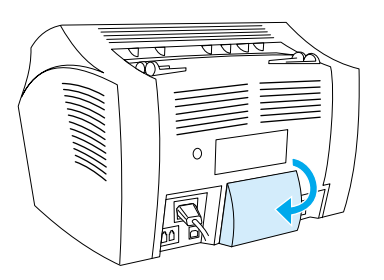

# **Teste de instalação do DIMM**

Para verificar se o aparelho registou o DIMM recém instalado, imprima um relatório de definições. Consulte ["Impressão de um](#page-50-0)  [relatório de definições", na página 49](#page-50-0). O relatório de definições mostra a quantidade de memória que o aparelho está a utilizar.

#### **Remoção de DIMMs**

Para remover DIMMs, siga as instruções abaixo:

- **CUIDADO** A electricidade estática pode danificar os DIMMs. Durante o manuseio de DIMMs, use uma pulseira anti-estática com ligação à terra ou toque várias vezes na superfície da embalagem anti-estática do DIMM e depois toque na parte metálica do aparelho.
	- **1** Desligue o aparelho.

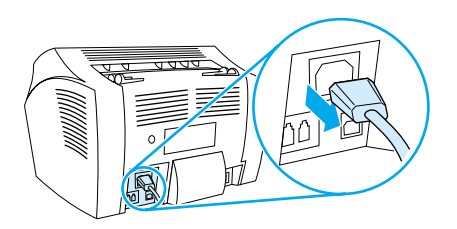

**2** Abra a porta da memória do aparelho, puxando com cuidado para fora e para cima a extremidade inferior, até que a porta fique segura.

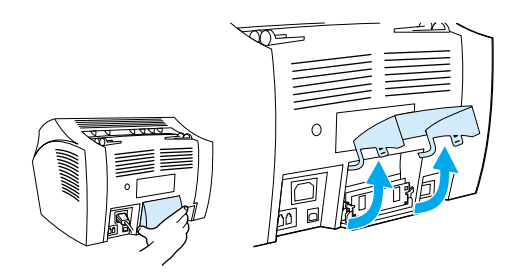

**3** Desbloqueie as patilhas, empurrando-as para fora.

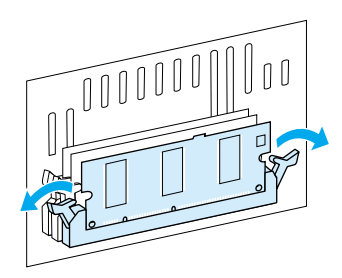

**4** Segure o chip do DIMM pela extremidade superior, puxe-o cuidadosamente para cima e, em seguida, remova o chip do aparelho.

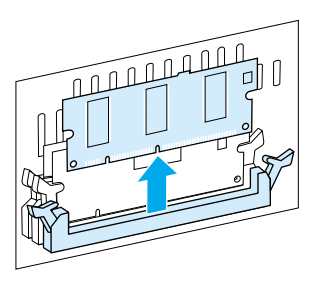

**CUIDADO** Armazene o chip do DIMM no saco anti-estático.

**5** Feche a porta de memória do aparelho.

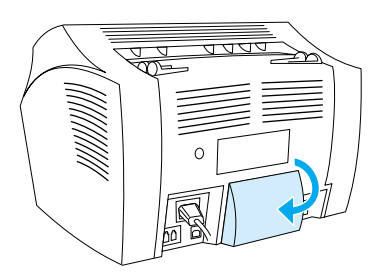

# **Instalação de uma nova almofada de separação do scanner**

A almofada de separação do scanner é uma peça que pode ser substituída pelo utilizador e que se encomenda como parte de um kit da HP LaserJet 3200.

O kit da almofada de separação para o percurso de digitalização de documentos – referência RY7-5055-000CN – contém três peças:

- Almofada de separação do scanner
- ! Mylar de separação
- Suporte da almofada

# **Quando deve substituir a almofada de separação do scanner**

Substitua a almofada de separação do scanner quando este puxar várias folhas de uma só vez através do percurso de digitalização (alimentações duplas ou múltiplas). Os problemas de alimentação múltipla frequentes indicam que a almofada de separação do scanner está gasta.

# **Para instalar uma nova almofada de separação do scanner**

- **1** Abra a porta de remoção de documentos.
- **2** Rode a correia do lado esquerdo da porta do aparelho para a soltar.
- **3** Segure na almofada de separação e na folha mylar juntas (legenda 1 no gráfico abaixo) e retire-as a direito da porta de remoção de documentos. Esta acção deve desprender também o suporte da almofada (legenda 2 no gráfico abaixo).

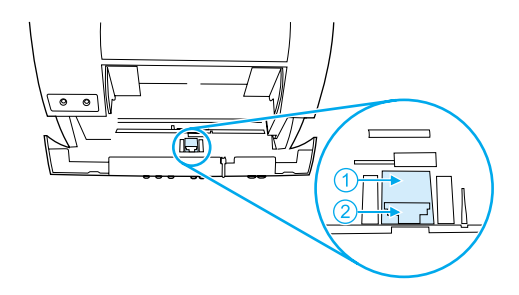

- **4** Carregue no suporte da almofada nova, com a almofada e o mylar juntos, até à posição correcta. Deve encaixar no lugar.
- **5** Volte a prender a correia e feche a porta de remoção de documentos.

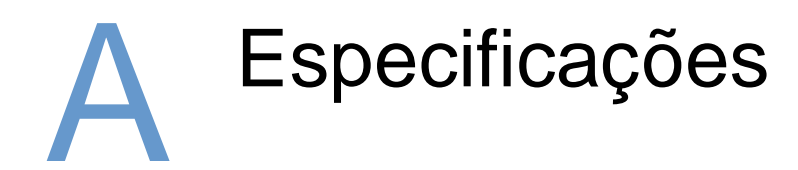

# **Introdução**

Esta secção contém especificações sobre o aparelho e informações de regulamentação.

# **Especificações do aparelho**

Esta secção fornece as seguintes especificações para o aparelho HP LaserJet 3200:

- **·** [Especificações gerais](#page-226-0)
- **[Especificações de envio e recepção de faxes](#page-227-0)**
- **·** [Especificações de impressão](#page-227-1)
- **·** [Especificações de cópia](#page-228-0)
- **·** [Especificações de digitalização](#page-228-1)

# <span id="page-226-0"></span>**Especificações gerais**

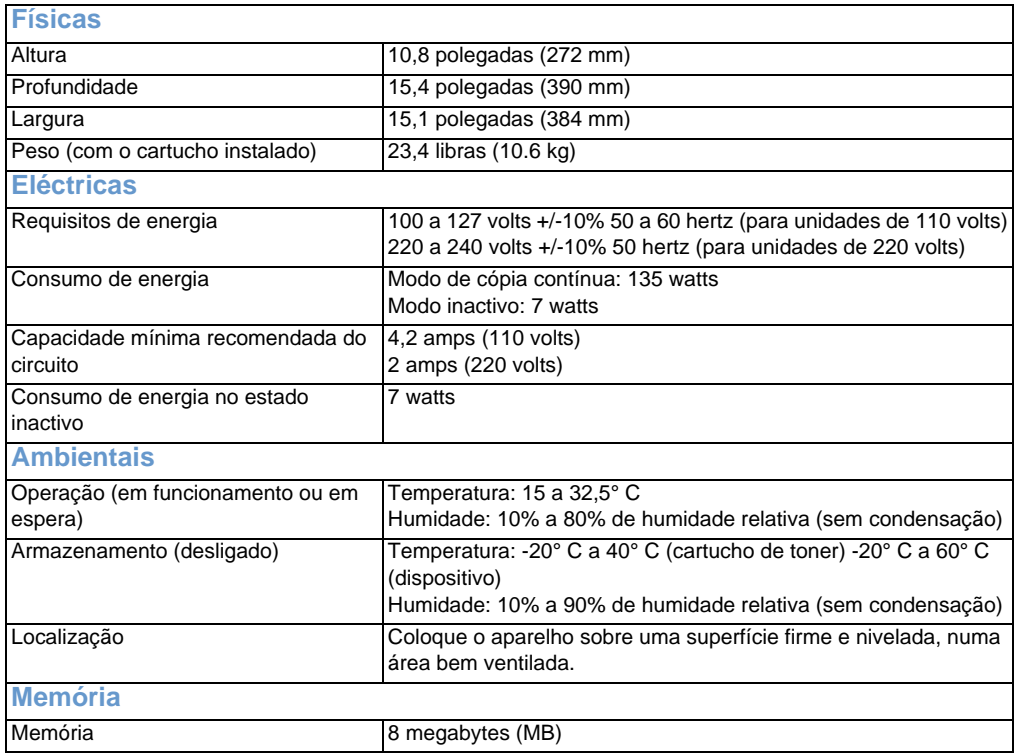

# <span id="page-227-0"></span>**Especificações de envio e recepção de faxes**

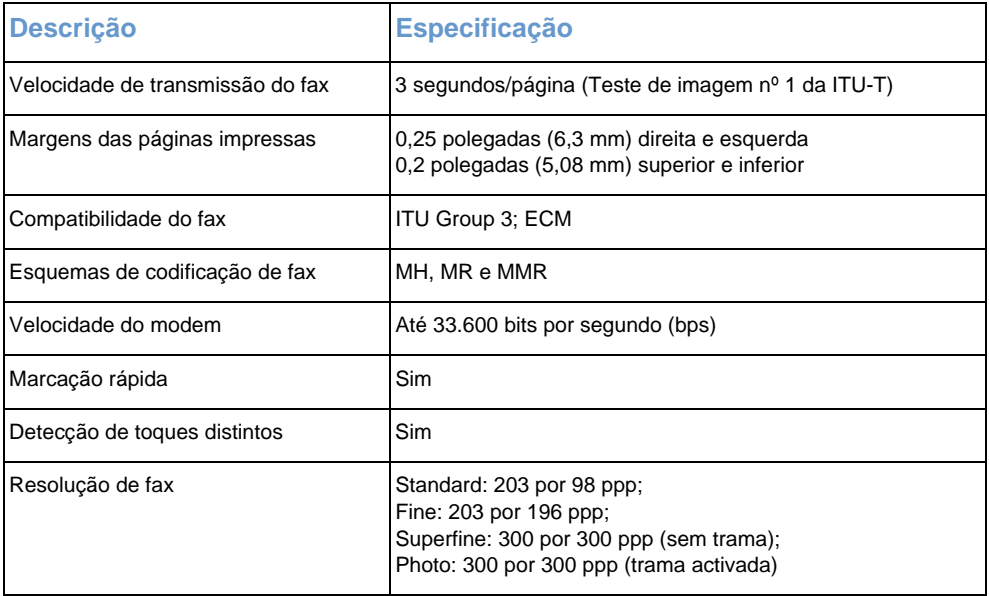

# <span id="page-227-1"></span>**Especificações de impressão**

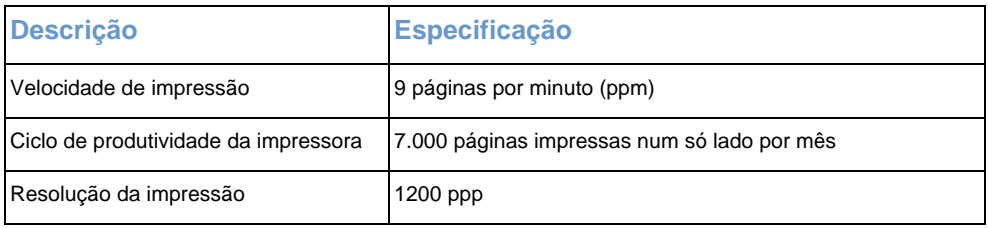

# <span id="page-228-0"></span>**Especificações de cópia**

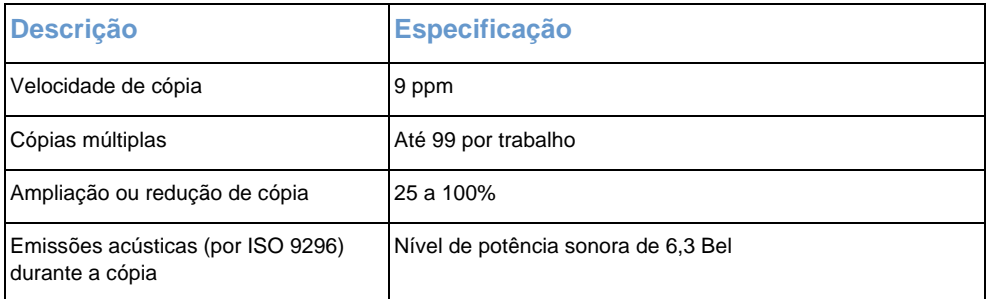

# <span id="page-228-1"></span>**Especificações de digitalização**

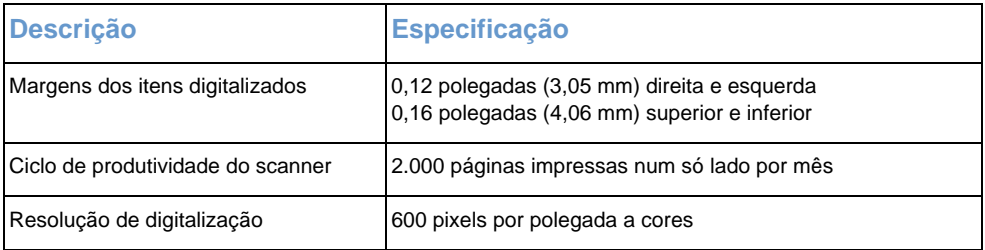

# **Especificações do papel**

As impressoras HP LaserJet produzem uma excelente qualidade de impressão. Esta impressora aceita uma grande variedade de suportes de impressão, tais como folhas soltas (incluindo papel reciclado), envelopes, etiquetas, transparências, papel vegetal/ pergaminho e formatos de papel personalizados. Propriedades como peso, grão e humidade, são factores importantes que afectam o desempenho da impressora e a qualidade dos resultados.

A impressora pode utilizar uma diversidade de papéis e outros suportes de impressão, de acordo com os requisitos especificados neste manual. Os papéis que não satisfaçam estes requisitos podem causar os seguintes problemas:

- Má qualidade de impressão
- Mais encravamentos
- Desgaste prematuro da impressora, necessitando de reparação

Para obter mais informações relativas ao papel ou outros suportes de impressão que não estejam incluídos neste manual, consulte o Guia dos suportes de impressão (consulte ["Encomenda de peças"](#page-251-0)).

Esta secção contém os dois tópicos seguintes:

- ! [Tamanhos de papel suportados](#page-229-0)
- ! [Tabela de equivalência de gramagens de papel \(aproximadas\)](#page-230-0)

# <span id="page-229-0"></span>**Tamanhos de papel suportados**

#### **Entrada do tabuleiro de entrada de papel e da slot de entrada de folhas soltas**

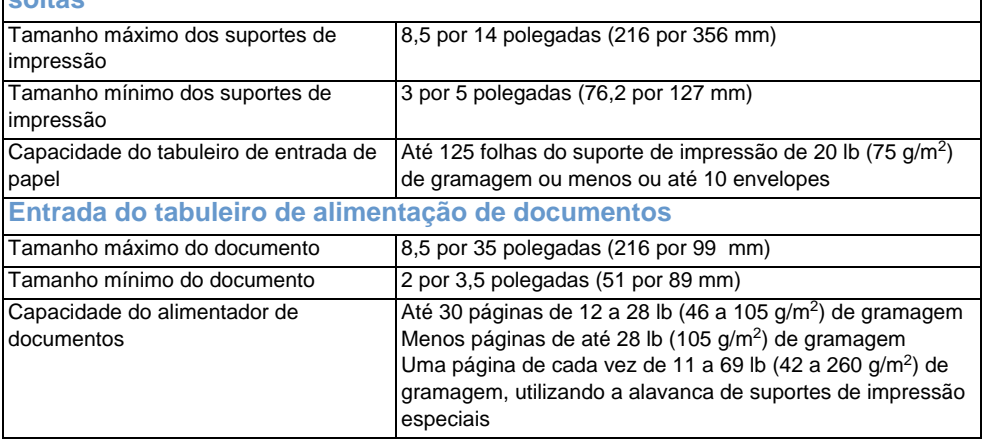

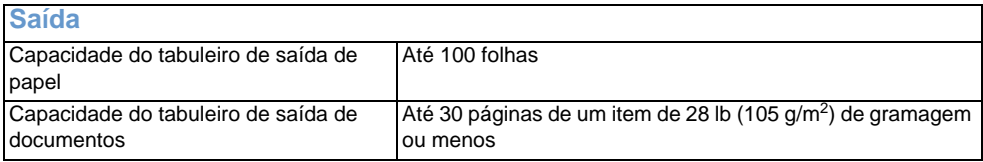

# <span id="page-230-0"></span>**Tabela de equivalência de gramagens de papel (aproximadas)**

A seguinte tabela apresenta gramagens equivalentes para diferentes espessuras de papel para impressão, saída de cópias e recepção de faxes. Utilize esta tabela para determinar equivalências nas especificações de gramagem, que sejam diferentes do padrão norteamericano. Por exemplo, para determinar a equivalência entre 20 lb de papel não calandrado norte-americano e papel de capa, procure a gramagem do papel não calandrado na primeira coluna e percorra a linha até encontrar a gramagem correspondente do papel de capa (terceira coluna). O equivalente é 28 lb.

Caixas sombreadas indicam que existe uma gramagem pré-definida para essa espessura de papel. Espessuras de texto e livros marcadas com asterisco (\*) são efectivamente calculadas como 51, 61, 71 e 81, mas são arredondadas para as gramagens padrão de livro/texto de 50, 60, 70 e 80.

**Nota** Para obter melhores resultados, utilize a slot de saída de papel e a alavanca de suportes de impressão especiais quando imprimir papéis mais espessos. Consulte ["Selecção do percurso de saída"](#page-34-0).

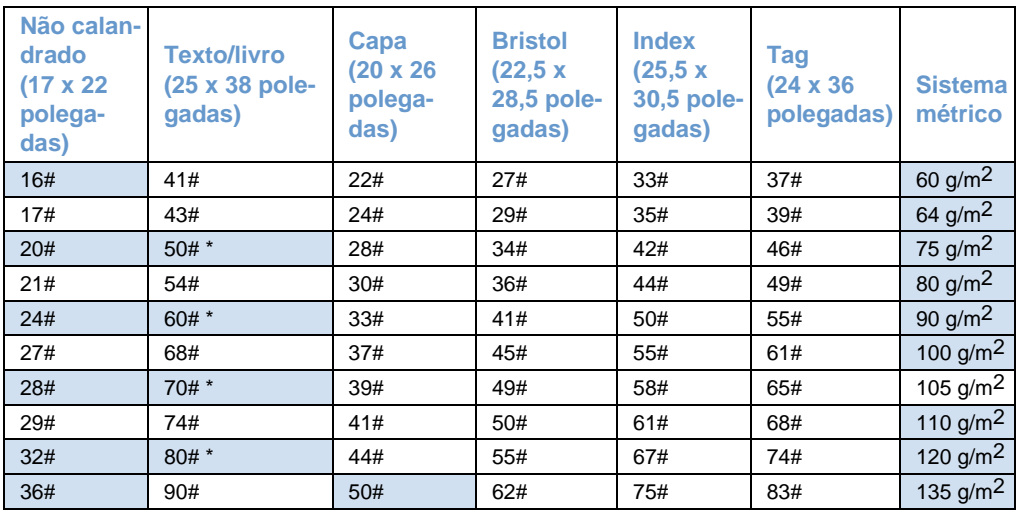

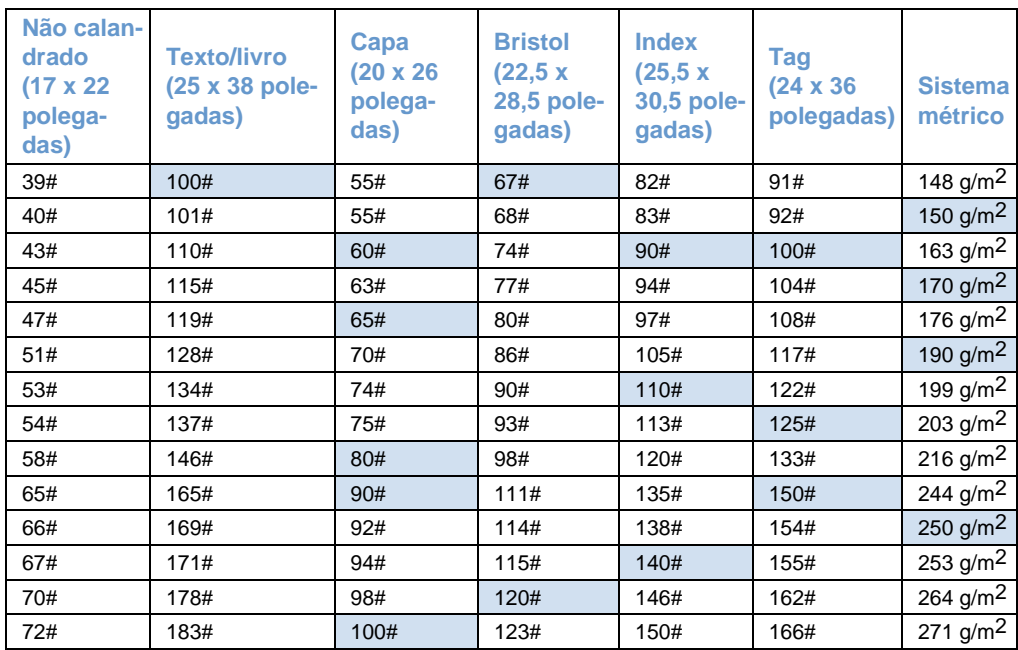

# **Transporte**

Consulte Non-operating Magnetic Field Emissions, IATA Packaging Instructions 902.

# **Declaração de segurança do laser**

O Center for Devices and Radiological Health (CDRH) da U.S. Food and Drug Administration implementou regulamentos para aparelhos a laser fabricados desde o dia 1 de Agosto de 1976. A conformidade é obrigatória para aparelhos fabricados nos Estados Unidos. Esta impressora está certificada como aparelho laser de "Class 1" ao abrigo da Lei de Desempenho de Radiações do U.S. Department of Health and Human Services (DHHS), de acordo com o Radiation Control for Health e Safety Act de 1968. Visto que a radiação emitida no interior desta impressora está completamente confinada ao seu invólucro e coberturas externas, não é possível haver fuga de raios laser durante qualquer fase da utilização normal por parte do utilizador.

**AVISO!** Utilizar controlos, fazer ajustamentos ou executar procedimentos além dos especificados neste manual, pode resultar em exposição a radiações perigosas.

# **Regulamentos FCC**

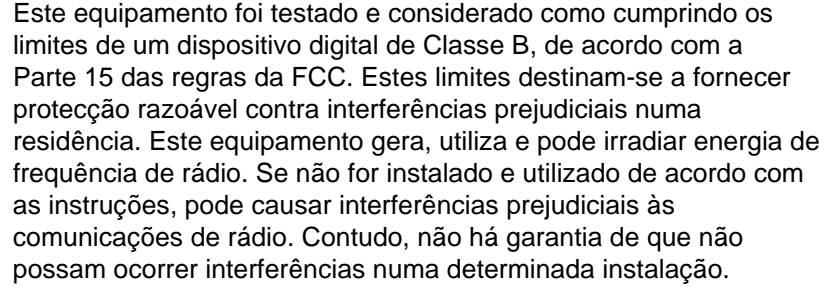

Se este equipamento causar interferências prejudiciais à recepção de rádio ou televisão, o que pode ser determinado ligando e desligando o equipamento, sugerimos que o utilizador tente corrigir as interferências através de uma ou mais das medidas a seguir indicadas:

- Reoriente a antena de recepção ou mude-a de lugar.
- ! Aumente a distância entre o equipamento e o receptor.
- Ligue o equipamento a uma tomada num circuito diferente daquele onde o receptor está localizado.
- **.** Consulte o seu representante ou um técnico de rádio/TV experiente.
- **Nota** Quaisquer alterações ou modificações na impressora, que não tenham sido expressamente aprovadas pela HP, podem anular a autorização do utilizador para trabalhar com este equipamento.
- **Nota** É obrigatório utilizar um cabo de interface blindado, para cumprir os limites da Classe B da Parte 15 dos regulamentos FCC.

# **Requisitos da parte 68 das regras FCC**

Este equipamento está de acordo com as normas da FCC, Parte 68. Na parte de trás deste equipamento existe uma etiqueta que contém, entre outras informações, o número de registo da FCC e o número de equivalência da campainha (ringer equivalence number-REN) deste equipamento. Essas informações devem ser fornecidas à companhia de telefones, se forem pedidas.

O REN é utilizado para determinar a quantidade de dispositivos que podem ser ligados à linha telefónica. RENs excessivos na linha telefónica podem fazer com que os dispositivos não emitam toques em resposta a uma chamada recebida. Na maioria das áreas, mas não em todas, a soma de RENs não deve exceder cinco (5.0). Para se certificar do número de dispositivos que podem ser ligados à linha, tal como determinado pelo total de RENs, entre em contacto com a companhia de telefones para determinar o máximo de RENs para a área da chamada.

Este equipamento utiliza as seguintes tomadas USOC:

RJ11C

Este equipamento vem com um cabo telefónico e uma ficha modular compatível com as normas FCC. Este equipamento destina-se a ser ligado à rede telefónica ou à cablagem das instalações, através de uma tomada modular compatível, em conformidade com a Parte 68.

Este equipamento não pode ser utilizado em telefones públicos. A ligação a um serviço privado de telefone está sujeita a tarifas estatais.

Se este equipamento causar danos à rede telefónica, a companhia de telefones deverá avisar o utilizador, antecipadamente, de que pode ser necessária a interrupção temporária do serviço. Se a notificação antecipada for impraticável, a companhia de telefones deverá avisar o cliente logo que possível. Além disso, o cliente será informado do seu direito de enviar uma queixa à FCC, se achar necessário.

A companhia de telefones pode fazer alterações nas instalações, equipamentos, operações ou procedimentos que possam afectar a operação do equipamento. Se isso acontecer, a companhia de telefones deverá avisar o cliente com antecedência, para que faça as modificações necessárias, a fim de não interromper o serviço.

Se houver problemas com este equipamento, consulte os números na parte da frente deste manual para obter informações sobre reparação e/ou garantia.

Se o problema estiver a afectar a rede telefónica, a companhia de telefones pode pedir a remoção do equipamento da rede até que o problema seja resolvido.

O cliente pode efectuar as seguintes reparações:

Substituir qualquer equipamento de origem fornecido com o aparelho. Isto inclui o cartucho de toner, os suportes dos tabuleiros, os cabos eléctricos e o cabo telefónico.

Recomendamos que o cliente instale um estabilizador de tensão CA na tomada de CA onde está ligado o dispositivo. Este procedimento destina-se a evitar danos no equipamento causados por relâmpagos e outros picos de corrente.

# **Informações de regulamentação para países da Comunidade Europeia**

Este equipamento destina-se apenas aos países da Comunidade Europeia (Redes de Telefones Públicos). A compatibilidade com a rede depende das definições internas do software. Contacte o fornecedor de equipamento, caso seja necessário utilizá-lo numa rede telefónica diferente. Para obter mais informações sobre a assistência do aparelho, contacte a Hewlett-Packard através dos telefones fornecidos na parte da frente do seu manual de utilizador.

# **Declaração de conformidade**

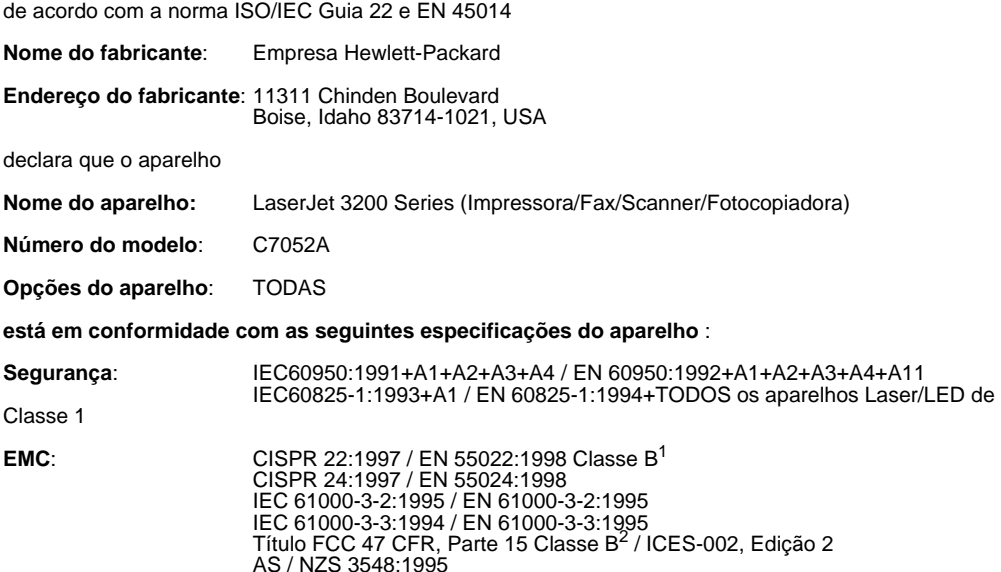

#### **Informações suplementares**:

O aparelho aqui descrito está em conformidade com os requisitos da Directiva de baixa tensão 73/23/ EEC, a Directiva EMC 89/336/EEC e a Directiva R&TTE 1999/5/EC (Anexo II), apresentando a marca CE de acordo com estas directivas.

1) O aparelho foi testado numa configuração típica com sistemas de computador pessoal da Hewlett-Packard.

2) Este dispositivo está em conformidade com a parte 15 das normas FCC. A operação está sujeita às duas condições seguintes: (1) este dispositivo não pode provocar interferências prejudiciais, e (2) este dispositivo deve aceitar qualquer interferência recebida, incluindo interferências que possam causar uma operação não desejada.

18 de Abril de 2000

Para obter APENAS informações de conformidade, contacte:

Contacto na Austrália:Product Regulations Manager, Hewlett-Packard Australia Ltd., 31-41 Joseph Street, Blackburn, Victoria 3130, Austrália

Contacto europeu:O seu contacto local de Vendas e Serviços Hewlett-Packard ou Hewlett-Packard Gmbh, Department HQ-TRE / Standards Europe, Herrenberger Strasse 130, D-71034 Böblingen (FAX: +49-7031-14-3143)

Contacto nos EUA:Product Regulations Manager, Hewlett-Packard Company, PO Box 15, Mail Stop 160, Boise, ID, 83707-0015 (Telefone: 208-396-6000)

# **Programa ambiental de administração de aparelhos**

A Hewlett-Packard compromete-se a fornecer aparelhos de qualidade, ecologicamente correctos. Esta impressora HP foi criada com vários atributos, no intuito de minimizar o impacto no ambiente. Visite o site Commitment to the Environment em <http://www.hp.com/abouthp/environment>da HP, para obter informações adicionais.

#### **A concepção desta impressora HP elimina:**

#### **Produção de ozono**

Este aparelho não gera uma quantidade significativa de gás de ozono  $(O_3)$ .

#### **A concepção desta impressora HP LaserJet reduz:**

#### **O consumo de energia**

O consumo de energia diminui para menos de 7 W no modo de baixa potência (PowerSave). Não só permite economizar recursos naturais, mas também poupar dinheiro, sem afectar o elevado desempenho deste aparelho. Este aparelho está qualificado para o ENERGY STAR, um programa voluntário destinado a incentivar o desenvolvimento de aparelhos de baixo consumo de energia.

ENERGY STAR é uma marca registada norte americana de serviços da U.S. EPA. Na qualidade de parceiro ENERGY STAR , a empresa Hewlett-Packard determinou que este aparelho cumpre as directivas ENERGY STAR de baixo consumo de energia.

#### **Consumo de toner**

Dependendo do controlador de impressora que possui, pode seleccionar um modo de rascunho que utilize cerca de 50% menos toner, aumentando assim a duração do cartucho de toner. Esta opção só está disponível se utilizar as propriedades do controlador da impressora, quando imprimir ou fizer cópias a partir do software.

#### **Utilização do papel**

Dependendo do tipo de programa que utilizar, pode imprimir duas ou quatro páginas em cada página impressa. Este tipo de impressão "Nup" e a capacidade de impressão manual frente e verso, reduz a utilização do papel e a consequente exigência em termos de recursos naturais.

#### **Plásticos**

As peças de plástico com mais de 25 gramas estão marcadas de acordo com as normas internacionais, no intuito de melhorar a capacidade de identificação de plásticos para fins de reciclagem no fim da vida útil do aparelho.

#### **Consumíveis de impressão da LaserJet**

Em muitos países, os consumíveis de impressão do aparelho (por exemplo, cartucho de toner, tambor, fusor) podem ser devolvidos através do programa ambiental de consumíveis de impressão HP Planet Partners. Um programa de devolução fácil de utilizar e gratuito que está disponível em mais de 25 países. As informações e instruções do programa, disponíveis em diversas línguas, estão incluídas em todos os novos cartuchos de toner e embalagens de consumíveis da HP LaserJet.

#### **Informações sobre o programa ambiental de consumíveis de impressão HP**

Desde 1990, o programa ambiental de consumíveis de impressão HP recolheu mais de 31 milhões de cartuchos de toner usados da LaserJet que, de outra forma, teriam sido depositados em lixeiras em todo o mundo. Os cartuchos de toner e os consumíveis HP vão para um centro de recolha do qual são expedidos para os nossos parceiros que desmontam o cartucho para reciclar. Os materiais são separados e transformados em matéria-prima que será utilizada por outras indústrias no fabrico de uma variedade de produtos úteis.

Para obter mais informações sobre o programa ambiental de consumíveis de impressão HP, contacte o representante local de Vendas e Serviços da HP.

#### Devoluções

No intuito de respeitar as normas ambientais quando se trata da devolução de cartuchos e artigos de consumo usados, a HP incentiva a prática de devoluções em massa. Embale dois ou mais cartuchos ou consumíveis e utilize o selo UPS, endereçado e com porte pago, que é fornecido na embalagem.

Para obter mais informações nos EUA ou Canadá, contacte pelo telefone (1) (800) 340-2445 (U.S.) ou (1) (800) 387-3867. Ou visite o website HP LaserJet Supplies [http://www.ljsupplies.com/planetpartners/.](http://www.ljsupplies.com/planetpartners/)

Para obter mais informações no México, ligue o número 258-40-44 (Cidade do México) ou (1) (800) 900-7200 (fora da Cidade do México). Ou visite o website em [http://www.hp.com/latinamerica.](http://www.hp.com/latinamerica)

Todos os restantes clientes deverão contactar o representante local de Vendas e Serviços HP (consulte ["Representante local de vendas](#page-247-0)  [e serviços HP"\)](#page-247-0) ou visitar os seguintes websites, para obter informações adicionais relativas ao programa ambiental de consumíveis de impressão HP.

América Latina: <http://www.hp.com/latinamerica>

Região da Ásia/Pacífico: <http://www.asiapacific.hp.com/planp1.htm>

Europa: [http://www.hp.com/pays/eur\\_supplies/english/planetpartners/](http://www.hp.com/pays/eur_supplies/english/)

#### **Papel**

Esta impressora pode utilizar papel reciclado, desde que este cumpra os requisitos descritos no Manual de Suportes de Impressão das impressoras HP LaserJet. Esta impressora pode utilizar papel reciclado de acordo com a norma DIN 19 309.

# **Folha de dados de segurança do material**

As folhas de dados de segurança do material (MSDS), referentes ao cartucho de impressão e ao tambor de impressão, podem ser obtidas no webiste da HP em <http://www.hp.com/go/msds>e seleccionando **HP LaserJet Printer Supplies**. Se estiver nos EUA ou Canadá e não tiver acesso à Internet, contacte o U.S HP First (serviço de fax de resposta imediata) pelo telefone 1-800-231-9300. Utilize o número de índice 7 para obter uma listagem das MSDS do cartucho de toner e do tambor de impressão.

Os clientes internacionais sem acesso à Internet devem ligar o número (404)-329-2009 para obter mais informações.

# B Informações sobre Serviços e Assistência

# **Informações sobre a garantia**

# **Declaração de garantia limitada da Hewlett-Packard**

Produto HP LaserJet 3200 GARANTIA LIMITADA DE UM ANO

- **1** A HP garante ao cliente, o utilizador final, que o hardware, os acessórios e os consumíveis HP estarão livres de defeitos nos materiais e fabrico após a data de compra, pelo período supra mencionado. Se a HP for notificada de tais defeitos durante o período de garantia, a HP efectuará, segundo o seu livre arbítrio, a reparação ou substituição dos aparelhos que estejam, comprovadamente, defeituosos. Os aparelhos podem ser substituídos por produtos novos ou como-novos.
- **2** A HP garante ao cliente que o software HP não deixará de executar à risca as respectivas instruções de programação após a data da compra, pelo período supra mencionado, devido a defeitos nos materiais e fabrico, desde que devidamente instalado e utilizado. Se a HP for notificada de tais defeitos durante o período de garantia, a HP substituirá a parte do software que não executar as respectivas instruções de programação devido a tais defeitos.
- **3** A HP não garante o funcionamento ininterrupto e sem erros dos produtos HP. Se a HP não puder, dentro de um prazo razoável, reparar ou substituir qualquer aparelho de acordo com as condições da garantia, o cliente terá direito ao reembolso do valor da compra do aparelho, após a sua pronta devolução.
- **4** Os produtos HP podem conter peças remanufacturadas equivalentes a peças novas em termos de desempenho ou poderão ter sido sujeitos a utilização casual.
- **5** A garantia não se aplica a defeitos resultantes de (a) manutenção ou calibragem inadequada ou incorrecta, (b) software, interfaces, peças ou acessórios não fornecidos pela HP, (c) utilização indevida ou alteração não autorizada, (d) operação fora das especificações ambientais publicadas para o aparelho, ou (d) manutenção ou preparação incorrecta das instalações.
- **6** A **HP NÃO FORNECE NENHUMA OUTRA GARANTIA OU CONDIÇÃO, QUER ESCRITA QUER ORAL. NA MEDIDA EM** QUE TAL SEJA PERMITIDO PELA LEI LOCAL, QUALQUER GARANTIA IMPLÍCITA OU CONDIÇÃO OU COMERCIALIZAÇÃO, QUALIDADE SATISFATÓRIA OU ADEQUAÇÃO A UM OBJECTIVO ESPECÍFICO, ESTARÁ LIMITADA À DURAÇÃO DA GARANTIA EXPRESSA ESTABELECIDA SUPRA. Alguns países, estados ou províncias não permitem limitações na duração de uma garantia implícita, pelo que a limitação ou exclusão supra poderá não se aplicar ao seu caso. Esta garantia concede ao cliente direitos legais específicos e o cliente poderá ter ainda outros direitos, que variam de país para país, de estado para estado ou de província para província.
- **7** NA MEDIDA EM QUE TAL SEJA PERMITIDO PELA LEI LOCAL, OS RECURSOS ESPECIFICADOS NESTA DECLARAÇÃO DE GARANTIA SÃO OS RECURSOS ÚNICOS E EXCLUSIVOS DO CLIENTE. EXCEPTO COMO INDICADO ACIMA, EM NENHUMA CIRCUNSTÂNCIA A HP OU OS SEUS FORNECEDORES SERÃO RESPONSÁVEIS PELA PERDA DE DADOS OU POR DANOS DIRECTOS, ESPECIAIS, ACIDENTAIS, CONSEQUENCIAIS (INCLUINDO PERDA DE LUCROS OU DADOS) OU OUTROS DANOS, BASEADOS EM CONTRATOS, DELITOS OU OUTROS. Alguns países, estados ou províncias não permitem a exclusão ou limitação de danos acidentais ou consequenciais, pelo que a limitação ou exclusão supra pode não se aplicar ao seu caso.

# **Obtenção de assistência ao harware**

Se o hardware falhar durante o período de garantia, a HP oferece as seguintes opções de assistência:

- Serviços de reparação HP. Pode devolver o aparelho a um centro de reparações HP, dependendo da sua localização.
- ! **Fornecedor de serviços autorizados HP.** Na América Latina, pode devolver o aparelho ao representante local autorizado.
- **Recolha e entrega Expresso.** A HP efectuará a recolha, reparação e entrega do aparelho no período de 5 a 10 dias, dependendo da sua localização.

# **Devolução da unidade**

Quando enviar o equipamento, a HP recomenda que ele esteja seguro. Inclua também uma cópia do recibo de compra. Preencha igualmente o ["Formulário de informações de assistência"](#page-243-0) para assegurar a melhor reparação.

**CUIDADO** Os danos no material enviado, provocados por uma embalagem inadequada, são da responsabilidade do cliente. Consulte ["Directivas](#page-242-0)  [para reembalar"](#page-242-0) abaixo.

# <span id="page-242-0"></span>**Directivas para reembalar**

- Remova e guarde o cartucho de toner.
- Se for possível, imprima uma página de auto-teste (consulte ["Impressão de um relatório de definições"](#page-50-0)) antes de desligar a unidade e envie o respectivo relatório com a unidade.
- ! Inclua a cópia preenchida do formulário de informações de assistência a seguir. Anote no formulário os itens que foram devolvidos.
- Se for possível, utilize a embalagem e os materiais originais.
- Se for caso disso, inclua exemplos que ilustrem os problemas.
- **.** Inclua cinco folhas do papel ou do outro suporte de impressão que esteja a causar problemas de impressão, envio/recepção de fax ou cópia.

# <span id="page-243-0"></span>**Formulário de informações de assistência**

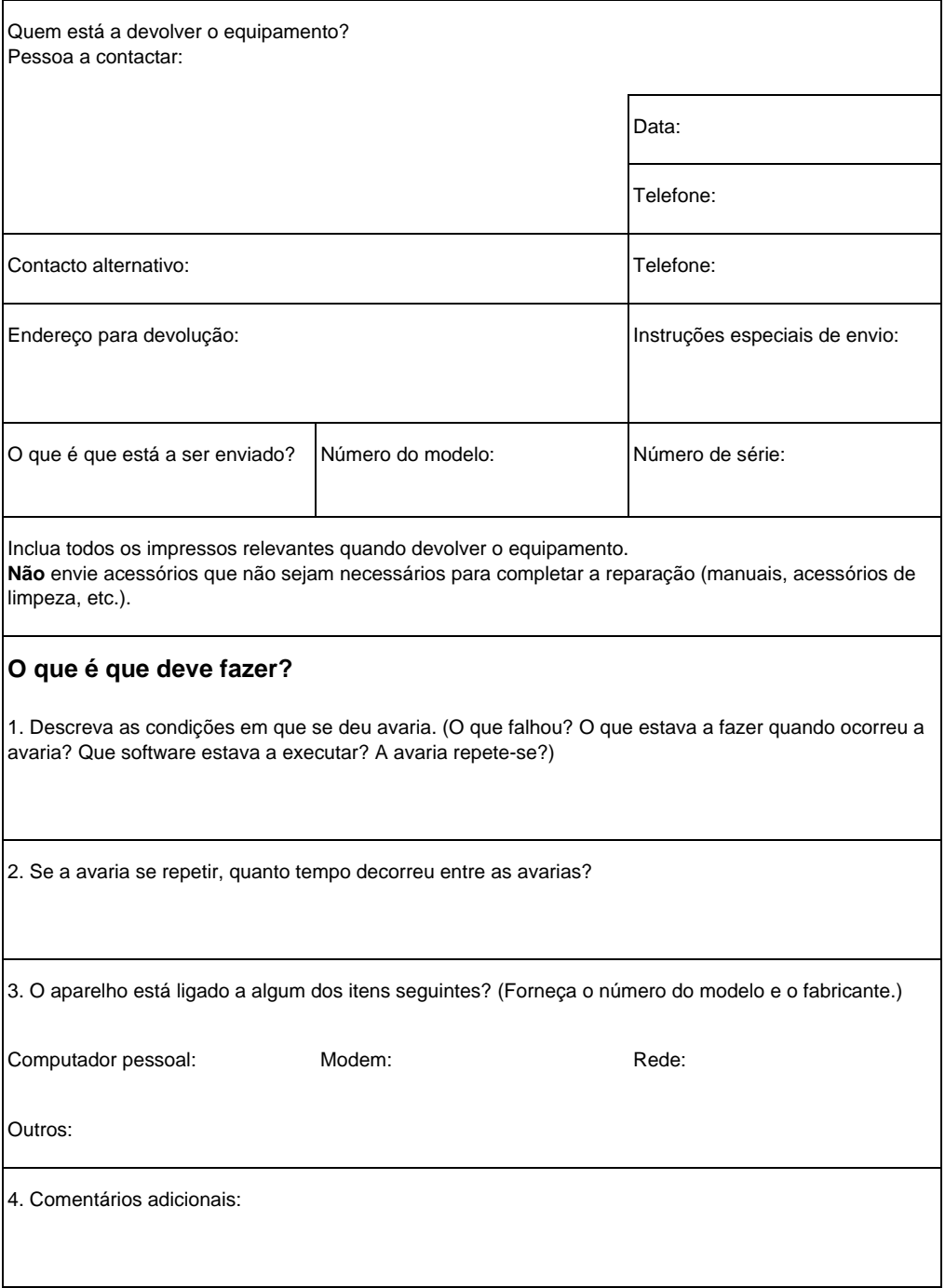

# **Acordo de licença do software**

**ATENÇÃO: A UTILIZAÇÃO DO SOFTWARE ESTÁ SUJEITA AOS TERMOS DA LICENÇA DO SOFTWARE DA HP ESTABELECIDOS ABAIXO. A UTILIZAÇÃO DO SOFTWARE IMPLICA A ACEITAÇÃO DOS TERMOS DESTA LICENÇA. SE NÃO ACEITAR OS TERMOS DESTA LICENÇA, PODE DEVOLVER O SOFTWARE A FIM DE OBTER UM REEMBOLSO TOTAL. SE O SOFTWARE FOR FORNECIDO COM OUTRO PRODUTO, PODE DEVOLVER A TOTALIDADE DO PRODUTO, POR UTILIZAR, PARA OBTER UM REEMBOLSO TOTAL.**

TERMOS DA LICENÇA DE SOFTWARE DA HP.

Os Termos da Licença que se seguem, regem a utilização do software que acompanha o produto, salvo se tiver assinado um acordo separado com a HP.

Concessão da Licença. A HP concede ao cliente uma licença para utilizar uma cópia do software. "Utilizar" significa armazenar, carregar, instalar, executar ou mostrar o software. Não é permitido modificar o software nem desactivar quaisquer funções de licenciamento ou de controlo do sofware. Se o software for licenciado para "utilização simultânea", não é permitido exceder o número máximo de utilizadores autorizados a utilizar o software simultaneamente.

Propriedade. A HP ou os seus fornecedores detêm a propriedade e os direitos de autor do software. A licença não confere nenhum direito ao, ou propriedade do, software e não constitui uma venda de quaisquer direitos sobre o software. Os fornecedores da HP podem proteger os seus direitos, no caso de qualquer violação destes Termos da Licença.

Cópias e adaptações. Só pode fazer cópias ou adaptações do software para efeitos de arquivo ou quando a cópia ou adaptação for uma fase essencial na Utilização autorizada do software. Todos os avisos de copyright existentes no software original devem ser reproduzidos em todas as cópias ou adaptações. Não é permitido copiar o software para nenhuma rede pública.

Não é permitida a desmontagem nem a descodificação. Não é permitido desmontar nem descompilar o software, salvo autorização prévia, por escrito, da HP. Em algumas jurisdições, pode não ser exigida uma autorização da HP para desmontar ou descompilar dentro de certos limites. Se lhe for pedido, deve fornecer à HP informações relativamente detalhadas relativas à desmontagem

ou descompilação. Não é permitido descodificar o software, excepto se a descodificação fizer parte integrante do funcionamento do software.

Transferência. A licença será, automaticamente, terminada a seguir a qualquer transferência do software. Depois da transferência, deve devolver o software, incluindo todas as cópias e a documentação relacionada ao cessionário. O cessionário deve aceitar estes Termos da Licença como condição para a transferência.

Cessação. A HP pode terminar a licença após notificação do não cumprimento de qualquer um destes Termos da Licença. Após a cessação, o cliente deve destruir imediatamente o software, bem como todas as cópias, adaptações e partes incorporadas, em qualquer formato.

Requisitos de exportação. Não é permitido exportar nem reexportar o software ou qualquer cópia ou adaptação, em violação de qualquer das leis ou regulamentos aplicáveis.

Direitos restritos do Governo dos EUA. O software e toda a documentação que o acompanha foram desenvolvidos recorrendo, inteiramente, a financiamento privado. São entregues e licenciados como "software de computador comercial", conforme definido no DFARS 252.227-7013 (Outubro de 1988), DFARS 252.211-7015 (Maio de 1991) ou DFARS 252.227-7014 (Junho de 1995), como um "item comercial", conforme definido no FAR 2.101 (a), ou como "Software de computador restrito", conforme definido no FAR 52.227-19 (Junho de 1987) (ou qualquer regulamento de agência ou cláusula de contrato equivalente), conforme o que se aplicar. O cliente terá apenas os direitos fornecidos para tal software e para toda a documentação que o acompanha, consignados na cláusula aplicável do FAR ou DFARS ou o acordo do software de série da HP do produto envolvido.

# <span id="page-246-0"></span>**HP Assistência ao Cliente**

Juntamente com o aparelho, o cliente recebe uma variedade de serviços de assistência da Hewlett-Packard e dos nossos parceiros, criados para oferecer os resultados necessários, com rapidez e profissionalismo.

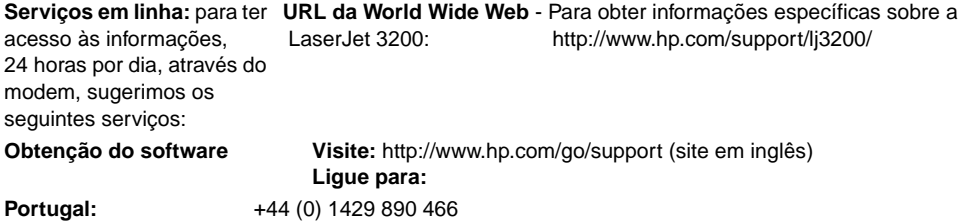

#### **Para obter outras informações de contacto, consulte ["Encomenda de software", na página 252](#page-253-0).**

Além dos números de telefone listados a seguir, a secção ["Representante local de vendas e serviços HP"](#page-247-1) na [página 246](#page-247-1) contém endereços e telefones de representantes de vendas e serviços em todo o mundo.

#### **Centro Europeu de Assistência ao Cliente HP e Suporte no país Aberto de Segunda a Sexta-feira das 8h30 às 18h CET**

A HP fornece um serviço grátis de assistência por telefone durante o período de garantia. Ao ligar para um número de telefone da lista abaixo, entra em contacto com uma equipa qualificada e preparada para o ajudar. Se precisar de assistência depois de vencido o período de garantia, pode obtê-la no mesmo número de telefone, mediante o pagamento de uma taxa. É cobrada uma taxa por cada avaria. Quando ligar para a HP, tenha preparadas as seguintes informações: o nome e o número de série do aparelho, a data da compra e a descrição do problema.

**Portugal:** +351 21 3176333

**Assistência Nacional** Aberto de Segunda a Sexta-feira das 8h às 19h

# <span id="page-247-1"></span><span id="page-247-0"></span>**Representante local de vendas e serviços HP**

Antes de ligar para o representante de Vendas e Serviços HP, contacte o Centro de Assistência ao Cliente apropriado, existente na lista em ["HP Assistência ao Cliente", na página 245.](#page-246-0) Os aparelhos não devem ser devolvidos aos departamentos referidos na lista abaixo.

#### **Representantes de Vendas e Serviços da Hewlett-Packard em todo o mundo**

#### Argentina **Austrália**

Hewlett-Packard Argentina Montañeses 2140 1428 Buenos Aires Telefone:(54) (1) 787-7115 Fax: (54) (1) 787-7287

Sede da Hewlett-Packard Hewlett-Packard Australia Ltd. 31-41 Joseph Street Blackburn, VIC 3130 Telefone:(61) (3) 9272-2895 Fax: (61) (3) 898-7831

Serviços e Assistência Hewlett-Packard 351 Burwood Hwy Forest Hill VIC 3131 Telefone:(61) (3) 8877-5786

Hewlett-Packard Belgium S.A. NV Boulevard de la Woluwe-Woluwedal 100- 102 B-1200 Brussels Telefone:(32) (2) 778-31-11 Fax: (32) (2) 763-06-13

#### **China**

China Hewlett-Packard Co. Ltd. 9/F, HP Building No. 2 Dong San Huan Nan Lu Chao Yang District Beijing 100022, P.R. China Telefone:+86-10-6564-5959 Fax: +86-10-6566-8280

# **£ustria Bélgica**

Hewlett-Packard GmbH Lieblgasse 1 A-1222 Vienna Telefone:(43) (1) 25000-555 Fax: (43) (1) 25000-500

#### **Representantes de Vendas e Serviços da Hewlett-Packard em todo o mundo**

#### **Dinamarca**

Hewlett-Packard A/S Kongevejen 25 DK-3460 Birkerød Dinamarca Telefone:(45) 3929 4099 Fax: (45) 4281-5810

#### **Finlândia**

Hewlett-Packard Oy Piispankalliontie 17 FIN-02200 Espoo Telefone: (358) (9) 887-21 Fax: (358) (9) 887-2477

# **Alemanha**

Hewlett-Packard GmbH Herrenberger Strasse 130 71034 Böblingen Telefone:(49) (0) 180.532-6222 (49) (0) 180 525-8143 Fax: (49) (0) 180 531-6122

# **Hungria**

Hewlett-Packard Magyarország Kft. Neumann János u. 1 H-1111 Budapest Telefone: (36) (1) 382-6666 Fax: (36) (1) 382-6777 Centro de Reparações de Hardware: Telefone: (36) (1) 343-0312 Centro de Informações ao Cliente: Telefone: (36) (1) 343-0310

# **Itália**

Hewlett-Packard Italiana SpA Via Giuseppe di Vittorio, 9 Cernusco Sul Naviglio I-20063 (Milano) Telefone:(39) (2) 921-21 Fax: (39) (2) 921-04473

# **Extremo-Oriente**

Hewlett-Packard Asia Pacific Ltd. 19/F Cityplaza One, 111 King's Road, Taikoo Shing Hong Kong Telefone: (852) 2599 -7777 Fax: (852) 2506-9261 Centro de Reparações de Hardware: Telefone: (852) 2599 -7000 Suporte alargado da garantia: Telefone: (852) 2599 -7000

Centro de Informações ao Cliente: Telefone:(852) 2599 -7066

# **FranÁa**

Hewlett-Packard France 42 Quai du Point du Jour F-92659 Boulogne Cedex Telefone:(33) (146) 10-1700 Fax: (33) (146) 10-1705

# **GrÈcia**

Hewlett-Packard Hellas 62 Kiffisias Av. Polis Center Maroussi 151 25 Athens Grécia Telefone:(30) (1) 619-6411 Fax: (30) (1) 619-6512

#### **Israel**

Hewlett-Packard Israel Ltd. 11, Hashlosha St. Tel Aviv 67060 Telefone:(972) (3) 5 38 03 00 Fax: (972) (3) 5 38 03 51 Centro de Assistência ao Cliente Telefone:(972) (9) 9 52 48 48

# **Coreia**

Hewlett-Packard Korea, Ltd. HP Korea House, 23-6 Yoido-dong, Youngdeungpo-gu, Seoul 150-724, Korea Yoido P.O. Box 595 Telefone:(82) (2)2199-0114

#### **Representantes de Vendas e Serviços da Hewlett-Packard em todo o mundo**

#### **MÈxico**

Hewlett-Packard de México, S.A. de C.V. Hewlett-Packard Middle-East Prolongación Reforma No. 700 Lomas de Santa Fe 01210 México, D.F. Telefone:01-800-22147 Fora da Cidade do México Telefone:01 800-90529

# **PaÌses-Baixos**

Hewlett-Packard Nederland BV Startbaan 16 1187 XR Amstelveen Postbox 667 NL-1180 AR Amstelveen Telefone:(31) (0) 20 547-6666 Fax: (31) (0) 20 547-7755

# **Noruega**

Hewlett-Packard Norge A/S Postboks 60 Skøyen Drammensveien 169 N-0212 Oslo Telefone:(47) 2273 -5600 Fax: (47) 2273-5610

# **Portugal**

Hewlett-Packard Portugal Quinta da Fonte Edificio Bartolomeu Dias Porto Salvo 2780-667 Oeiras **Portugal** Telefone: (351) (21) 4 82 85 00 Fax: (351) (21) 4 41 70 02

# **MÈdio-Oriente**

P.O.-Box 17295 Jebel Ali Free Zone Dubia, UAE Telefone:(97) 14 88 15 456 Fax: (97) 14 88 14 529

# Nova Zelândia

Hewlett-Packard (NZ) Limited Ports of Auckland Building Princes Wharf, Quay Street P.O. Box 3860 Auckland Telefone: (64) (9) 356-6640 Fax: (64) (9) 356-6620 Centro de Manutenção de Hardware e Suporte alargado de Garantia: Telefone: (64) (9) 0800-733547

Centro de Informações ao Cliente: Telefone:(64) (9) 0800-651651

# **Polónia**

Hewlett-Packard Polska Al. Jerozolimskic 181 02-222 Warszawa Telefone: (48-22) 608-7700 Fax: (48-22) 608-76-00

# **Federação Russa**

Hewlett-Packard Company Escritório do Representante Kosmodamianskaya naberezhnaya 52, Building 1 113054 Moscow Telefone:(7) (0) 95 797-3500 Fax: (7) (0) 95 797-3501

#### **Representantes de Vendas e Serviços da Hewlett-Packard em todo o mundo**

#### **Singapura**

Hewlett-Packard Singapore (Sales) Pte Ltd 450 Alexandra Road Singapore (119960) Telefone: (65) 275-3888 Fax: (65) 275-6839 Centro de Reparações de Hardware e Centro de Informações ao Cliente: Telefone:(65) 272 -5300 Suporte alargado da garantia: Telefone:(65) 272 -5333

#### **SuÈcia**

Hewlett-Packard Sverige AB Skalholtsgatan 9 S-164 97 Kista Telefone:(46) (8) 444-2000 Fax: (46) (8) 444-2666

# **Ucrânia**

Hewlett-Packard Trading S.A. 14, Bekhterevskiy Pereulok, Block E 04053 Kiev Telefone:(380) 44 490 61 20 Fax: (380) 44 490 61 21

# **Espanha**

Hewlett-Packard Española, S.A. Carretera de la Coruña km 16.500 E-28230 Las Rozas, Madrid Telefone:(34) 91-6311600 Fax: (34) 91-6311830

# **Suíca**

Hewlett-Packard (Schweiz) AG In der Luberzen 29 CH-8902 Urdorf/Zürich Telefone:(41) (0848) 884466 Fax: (41) (1) 735 7700 Suporte da garantia: (41) (0848) 80 11 11

# **Reino Unido**

Hewlett-Packard Ltd. Cain Road Bracknell Berkshire RG12 1HN Telefone:(44) (0) 8705 47 47 47 (44) (0) 207 512 5202 Fax: (44) (134) 436-3344

# <span id="page-251-0"></span>**Encomenda de peças**

Para encomendar peças:

- **.** Visite o website da HP em<http://www.partsdirect.hp.com>
- Nos EUA, ligue para o Direct Ordering da HP, pelo telefone (800) 538-8787, para a maioria dos itens. Para encomendar papel HP LaserJet, ligue o número (800) 471-4701. -Ou-

Para encontrar o representante mais próximo ou se o seu representante não tiver stocks disponíveis, ligue para o Centro de Informações ao Cliente HP, através do telefone (800) 752-0900.

! Fora dos EUA, consulte ["Representante local de vendas e](#page-247-1)  [serviços HP"](#page-247-1) para obter os locais e os telefones para onde pode efectuar encomendas.

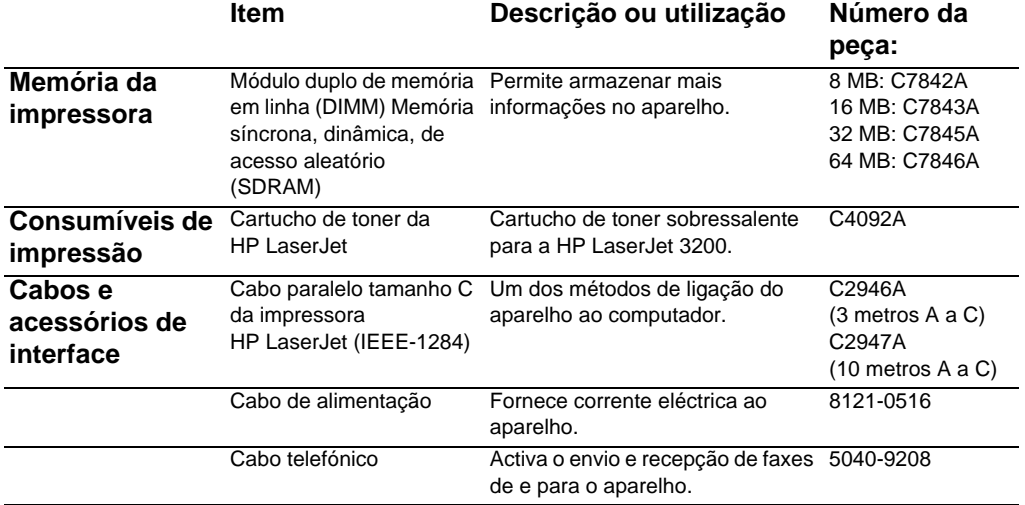

A tabela seguinte mostra uma lista dos itens da HP disponíveis:
<span id="page-252-11"></span><span id="page-252-10"></span><span id="page-252-9"></span><span id="page-252-8"></span><span id="page-252-7"></span><span id="page-252-6"></span><span id="page-252-5"></span><span id="page-252-4"></span><span id="page-252-3"></span><span id="page-252-2"></span><span id="page-252-1"></span><span id="page-252-0"></span>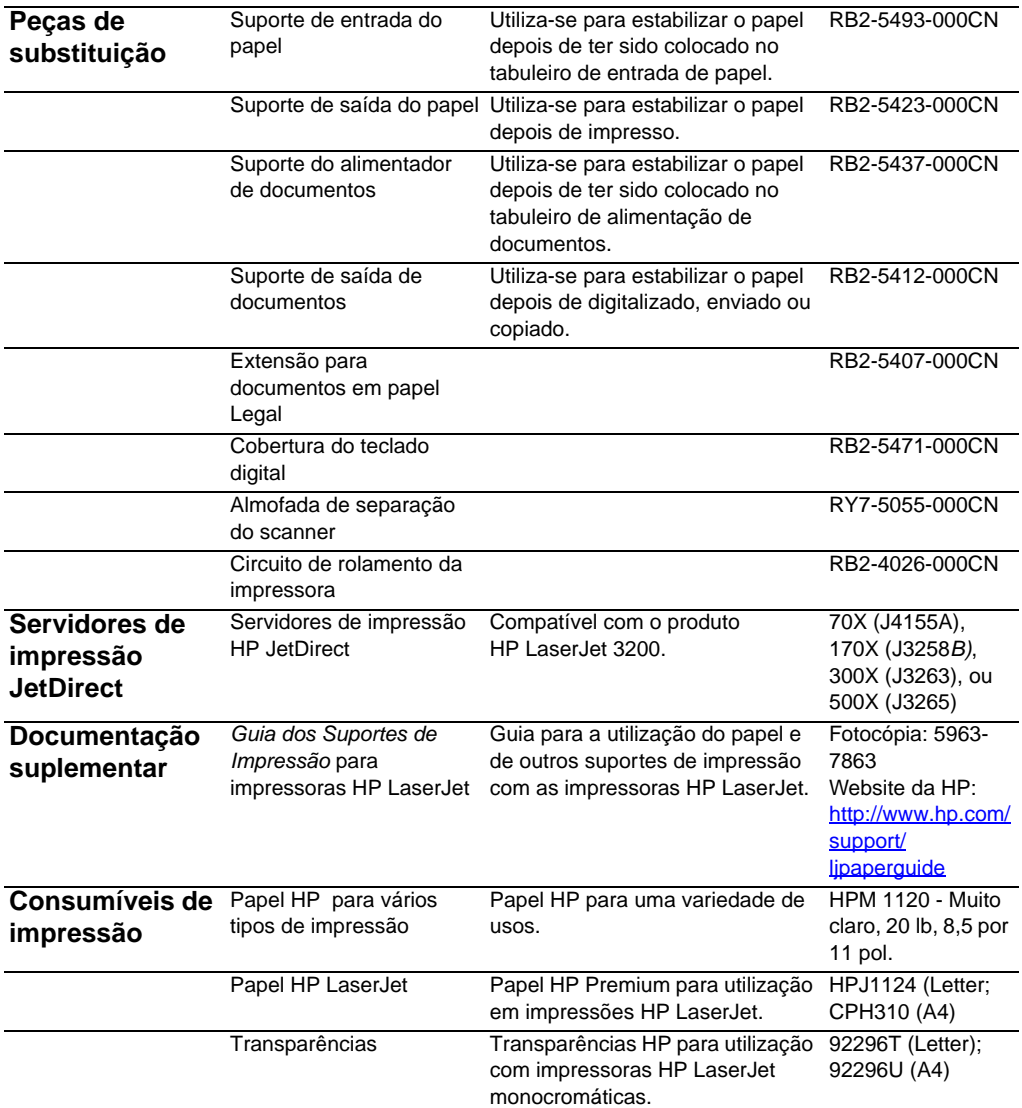

# **Encomenda de software**

<span id="page-253-0"></span>Para encomendar o software, se o CD estiver danificado ou se o tiver perdido, contacte a Assitência da Hewlett-Packard.

#### **Nos Estados Unidos:**

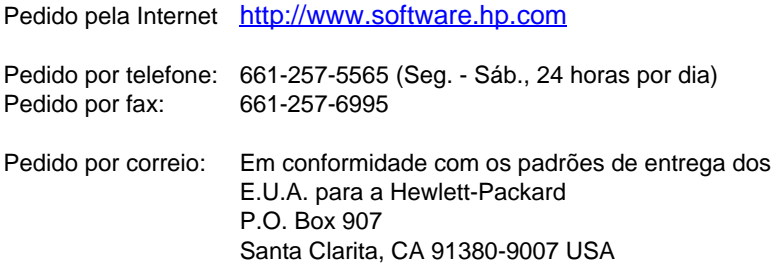

#### **Na Europa e no Médio-Oriente:**

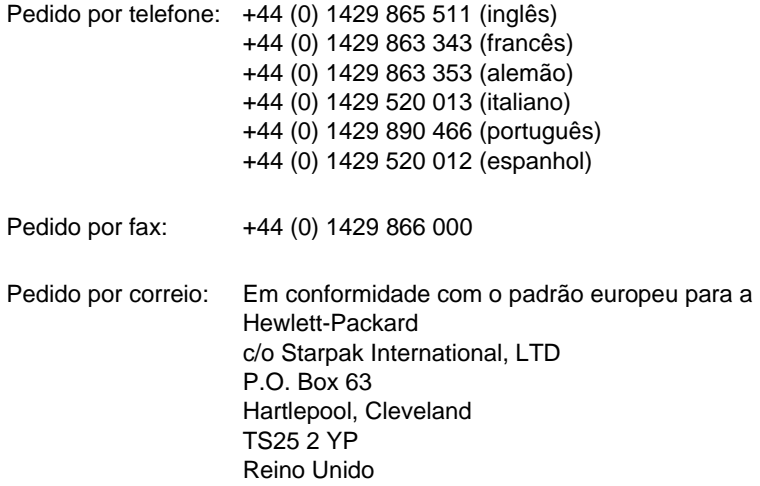

# <span id="page-254-0"></span>Glossário

# **10/100-BaseTX**

Este termo indica que um produto é compatível com redes 10-BaseTX e 100-BaseTX. Muitos dos produtos de rede são compatíveis com ambos os tipos de rede, incluindo alguns modelos de servidores de impressão HP JetDirect.

# **100-BaseTX**

Tipo de rede Ethernet, também conhecida como Ethernet rápida, que utiliza um conjunto de cabos entrelaçados para anexar nós à rede.

### **10-BaseT**

Tipo de rede Ethernet que utiliza um conjunto de cabos entrelaçados para anexar nós à rede.

#### **agrupar**

Processo de impressão de um trabalho de cópias múltiplas em conjuntos. Ao seleccionar 'agrupar', a HP LaserJet 3200 imprime um conjunto inteiro antes de imprimir cópias adicionais. De contrário, o dispositivo imprime o número desejado de cópias de uma página antes de imprimir as páginas seguintes.

#### **ampliar**

Para aumentar uma página no ecrã, para ver mais pormenores.

#### **anotação**

Palavra, nota, marca ou destaque adicionado a um documento.

### **Barra de ferramentas HP LaserJet Director**

Um ecrã do HP LaserJet 3200 utilizado para trabalhar com documentos. Quando o documento é colocado no alimentador de documentos e a impressora está directamente ligada ao produto, o HP LaserJet Director aparece no monitor do computador, permitindo-lhe iniciar o envio ou recepção de faxes, ou a cópia ou digitalização de documentos.

# **Barra de ligações**

Ícones na parte inferior da área de trabalho ou do visualizador que representam os programas instalados no computador, como o software de correio electrónico.

# **.bmp, ficheiro**

Ficheiro de mapa de bits do Microsoft Windows que tem a extensão .bmp. Um ficheiro de mapas de bits define uma imagem (tal como a imagem de uma página digitalizada) como um padrão de pontos (pixels).

### **BNC**

Tipo de conector de rede geralmente utilizado com um conjunto de cabos de rede coaxial. Um conector BCN tem duas slots que se fecham em dois botões combinados na placa da interface de rede quando roda o conector.

#### **brilho**

Medida da intensidade total da imagem. Quanto menor for o valor do brilho, mais escura será a imagem; quanto maior for o valor, mais clara será a imagem.

#### **colapso**

Processo de redução de uma nota autocolante a um ícone.

#### **contraste**

Diferença entre as áreas escuras e claras de uma imagem. Quanto mais pequeno for o número, mais próximas as tonalidades ficarão uma das outras. Quanto maior for o número, mais diferentes as tonalidades ficarão umas das outras.

#### **cortar**

Para remover parte de uma imagem. A parte da imagem que é seleccionada permanece, enquanto a parte que não está seleccionada é removida.

# **.dcx**

Formato .PCX de múltiplas páginas, em que cada página é um ficheiro .PCX. Como é um formato de múltiplas páginas, é muito utilizado para recepção e envio de faxes a partir do computador. Um único documento DCX pode armazenar até 1023 páginas.

# **definições do fax**

Opções relativas ao fax que uma vez definidas ou alteradas, continuam a utilizar a escolha feita até serem novamente alteradas. Por exemplo, o número de vezes definido para a remarcação de um número ocupado. Essas definições estão numa secção própria no menu do painel de controlo.

### **e-mail (correio electrónico)**

Abreviatura de correio electrónico. Software que pode utilizar para transmitir documentos electronicamente numa rede de comunicações.

#### **escalas de cinzentos**

Tonalidades de cinzento que representam as partes mais claras e mais escuras de uma imagem. As imagens coloridas também podem ser convertidas em escala de cinzentos na qual as cores são representadas por diversas tonalidades de cinzento.

### **Ethernet**

Tipo comum de rede local reconhecida como um padrão da indústria. A Ethernet também é conhecida como IEEE 802.3. As informações são distribuídas em "pacotes", que são transmitidos por ordem até chegarem ao destino sem colidir com os outros pacotes. Um nó de rede está sempre a transmitir ou a receber os pacotes.

#### **expandir**

Processo para repor uma nota autocolante reduzida a partir de um ícone no seu tamanho original.

#### **fax**

Abreviatura de fac-símile. A codificação electrónica de uma página impressa e a transmissão de uma página electrónica através de uma linha telefónica. O software do fax pode enviar documentos para programas de fax electrónicos, necessitando, para isso, de um modem e de software de fax.

#### **formato do ficheiro**

A forma como o conteúdo de um ficheiro é estruturado por um programa ou grupo de programas.

#### **funções do fax**

Tarefas relativas ao fax que pode executar a partir do painel de controlo que afectam apenas o trabalho actual, ou que pode executar apenas uma vez antes de voltar ao estado Ready, tal como limpar a memória. Estas funções estão numa secção própria no menu do painel de controlo.

#### **.gif**

Graphics Interchange Format, uma imagem utilizada pela CompuServe e outros formatos em linha.

# **.hpd**

Os ficheiros .HPD são documentos digitalizados que são guardados utilizando o HP LaserJet Document Manager.

# **IPX/SPX**

Protocolo de rede popularizado pela Novell, Inc. como o protocolo básico do sistema operativo de rede NetWare da Novell. Para que o equipamento HP LaserJet 3200 funcione em rede, tem de executar o protocolo de rede TCP/IP ou IPX/SPX para além do NetBEUI.

# **.jpg**

Ou JPEG (Joint Photographic Experts Group), uma norma internacional para compressão de imagens fotográficas digitais.

# **ligação**

Uma ligação a um programa ou dispositivo que pode utilizar para enviar informações do software do fax para outros programas, como correio electrónico, fax electrónico e ligações OCR.

# **ligações de hipertexto**

Ligação de uma parte de um documento a outra. Quando clica numa palavra, gráfico ou frase com uma ligação, o utilizador transita para a palavra, gráfico ou frase ligada.

# **linha dedicada**

Linha telefónica utilizada exclusivamente para chamadas de voz ou fax.

# **linha partilhada**

Linha única utilizada para chamadas de voz e de fax.

# **meios-tons**

Tipo de imagem que simula a escala de cinzentos fazendo variar o número de pontos. As áreas muito coloridas têm um grande número de pontos, enquanto as áreas mais claras têm um número de pontos menor.

# **NetBEUI (NetBIOS Extended User Interface)**

O protocolo de transporte em rede utilizado por todos os sistemas de rede da Microsoft e pelos sistemas com base no servidor LAN da IBM. Para que o equipamento HP LaserJet 3200 funcione em rede, tem de executar o protocolo de rede TCP/IP ou IPX/SPX para além do NetBEUI. Se tiver apenas o NetBEUI, pode partilhar o fax na rede utilizando a partilha do Windows. Isto significa que os utilizadores da rede só têm acesso à função de impressão. (O utilizador local pode utilizar todas as funções do fax).

# **NetWare**

Sistema operativo de rede propriedade da Novell, Inc. para os ambientes PC. O NetWare utiliza os protocolos de rede IPX/SPX, NetBEUI ou TCP/IP. Suporta clientes MS-DOS, Microsoft Windows, OS/2, Macintosh e Unix. O NetWare 2.2 é um sistema operativo de 16 bits e as versões 4.x e 3.x são sistemas operativos de 32 bits.

#### **nó**

Um computador (servidor ou utilizador) ou periférico, como o HP LaserJet 3200, ligado a uma rede.

### **nota autocolante**

Uma anotação que consiste numa nota redimensionável com múltiplas linhas. Semelhante a uma nota em papel; cobre as informações do documento onde está colocada. Pode mover uma nota adesiva ou reduzi-la a um ícone. Pode também procurar palavras numa nota autocolante utilizando o comando Find.

# **par entrelaçado**

Tipo de cabo de rede geralmente utilizado em redes Ethernet.

# **partilha do Windows**

Método de rede ponto-a-ponto que utiliza produtos Windows. Se houver uma rede instalada, pode partilhar recursos com os seus colegas, de uma forma geral o HP LaserJet 3200, as impressoras e os discos rígidos, utilizando as ferramentas do Windows, como o Explorer e o Gestor de impressão. Quando o HP LaserJet 3200 (ou qualquer impressora) for partilhado utilizando a função de partilha do Windows, os utilizadores de rede têm de instalar os controladores de impressora através do utilitário Add Printers na pasta Windows Printers.

#### **.pcx**

O pcx file format é um formato de ficheiro gráfico normal aceite por vários programas de gráficos. É um formato popular para armazenamento das imagens digitalizadas.

#### **pontos por polegada (ppp)**

Medida de resolução utilizada para digitalizar e imprimir. Geralmente, mais pontos por polegada significam uma resolução maior, um maior do detalhe visível na imagem e um tamanho de ficheiro maior.

# **Private Branch Exchange (PBX)**

Pequeno sistema de comutação telefónica, utilizado geralmente por grandes empresas ou universidades para ligar todas as extensões telefónicas dentro da empresa. O PBX também se liga à rede

telefónica pública comutada (Public Switched Telephone Network-PSTN) e pode ser manual ou por marcação, dependendo do método utilizado pelas extensões para as chamadas de entrada e saída. Normalmente, o cliente compra o equipamento em vez de o alugar à companhia de telefones.

#### **profundidade de bits**

Número de bits utilizado para processar imagens digitalizadas. Quanto maior o número de bits, mais níveis de cinzento podem ser utilizados para mostrar a imagem.

#### **programa ligado**

Programa instalado no computador que pode utilizar com o software do fax. Por exemplo, pode utilizar o software OCR para converter um documento digitalizado em texto.

#### **programa recipiente**

Programa no qual é inserido um objecto OLE. Esse programa contém o objecto.

### **rede telefónica pública comutada (Public Switched Telephone Network-PSTN)**

Rede telefónica estabelecida em todo o mundo ou parte dessa rede. São atribuídos aos utilizadores números de telefone exclusivos, que permitem ligá-los à PSTN através das companhias locais de telefone. Frequentemente, esta frase é utilizada para referir dados ou outros serviços não telefónicos transportados através de uma linha inicialmente estabelecida utilizando sinais normais de telefone e circuitos telefónicos comutados de longa distância.

#### **reduzir**

Diminuir uma página no ecrã, para obter uma visão mais ampla da mesma.

#### **resolução**

A nitidez de uma imagem, medida em pontos por polegada (ppp). Quantos mais pontos por polegada (ppp), mais alta é a resolução.

### **resumo da informação**

Informações sobre o documento, como o autor ou palavras-chave, que pode acrescentar ao documento na caixa de diálogo Summary Information para o ajudar a localizá-lo rapidamente.

# **RJ45**

Conector de rede muito semelhante a um conector telefónico de série, excepto na sua espessura (tem 8 fios em vez de 4). As redes Ethernet (10/100BaseTX) e Token ring utilizam este tipo de conector de rede.

# **servidor de impressão**

Consulte Servidor de impressão HP JetDirect.

# **servidor de impressão HP JetDirect**

Um servidor externo de impressão independente. Para utilizar o equipamento HP LaserJet 3200 em rede, pode ligar o fax (ou a impressora) a um servidor de impressão, em vez de um computador, utilizando um cabo paralelo. O servidor de impressão, é ligado à rede utilizando um conector de rede de série. Para a HP LaserJet 3200 e os servidores externos de impressão HP JetDirect suportados, pode utilizar um conector 10-BaseT, 10/100BaseTX, BNC ou token ring.

# **software HP Web JetAdmin e HP JetAdmin**

Software de gestão de periféricos de rede que permite configurar e gerir a partir de um computador qualquer periférico ligado a um servidor de impressão HP JetDirect. No que se refere ao equipamento HP LaserJet 3200, pode ou não ter de utilizar o software HP JetAdmin ou Web JetAdmin (ou bootp, DHCP ou telnet) para fazer a respectiva configuração na rede.

# **Software OCR (Reconhecimento Óptico de Caracteres)**

O software OCR converte uma imagem electrónica de texto, como um documento digitalizado, num formato que pode ser utilizado por um processador de texto, folha de cálculo ou aplicação de bases de dados.

#### **tamanho real**

Tamanho da página quando foi digitalizada (não ampliada utilizando 'zoom in' ou reduzida utilizando 'zoom out').

# **TCP/IP**

O padrão de fábrica do protocolo da Ethernet. TCP/IP significa Protocolo de controlo de transmissão / protocolo da Internet. Para que o equipamento HP LaserJet 3200 funcione em rede, tem de executar o protocolo de rede TCP/IP ou IPX/SPX para além do NetBEUI.

**.tif**

Significa formato de ficheiro de imagem codificada. Um .tif (ou TIFF) é um formato de ficheiro gráfico que foi desenvolvido para capturar imagens digitalizadas. É um formato utilizado em computadores compatíveis com IBM, computadores Macinstosh e UNIX. Diversos programas de gráfico aceitam o formato de ficheiro .tif.

# **Token ring**

Rede de área local em que os conflitos de transmissão são evitados através do reconhecimento de sinais (tokens) que autorizam o envio. Um nó de rede guarda o token durante a transmissão de uma mensagem, se houver uma mensagem para transmitir e, em seguida, passa o token para o nó seguinte. O IEEE 802.5 é o tipo de rede token ring mais comum.

# **toque distinto**

Função oferecida por algumas companhias de telefone na Austrália, Canadá, Nova Zelândia, Estados Unidos e Reino Unido que permite que dois ou três números de telefone sejam instalados na mesma linha telefónica. Cada número de telefone tem um padrão de toque diferente e o aparelho de fax pode ser configurado de forma a reconhecer o toque distinto do número do fax.

# **TWAIN**

Norma da indústria para scanners e software. Utilizando um scanner compatível com TWAIN com um programa compatível com TWAIN, pode iniciar uma sessão de digitalização a partir do programa.

# **vírgula (,)**

Uma vírgula numa sequência de marcação indica que o aparelho de fax fará uma pausa naquele ponto da sequência de marcação.

# **visualizador de documentos portátil**

Mini programa que pode ser anexado a um documento electrónico e enviado por correio electrónico. O destinatário poderá visualizar, anotar e imprimir o documento, independentemente do programa que foi utilizado para o criar.

# Índice

### **A**

[acordo, licença do software 243](#page-244-0) [actualizável 216](#page-217-0) adiamento de faxes [cancelamento 65](#page-66-0) [eliminar da memória 94](#page-95-0) [para envio posterior 59](#page-60-0) adição [memória 216](#page-217-0) [papel 31](#page-32-0) [agrafos, remoção 26](#page-27-0) agrupamento de cópias [alteração de pré-definições 134](#page-135-0) [por pré-definição 127](#page-128-0) ajustamento [contraste, cópia 128](#page-129-0) [contraste, fax 62](#page-63-0) [definições, pré-definições 37](#page-38-0) [guias 177](#page-178-0) [idiomas, visor do painel de controlo 41](#page-42-0) [padrão do sinal de toque 96](#page-97-0) [qualidade de cópia 129](#page-130-0) [remarcação automática 88](#page-89-0) [resolução, faxes 63](#page-64-0) [resolução, impressora 120](#page-121-0) [volume 39](#page-40-0) alavanca dos suportes de impressão especiais [identificação 23](#page-24-0) [utilização 29,](#page-30-0) [113](#page-114-0) alavanca, suportes de impressão especiais [identificação 23](#page-24-0) [utilização 29,](#page-30-0) [113](#page-114-0) [álcool, limpeza com 211](#page-212-0) [alimentação, resolução de](#page-165-0)  problemas 164 almofadas de separação [instalação no scanner 221](#page-222-0) [número de peça 251](#page-252-0) almofadas, separação [scanner 221](#page-222-1) alteração [cabeçalhos de fax 83](#page-84-0) [contraste, cópia 128](#page-129-1) [contraste, fax 62](#page-63-1) [definições, pré-definições 37](#page-38-0) [idiomas, visor do painel de controlo 41](#page-42-0) [modo de atendimento 95](#page-96-0)

[padrão do sinal de toque 96](#page-97-0) [qualidade de cópia 129](#page-130-0) [remarcação automática 88](#page-89-0) [resolução, faxes 63](#page-64-0) [resolução, impressora 120](#page-121-0) [volume 39](#page-40-0) [altura 225](#page-226-0) ambos os lados, impressão em [instruções para 116](#page-117-0) [resolução de problemas 165](#page-166-0) [América Latina, website 237](#page-238-0) ampliação [cópias 130](#page-131-0) [gama 227](#page-228-0) [pré-definições, ajustamento 133](#page-134-0) [tecla do painel de controlo para 20](#page-21-0) [anotações, fazer 36](#page-37-0) armazenamento [aparelho 225](#page-226-1) [papel 175](#page-176-0) assistência ao cliente [Assistência ao Cliente HP 245](#page-246-0) [encomenda de peças 250](#page-251-0) [formulário de informações de](#page-243-0)  assistência 242 [representantes de vendas e](#page-247-0)  serviços 246 [serviços de reparações 241](#page-242-0) [software, encomenda 252](#page-253-0) [Assistência ao Cliente HP 245](#page-246-1) [Assistência Europeia e Nacional 245](#page-246-2) assistência, reparações [obtenção 241](#page-242-0) atendedores de chamadas [definições dos padrões do sinal de](#page-97-1)  toque 96 [ligação 153](#page-154-0) [resolução de problemas 157](#page-158-0) [atingido limite de entrada 203](#page-204-0)

# **B**

[Best Quality print resolution \(Melhor](#page-121-1)  qualidade na resolução de impressão) 120 bloqueio de números fax [impressão de relatórios de 49](#page-50-0) [utilização do painel de controlo 69](#page-70-0) [borrões, resolução de problemas 190](#page-191-0) [botão Archive 35](#page-36-0)

[botão Customize 35](#page-36-1) [botão Toolbox 35](#page-36-2) botões [HP LaserJet Director 35](#page-36-3) [painel de controlo 19](#page-20-0)

#### **C**

cabeçalhos, fax [alteração 83](#page-84-0) [menus para 21](#page-22-0) [cabos de alimentação, encomenda 250](#page-251-1) [cabos do telefone 151](#page-152-0) cabos paralelos [encomenda 250](#page-251-2) [resolução de problemas 164](#page-165-1) [cabos telefónicos, encomenda 250](#page-251-3) [caixas de comutação, ligação a 154](#page-155-0) [calibragem do scanner 213](#page-214-0) cancelamento [faxes 65](#page-66-1) [trabalhos de impressão 115](#page-116-0) capacidade [circuito 225](#page-226-2) [slot de entrada de folhas soltas 25](#page-26-0) [tabuleiros de papel 228](#page-229-0) [capacidade do circuito 225](#page-226-2) caracteres [códigos de formatação 172](#page-173-0) [confusos 162](#page-163-0) [deformados 194](#page-195-0) [falhas 188](#page-189-0) [selecção a partir do painel de](#page-83-0)  controlo; 82 [carimbo de faxes recebidos,](#page-102-0)  activação 101 [cartões de chamadas, envio de fax](#page-81-0)  com 80 [cartões de visita, colocação 29](#page-30-1) cartuchos de toner [ciclo de produtividade 213](#page-214-1) [duração 213](#page-214-1) [Folha de dados de segurança do](#page-239-0)  material 238 [instalação, resolução de](#page-192-0)  problemas 191 [números de peças 250](#page-251-4) [pouca tinta 187](#page-188-0) [protecção 179](#page-180-0) [reciclagem 214,](#page-215-0) [236](#page-237-0) [redistribuição de toner 214](#page-215-1) [remoção antes do assistência 241](#page-242-1) [chamadas de voz, resolução de](#page-158-1)  problemas 157 [chamadas recebidas, encaminhar 158](#page-159-0) ciclo de produtividade [cartuchos de toner 213](#page-214-1)

[impressora 226](#page-227-0) [scanner 227](#page-228-1) [clips, remoção 26](#page-27-0) [cobertura do teclado, número de](#page-252-1)  peça 251 [cobertura, teclado 251](#page-252-1) códigos [acesso 55](#page-56-0) [área 55](#page-56-0) [códigos de acesso, marcação 55](#page-56-1) [códigos de formatação, resolução de](#page-173-0)  problemas 172 códigos de marcação de grupo [eliminação 77](#page-78-0) [envio de faxes utilizando 57](#page-58-0) [mensagens de erro 203](#page-204-1) [programação 76](#page-77-0) [resolução de problemas 156](#page-157-0) códigos de marcação rápida [eliminação 74](#page-75-0) [listas de números, impressão 48](#page-49-0) [programação 56,](#page-57-0) [72](#page-73-0) [resolução de problemas 156,](#page-157-0) [206](#page-207-0) [restauração de pré-definições 42](#page-43-0) [tecla do painel de controlo 20](#page-21-1) [colocação de suportes de](#page-28-0)  [impressão 27,](#page-28-0) [30](#page-31-0) [compatibilidade do fax 226](#page-227-1) [componentes do percurso de](#page-23-0)  impressão 22 componentes, identificação [painel de controlo 19](#page-20-0) [percurso de digitalização 22](#page-23-1) [percurso de impressão 22](#page-23-0) [comunicações bidireccionais 164](#page-165-0) [configuração, tipos de 12](#page-13-0) [conflitos, portas paralelas 165](#page-166-1) conformidade [declaração de segurança do laser 230](#page-231-0) [informação sobre os contactos 234](#page-235-0) [Regulamentos FCC 231](#page-232-0) Conjuntos Rápidos [criação 121](#page-122-0) [desinstalação 208](#page-209-0) consumíveis [devolução 236](#page-237-0) [encomenda 250](#page-251-5) [reciclagem 236](#page-237-0) [consumo de energia 225,](#page-226-3) [235](#page-236-0) contraste [definições de cópia, pré-definições 132](#page-133-0) [definições de trabalhos de resolução,](#page-129-0)  ajustamento 128 [definições do fax, pré-definição 85](#page-86-0) [definições do trabalho de fax,](#page-63-0)  [ajustamento 62](#page-36-0)

[imagens digitalizadas 194](#page-195-1) [resolução de problemas 187](#page-188-1) [tecla do painel de controlo 20](#page-21-2) controladores da impressora [números de peças 251](#page-252-2) [requisitos para 107](#page-108-0) [conversão de digitalizações para](#page-143-0)  texto 142 cópia [agrupamento por pré-definição 127](#page-128-0) [ajustamentos de qualidade 129](#page-130-0) [ampliação 130](#page-131-0) [Botão do HP LaserJet Director. 35](#page-36-4) [colocação de suportes de](#page-28-1)  impressão 27 [contraste, ajustamento 128](#page-129-1) [contraste, pré-definições de cópia 132](#page-133-0) [contraste, resolução de problemas 169](#page-170-0) [cor 128](#page-129-2) [digitalizar durante 16,](#page-17-0) [18](#page-19-0) [enviar faxes durante 16,](#page-17-0) [18](#page-19-0) [escalas de cinzentos 127](#page-128-0) [especificações 227](#page-228-2) [imprimir durante 16,](#page-17-0) [18](#page-19-0) [menus para 21](#page-22-1) [número de cópias, pré-definição 135](#page-136-0) [originais, colocação 27](#page-28-2) [preto e branco 127](#page-128-0) [redução 130](#page-131-0) [resolução de problemas 168](#page-169-0) [suportes de impressão, selecção 26](#page-27-1) [tamanho pré-definido 133](#page-134-0) [tecla do painel de controlo 20](#page-21-3) [várias tarefas durante 16,](#page-17-0) [18](#page-19-0) [velocidade 227](#page-228-3) [cópia a cores 128](#page-129-2) [cópias a preto e branco 127](#page-128-1) [correcção de erros 102](#page-103-0) correio de voz [definições dos padrões do sinal de](#page-97-1)  toque 96 correio electrónico [anexação de ficheiros a 147](#page-148-0) [digitalização para 146](#page-147-0)

#### **D**

data, cabeçalho do fax [alteração 83](#page-84-1) [inválida 203](#page-204-2) [menu para 21](#page-22-0) [declaração de conformidade 234](#page-235-1) [declaração de segurança do laser 230](#page-231-1) declarações [declaração de conformidade 234](#page-235-1) [garantia 239](#page-240-0) [Regulamentos FCC 231](#page-232-0)

[segurança do laser 230](#page-231-1) [defeitos repetitivos, resolução de](#page-192-1)  problemas 191 definições [ajustamento das pré-definições 37](#page-38-0) [contraste, ajustamento da pré](#page-86-0)definição 85 [contraste, ajustamento do trabalho](#page-129-3)  actual 128 [contraste, ajustamento para o trabalho](#page-63-0)  actual 62 [correcção de erros 102](#page-103-0) [extensões telefónicas 98](#page-99-0) [guardar 121](#page-122-0) [impressora 109](#page-110-0) [marcação por impulsos 87](#page-88-0) [marcação por tons 87](#page-88-0) [menus para 21](#page-22-2) [modo de detecção de silêncio 99](#page-100-0) [padrão do sinal de toque 96](#page-97-2) [pré-definições do tabuleiro de entrada](#page-39-0)  de papel 38 [pré-definições, restauração 42](#page-43-1) [qualidade de cópia, pré-definições de](#page-133-1)  ajustamento 132 [redução automática dos faxes 100](#page-101-0) [registos, impressão automática 45](#page-46-0) [relatório de análise do protocolo](#page-52-0)  T.30 51 [relatório de definições 49](#page-50-1) [relatórios de chamadas de fax 46](#page-47-0) [relatórios de teclas digitais 48](#page-49-1) [resolução, ajustamento da pré](#page-86-1)definição 85 [resolução, impressora 120](#page-121-2) [restauração das pré-definições de](#page-43-1)  fábrica 42 [volume, ajustamento 39](#page-40-0) desactivação [correcção de erros 102](#page-103-0) [definições de extensão telefónica 98](#page-99-0) [detecção de sinais de marcação 90](#page-91-0) desbloqueio de números de fax [painel de controlo, utilização 69](#page-70-0) [desinstalação do software 208](#page-209-1) [desligar o HP LaserJet Director 35](#page-36-5) [detecção de sinais de marcação,](#page-91-0)  desactivação 90 [devolução de consumíveis 236,](#page-237-0) [237](#page-238-1) [devoluções em massa 237](#page-238-1) [dia, introdução no cabeçalho do fax 83](#page-84-2) digitalização [anexação de ficheiros a uma mensagem](#page-148-0)  de correio electrónico 147 [colocação de suportes de](#page-63-0)  impressão 27

[contraste, ajustamento 194](#page-195-1) [copiar durante 16,](#page-17-1) [18](#page-19-1) [enviar faxes durante 16,](#page-17-1) [18](#page-19-1) [envio de correio electrónico 146](#page-147-0) [especificações 227](#page-228-4) [formatos de ficheiro 142](#page-143-1) [guardar 142](#page-143-1) [HP LaserJet Director 139](#page-140-0) [imprimir durante 16,](#page-17-1) [18](#page-19-1) [margens 227](#page-228-5) [métodos 140](#page-141-0) [OCR, utilização 142](#page-143-0) [originais, colocação 27](#page-28-2) [página a página 140](#page-141-1) [resolução de problemas 170](#page-171-0) [resultados torcidos, resolução de](#page-177-0)  problemas 176 [suportes de impressão, selecção 26](#page-27-1) [tecla do painel de controlo 20,](#page-21-4) [143](#page-144-0) [TWAIN, utilização 145](#page-146-0) [várias tarefas durante 16,](#page-17-1) [18](#page-19-1) [velocidade, resolução de](#page-172-0)  problemas 171 [dimensões, aparelho 225](#page-226-4) DIMMs [adição 216](#page-217-0) [encomenda 250](#page-251-6) [remoção 219](#page-220-0) [teste 219](#page-220-1) [directivas para reembalar 241](#page-242-2) [dispositivos, partilhados 154](#page-155-0) [distribuidores, linha telefónica 152](#page-153-0) Document Manager [utilização 36](#page-37-1) [DOS, resolução de problemas quando](#page-168-0)  imprime 167 [duplo toque 96](#page-97-3) [duração, cartuchos de toner 213](#page-214-1)

#### **E**

[EconoMode 116](#page-117-1) [electricidade estática 216](#page-217-1) eliminação [alimentação de documentos 200,](#page-201-0) [201](#page-202-0) [códigos de marcação de grupo 77](#page-78-0) [códigos de marcação rápida 74](#page-75-0) [encravamentos das áreas de](#page-179-0)  entrada 178 [encravamentos na área do percurso de](#page-182-0)  [digitalização 181,](#page-182-0) [183](#page-184-0) [encravamentos numa área interna 178](#page-179-1) [faxes a partir da memória 94](#page-95-1) [teclas digitais 74](#page-75-0) [todos os códigos 79](#page-80-0) [embalagem, para assistência 241](#page-242-2)

emissões [acústicas 227](#page-228-6) [ozono 235](#page-236-1) encomenda [guia de especificação de papel 251](#page-252-3) [papel 251](#page-252-4) [peças 250](#page-251-5) [software 252](#page-253-0) encravamentos [eliminação nas áreas de entrada 178](#page-179-0) [eliminação no percurso de](#page-182-0)  [digitalização 181,](#page-182-0) [183](#page-184-0) [eliminação numa área interna 178](#page-179-1) [mensagens de erro para 200,](#page-201-0) [201](#page-202-0) [prevenção 26,](#page-27-0) [29,](#page-30-2) [31](#page-32-0) [Energy Star 235](#page-236-0) enrolamento [prevenção 33,](#page-34-0) [175](#page-176-0) [resolução de problemas 196](#page-197-0) enrugamento [prevenção 33,](#page-34-0) [123,](#page-124-0) [175](#page-176-0) [resolução de problemas 198](#page-199-0) envelopes [impressão 112](#page-113-0) [selecção 24,](#page-25-0) [123](#page-124-0) [tamanhos para 25](#page-26-1) envio de faxes [a partir da memória 59](#page-60-1) [adiamento 59](#page-60-1) [códigos de marcação de grupo 57](#page-58-0) [grupos ad-hoc 58](#page-59-0) [para vários destinatários 57](#page-58-1) [resolução de problemas 155](#page-156-0) [um só destinatário 55](#page-56-2) [utilização do software 104](#page-105-0) envio e recepção de faxes [Botão do HP LaserJet Director. 35](#page-36-6) [cancelamento 65](#page-66-1) [códigos de marcação de grupo,](#page-58-0)  utilização 57 [colocação de suportes de](#page-28-2)  impressão 27 [contraste, ajustamento 62](#page-63-1) [copiar durante 16,](#page-17-2) [18](#page-19-2) [definições da correcção de erros 102](#page-103-0) [definições de resolução,](#page-64-1)  ajustamento 63 [digitalizar durante 16,](#page-17-2) [18](#page-19-2) [envio 55,](#page-56-2) [57,](#page-58-1) [104](#page-105-0) [envio diferido 59](#page-60-0) [especificações 226](#page-227-2) [extensões telefónicas, receber a partir](#page-99-1)  de 98 [folha de rosto, personalização 106](#page-107-0) [grupos ad-hoc 58](#page-59-0) [imprimir durante 16, 18](#page-28-1)

[interrupção 65](#page-66-1) [lista de verificação da instalação 151](#page-152-1) [marcação manual 80](#page-81-0) [menus para 21](#page-22-3) [originais, colocação 27](#page-28-2) [para vários destinatários 57](#page-58-1) [problemas de alimentação 154](#page-155-1) [recepção 67](#page-68-0) [recepção no computador 105](#page-106-0) [reencaminhamento 92](#page-93-0) [regulações de volume dos 39](#page-40-1) [reimpressão 68](#page-69-0) [remarcação manual 61](#page-62-0) [resolução de problemas 154](#page-155-2) [software, utilização 104](#page-105-0) [suportes de impressão, selecção 26](#page-27-1) [tecla do painel de controlo 20](#page-21-5) [tempos de transmissão 63](#page-64-2) [um só destinatário 55](#page-56-2) [várias tarefas durante 16,](#page-17-2) [18](#page-19-2) [velocidade 226](#page-227-3) envio e recepção de faxes internacionais [definições para 102](#page-103-1) [marcação 80,](#page-81-1) [81](#page-82-0) [envio, para serviço de reparação 241](#page-242-3) [espaço no disco, insuficiente 172](#page-173-1) [espaços, introdução 84](#page-85-0) especificações [ambientais 225](#page-226-5) [aparelho 224](#page-225-0) [cópia 227](#page-228-2) [digitalização 227](#page-228-4) [eléctricas 225](#page-226-6) [fax 226](#page-227-2) [guia de papel, encomenda 251](#page-252-3) [impressora 226](#page-227-4) [memória 225](#page-226-7) [papel 24,](#page-25-1) [228](#page-229-1) [transporte 230](#page-231-2) [especificações ambientais 225](#page-226-5) [especificações do aparelho 224](#page-225-0) [especificações eléctricas 225](#page-226-6) [espelho interno, sujo 195](#page-196-0) [esquemas de codificação, fax 226](#page-227-1) [estrutura do menu, painel de](#page-21-6)  [controlo 20,](#page-21-6) [48](#page-49-2) etiquetas [especificações para 123](#page-124-1) [impressão 114](#page-115-0) [selecção do percurso de saída para 33](#page-34-0) [Europa, website 237](#page-238-0) [evitar encravamentos 26,](#page-27-0) [29,](#page-30-2) [31](#page-32-0) [extensão para documentos em papel](#page-252-5)  Legal, número de peça 251

extensões telefónicas [recepção de faxes a partir de 98](#page-99-0) [resolução de problemas 157](#page-158-2) [extremidades não impressas 188](#page-189-1)

#### **F**

falha de corrente eléctrica [faxes pendentes, efeito sobre 59](#page-60-2) [falhas, caracteres 188](#page-189-0) [FastRes 120](#page-121-1) faxes [adiamento, eliminação 94](#page-95-0) [cancelamento 65](#page-66-1) [colocação de carimbo, activação 101](#page-102-1) [definições da correcção de erros 102](#page-103-0) [definições de contraste do trabalho,](#page-63-1)  ajustamento 62 [definições de resolução do trabalho,](#page-64-1)  ajustamento 63 [definições de resolução,](#page-86-1)  ajustamento 85 [eliminação da memória 94](#page-95-2) [envio 55,](#page-56-2) [57](#page-58-1) [envio diferido 59](#page-60-0) [extensões telefónicas, receber a partir](#page-99-1)  de 98 [folha de rosto, personalização 106](#page-107-0) [interrupção 65](#page-66-1) [margens 226](#page-227-5) [não impressos 160](#page-161-0) [pedido 93](#page-94-0) [polling 93](#page-94-0) [pré-definições de contraste,](#page-86-0)  ajustamento 85 [problemas de alimentação 154](#page-155-1) [recepção 67](#page-68-0) [recepção no computador 105](#page-106-0) [redução automática, definição 100](#page-101-0) [reencaminhamento 92](#page-93-0) [registos de actividade, impressão 44](#page-45-0) [registos de números bloqueados,](#page-50-0)  impressão 49 [reimpressão 68](#page-69-0) [relatórios de chamadas, impressão 46](#page-47-1) [relatórios, impressão de todos 50](#page-51-0) [resolução de problemas 154](#page-155-2) [tamanho do papel pré-definido 38](#page-39-1) [tempos de transmissão 63](#page-64-2) [fazer cópias 127](#page-128-0) [fechos de abertura, porta de](#page-23-2)  impressora 22 [ferramentas, HP LaserJet Director 34](#page-35-0) [fita de protecção, remoção 191](#page-192-0) [fita, remoção do cartucho de toner 191](#page-192-0) [Folha de dados de segurança do](#page-239-0)  material 238

[folha de rosto 106](#page-107-0) [formatos de ficheiro, guardar em 142](#page-143-1) [formulário de informações de](#page-243-0)  assistência 242 formulários [impressão em 24](#page-25-2) [informações de assistência 242](#page-243-0) [pré-impressos, resolução de](#page-192-2)  problemas 191 [várias, evitar 26](#page-27-0) [Fornecedores de serviços autorizados da](#page-242-4)  HP 241 [fornecedores de serviços autorizados,](#page-242-4)  HP 241 [fotografias, colocação 28](#page-29-0) [funcionalidade, ícones da 12](#page-13-0) funções [descrição geral 13](#page-14-0) [diversas, utilização 15,](#page-16-0) [17](#page-18-0) [ícones para 12](#page-13-0) funções diversas, utilização [ligações directas 15](#page-16-0) [ligações em rede 17](#page-18-0) [fundo cinzento, resolução de](#page-194-0)  problemas 193

#### **G**

[garantia 239](#page-240-1) [glossário de termos 253](#page-254-0) gráficos [adição, utilizando o HP LaserJet](#page-37-0)  Document Manager 36 [conversão para texto 142](#page-143-0) [guardar digitalização como 142](#page-143-1) [resolução de faxes 63,](#page-64-3) [64](#page-65-0) gramagem [gramagens, tabela de equivalência 229](#page-230-0) [grupos ad-hoc, enviar e receber faxes](#page-59-0)  para 58 [grupos, enviar e receber faxes](#page-58-0)  [para 57,](#page-58-0) [58](#page-59-0) guardar [definições da impressora 121](#page-122-0) [ficheiros digitalizados 142](#page-143-1) guias [ajustamento 177](#page-178-0) [entrada de papel 23](#page-24-1) guias de entrada de papel [ajustamento 177](#page-178-1) [identificação 23](#page-24-1)

#### **H**

hora [cabeçalho de fax, alteração 83](#page-84-1) [envio diferido de faxes 60](#page-61-0)

[inserção 203](#page-204-2) [menu para definir 21](#page-22-0) [HP LaserJet Cover Page Editor 106](#page-107-1) HP LaserJet Director [botões 34](#page-35-0) [desligar 35](#page-36-5) [digitalização com 139](#page-140-0) [ícones para 12](#page-13-1) HP LaserJet Document Manager [utilização 36](#page-37-1) [humidade, ambiente de](#page-226-1)  funcionamento 225

### **I**

[ícones, manual do utilizador 12](#page-13-0) idiomas [visor do painel de controlo, alteração 41](#page-42-0) [idiomas, visor do painel de controlo 82](#page-83-1) [imagens repetitivas, resolução de](#page-192-3)  problemas 191 impressão [cancelamento 115](#page-116-0) [copiar durante 15,](#page-16-1) [17](#page-18-1) [desalinhada 176](#page-177-1) [digitalizar durante 15,](#page-16-1) [17](#page-18-1) [envelopes 112](#page-113-0) [enviar faxes durante 15,](#page-16-1) [17](#page-18-1) [frente e verso 116](#page-117-0) [interrupção 115](#page-116-0) [lista de fontes PCL 50](#page-51-1) [marcas de água 119](#page-120-0) [miniaturas 118](#page-119-0) [números das teclas digitais 48](#page-49-1) [páginas no tamanho errado 165](#page-166-2) [papel timbrado 111](#page-112-0) [registos de actividade do fax 44](#page-45-0) [registos dos números bloqueados 49](#page-50-0) [relatório da estrutura do menu 48](#page-49-2) [relatório de definições 49](#page-50-1) [relatórios de marcações rápidas 48](#page-49-0) [resolução de problemas 162](#page-163-1) [suportes de impressão especiais 113](#page-114-0) [várias tarefas durante 15,](#page-16-1) [17](#page-18-1) [velocidade 226](#page-227-6) [impressão automática de registo 45](#page-46-0) [impressão clara, resolução de](#page-188-2)  problemas 187 [impressão desalinhada, resolução de](#page-177-1)  problemas 176 [impressão desbotada, resolução de](#page-188-1)  [problemas 187,](#page-188-1) [189](#page-190-0) impressão frente e verso [instruções para 116](#page-117-0) [resolução de problemas 165](#page-166-0) [impressão horizontal 30](#page-239-0)

impressora [ciclo de produtividade 226](#page-227-0) [controladores para 107](#page-108-1) [definições 109](#page-110-0) [especificações 226](#page-227-4) [não está a responder 164](#page-165-0) [resolução, alteração 120](#page-121-0) [inclinação de páginas, resolução de](#page-194-1)  problemas 193 [indicador luminoso Error 19,](#page-20-1) [150](#page-151-0) [indicador luminoso Pronto 19,](#page-20-2) [150](#page-151-0) [indicadores luminosos, painel de](#page-20-0)  [controlo 19,](#page-20-0) [150](#page-151-0) [indicativos, marcação 55,](#page-56-1) [89](#page-90-0) informação sobre os contactos [conformidade 234](#page-235-0) [informações de regulamentação da União](#page-234-0)  Europeia 233 informações sobre os contactos [representantes de vendas e](#page-247-0)  serviços 246 [inserção de papel 27,](#page-28-0) [30](#page-31-0) instalação [almofadas de separação 221](#page-222-0) [memória 216](#page-217-0) interrupção [faxes 65](#page-66-1) [trabalhos de impressão 115](#page-116-0) introdução [caracteres 82](#page-83-0) [espaços 84](#page-85-0) [letras 84](#page-85-0) [números 83](#page-84-2) [pontuação 84](#page-85-1)

#### **J**

[Job Status, cancelamento de faxes no 65](#page-66-0)

#### **L**

[largura 225](#page-226-8) [laser, declaração de segurança 230](#page-231-1) lenta [digitalização 171](#page-172-0) [transmissão de faxes 160](#page-161-1) [letras, introdução 84](#page-85-0) [licença, software 243](#page-244-0) ligação [conector da linha de Fax/Telefone 151](#page-152-2) [portas paralelas 154](#page-155-3) [ligação à terra 216](#page-217-1) ligações directas [funções diversas, utilização 15](#page-16-0) ligações em rede [alteração das definições em 37](#page-38-1) [funções diversas, utilização 17](#page-18-0) [ícones para 12](#page-13-1)

[ligações telefónicas por satélite,](#page-103-1)  definições para 102 limpeza [álcool 211](#page-212-0) [percurso de digitalização 210](#page-211-0) [percurso de impressão 209](#page-210-0) [portas 210](#page-211-1) [rolamentos 211](#page-212-1) [vidro 211](#page-212-2) [linhas brancas, resolução de](#page-196-1)  problemas 195 [Linhas de encaminhamento de](#page-153-1)  chamadas 152 linhas telefónicas [distribuidores 152](#page-153-0) [resolução de problemas 155](#page-156-1) [sinais de fax 67](#page-68-0) [tipos de 152](#page-153-2) [linhas, resolução de problemas 172,](#page-173-2) [189](#page-190-1) [lista de fontes PCL, impressão 50](#page-51-1) [lista de terminologia 253](#page-254-0) listas de verificação [instalação do fax 151](#page-152-1) [resolução de problemas 150](#page-151-1) listas telefónicas electrónicas [desinstalação 208](#page-209-0) [utilização 56](#page-57-1)

#### **M**

[manchas, resolução de](#page-191-0)  [problemas 190,](#page-191-0) [191,](#page-192-4) [192](#page-193-0) manual do utilizador [ícones para 12](#page-13-0) [manutenção 209](#page-210-1) marcação [cartões de chamadas 80](#page-81-1) [detecção de sinais, desactivação 90](#page-91-0) [impulsos 87](#page-88-0) [indicativos, inserção 89](#page-90-0) [instruções para 55](#page-56-1) [internacional 80,](#page-81-1) [81](#page-82-0) [limite de caracteres para 156](#page-157-1) [manual 80](#page-81-0) [pausas, inserção 81](#page-82-0) [resolução de problemas 202](#page-203-0) [telefone 81](#page-82-1) [tons 87](#page-88-0) marcação de longa distância [alternativo, teclas digitais para 75](#page-76-0) [indicativos 55](#page-56-3) [marcação manual 80](#page-81-0) [marcação por impulsos 87](#page-88-0) [marcação por tons 87](#page-88-0) [marcas de água 119](#page-120-0) [marcas, resolução de problemas 198](#page-31-1)

margens [digitalização 227](#page-228-5) [envio e recepção de faxes 226](#page-227-5) memória [adição 216](#page-217-0) [agrupamento, insuficiente para 134](#page-135-0) [armazenamento de faxes diferidos 59](#page-60-0) [eliminação 94](#page-95-1) [encomenda 250](#page-251-6) [especificações 225](#page-226-7) [limitações do fax 57](#page-58-2) [reencaminhamento de faxes 92](#page-93-0) [reimpressão de faxes a partir de 68](#page-69-0) [remoção 219](#page-220-0) [teste 219](#page-220-1) memorização [códigos de marcação de grupo 76](#page-77-1) [códigos de marcação rápida 72](#page-73-1) [teclas digitais 76](#page-77-1) [mensagens de erro, resolução 199](#page-200-0) [Menu Copy Setup 21](#page-22-1) [Menu Date/Time Header 21](#page-22-0) [Menu Fax Functions 21](#page-22-3) [Menu Fax Settings 21](#page-22-2) [Menu Reports 21](#page-22-4) [Menu Service 21](#page-22-5) [mês, introdução no cabeçalho do fax 83](#page-84-2) [México, website 237](#page-238-0) [miniatura da primeira página 47](#page-48-0) [miniatura, primeira página 47](#page-48-0) [miniaturas, impressão 118](#page-119-0) [modo de atendimento automático 95](#page-96-0) [modo de atendimento manual 95](#page-96-0) [modo de atendimento, resposta a 95](#page-96-0) [modo de detecção de silêncio,](#page-100-0)  alteração 99 [modo rascunho 116](#page-117-1) modos [atendimento, alteração 95](#page-96-0) [detecção de silêncio 99](#page-100-0) [digitalização 140](#page-141-2) [EconoMode 116](#page-117-1) [visualizador 140](#page-141-2) [modos do visualizador, scanner 140](#page-141-3) [MS-DOS, resolução de problemas quando](#page-168-0)  imprime 167 [multi-tarefa 15,](#page-16-2) [17](#page-18-2)

#### **N**

[não está a responder, resolução de](#page-165-0)  problemas 164 [nível de ruído, cópia 227](#page-228-6) [número de cópias, pré-definição 135](#page-136-0) números [introdução a partir do painel de](#page-84-2)  controlo 83 [peça 250](#page-251-4) números de fax [bloqueio 69](#page-70-0) [internacional 81](#page-82-2) [pausas, inserção 81](#page-82-2) [números de peças 250](#page-251-7) números de telefone [encomenda de peças 250](#page-251-8) [Representantes de Vendas e Serviços](#page-247-1)  HP 246

# **O**

OCR (Reconhecimento Óptico de Caracteres) [Botão do HP LaserJet Director. 35](#page-36-7) [resolução de problemas 173](#page-174-0) [utilização 142](#page-143-0) [ordem das páginas, resolução de](#page-164-0)  problemas 163 [orientação de página 30](#page-31-1) [orientação paisagem 30](#page-31-1)

#### **P**

[padrão do sinal de toque, alteração 96](#page-97-0) [padrões, sinal de toque 96](#page-97-0) [páginas em branco, resolução de](#page-198-0)  problemas 197 [páginas inclinadas, resolução de](#page-177-1)  [problemas 176,](#page-177-1) [193](#page-194-1) [páginas por minuto 226](#page-227-6) [páginas pretas, resolução de](#page-197-1)  problemas 196 páginas, várias [faxes 161](#page-162-0) [numa única folha 118](#page-119-0) painel de controlo [bloqueio de números fax 69](#page-70-1) [estrutura do menu 20,](#page-21-6) [48](#page-49-2) [ícones para 12](#page-13-1) [identificação 19](#page-20-3) [idiomas, alteração 41](#page-42-0) [indicadores luminosos 19](#page-20-0) [introdução de caracteres 82](#page-83-0) [introdução de números 83](#page-84-2) [letras, introdução 84](#page-85-0) [mensagens de erro 199](#page-200-0) [número de peça da cobertura do](#page-252-1)  teclado 251 [programação de códigos de marcação](#page-57-2)  rápida 56 [programação de teclas digitais](#page-57-2)[56](#page-57-2)

[teclas 19](#page-20-0) [volume do toque das teclas,](#page-41-0)  ajustamento 40 papel [adição 31](#page-32-0) [armazenamento 175](#page-176-0) [colado 177](#page-178-2) [colocação 27,](#page-28-0) [30](#page-31-0) [cortado 177](#page-178-2) [encomenda 251](#page-252-4) [enrolamento 196](#page-197-0) [enrugamento 198](#page-199-0) [especificações 24,](#page-25-1) [228](#page-229-1) [espesso, impressão em 114,](#page-115-0) [116](#page-117-2) [espesso, percurso de saída para 33](#page-34-0) [gramagens, tabela de equivalência 229](#page-230-0) [guia de especificações,](#page-252-3)  encomenda 251 [irregular, colocação 28](#page-29-1) [pequenos, resolução de problemas 191](#page-192-2) [percurso de saída, selecção 33](#page-34-1) [reciclado 237](#page-238-2) [redução do consumo 236](#page-237-1) [resolução de problemas 177](#page-178-2) [selecção 24,](#page-25-3) [26](#page-27-2) [tamanho errado, cópia para 168](#page-169-1) [tamanhos para impressão frente e](#page-118-0)  verso 117 [tamanhos, regulações pré-definidas 38](#page-39-2) [tamanhos, suportados 25,](#page-26-1) [228](#page-229-2) [tipos de 26](#page-27-3) [papel acetinado, problemas com 24](#page-25-2) [papel com textura, evitar 24](#page-25-2) [papel cortado 177](#page-178-2) Papel HP LaserJet [encomenda 251](#page-252-4) [utilização 24](#page-25-1) Papel HP para vários tipos de impressão [encomenda 251](#page-252-4) [utilização 24](#page-25-1) Papel LaserJet [encomenda 251](#page-252-4) [utilização 24](#page-25-1) [papel Legal, extensão para 251](#page-252-6) [papel pergaminho, evitar 24](#page-25-2) [papel timbrado, impressão 111](#page-112-0) [partilha de portas paralelas 165](#page-166-1) [partilha, Windows 12,](#page-13-1) [107](#page-108-2) [pausas, inserção 20,](#page-21-7) [81](#page-82-0) [PC, receber no 105](#page-106-1) [peças sobressalentes, encomenda 250](#page-251-5) peças, substituição [encomenda 250](#page-251-5) [percentagem, tamanho de cópia 133](#page-134-1)

percurso de digitalização [componentes, identificação 22](#page-23-1) [encravamentos no 181,](#page-182-0) [183](#page-184-0) [limpeza 210](#page-211-0) [percurso de impressão, limpeza 209](#page-210-0) [percurso de saída, selecção 33](#page-34-1) percursos [impressora 22](#page-23-0) [saída, selecção 33](#page-34-2) [scanner 22](#page-23-1) peso [aparelho 225](#page-226-4) [plásticos, reciclagem 236](#page-237-2) polling de faxes [eliminação 94](#page-95-0) [instruções para 93](#page-94-0) [pontos brancos, resolução de](#page-196-2)  problemas 195 [pontos, resolução de problemas 195](#page-196-2) [pontuação, introdução 84](#page-85-1) [porta de acesso ao percurso do papel 22](#page-23-3) [porta de impressora 22](#page-23-2) [porta de remoção de papel 22](#page-23-4) [porta-folhas 28](#page-29-1) portas [identificação 22](#page-23-3) [limpeza 210](#page-211-1) [remoção de documento 22](#page-23-4) [portas ECP 165](#page-166-1) portas paralelas [ligação a 154](#page-155-3) [resolução de problemas 164](#page-165-1) [portas USB, resolução de problemas 164](#page-165-1) [postais, impressão 114](#page-115-0) [poupança de toner 116](#page-117-1) [precauções anti-estáticas 216](#page-217-1) pré-definições [ajustamento 38](#page-39-3) [cópia 131](#page-132-0) [envio e recepção de faxes 85](#page-86-0) [restauração 42,](#page-43-1) [207](#page-208-0) [prevenir encravamentos 26,](#page-27-0) [29,](#page-30-2) [31](#page-32-0) problemas de alimentação [causas de 174](#page-175-0) [envio e recepção de faxes 154](#page-155-1) [impressão frente e verso 165](#page-166-3) [percurso de digitalização 181](#page-182-1) [slot de entrada de folhas soltas 177](#page-178-0) [tabuleiro de entrada de papel 177](#page-178-0) [produção de ozono 235](#page-236-1) [profundidade 225](#page-226-9) [Programa ambiental de consumíveis de](#page-237-3)  impressão HP Planet Partners 236 [programa de administração](#page-236-2)  [ambiental 235](#page-57-2)

programação [códigos de marcação de grupo 76](#page-77-0) [códigos de marcação rápida 56,](#page-57-0) [72](#page-73-0) [teclas digitais 56,](#page-57-0) [72](#page-73-1) [ProRes 120](#page-121-1) [protectores de sobretensão 152](#page-153-3) [pulseira, anti-estática 216](#page-217-1)

#### **Q**

qualidade [cópia 129](#page-130-0) [EconoMode 116](#page-117-1) [Fotografia 129](#page-130-0) [limpeza do percurso de impressão 209](#page-210-0) [opções de resolução de faxes 63](#page-64-2) [pré-definições de cópia,](#page-133-1)  ajustamento 132 [resolução da impressora 120](#page-121-2) [resolução de problemas 185](#page-186-0) [Texto 129](#page-130-0) qualidade de cópia [pré-definições, ajustamento 132](#page-133-1) qualidade de imagem, resolução de problemas [borrões 190](#page-191-0) [caracteres, deformados 194](#page-195-0) [contraste 187,](#page-188-1) [194](#page-195-1) [defeitos repetitivos 191](#page-192-1) [extremidades não impressas 188](#page-189-1) [falhas 188](#page-189-0) [falhas de caracteres 188](#page-189-2) [fundo cinzento 193](#page-194-0) [imagens repetitivas 191](#page-192-3) [impressão desbotada 189](#page-190-0) [linhas 189,](#page-190-1) [195](#page-196-1) [linhas brancas 195](#page-196-1) [manchas 190,](#page-191-0) [191,](#page-192-4) [192](#page-193-0) [marcas 198](#page-199-1) [páginas inclinadas 193](#page-194-1) [páginas pretas 196](#page-197-1) [pontos brancos 195](#page-196-2) [resíduos 190](#page-191-1) [riscas 189,](#page-190-2) [191](#page-192-4) [toner solto 192](#page-193-1) [Qualidade Draft 132](#page-133-2) [Qualidade Photo 132](#page-133-2) [Qualidade Text 132](#page-133-2)

### **R**

RAM [adição 216](#page-217-0) [encomenda 250](#page-251-6) [remoção 219](#page-220-0) [teste 219](#page-220-1) [recalibragem do scanner 213](#page-214-0) recepção de faxes [a partir de máquinas que não](#page-100-0)  transmitam o sinal de fax 99 [extensões telefónicas 98](#page-99-0) [instruções para 67](#page-68-0) [no computador 105](#page-106-0) [resolução de problemas 157](#page-158-3) [recibos, colocação 28](#page-29-0) reciclagem [cartuchos de toner 214](#page-215-0) [consumíveis 236](#page-237-0) [papel 237](#page-238-2) [plásticos 236](#page-237-2) reconhecimento óptico de caracteres (OCR) [Botão do HP LaserJet Director 35](#page-36-8) [resolução de problemas 173](#page-174-0) [utilização 142](#page-143-0) [recortes de jornais, colocação 28](#page-29-0) [redistribuição de toner 214](#page-215-1) redução [cópias 130](#page-131-0) [gama 227](#page-228-0) [pré-definições, ajustamento 133](#page-134-0) [tamanho do fax, automático 100](#page-101-0) [tecla do painel de controlo para 20](#page-21-0) [redução automática, faxes 100](#page-101-0) [reencaminhamento de faxes 92](#page-93-0) [Região da Ásia/Pacífico, website 237](#page-238-0) [registos de actividade, impressão 44](#page-45-0) registos de fax [impressão 44](#page-45-0) [interrupção 154](#page-155-4) registos, actividade do fax [impressão 44](#page-45-0) [interrupção 154](#page-155-4) [Regulamentos FCC 231](#page-232-0) [reimpressão de faxes 68](#page-69-0) [relatório de análise do protocolo T.30,](#page-52-1)  impressão 51 [relatório de análise, protocolo T.30 51](#page-52-1) relatórios [análise do protocolo T.30 51](#page-52-1) [chamada de fax 46](#page-47-1) [definição 49](#page-50-1) [estrutura do menu 48](#page-49-2) [impressão de todos 50](#page-51-0) [marcação rápida 48](#page-49-0) [não pretendidas 154](#page-155-4) [números das teclas digitais 48](#page-49-1) [relatórios de chamadas, impressão 46](#page-47-1) [relatórios de definições, impressão 49](#page-50-1) [relatórios de erro, impressão 46](#page-47-1) [relatórios de fax](#page-236-2) [impressão 46](#page-47-1) [interrupção 154](#page-155-4)

[miniatura da primeira página,](#page-48-1)  inclusão 47 remarcação [automático, ajustamento 88](#page-89-0) [envio diferido de faxes 59](#page-60-3) [faxes de grupo 58](#page-59-1) [manualmente 61](#page-62-0) [resolução de problemas 202](#page-203-0) [tecla do painel de controlo 20](#page-21-7) remarcação automática [ajustamento 88](#page-89-0) [pré-definições 61](#page-62-0) [remarcação manual 61](#page-62-0) [remoção de DIMMs 219](#page-220-0) [representantes de vendas e serviços](#page-247-0)  HP 246 [resíduos, resolução de problemas 190](#page-191-1) resolução [definições dos faxes 63](#page-64-3) [digitalização 227](#page-228-7) [especificações da impressora 226](#page-227-7) [especificações do fax 226](#page-227-8) [pré-definições da impressora 120](#page-121-0) [pré-definições do fax 85](#page-86-1) [tecla do painel de controlo 20](#page-21-8) [resolução 'superfine'](#page-65-1) 64 [resolução de fax 'fine'](#page-65-2) 64 [resolução de fax em modo fotografia 64](#page-65-0) [resolução de faxes padrão 63](#page-64-3) resolução de problemas [atendedores de chamadas 157](#page-158-0) [borrões 190](#page-191-2) [caracteres, deformados 194](#page-195-0) [caracteres, formatação 172](#page-173-0) [chamadas de voz 157](#page-158-1) [chamadas recebidas 158](#page-159-0) [códigos de formatação 172](#page-173-0) [códigos de marcação de grupo 156](#page-157-2) [códigos de marcação rápida 156,](#page-157-2) [206](#page-207-0) [contraste, cópia 169](#page-170-0) [contraste, digitalização 194](#page-195-1) [cópia 168](#page-169-0) [defeitos repetitivos 191](#page-192-1) [digitalização 170](#page-171-0) [digitalizações torcidas 176](#page-177-0) [enrugamento 198](#page-199-0) [envio de faxes 155](#page-156-0) [extremidades não impressas 188](#page-189-1) [falhas 188](#page-189-0) [falhas de caracteres 188](#page-189-0) [fundo cinzento 193](#page-194-0) [imagens repetitivas 191](#page-192-3) [impressão clara 187](#page-188-2) [impressão desalinhada 176](#page-177-1) [impressão desbotada 187,](#page-188-2) [189](#page-190-0) [impressão MS-DOS 167](#page-168-0)

[impressora 162](#page-163-1) [instalação do cartucho de toner 191](#page-192-0) [instalação do fax 151](#page-152-1) [linhas 189,](#page-190-1) [195](#page-196-1) [lista de verificação 150](#page-151-1) [manchas 190,](#page-191-2) [191,](#page-192-5) [192](#page-193-0) [marcação 202](#page-203-0) [marcas 198](#page-199-1) [não está a responder 164](#page-165-0) [OCR 173](#page-174-0) [ordem das páginas 163](#page-164-0) [páginas em branco 197](#page-198-0) [páginas inclinadas 176,](#page-177-1) [193](#page-194-1) [páginas no tamanho errado 165,](#page-166-2) [168](#page-169-1) [páginas pretas 196](#page-197-1) [papel 177](#page-178-2) [papel enrolado 196](#page-197-0) [pontos brancos 195](#page-196-2) [portas paralelas 154](#page-155-3) [portas partilhadas 154](#page-155-0) [portas USB 164](#page-165-1) [problemas de alimentação 174](#page-175-0) [problemas do fax 154](#page-155-2) [qualidade de imagem 185](#page-186-0) [recepção de faxes 157](#page-158-3) [registos 154](#page-155-4) [relatórios 154](#page-155-4) [remarcação 202](#page-203-0) [resíduos 190](#page-191-1) [riscas 189,](#page-190-2) [191](#page-192-5) [serviços de mensagem de voz 158](#page-159-0) [sistemas PBX 155](#page-156-2) [suportes de impressão pequenos 191](#page-192-2) [tamanhos, errados 165](#page-166-2) [teclas digitais 156](#page-157-2) [toner solto 192](#page-193-1) [toques distintos 158](#page-159-1) [velocidade, digitalização 171](#page-172-0) [vincos 198](#page-199-0) restauração [pré-definições de fábrica 42](#page-43-1) [restauração de pré-definições 207](#page-208-0) [riscas brancas, resolução de](#page-190-2)  problemas 189 [riscas, resolução de problemas 189,](#page-190-2) [191](#page-192-4) rolamentos [encravamentos entre 178](#page-179-1) [limpeza 211](#page-212-1)

#### **S**

scanner [almofada de separação, instalação 221](#page-222-0) [almofada de separação, número de](#page-252-0)  peça 251 [ciclo de produtividade](#page-228-1)[227](#page-228-1)

[espelho 172](#page-173-2) [recalibragem 213](#page-214-0) [seguro de materiais expedidos 241](#page-242-3) selecção [papel 24,](#page-25-3) [26](#page-27-2) [percurso de saída 33](#page-34-1) [suportes de impressão 24,](#page-25-3) [26](#page-27-2) [serviço alternativo de longa distância,](#page-76-0)  teclas digitais para 75 [Serviço de reparação Troca](#page-242-4)  Expresso 241 serviço de reparações [endereços dos representantes 246](#page-247-0) [formulário de informações 242](#page-243-0) [obtenção 241](#page-242-0) serviço, reparações [endereços dos representantes 246](#page-247-2) [formulário de informações 242](#page-243-1) [serviços de assistência em linha 245](#page-246-3) [serviços de mensagem de voz, resolução](#page-159-0)  de problemas 158 [serviços de reparações da HP 241](#page-242-0) Servidores de impressão HP JetDirect [encomenda 251](#page-252-2) servidores de impressão HP JetDirect [HP LaserJet Director 35](#page-36-9) [requisitos para 107](#page-108-1) servidores de impressão JetDirect [HP LaserJet Director 35](#page-36-9) [requisitos para 107](#page-108-1) sinais de fax [recepção de sinal 67](#page-68-0) [silêncio, detecção 99](#page-100-0) [sinais de marcação, sem 204](#page-205-0) sinais de ocupado [cancelamento de faxes depois de 65](#page-66-0) [envio diferido de faxes 59](#page-60-3) [faxes de grupo 58](#page-59-1) [sinais sonoros, ajustamento do](#page-41-0)  volume 40 [sinais, marcação 204](#page-205-0) sistemas PBX [marcação a partir de 55](#page-56-3) [resolução de problemas 155](#page-156-2) slot de entrada de folhas soltas [capacidade 25](#page-26-0) [identificação 23](#page-24-2) [problemas de alimentação com 177](#page-178-3) [tamanhos de papel 228](#page-229-3) [utilização 31,](#page-32-1) [111](#page-112-1) slot de saída do documento [capacidade 229](#page-230-1) [identificação 22](#page-23-5) software [acordo de licença 243](#page-244-0)

[ajustamento das definições](#page-38-0)  utilizando 37 [desinstalação 208](#page-209-1) [encomenda 252](#page-253-0) [envio de faxes a partir de 104](#page-105-0) [sons do fax, ajustamento do volume 39](#page-40-1) substituição [almofada de separação do scanner 221](#page-222-2) suporte de entrada do papel [número de peça 251](#page-252-7) suporte de saída de documentos [número de peça 251](#page-252-8) suporte de saída de papel [número de peça 251](#page-252-9) suporte do alimentador de documentos [número de peça 251](#page-252-10) suportes de impressão [adição 31](#page-32-0) [armazenamento 175](#page-176-0) [colocação 27,](#page-28-0) [30](#page-31-0) [encomenda 251](#page-252-4) [enrolamento 196](#page-197-0) [enrugamento 198](#page-199-0) [especificações 24,](#page-25-3) [26,](#page-27-2) [228](#page-229-1) [espesso, impressão em 114,](#page-115-0) [116](#page-117-2) [espesso, percurso de saída para 33](#page-34-0) [gramagens, tabela de equivalência 229](#page-230-2) [guia de especificações,](#page-252-3)  encomenda 251 [irregular, colocação 28](#page-29-1) [pequenos, resolução de problemas 191](#page-192-2) [percurso de saída, selecção 33](#page-34-1) [resolução de problemas 177](#page-178-2) [selecção 24,](#page-25-3) [26](#page-27-2) [tamanho errado, cópia para 168](#page-169-1) [tamanhos para impressão frente e](#page-118-0)  verso 117 [tamanhos, regulações pré-definidas 38](#page-39-2) [tamanhos, suportados 25,](#page-26-1) [228](#page-229-2) [tipos de 26](#page-27-3) suportes de impressão especiais [alavanca para 23,](#page-24-0) [113](#page-114-0) [colocação 28](#page-29-0) [impressão em 113](#page-114-0) [papel timbrado 111](#page-112-0) [percurso de saída, selecção 33](#page-34-1) [tamanhos personalizados 122](#page-123-0) suportes de impressão espessos [impressão em 114](#page-115-0) [impressão frente e verso 116](#page-117-2) [percurso de saída para 33](#page-34-0) [tabela de equivalência 229](#page-230-2) [suportes de impressão irregulares,](#page-29-1)  colocação 28

[suportes de impressão leves,](#page-29-1)  colocação 28 [suportes, número de peça 251](#page-252-7)

#### **T**

[tabela de equivalência, gramagem do](#page-230-0)  papel 229 [tabuleiro de alimentação 23](#page-24-3) tabuleiro de alimentação de documentos [capacidade 228](#page-229-4) [identificação 23](#page-24-3) [tamanhos de papel 228](#page-229-4) tabuleiro de entrada de papel [capacidade 25,](#page-26-2) [228](#page-229-0) [carregar 30](#page-31-2) [identificação 23](#page-24-4) [problemas de alimentação com 177](#page-178-3) [tamanhos pré-definidos,](#page-39-4)  ajustamento 38 tabuleiro de saída de papel [capacidade 229](#page-230-1) [identificação 23](#page-24-5) tamanhos [cópia, pré-definição 133](#page-134-0) [errados 165](#page-166-2) [impressão frente e verso 117](#page-118-0) [outros tamanhos personalizados de](#page-123-0)  papel 122 [papel 25,](#page-26-1) [228](#page-229-2) [pré-definidos para tabuleiro de entrada](#page-39-4)  de papel 38 [tamanhos personalizados, impressão](#page-123-0)  em 122 [Tecla Back Arrow 20](#page-21-9) Tecla Digitalizar [localização 20](#page-21-4) tecla digitalizar [personalização 143](#page-144-0) [Tecla Entrada/Menu 19](#page-20-4) [Tecla Espaço de retorno 20](#page-21-10) [Tecla Fax/Enviar 20](#page-21-5) [Tecla Forward Arrow 20](#page-21-11) [Tecla Fotocopiar 20](#page-21-3) [Tecla Reduzir/Ampliar 20](#page-21-0) [Tecla Remarcação/Pausa 20](#page-21-7) [Tecla Stop/Limpeza 20](#page-21-12) [Tecla Volume 20](#page-21-13) teclado digital [identificação 20](#page-21-14) [número de peça 251](#page-252-1) [teclas de seta 20](#page-21-9) teclas digitais [códigos de marcação de grupo 76](#page-77-1) [eliminação 74](#page-75-0) [listas de números, impressão 48](#page-49-1)

[programação 56,](#page-57-0) [72](#page-73-1)

[resolução de problemas 156](#page-157-0) [restauração de pré-definições 42](#page-43-0) [serviço alternativo de longa](#page-76-1)  distância 75 teclas numéricas [identificação 20](#page-21-15) [utilização 55](#page-56-1) [teclas, painel de controlo 19](#page-20-5) [telefone, marcação a partir de um 81](#page-82-1) [temperatura, ambiente de](#page-226-1)  funcionamento 225 tempo [transmissão de faxes, ajustamento 63](#page-64-2) tensão [flutuações 164](#page-165-0) [requisitos de energia 225](#page-226-10) [teste de instalação da memória 219](#page-220-1) texto [conversões OCR 142](#page-143-0) [má impressão 162](#page-163-0) [resolução de faxes 63](#page-64-3) toner [acaba durante o envio/recepção de](#page-162-1)  faxes 161 [consumo 236](#page-237-4) [manchada 192](#page-193-0) [pouca tinta 187](#page-188-0) [poupança 116](#page-117-1) [redistribuição 214](#page-215-1) [reimpressão de faxes 68](#page-69-1) [solto 192](#page-193-1) [toner solto, resolução de problemas 192](#page-193-1) toque [definições para 96](#page-97-3) [resolução de problemas 157](#page-158-1) toques distintos [configuração 96](#page-97-3) [resolução de problemas 158](#page-159-1) [trabalhos de impressão, interrupção 115](#page-116-0) transparências [colocação 28](#page-29-0) [encomenda 251](#page-252-11) [impressão 114](#page-115-0) [transporte 230](#page-231-2) TWAIN [resolução de problemas 170](#page-171-1) [utilização 145](#page-146-0)

#### **U**

[unidades de disco, externas 154](#page-155-0)

V<br> **274** Émisionas (16)<br> [várias cópias, resolução de](#page-170-1) várias como a única<br>
274<br> **274 PG Victorial PT**<br> **274 PG Victorial PT**<br> **274 PG Victorial PT**<br> **274 PG Victorial PT**<br> **274 PT COVACT CONSIDE CONSIDE CONSIDE CO** problemas 169 v árias p [áginas, impress](#page-119-0) ão numa única folha 118 velocidade [cópia 227](#page-228-3) [digitalização 171](#page-172-0) [EconoMode 116](#page-117-1) [envio e recepção de faxes 226](#page-227-3) [impress](#page-227-6) ão 226 [modem 160,](#page-161-1) [226](#page-227-9) [resolução da impressora 120](#page-121-2) transmiss [ão de faxes 160](#page-161-1) velocidade de transmiss ã o [ajustamento 63](#page-64-2) [resolução de problemas 160](#page-161-1) [velocidade do modem 160,](#page-161-1) [226](#page-227-9) [vidro, limpeza 211](#page-212-2) [vincos, resolução de problemas 198](#page-199-0) [volume do alarme, ajustamento 40](#page-41-1) [volume do som, ajustamento 39](#page-40-0) [volume do toque das teclas,](#page-41-0)  ajustamento 40 [volume do toque, ajustamento 39](#page-40-2) [volume, ajustamento 39](#page-40-0)

#### **W**

websites [administração ambiental 235](#page-236-2) Am [érica Latina 237](#page-238-1) [aparelho 11](#page-12-0) Consum [íveis HP LaserJet 237](#page-238-1) [Europa 237](#page-238-1) [Folha de dados de seguran](#page-239-0) ça do material 238 [HP LaserJet 3200 11](#page-12-0) [informações sobre o produto 245](#page-246-4) [México 237](#page-238-1) Regi ão da Ásia/Pac [ífico 237](#page-238-1) Windows [desinstalação do software a partir](#page-209-1)  do 208 [interrupção de trabalhos de impress](#page-116-1) ão do 115 [partilha 107](#page-108-2)

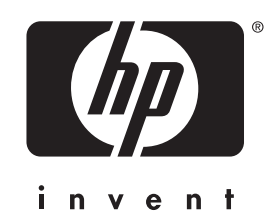

Copyright© 2001 Hewlett-Packard company

http://www.hp.com/support/lj3200